# 云数据库 **RDS**

# 快速入门

文档版本 35 发布日期 2023-11-07

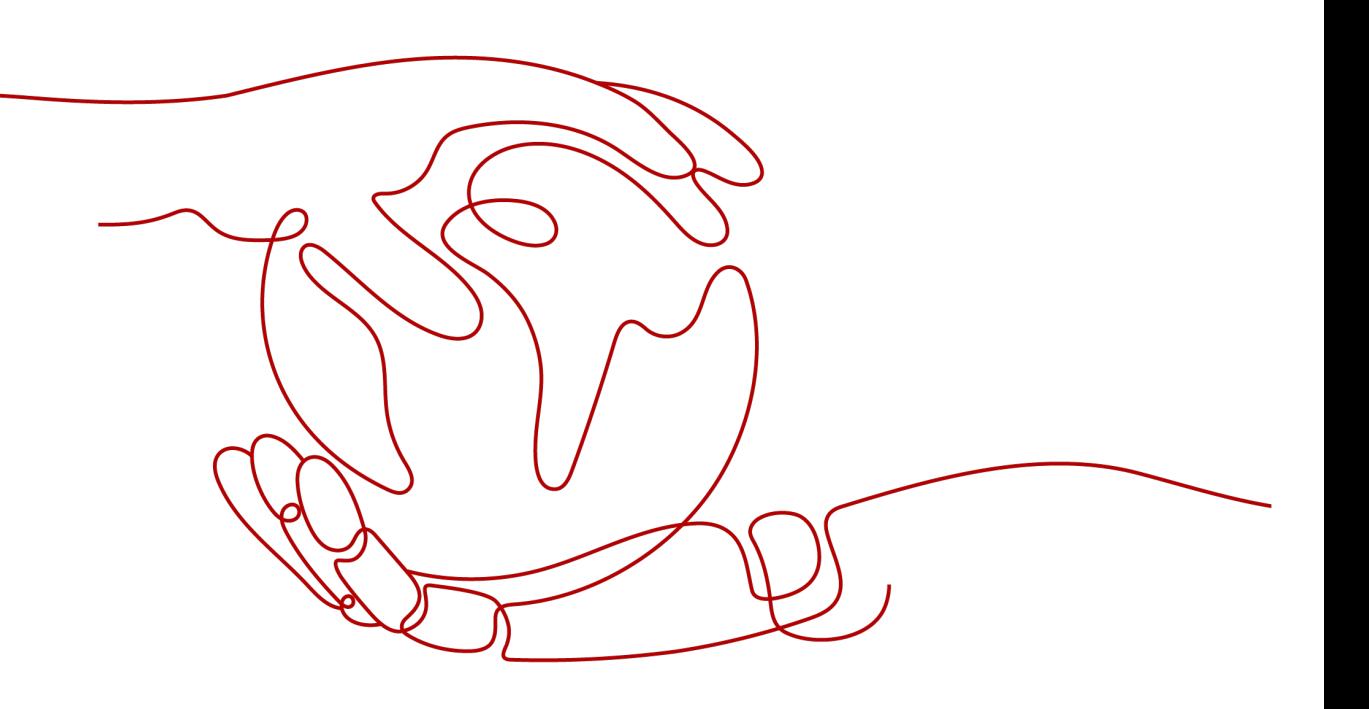

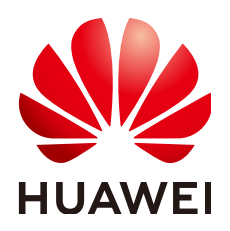

#### 版权所有 **©** 华为技术有限公司 **2024**。 保留一切权利。

非经本公司书面许可,任何单位和个人不得擅自摘抄、复制本文档内容的部分或全部,并不得以任何形式传 播。

#### 商标声明

**SI** 和其他华为商标均为华为技术有限公司的商标。 本文档提及的其他所有商标或注册商标,由各自的所有人拥有。

#### 注意

您购买的产品、服务或特性等应受华为公司商业合同和条款的约束,本文档中描述的全部或部分产品、服务或 特性可能不在您的购买或使用范围之内。除非合同另有约定,华为公司对本文档内容不做任何明示或暗示的声 明或保证。

由于产品版本升级或其他原因,本文档内容会不定期进行更新。除非另有约定,本文档仅作为使用指导,本文 档中的所有陈述、信息和建议不构成任何明示或暗示的担保。

# 华为技术有限公司

地址: 深圳市龙岗区坂田华为总部办公楼 邮编:518129

网址: <https://www.huawei.com>

客户服务邮箱: support@huawei.com

客户服务电话: 4008302118

安全声明

# 漏洞处理流程

华为公司对产品漏洞管理的规定以"漏洞处理流程"为准,该流程的详细内容请参见如下网址: <https://www.huawei.com/cn/psirt/vul-response-process> 如企业客户须获取漏洞信息,请参见如下网址: <https://securitybulletin.huawei.com/enterprise/cn/security-advisory>

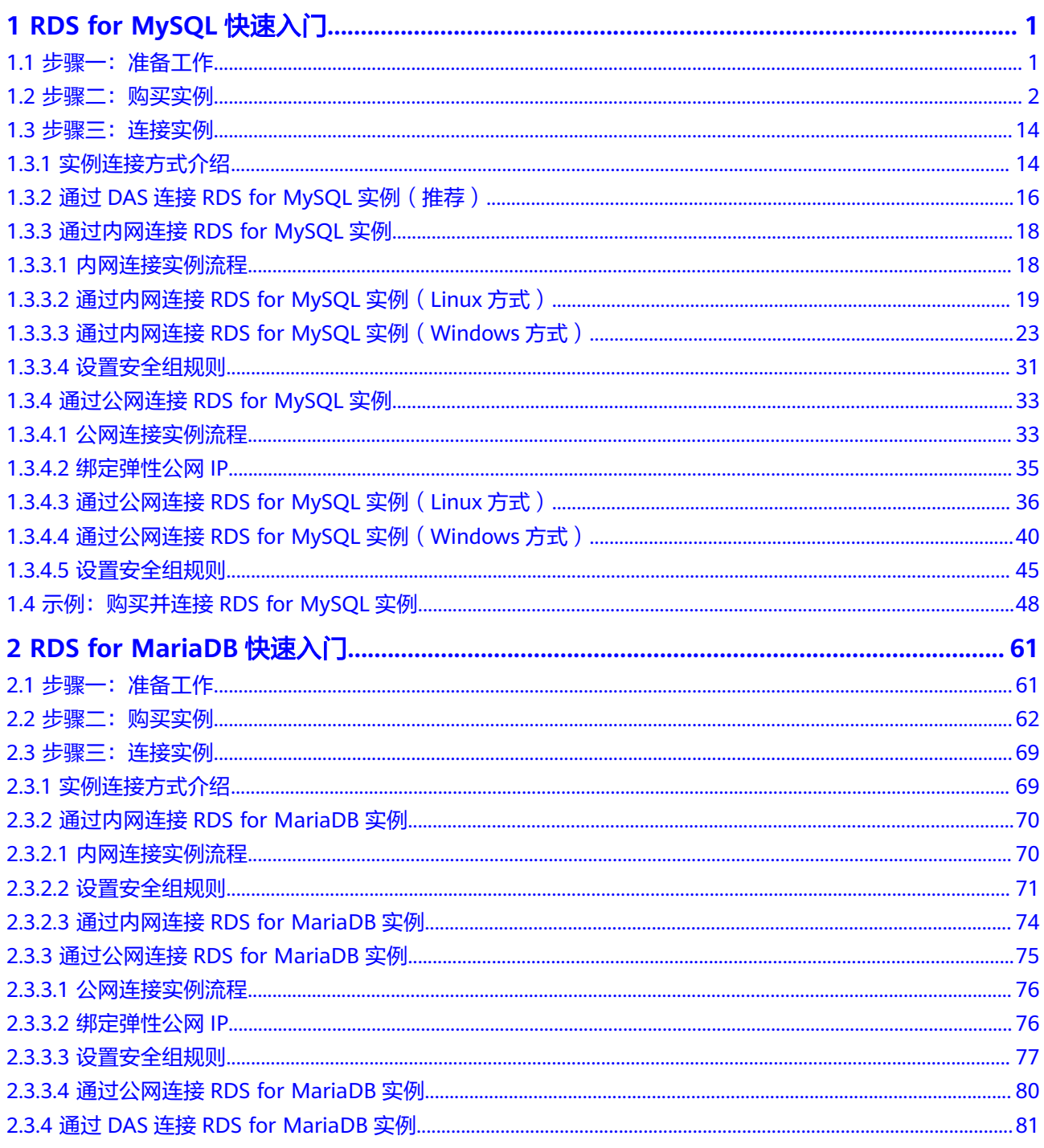

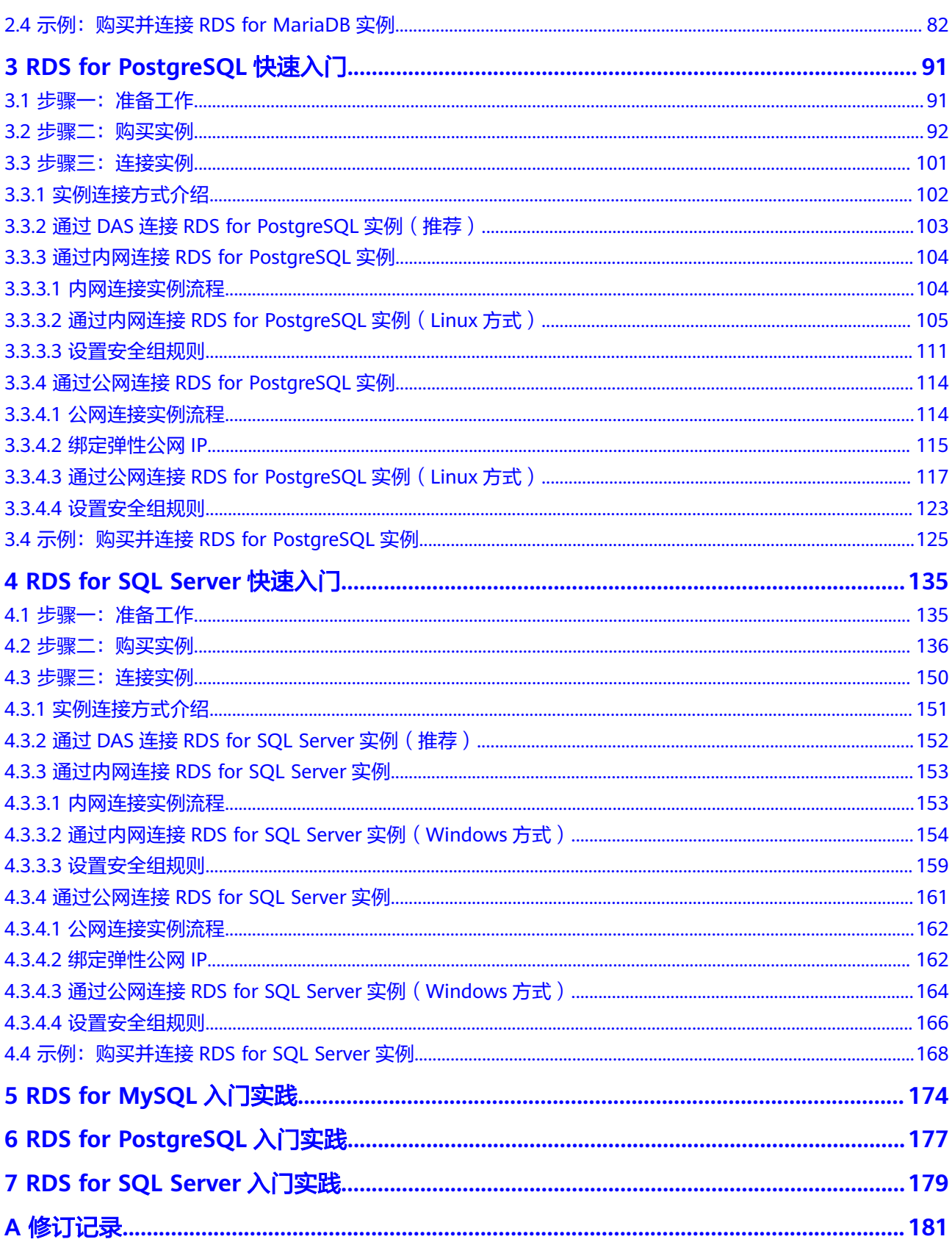

# <span id="page-5-0"></span>**1 RDS for MySQL** 快速入门

# 1.1 步骤一: 准备工作

# 注册华为帐号并实名认证

如果您已有一个华为帐号,请跳到下一个任务。如果您还没有华为帐号,请参考以下 步骤创建。

- 步骤**1** 打开[华为云网站](https://www.huaweicloud.com/)。
- 步骤**2** 单击"注册",根据提示信息完成注册。
- 步骤3 勾选服务条款, 单击"开通"。

系统提示开通成功。

- 步骤**4** 实名认证,请参考:
	- 个人帐号: 实名认证
	- 企业帐号:**实名认证**

#### **----**结束

# 为账户充值

- 了解云数据库 RDS for MySQL价格请参考: 价格说明
- 购买云数据库 RDS for MySQL前需要确保帐户有足够金额,请参见: [账户充值](https://support.huaweicloud.com/usermanual-billing/bills-topic_30000002.html)

# 创建 **IAM** 用户并授权

如果需要对华为云上的资源进行精细管理,请使用统一身份认证服务(Identity and Access Management,简称IAM)创建IAM用户及用户组,并授权,以使得IAM用户 获得具体的操作权限。

#### 1. [创建用户组并授权](https://support.huaweicloud.com/usermanual-iam/iam_03_0001.html)

在IAM控制台创建用户组,并授予关系型数据库只读权限"RDS ReadOnlyAccess"。

#### <span id="page-6-0"></span>说明

如果需要使用到对接其他服务的一些功能时,除了需要配置"RDS ReadOnlyAccess"权限 外,还需要配置对应服务的权限。

例如:使用控制台连接实例时,除了需要配置"RDS ReadOnlyAccess"权限外,您还需要 配置数据管理服务"DAS FullAccess"权限后,才可正常使用控制台登录数据库实例。

2. [创建用户并加入用户组](https://support.huaweicloud.com/usermanual-iam/iam_02_0001.html)

在IAM控制台创建用户,并将其加入**[1](#page-5-0)**中创建的用户组。

3. [用户登录并](https://support.huaweicloud.com/usermanual-iam/iam_01_0552.html)验证权限

新创建的用户登录控制台,切换至授权区域,验证权限:

- 在"服务列表"中选择云数据库 RDS, 进入RDS主界面, 单击右上角"购买 关系型数据库",尝试购买关系型数据库,如果无法购买关系型数据库(假 设当前权限仅包含RDS ReadOnlyAccess),表示"RDS ReadOnlyAccess" 已生效。
- 在"服务列表"中选择除云数据库 RDS外(假设当前策略仅包含RDS ReadOnlyAccess)的任一服务,若提示权限不足,表示"RDS ReadOnlyAccess"已生效。

# **1.2** 步骤二:购买实例

#### 操作场景

本节将介绍在云数据库RDS服务的管理控制台购买实例的过程。

RDS for MySQL支持"包年/包月"和"按需计费"购买,您可以根据业务需要定制相 应计算能力和存储空间的云数据库RDS实例。

RDS for MySQL支持购买主备实例或单实例时可以批量同步购买只读实例, 您可以根 据业务需要进行购买。

#### 前提条件

- 账户余额大于等于0元。
- RDS for MySQL支持主从复制时数据传输加密, 如需开通该功能, 请联系客服人 员申请。实例购买前开通该功能,购买成功后[,手动开启](https://support.huaweicloud.com/usermanual-rds/rds_mysql_0001.html)**SSL**开关,则该实例主从 复制时数据传输加密。

#### 操作步骤

- 步骤**1** 进入[购买云数据库](https://console.huaweicloud.com/rds/?#/rds/createIns)**RDS**页面。
- 步骤**2** 在"购买数据库实例"页面,选择计费模式,填写并选择实例相关信息后,单击"立 即购买"。
	- 计费模式
		- 包年**/**包月:若选择该模式,跳过[步骤](#page-16-0)**3**,执[行步骤](#page-17-0)**4**。
		- 按需计费:若选择该模式,继续执[行步骤](#page-16-0)**3**。
	- 基本信息

#### 图 **1-1** 计费方式和基本信息

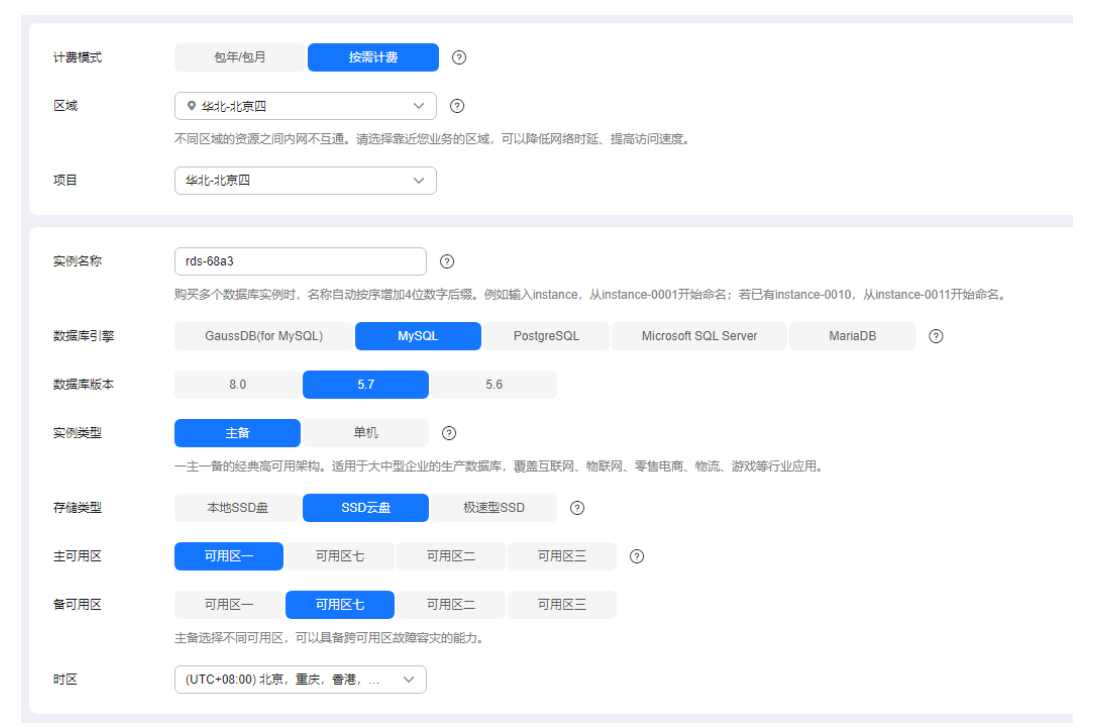

## 表 **1-1** 基本信息

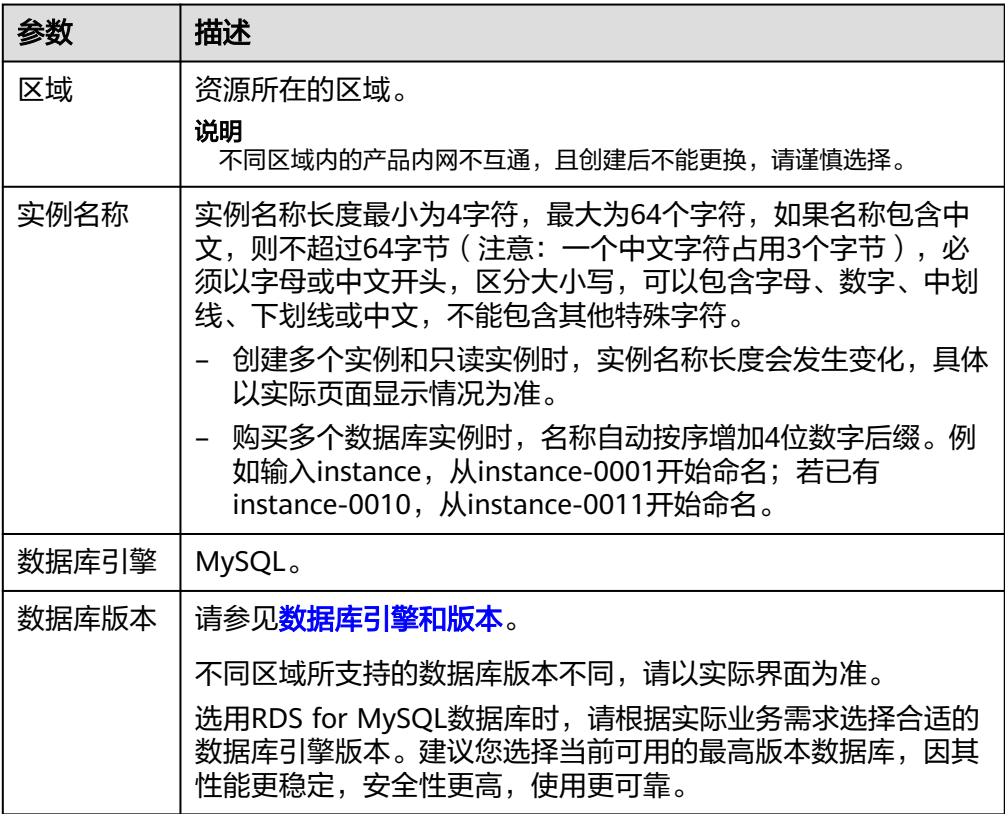

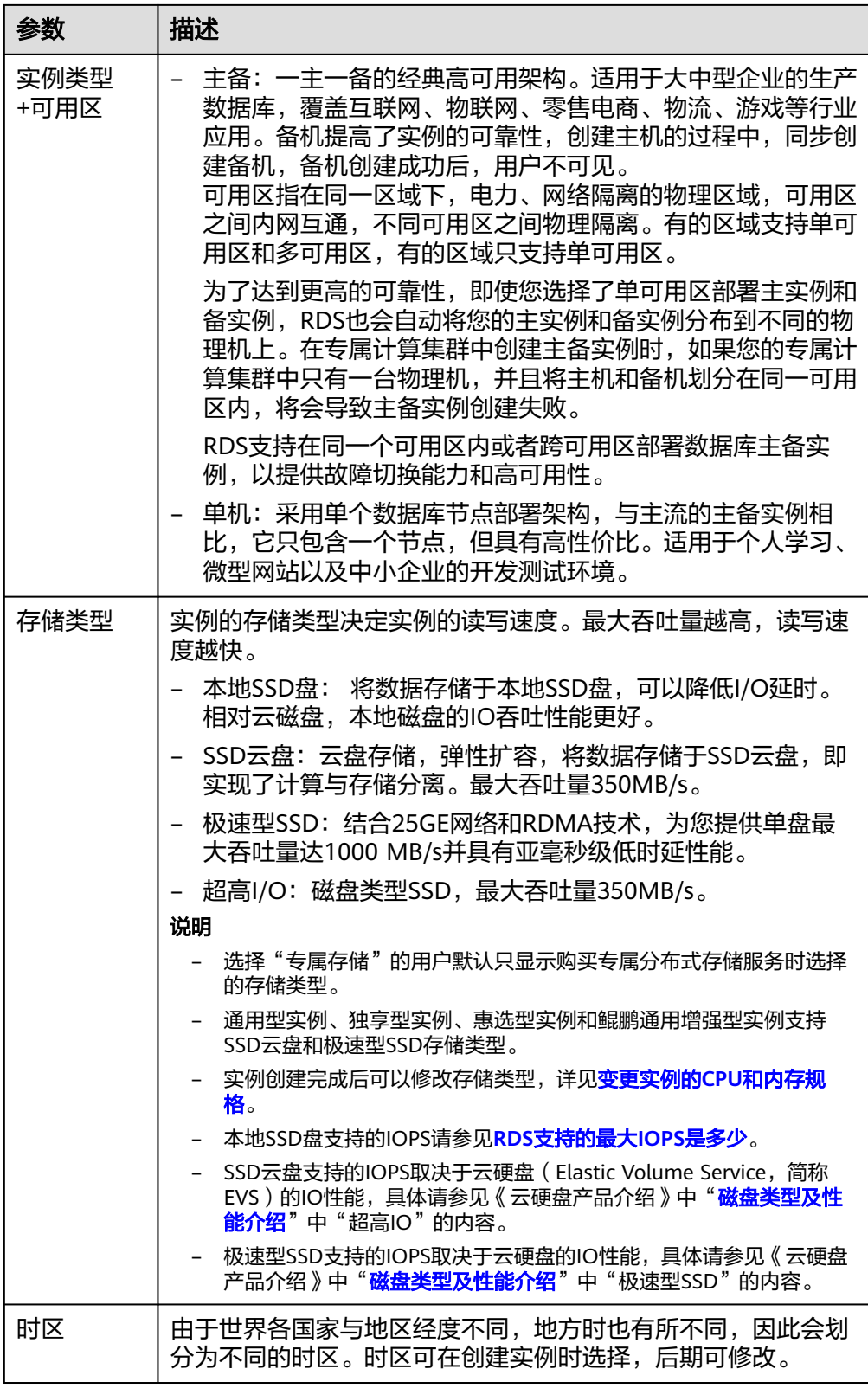

● 规格与存储

#### 图 **1-2** 规格与存储

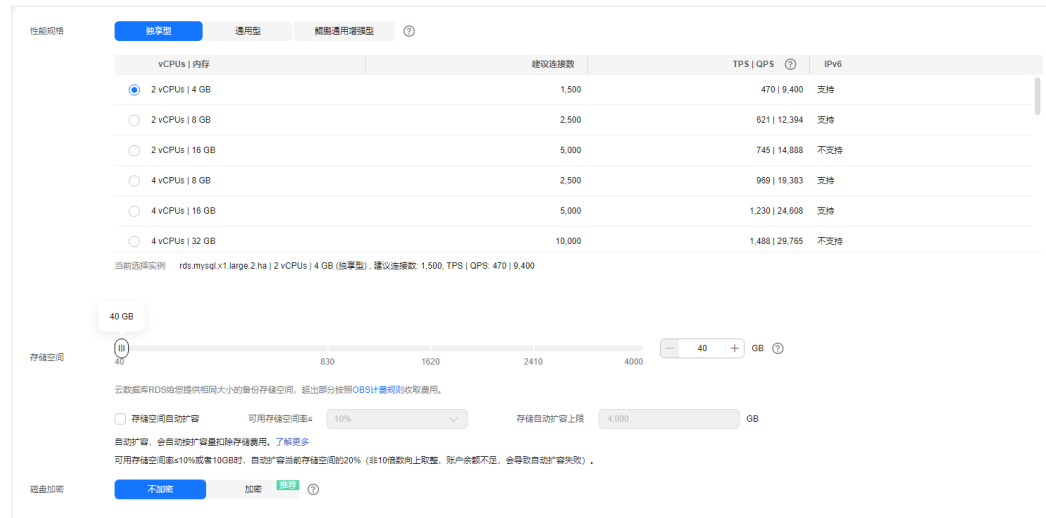

# 表 **1-2** 规格与存储

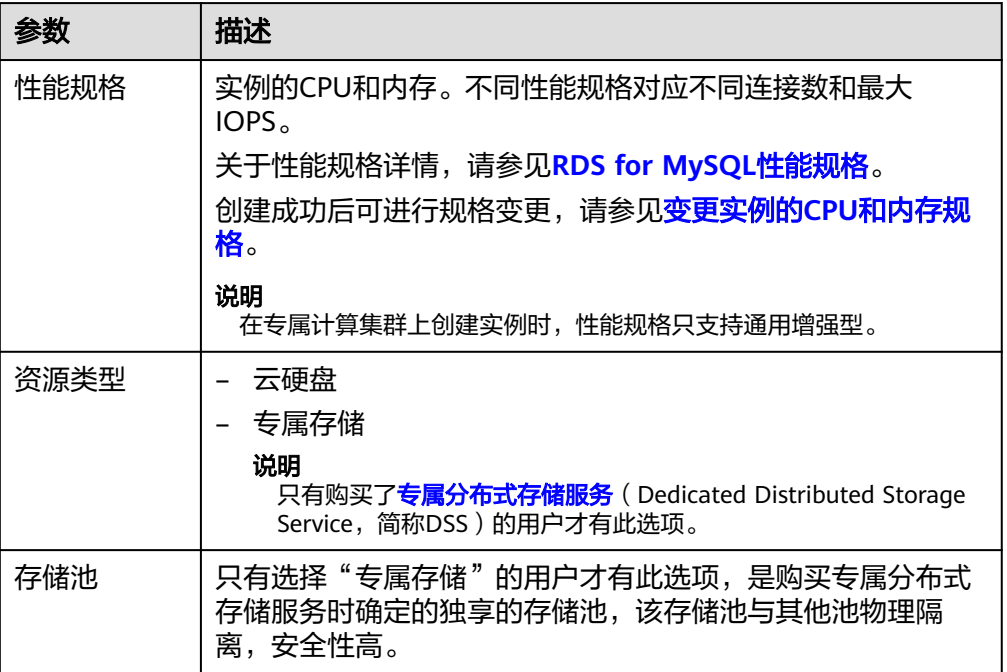

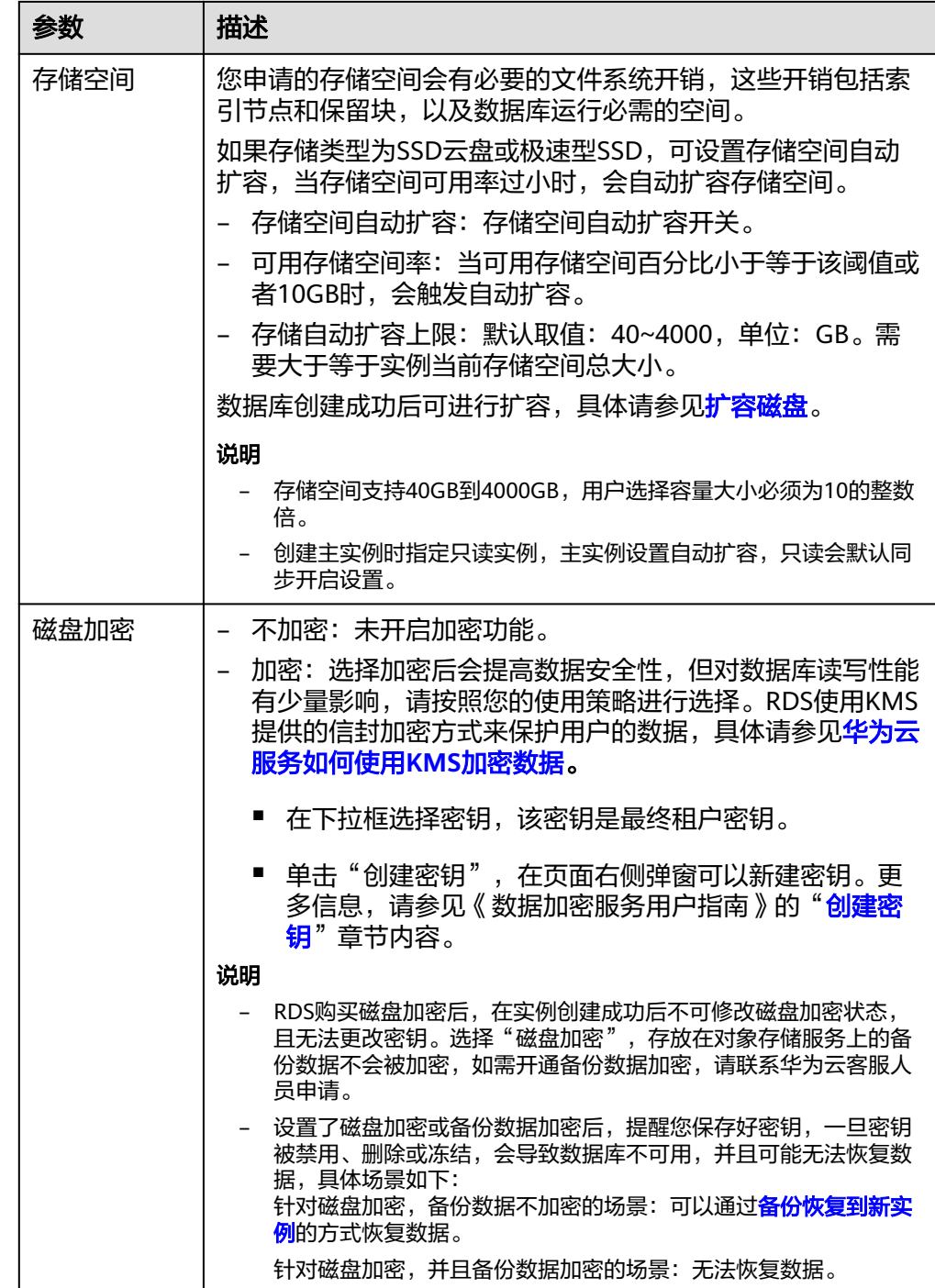

#### 图 **1-3** 规格与存储(小微企业助力计划)

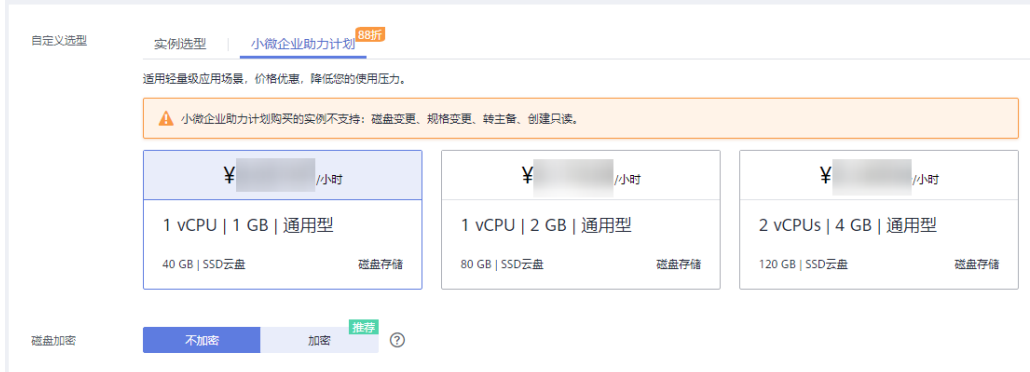

# 表 **1-3** 规格与存储(小微企业助力计划)

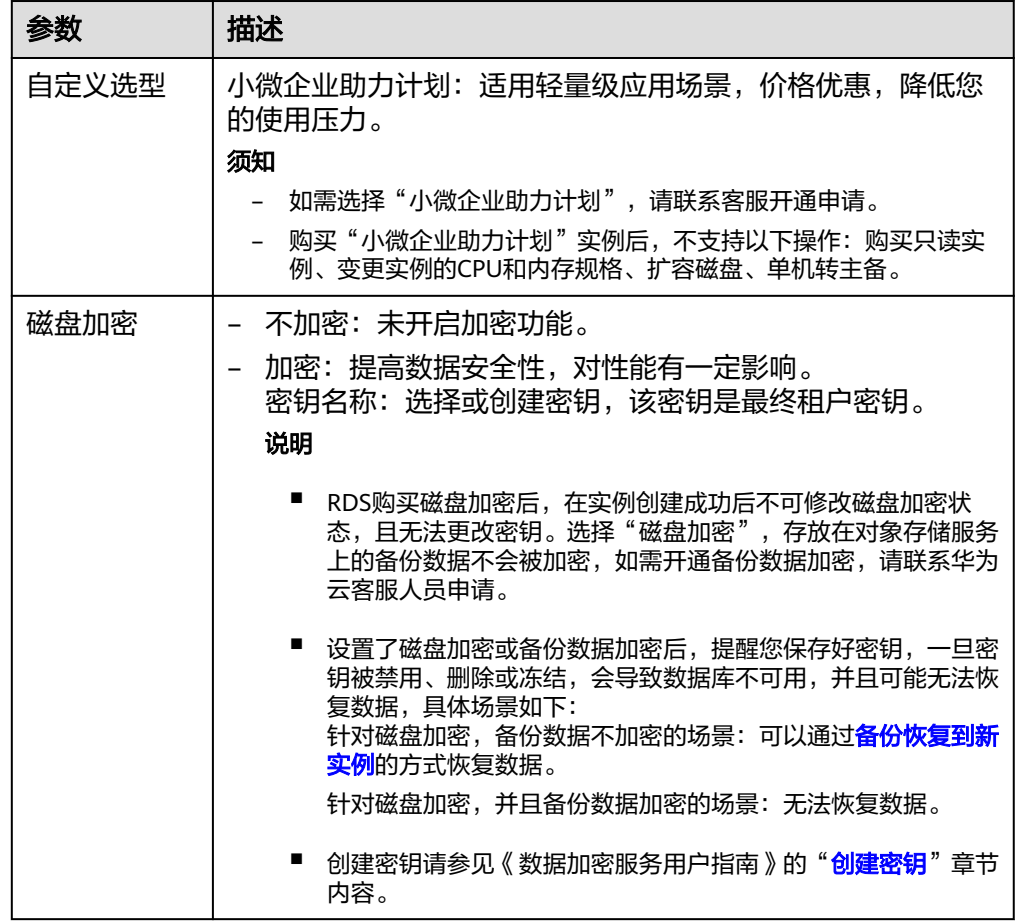

#### ● 数据库安全

#### 表 **1-4** 数据库安全服务

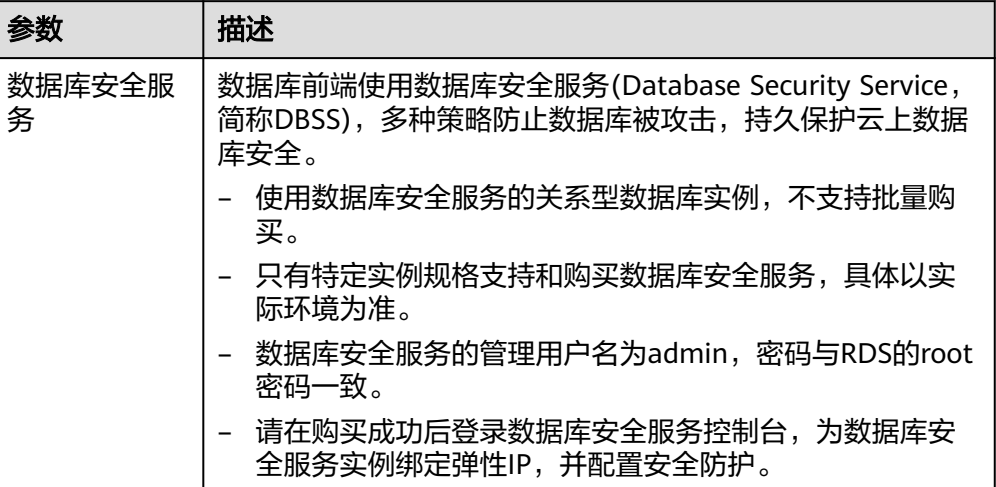

## ● 网络和数据库配置

# 图 **1-4** 网络和数据库配置

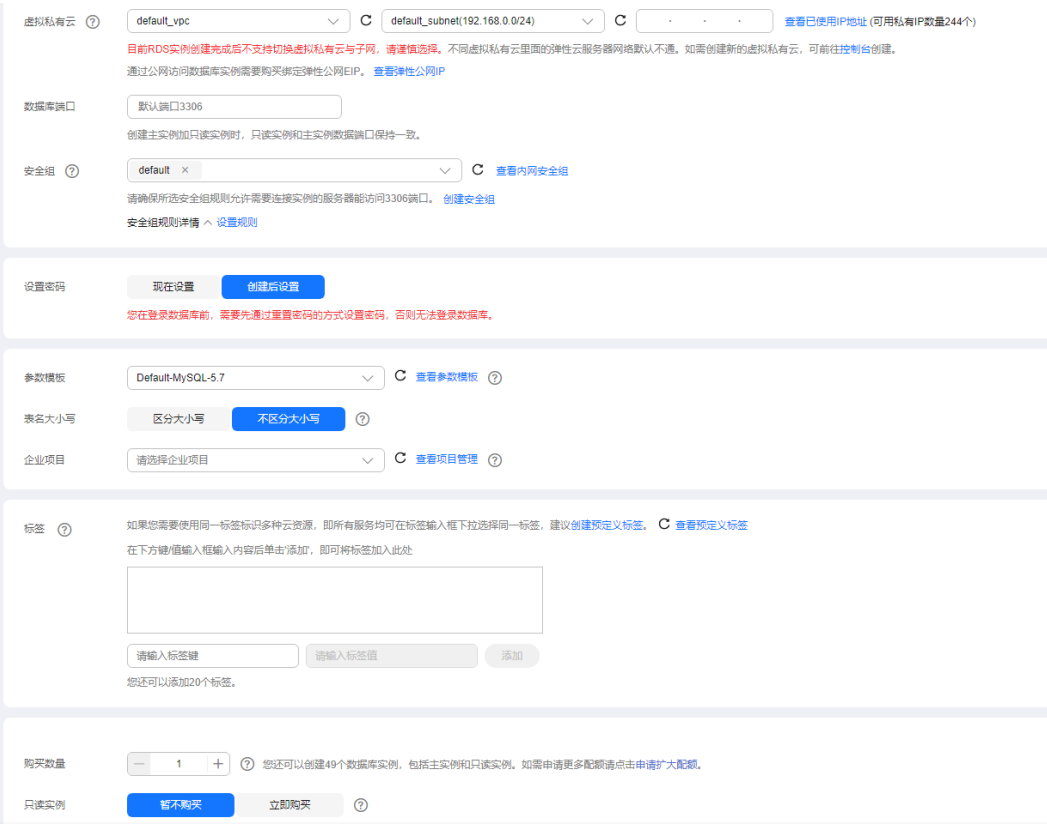

## 表 **1-5** 网络

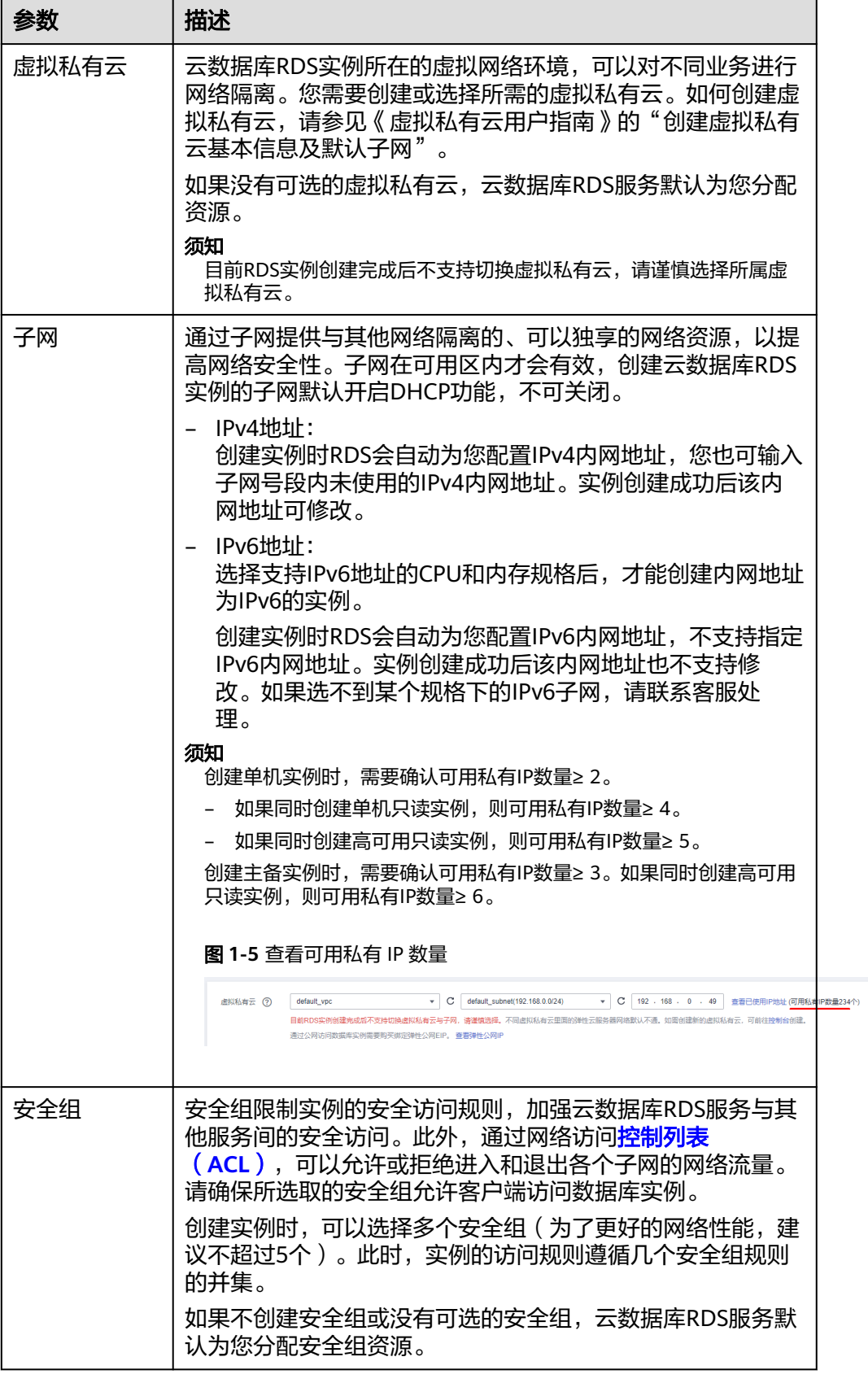

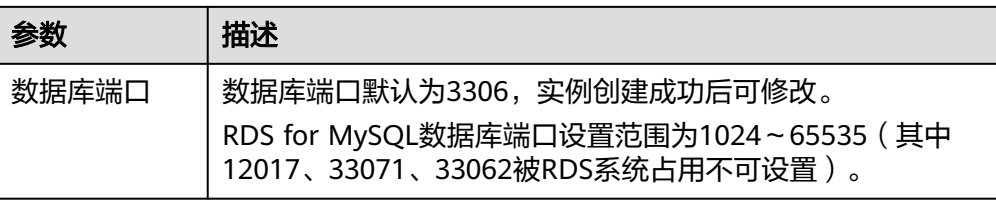

#### 表 **1-6** 数据库配置

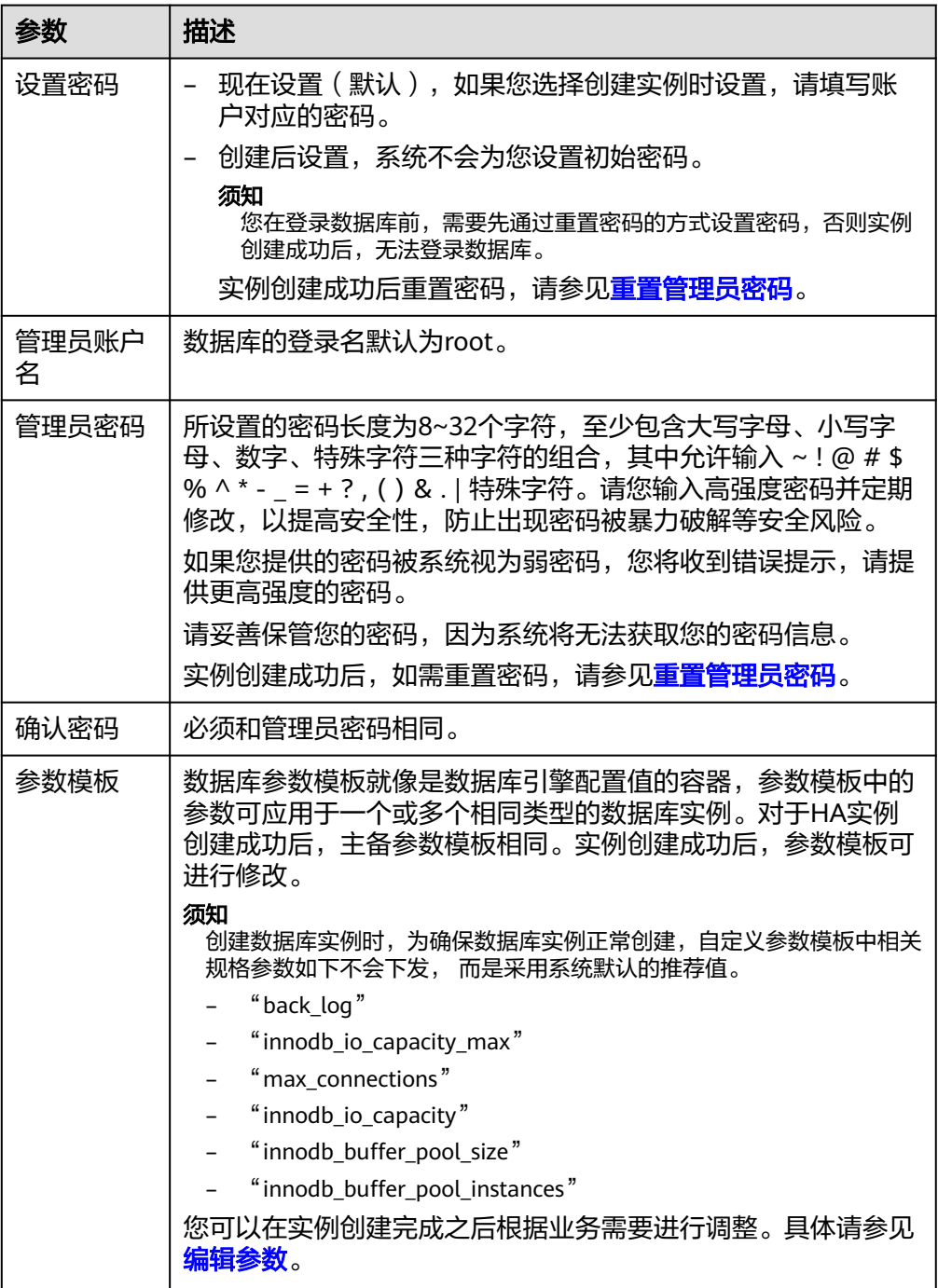

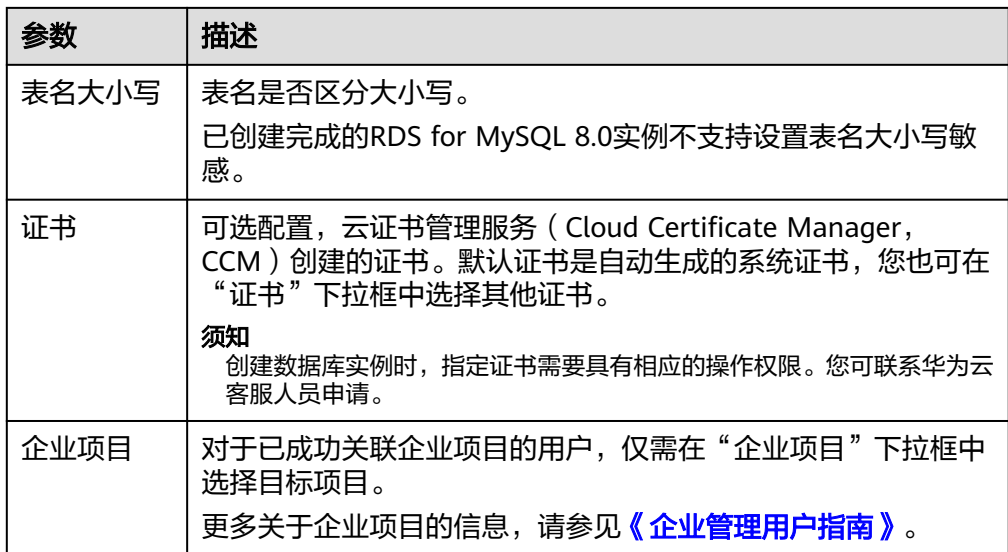

## ● 标签

#### 表 **1-7** 标签

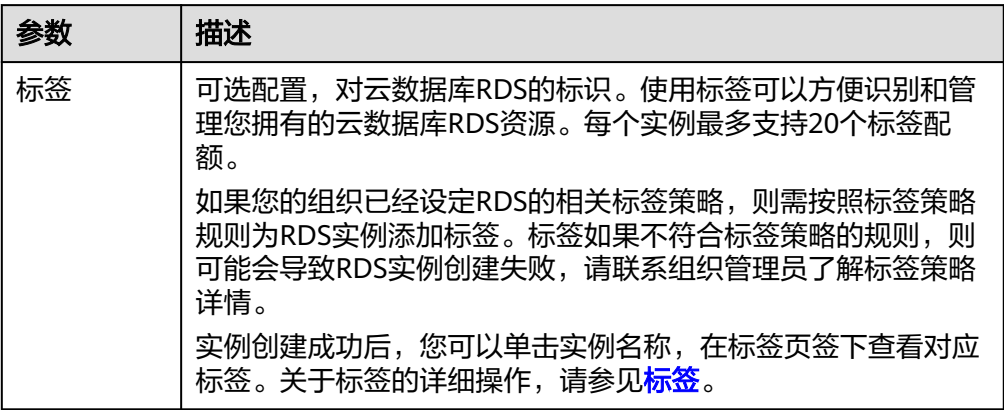

#### ● 购买周期

#### 表 **1-8** 购买周期

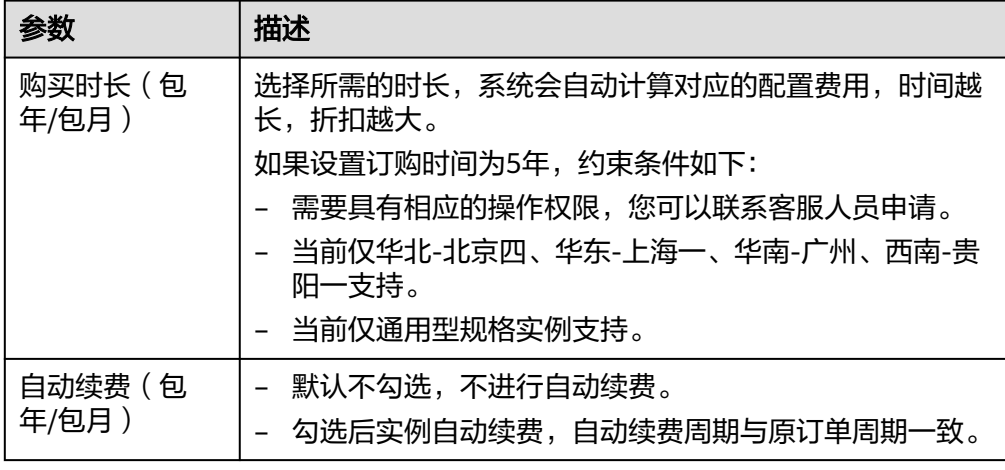

<span id="page-16-0"></span>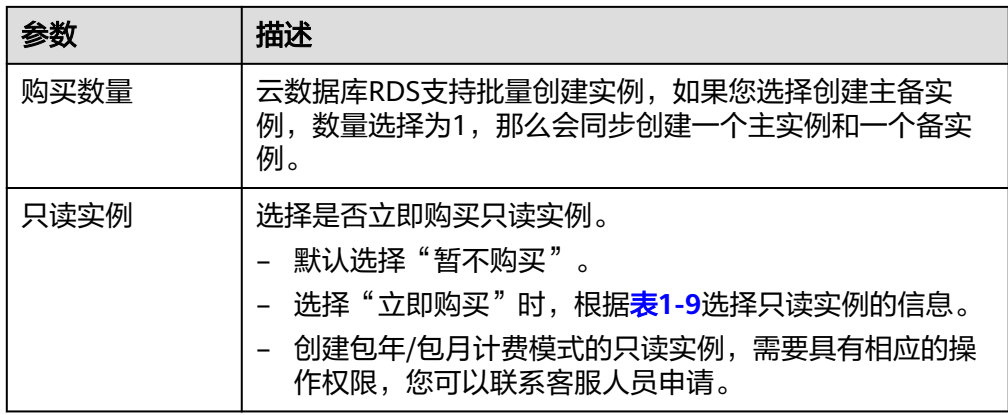

#### ● 创建只读实例

表 **1-9** 创建只读实例

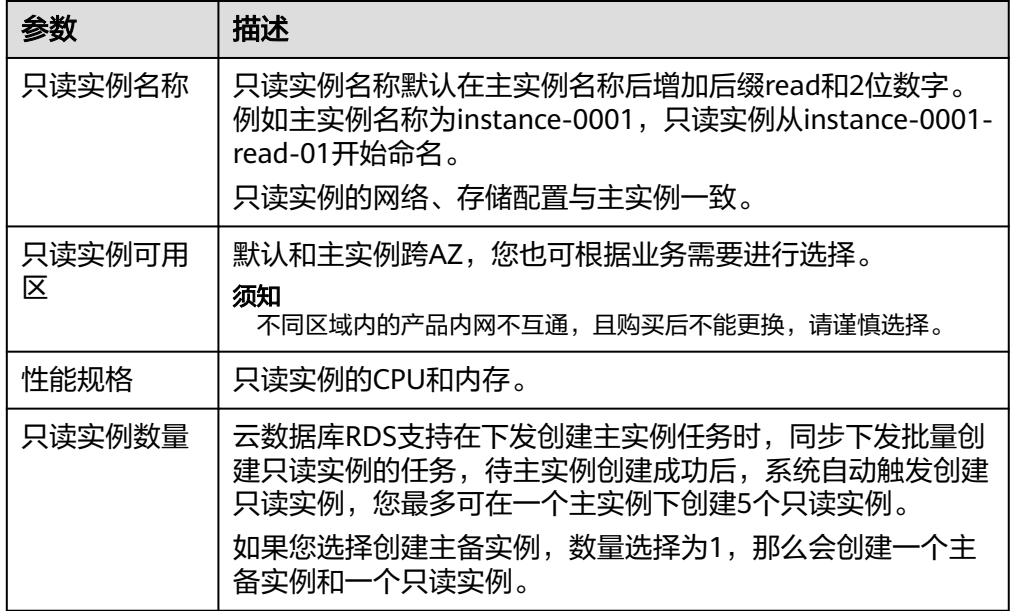

如果您对价格有疑问,可以单击页面底部"配置费用"处的"了解计费详情"来了解 产品价格。

#### 说明

云数据库RDS的性能,取决于用户申请云数据库RDS时所选择的配置。可供用户选择的硬件配置 项为性能规格、存储类型以及存储空间。

步骤**3** 对于按需计费的实例,进行规格确认。

#### <span id="page-17-0"></span>图 **1-6** 规格确认

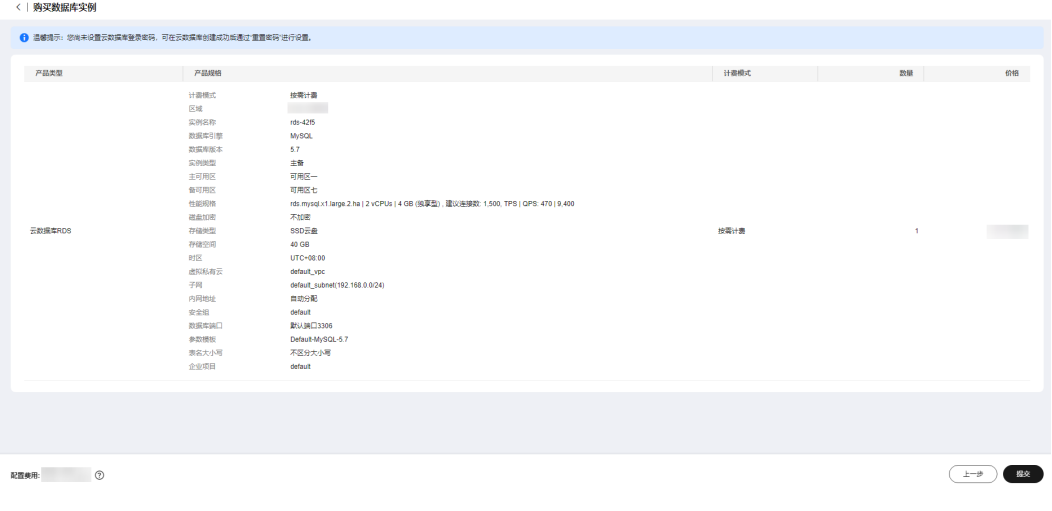

- 如果需要重新选择实例规格,单击"上一步",回到上个页面修改实例信息。
- 如果规格确认无误,单击"提交",完成购买实例的申请。

跳过步骤**4**和步骤**5**,直接执行步骤**6**。

步骤**4** 对于包年/包月模式的实例,进行订单确认。

图 **1-7** 订单确认

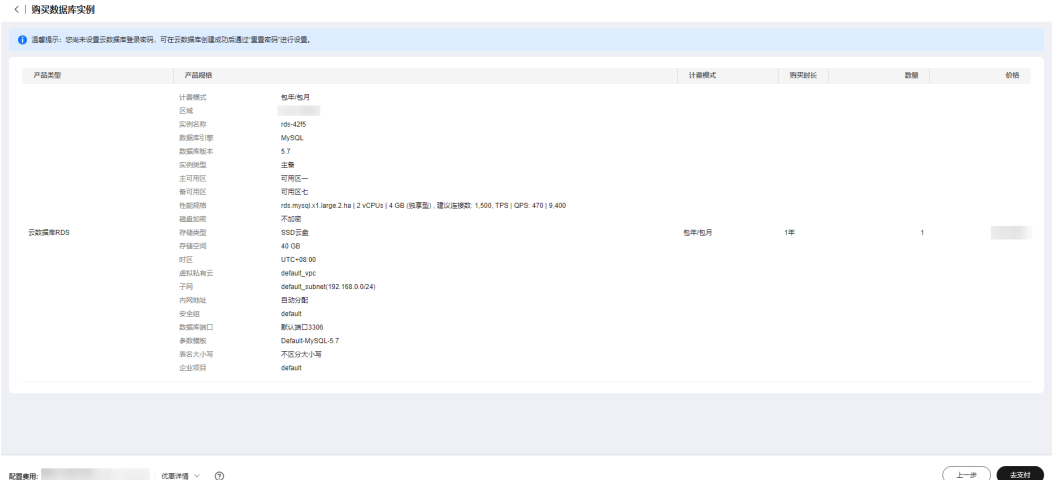

- 如果需要重新选择实例规格,单击"上一步",回到上个页面修改华为云关系型 数据库实例信息。
- 如果订单确认无误,单击"去支付",进入"付款"页面。

步骤**5** 选择付费方式,完成付费。

#### 说明

本操作仅适用于包年/包月计费方式。

步骤**6** 云数据库RDS实例创建成功后,用户可以在"实例管理"页面对其进行查看和管理。

- <span id="page-18-0"></span>● 创建实例过程中,状态显示为"创建中",创建完成的实例状态显示为"正 常"。您可以通过"任务中心"查看详细进度和结果。
- 创建实例时,系统默认开启自动备份策略,后期可修改。实例创建成功后,系统 会自动创建一个全量备份。
- 实例创建成功后,实例名称支持添加备注,以方便用户备注分类。
- 数据库端口默认为3306,实例创建成功后可修改。

说明

建议您及时修改数据库默认端口。 具体请参[见修改数据库端口。](https://support.huaweicloud.com/usermanual-rds/rds_change_database_port.html)

**----**结束

相关操作

通过调用**API**[创建数据库实例](https://support.huaweicloud.com/api-rds/rds_01_0002.html)

**修改[RDS for MySQL](https://support.huaweicloud.com/usermanual-rds/rds_configuration.html)实例参数** 

# **1.3** 步骤三:连接实例

# **1.3.1** 实例连接方式介绍

云数据库RDS服务提供使用内网、公网和数据管理服务(Data Admin Service,简称 DAS)的连接方式。

表 **1-10** RDS 连接方式

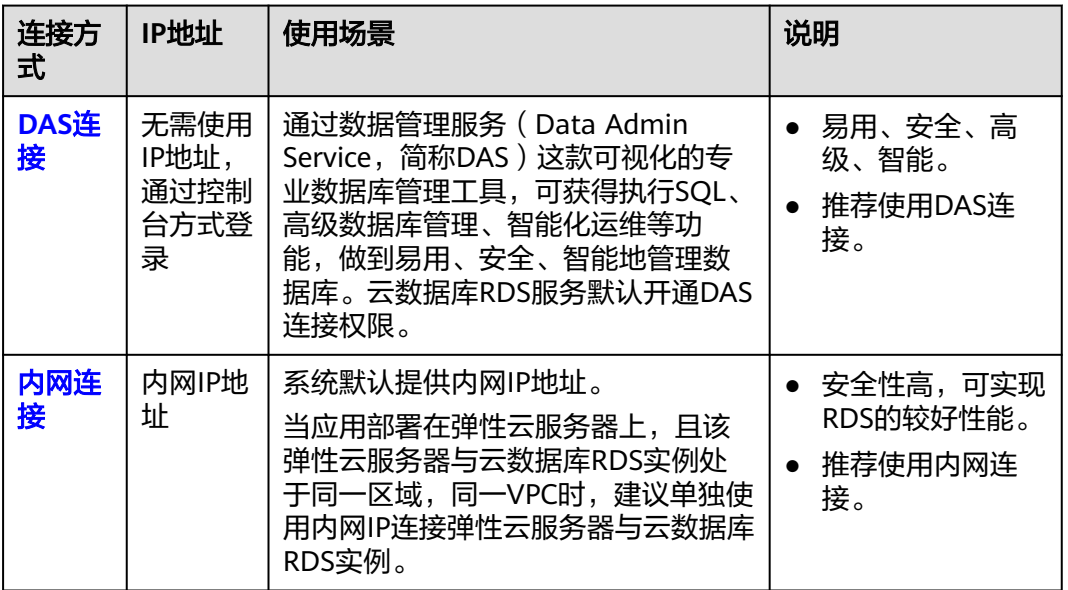

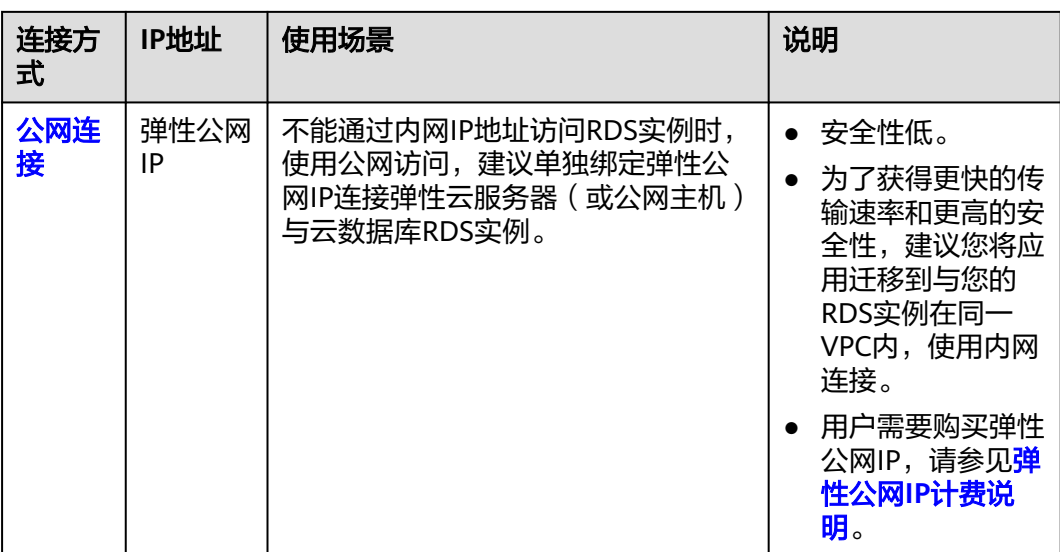

# 说明

- VPC:虚拟私有云(Virtual Private Cloud,简称VPC)。
- ECS:弹性云服务器(Elastic Cloud Server,简称ECS)。
- EIP:弹性公网IP(Elastic IP,简称EIP)。
- 您可以通过数据管理服务 ( Data Admin Service, 简称DAS ) , 或其他数据库客户端登录使 用云数据库。
- 若弹性云服务器和云数据库RDS实例处于同一个VPC内,则无需申请外网地址。
- 其中,通过内网和公网的连接方式如图**[1-8](#page-20-0)**所示。

#### <span id="page-20-0"></span>图 **1-8** 实例内网和公网连接

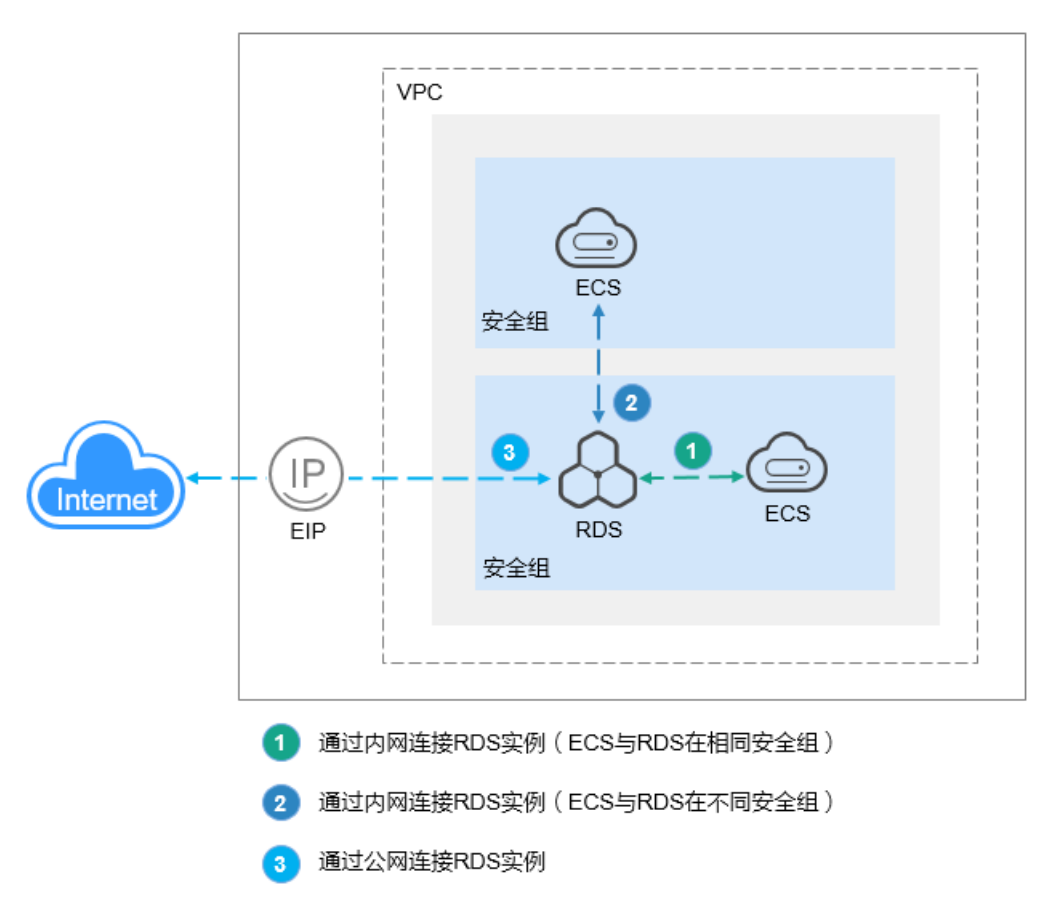

#### 连接其他引擎实例

- 连接**[RDS for MariaDB](https://support.huaweicloud.com/qs-rds/maria_02_0004.html)**实例
- 连接**[RDS for PostgreSQL](https://support.huaweicloud.com/qs-rds/rds_03_0060.html)**实例
- 连接**[RDS for SQL Server](https://support.huaweicloud.com/qs-rds/rds_04_0060.html)**实例

# **1.3.2** 通过 **DAS** 连接 **RDS for MySQL** 实例(推荐)

#### 操作场景

数据管理服务(Data Admin Service,简称DAS)是一款专业的简化数据库管理工 具,提供优质的可视化操作界面,大幅提高工作效率,让数据管理变得既安全又简 单。您可以通过数据管理服务连接并管理实例。云数据库RDS服务默认为您开通了远 程主机登录权限,推荐您使用更安全便捷的数据管理服务连接实例。

### 操作步骤

步骤**1** [登录管理控制台](https://console.huaweicloud.com)。

步**骤2** 单击管理控制台左上角的 <sup>©</sup> ,选择区域和项目。

步骤3 单击页面左上角的 <sup>---</sup> ,选择"数据库 > 云数据库 RDS", 进入RDS信息页面。

步骤**4** 在"实例管理"页面,选择目标实例,单击操作列的"登录",进入数据管理服务实 例登录界面。

#### 图 **1-9** 登录实例

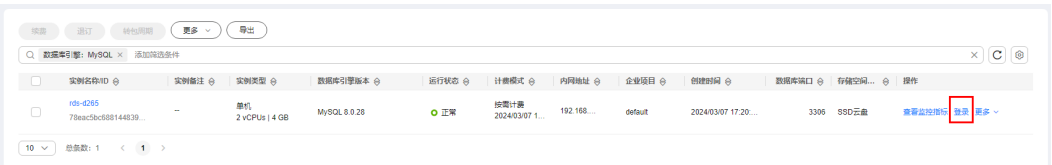

您也可以在"实例管理"页面,单击目标实例名称,进入实例的"基本信息"页面, 在页面右上角,单击"登录",进入数据管理服务实例登录界面。

#### 图 **1-10** 登录实例

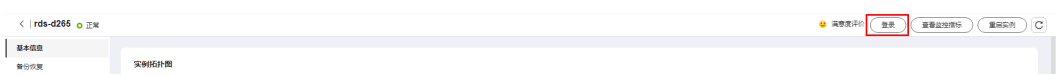

步骤**5** 正确输入数据库用户名和密码,单击"登录",即可进入您的数据库并进行管理。

#### 图 **1-11** 登录界面

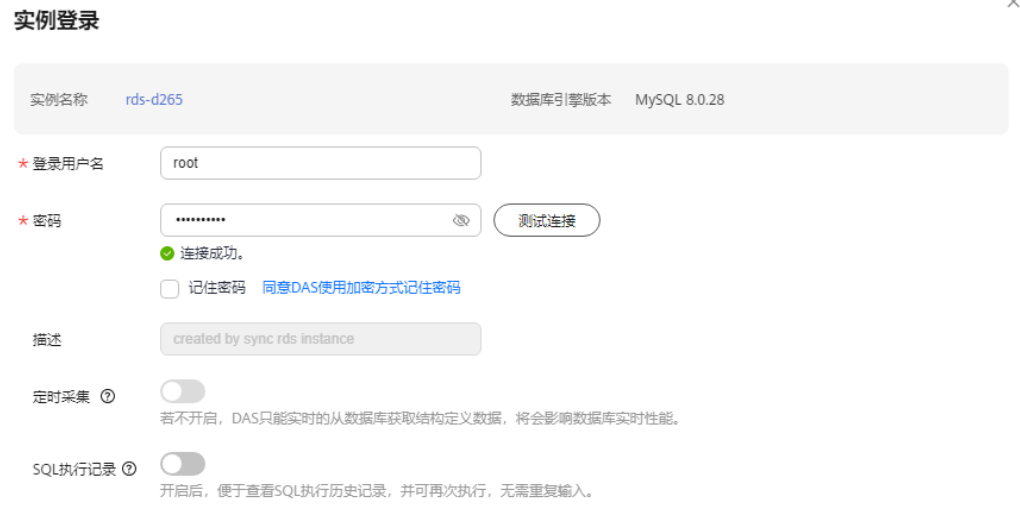

**----**结束

## 常见问题

- [权限不足导致数据库实例连接失败怎么办](https://support.huaweicloud.com/das_faq/das_10_0010.html)
- **RDS for MySQL**[实例连接失败怎么办](https://support.huaweicloud.com/das_faq/das_10_0014.html)

#### 后续操作

登录实例后,您可以创建数据库,进行数据迁移等操作,具体请参见:

 $\times$ 

登录 (取消

- [通过界面可视化创建](https://support.huaweicloud.com/usermanual-rds/rds_05_0019.html)**MySQL**数据库
- [通过调用](https://support.huaweicloud.com/api-rds/rds_06_0007.html)**API**创建**MySQL**数据库
- [将数据迁移到云上](https://support.huaweicloud.com/usermanual-rds/rds_05_0001_03.html)**RDS for MySQL**

# <span id="page-22-0"></span>**1.3.3** 通过内网连接 **RDS for MySQL** 实例

# **1.3.3.1** 内网连接实例流程

# 使用流程

通过内网连接RDS for MySQL实例的使用流程介绍如图**1-12**所示。

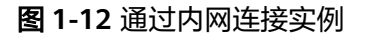

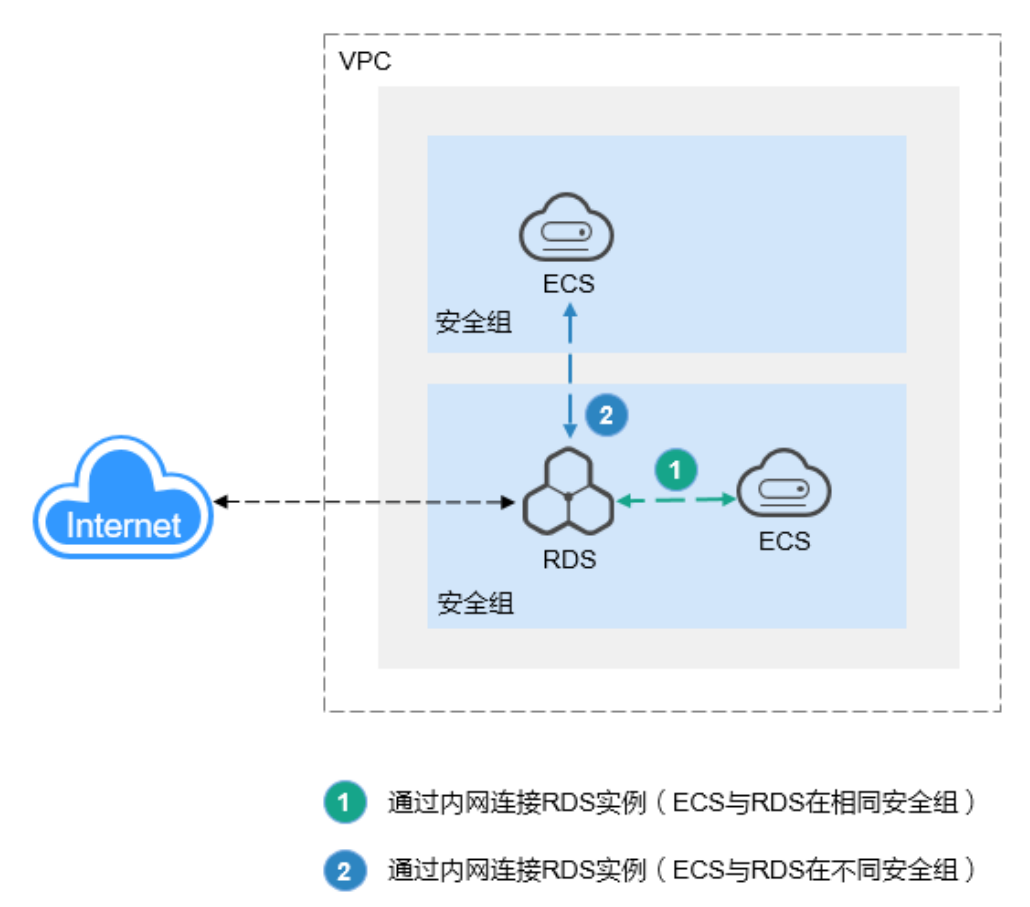

<span id="page-23-0"></span>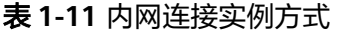

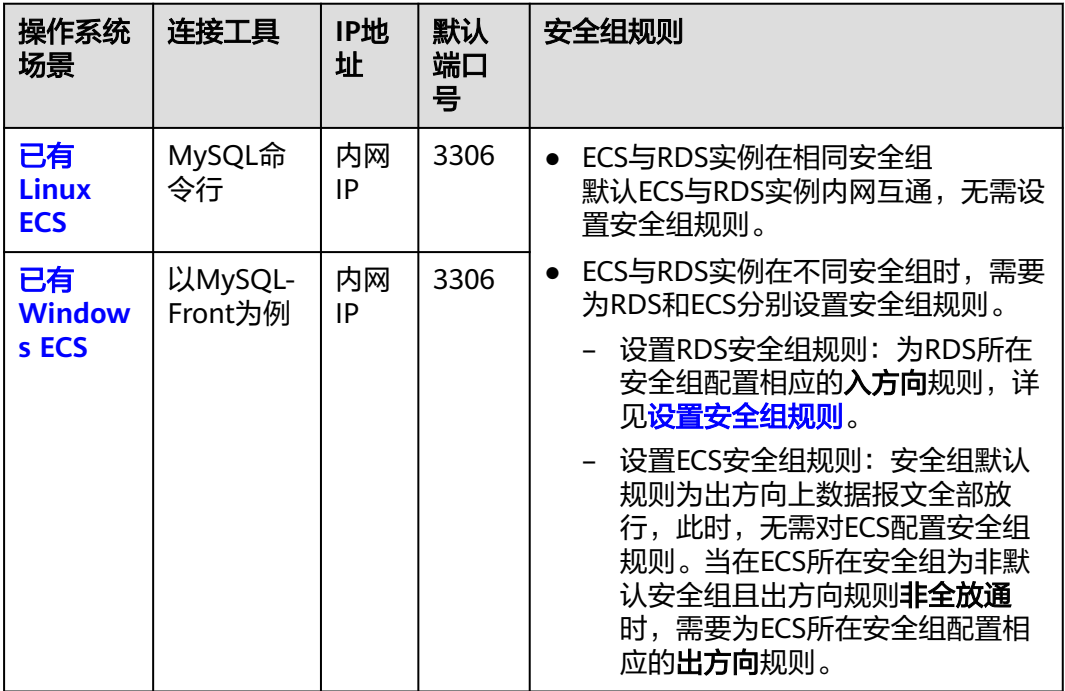

通过Linux ECS连接实例的步骤包括:

- **步骤1: 购买ECS**: 购买及登录Linux ECS, 并确认ECS实例与RDS for MySQL实例 在同一区域、同一VPC内。
- **步骤2: 测试连通性并安装MySQL客户端:** 测试ECS到RDS for MySQL实例内网IP 和端口的网络连通性,并安装MySQL客户端。
- 步骤**3**[:使用命令行连接实例\(](#page-27-0)**SSL**不加密):使用MySQL命令行通过内网IP和端 口连接实例。

通过Windows ECS连接实例的步骤包括:

- **步骤1: 购买ECS**: 购买及登录Windows ECS, 并确认ECS实例与RDS for MySQL 实例在同一区域、同一VPC内。
- **步骤2: 测试连通性并安装MySQL-Front:** 测试ECS到RDS for MySQL实例内网IP 和端口的网络连通性,并安装MySQL-Front(以MySQL-Front为例)。
- 步骤3: 使用[MySQL-Front](#page-32-0)连接实例: 使用MySQL-Front通过内网IP和端口连接实 例。

# **1.3.3.2** 通过内网连接 **RDS for MySQL** 实例(**Linux** 方式)

RDS for MySQL实例购买完成后,可以先登录到Linux弹性云服务器,在ECS上安装 MySQL客户端,然后执行MySQL命令行通过MySQL内网IP连接到实例。

本章节提供SSL不加密的连接方式,如需使用SSL加密连接,请参见使用**[MySQL](https://support.huaweicloud.com/usermanual-rds/rds_mysql_connect_05.html)**命令行 [内网连接实例。](https://support.huaweicloud.com/usermanual-rds/rds_mysql_connect_05.html)

● 步骤**1**[:购买](#page-24-0)**ECS**

- 步骤**2**[:测试连通性并安装](#page-25-0)**MySQL**客户端
- 步骤**3**[:使用命令行连接实例\(](#page-27-0)**SSL**不加密)

#### <span id="page-24-0"></span>步骤 **1**:购买 **ECS**

- 1. [登录管理控制台](https://console.huaweicloud.com/ecm/?locale=zh-cn#/ecs/manager/vmList), 查看是否有弹性云服务器。
	- 有Linux弹性云服务器,执行**3**。
	- 有Windows弹性云服务器,参考通过内网连接**[RDS for MySQL](#page-27-0)**实例 (**[Windows](#page-27-0)**方式)。
	- 无弹性云服务器,执行**2**。

#### 图 **1-13** ECS 实例

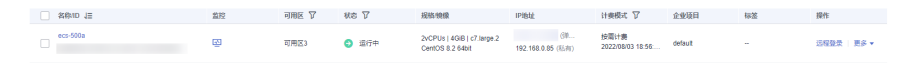

2. 购买弹性云服务器时,选择Linux操作系统,例如CentOS。

由于需要在ECS下载MySQL客户端,因此需要为ECS绑定弹性公网IP (EIP),并 且选择与RDS for MySQL实例相同的区域、VPC和安全组,便于RDS for MySQL 和ECS网络互通。

购买Linux弹性云服务器请参考《弹性云服务器快速入门》中"<mark>[购买弹性云服务](https://support.huaweicloud.com/qs-ecs/zh-cn_topic_0021831611.html)</mark> [器](https://support.huaweicloud.com/qs-ecs/zh-cn_topic_0021831611.html)"章节。

3. 在ECS实例基本信息页,查看ECS实例的区域和VPC。

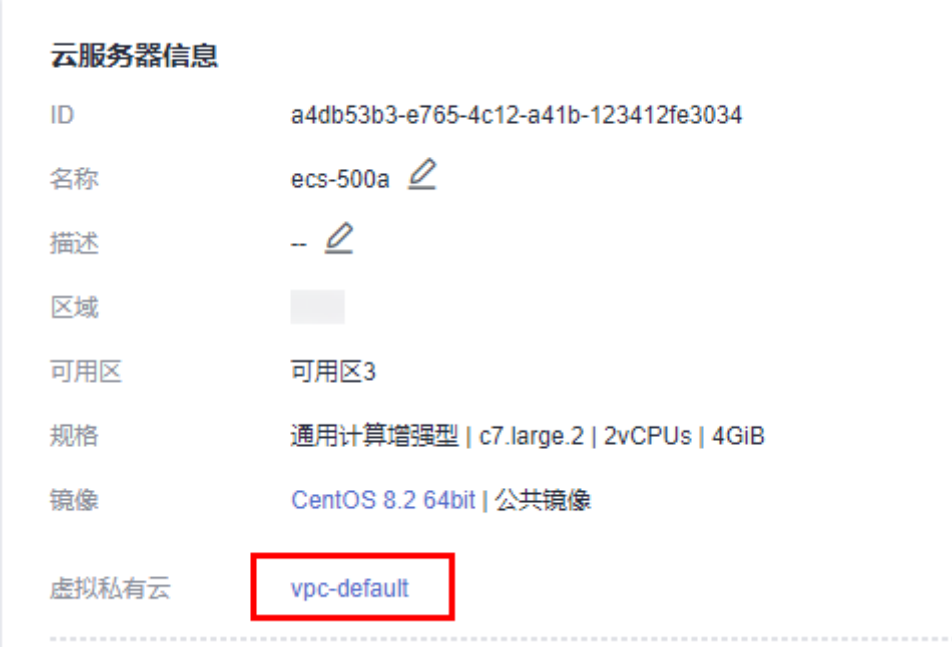

#### 图 **1-14** ECS 基本信息

4. 在RDS for MySQL实例基本信息页,查看RDS实例的区域和VPC。

#### <span id="page-25-0"></span>图 **1-15** MySQL 基本信息

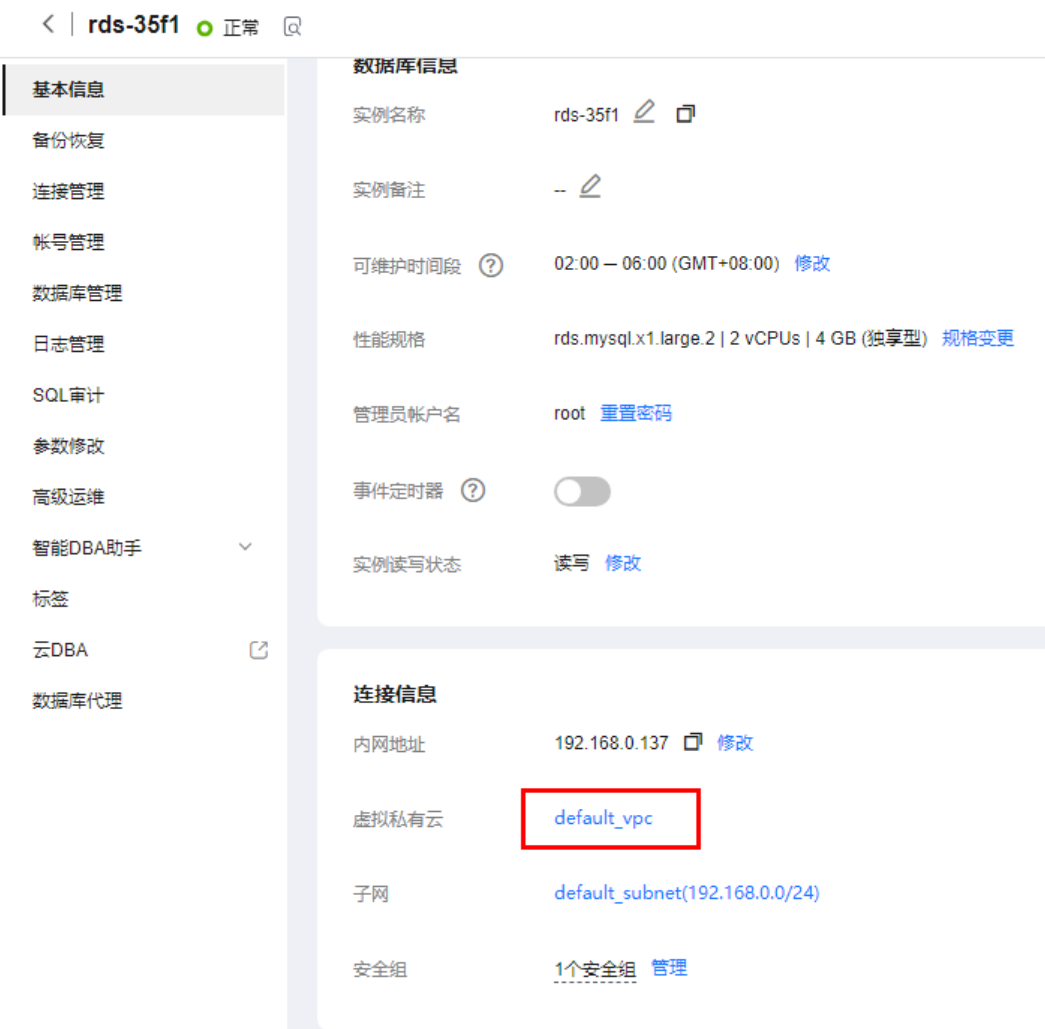

- 5. 确认ECS实例与RDS for MySQL实例是否处于同一区域、同一VPC内。
	- 是,执行步骤**2**:测试连通性并安装**MySQL**客户端。
	- 如果不在同一区域,请重新购买实例。不同区域的云服务之间内网互不相 通,无法访问实例。请就近选择靠近您业务的区域,可减少网络时延,提高 访问速度。
	- 如果不在同一VPC,可以修改ECS的VPC,请参见<mark>[切换虚拟私有云](https://support.huaweicloud.com/usermanual-ecs/ecs_03_0504.html)</mark>。

# 步骤 **2**:测试连通性并安装 **MySQL** 客户端

- 1. 登录ECS实例,请参见《弹性云服务器用户指南》中"**Linux**[弹性云服务器远程登](https://support.huaweicloud.com/usermanual-ecs/ecs_03_0136.html) 录(**VNC**[方式\)"](https://support.huaweicloud.com/usermanual-ecs/ecs_03_0136.html)。
- 2. 在RDS"实例管理"页面,单击实例名称进入"基本信息"页面。
- 3. 选择"连接管理",在"连接信息"模块获取实例的内网地址和数据库端口。

图 **1-16** 连接信息

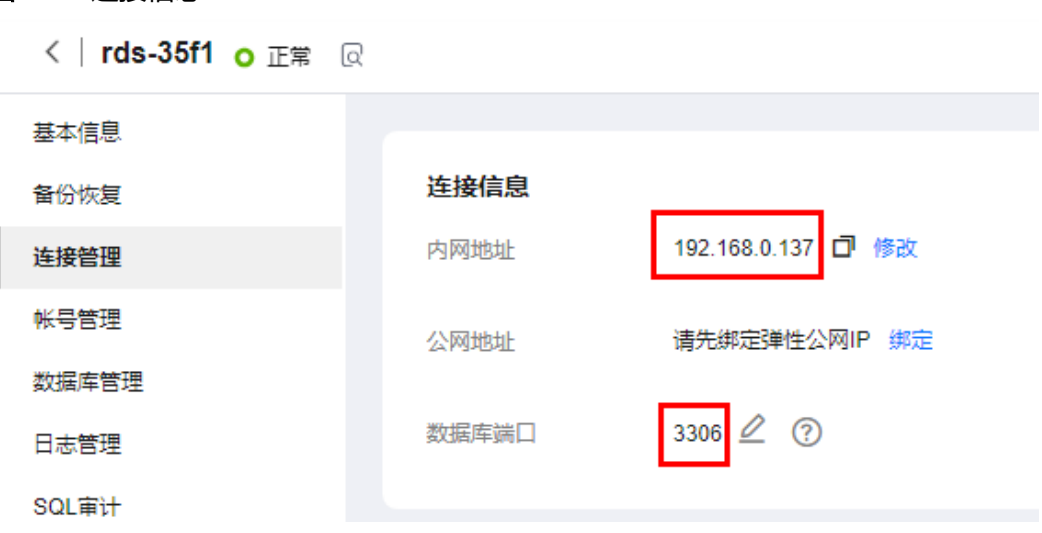

- 4. 在ECS上测试是否可以正常连接到RDS for MySQL实例内网地址的端口。 **telnet** 192.168.6.144 3306
	- 如果可以通信,说明网络正常。
	- 如果无法通信,请检查安全组规则。
		- 查看ECS的安全组的出方向规则,如果目的地址不为"0.0.0.0/0"目协议 端口不为"全部",需要将RDS实例的内网IP地址和端口添加到出方向 规则。
			- 图 **1-17** ECS 的安全组

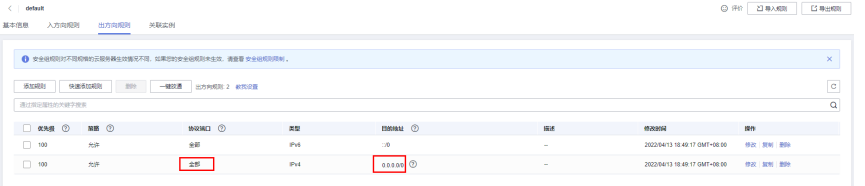

- 查看RDS的安全组的入方向规则,需要将ECS实例的私有IP地址和端口添 加到入方向规则,具体操作请参见**设置安全组规则**。
- 5. 在ECS上下载Linux系统的MySQL客户端安装包,以mysql-communityclient-5.7.38-1.el6.x86\_64.rpm包为例。

建议您下载的MySQL客户端版本高于已创建的RDS实例中数据库版本。

**wget https://dev.mysql.com/get/mysql-communityclient-5.7.38-1.el6.x86\_64.rpm**

6. 执行以下命令安装MySQL客户端。

**rpm -ivh --nodeps mysql-community-client-5.7.38-1.el6.x86\_64.rpm**

#### 说明

- 如果安装过程中报conflicts,可增加replacefiles参数重新安装,如下: **rpm -ivh --replacefiles mysql-community-client-5.7.38-1.el6.x86\_64.rpm**
- 如果安装过程中提示需要安装依赖包,可增加nodeps参数重新安装,如下: **rpm -ivh --nodeps mysql-community-client-5.7.38-1.el6.x86\_64.rpm**

# <span id="page-27-0"></span>步骤 **3**:使用命令行连接实例(**SSL** 不加密)

1. 在ECS上执行以下命令连接RDS for MySQL实例。 **mysql** -h <*host>* -P <*port>* -u <*userName*> -p 示例:

**mysql -h 192.168.6.144 -P 3306 -u root -p**

#### 表 **1-12** 参数说明

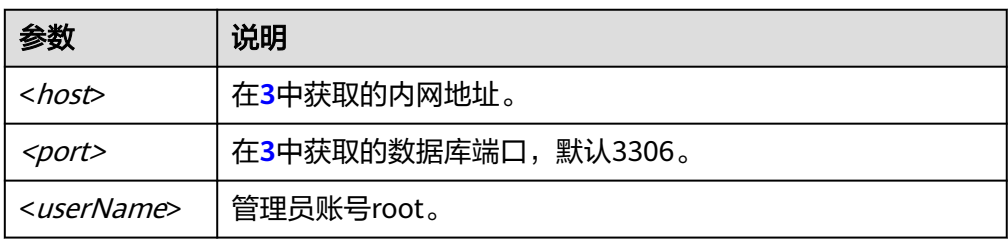

2. 出现如下提示时,输入数据库账号对应的密码。 Enter password:

#### 图 **1-18** 连接成功

```
ot@ecs-e5d6-test ~]# mysql -h
                                            -P 3306 -u root -p
Copyright (c) 2000, 2021, Oracle and/or its affiliates.
Oracle is a registered trademark of Oracle Corporation and/or its<br>affiliates. Other names may be trademarks of their respective
owners.
Type 'help;' or '\h' for help. Type '\c' to clear the current input statement.
mysql> ∎
```
# 常见问题

#### **RDS**[实例连接失败怎么办](https://support.huaweicloud.com/rds_faq/rds_faq_0218.html)

## 后续操作

登录实例后,您可以创建数据库,进行数据迁移等操作,具体请参见:

- [通过界面可视化创建](https://support.huaweicloud.com/usermanual-rds/rds_05_0019.html)**MySQL**数据库
- [通过调用](https://support.huaweicloud.com/api-rds/rds_06_0007.html)**API**创建**MySQL**数据库
- 通过**DAS**管理**[MySQL](https://support.huaweicloud.com/usermanual-das/das_04_0031.html)**数据库
- [将数据迁移到云上](https://support.huaweicloud.com/usermanual-rds/rds_05_0001_03.html)**RDS for MySQL**

# **1.3.3.3** 通过内网连接 **RDS for MySQL** 实例(**Windows** 方式)

RDS for MySQL实例购买完成后,可以先登录到Windows弹性云服务器,在ECS上安 装MySQL-Front(以MySQL-Front为例),然后通过MySQL-Front使用内网IP连接到 实例。

- 步骤**1**:购买**ECS**
- 步骤**2**[:测试连通性并安装](#page-29-0)**MySQL-Front**
- 步骤**3**:使用**[MySQL-Front](#page-32-0)**连接实例

#### <span id="page-28-0"></span>步骤 **1**:购买 **ECS**

- 1. [登录管理控制台](https://console.huaweicloud.com/ecm/?locale=zh-cn#/ecs/manager/vmList), 查看是否有弹性云服务器。
	- 有Linux弹性云服务器,参考通过内网连接**[RDS for MySQL](#page-23-0)**实例(**Linux**方 [式\)](#page-23-0)。
	- 有Windows弹性云服务器,执行**3**。
	- 无弹性云服务器,执行**2**。

#### 图 **1-19** ECS 实例

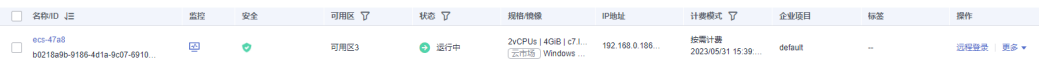

2. 购买弹性云服务器时,选择Windows操作系统。

由于需要在ECS下载MySQL客户端,因此需要为ECS绑定弹性公网IP(EIP),并 且选择与RDS for MySQL实例相同的区域、VPC和安全组,便于RDS for MySQL 和ECS网络互通。

购买Windows弹性云服务器请参考《弹性云服务器快速入门》中["购买弹性云服](https://support.huaweicloud.com/qs-ecs/zh-cn_topic_0021831611.html) [务器"](https://support.huaweicloud.com/qs-ecs/zh-cn_topic_0021831611.html)章节。

3. 在ECS实例基本信息页,查看ECS实例的区域和VPC。

#### 图 **1-20** ECS 基本信息

 $\langle$  ecs-47a8

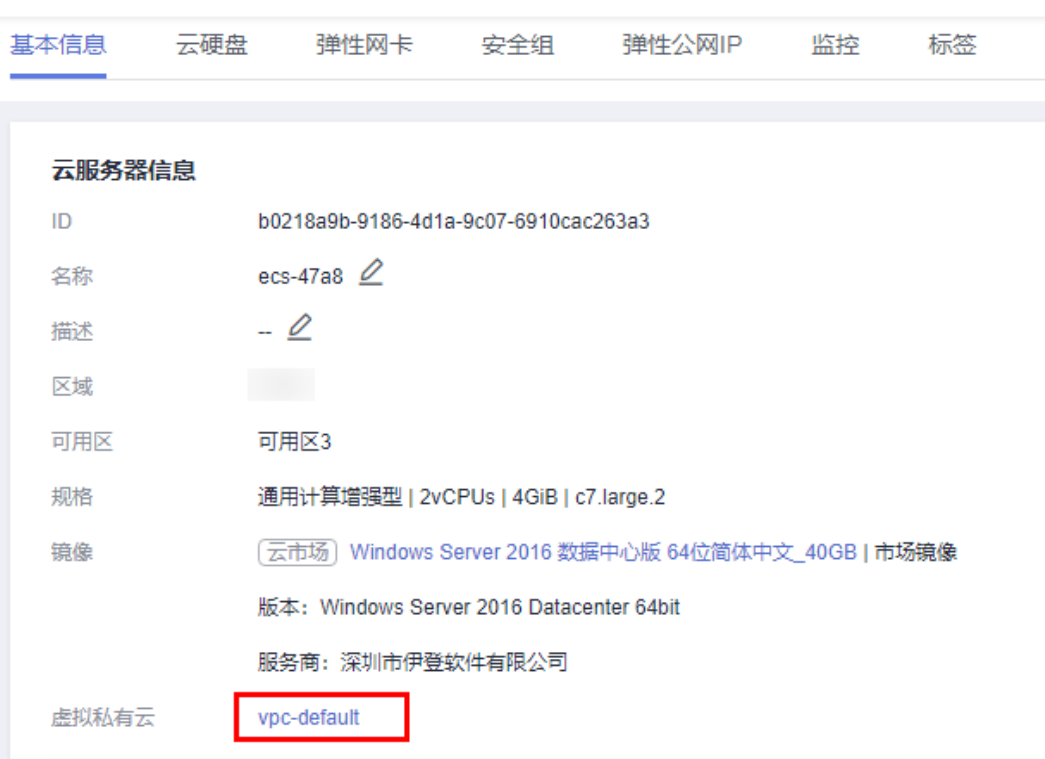

<span id="page-29-0"></span>4. 在RDS for MySQL实例基本信息页,查看RDS实例的区域和VPC。

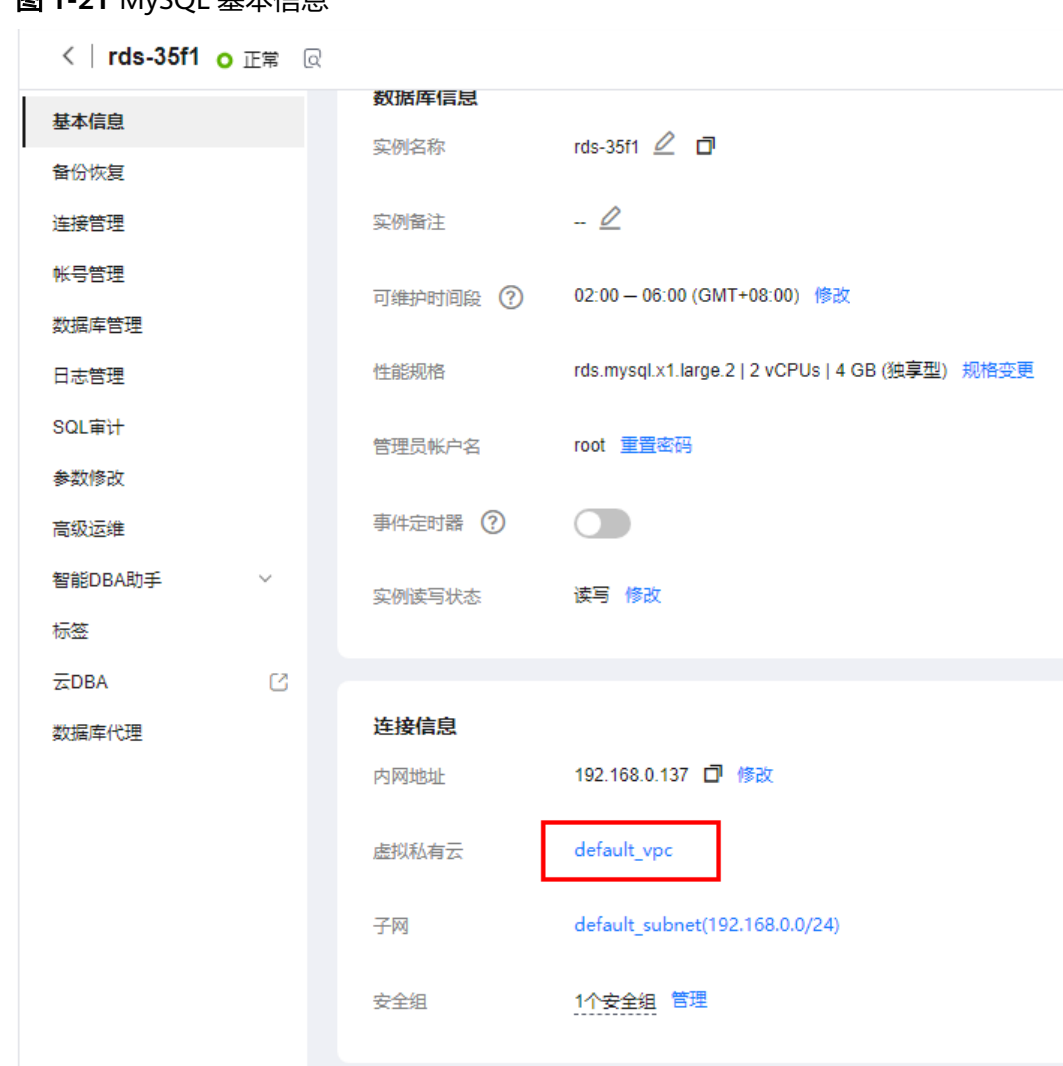

图 **1-21** MySQL 基本信息

- 5. 确认ECS实例与RDS for MySQL实例是否处于同一区域、同一VPC内。
	- 是,执行步骤2:测试连通性并安装MySQL-Front。
	- 如果不在同一区域,请重新购买实例。不同区域的云服务之间内网互不相 通,无法访问实例。请就近选择靠近您业务的区域,可减少网络时延,提高 访问速度。
	- 如果不在同一VPC,可以修改ECS的VPC,请参见<mark>[切换虚拟私有云](https://support.huaweicloud.com/usermanual-ecs/ecs_03_0504.html)</mark>。

# 步骤 **2**:测试连通性并安装 **MySQL-Front**

- 1. 登录ECS实例,请参见《弹性云服务器用户指南》中"**Windows**[弹性云服务器管](https://support.huaweicloud.com/usermanual-ecs/ecs_03_0127.html) [理控制台远程登录\(](https://support.huaweicloud.com/usermanual-ecs/ecs_03_0127.html)**VNC**方式)"。
- 2. 在RDS"实例管理"页面,单击实例名称进入"基本信息"页面。
- 3. 选择"连接管理",在"连接信息"模块获取实例的内网地址和数据库端口。

图 **1-22** 连接信息

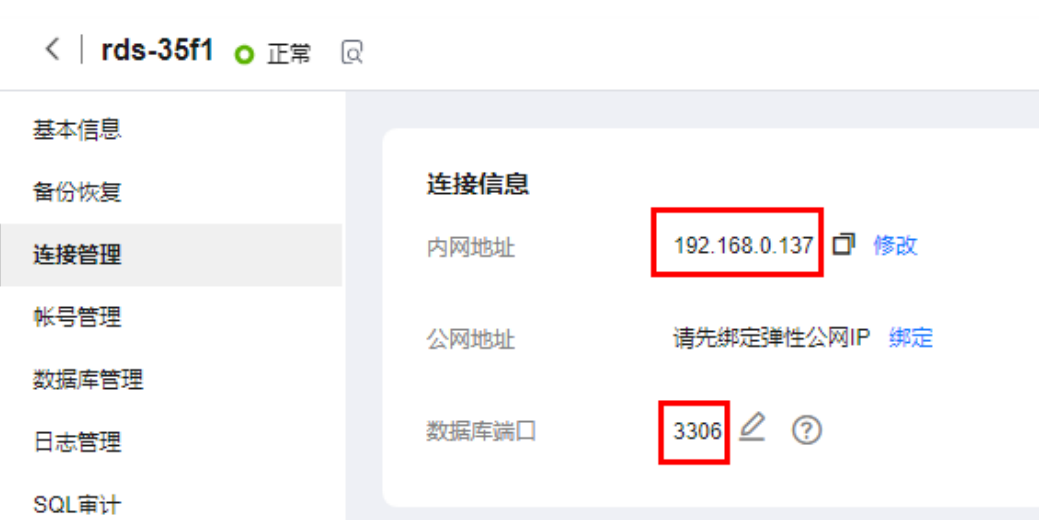

4. 在ECS上打开cmd命令窗,测试是否可以正常连接到RDS for MySQL实例内网地址 的端口。

**telnet** 192.168.6.144 3306

- 如果可以通信,说明网络正常。
- 如果无法通信,请检查安全组规则。
	- 查看ECS的安全组的出方向规则,如果目的地址不为"0.0.0.0/0"且协议 端口不为"全部",需要将RDS实例的内网IP地址和端口添加到出方向 规则。
		- 图 **1-23** ECS 的安全组

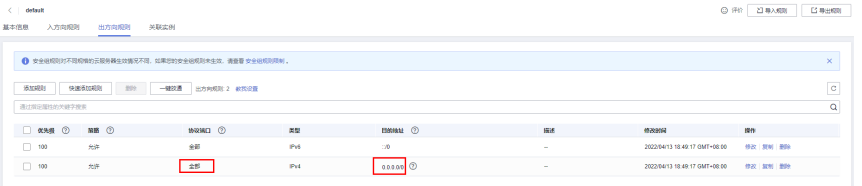

- 查看RDS的安全组的入方向规则,需要将ECS实例的私有IP地址和端口添 加到入方向规则,具体操作请参见<mark>设置安全组规则</mark>。
- 5. 在ECS上打开浏览器,下载并安装MySQL-Front工具(以5.4版本为例)。

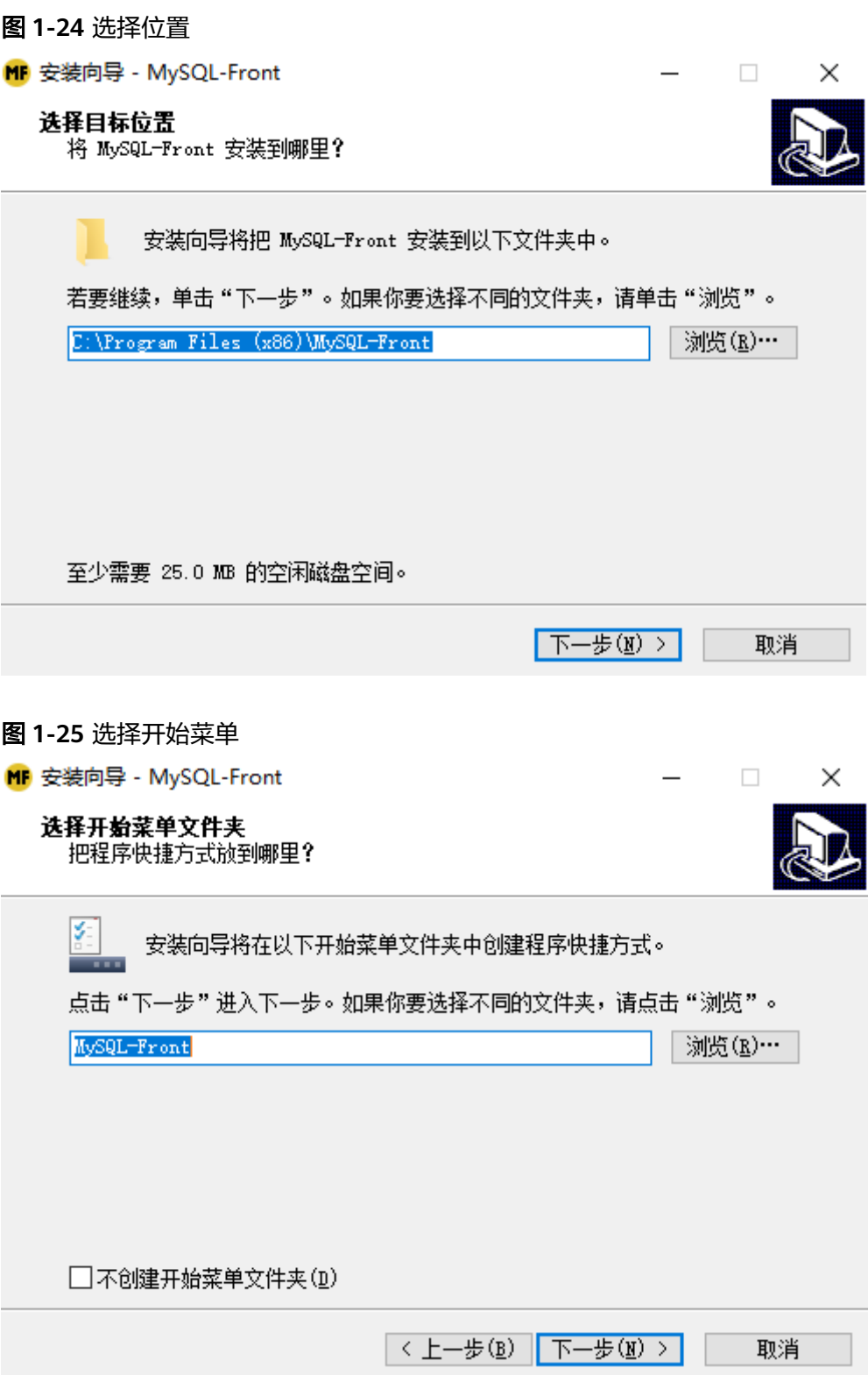

<span id="page-32-0"></span>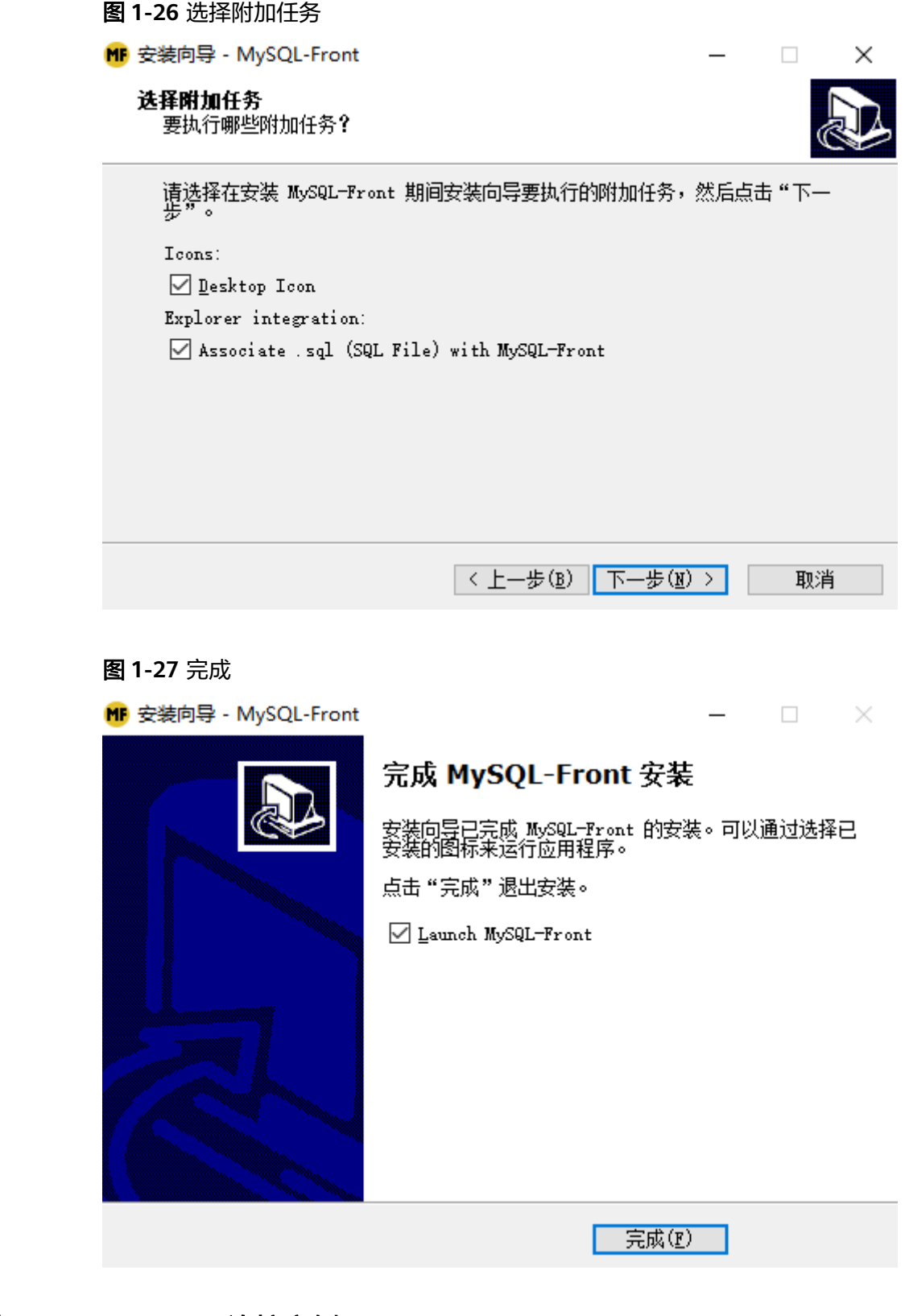

# 步骤 **3**:使用 **MySQL-Front** 连接实例

- 1. 启动MySQL-Front客户端。
- 2. 在连接管理对话框中,单击"新建"。

#### <span id="page-33-0"></span>图 **1-28** 连接管理

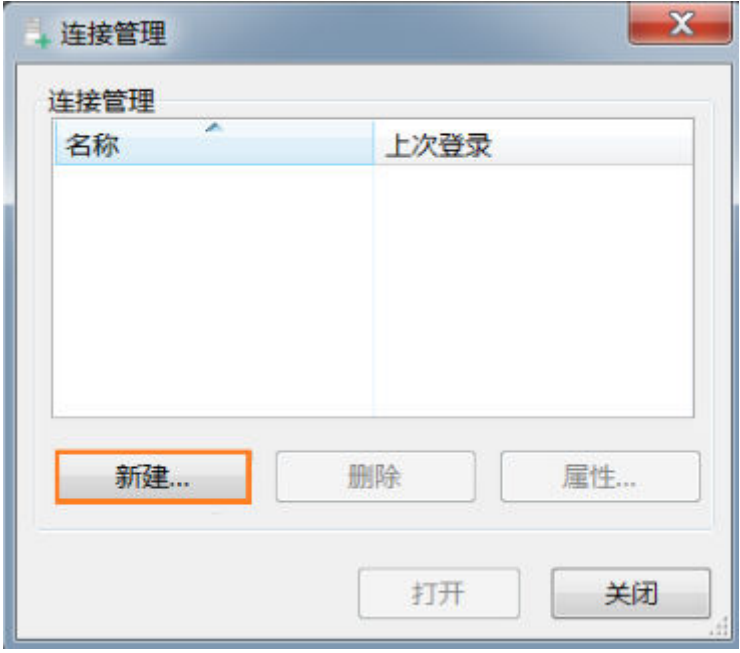

3. 输入需要连接的RDS for MySQL实例信息, 单击"确定"。

#### 图 **1-29** 添加信息

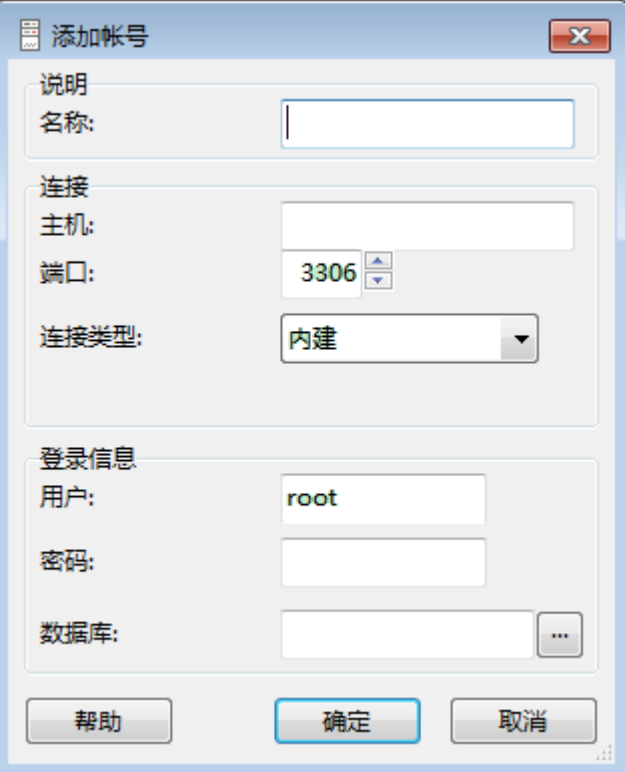

#### 表 **1-13** 参数说明

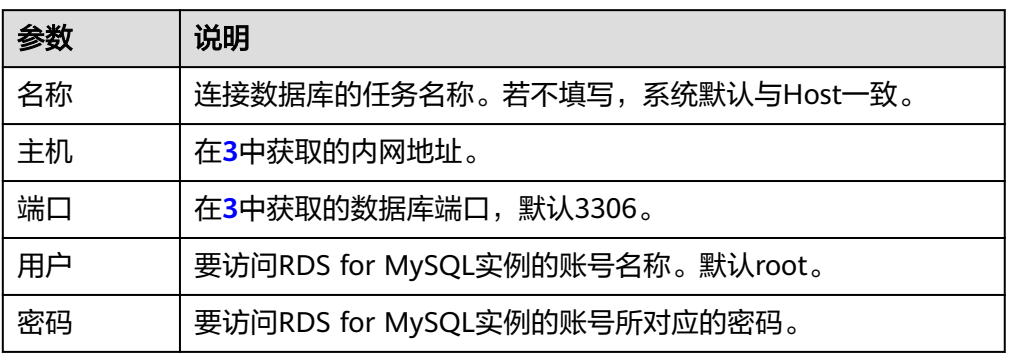

4. 在"连接管理"窗口,选中**[3](#page-33-0)**创建的连接,单击"打开",如下图所示。若连接信 息无误,即会成功连接实例。

#### 图 **1-30** 打开登录信息

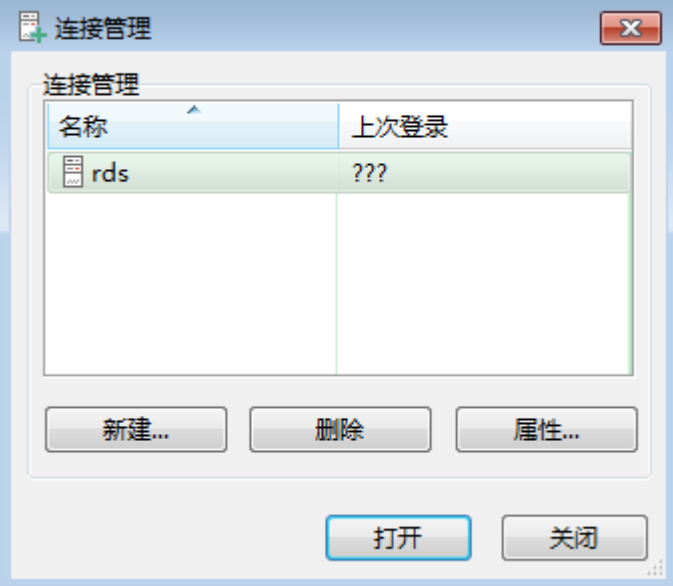

# 常见问题

#### **RDS**[实例连接失败怎么办](https://support.huaweicloud.com/rds_faq/rds_faq_0218.html)

# 后续操作

登录实例后,您可以创建数据库,进行数据迁移等操作,具体请参见:

- [通过界面可视化创建](https://support.huaweicloud.com/usermanual-rds/rds_05_0019.html)**MySQL**数据库
- [通过调用](https://support.huaweicloud.com/api-rds/rds_06_0007.html)**API**创建**MySQL**数据库
- 通过**DAS**管理**[MySQL](https://support.huaweicloud.com/usermanual-das/das_04_0031.html)**数据库
- [将数据迁移到云上](https://support.huaweicloud.com/usermanual-rds/rds_05_0001_03.html)**RDS for MySQL**

# <span id="page-35-0"></span>**1.3.3.4** 设置安全组规则

#### 操作场景

安全组是一个逻辑上的分组,为同一个虚拟私有云内具有相同安全保护需求,并相互 信任的弹性云服务器和云数据库RDS实例提供访问策略。

为了保障数据库的安全性和稳定性,在使用云数据库RDS实例之前,您需要设置安全 组,开通需访问数据库的IP地址和端口。

内网连接RDS实例时,设置安全组分为以下两种情况;

- ECS与RDS实例在相同安全组时,默认ECS与RDS实例互通,无需设置安全组规 则,执行通过内网连接**[RDS for MySQL](#page-23-0)**实例(**Linux**方式)。
- ECS与RDS实例在不同安全组时,需要为RDS和ECS分别设置安全组规则。
	- 设置RDS安全组规则:为RDS所在安全组配置相应的入方向规则。
	- 设置ECS安全组规则:安全组默认规则为出方向上数据报文全部放行,此时, 无需对ECS配置安全组规则。当在ECS所在安全组为非默认安全组且出方向规 则**非全放通**时,需要为ECS所在安全组配置相应的**出方向**规则。

本节主要介绍如何为RDS实例设置相应的入方向规则。

关于添加安全组规则的详细要求,可参考《虚拟私有云用户指南 》 的"**添加安全组规** [则](https://support.huaweicloud.com/usermanual-vpc/zh-cn_topic_0030969470.html)"章节。

#### 注意事项

因为安全组的默认规则是在出方向上的数据报文全部放行,同一个安全组内的弹性云 服务器和云数据库RDS实例可互相访问。安全组创建后,您可以在安全组中定义各种 访问规则,当云数据库RDS实例加入该安全组后,即受到这些访问规则的保护。

- 默认情况下,一个用户可以创建100个安全组。
- 默认情况下,一个安全组最多只允许拥有50条安全组规则。
- 一个RDS实例允许绑定多个安全组,一个安全组可以关联多个RDS实例。
- 为一个安全组设置过多的安全组规则会增加首包延时,因此,建议一个安全组内 的安全组规则不超过50条。
- 当需要从安全组外访问安全组内的云数据库RDS实例时,需要为安全组添加相应 的入方向规则。

#### 说明

为了保证数据及实例安全,请合理使用权限。建议使用最小权限访问,并及时修改数据库默认端 口号(3306),同时将可访问IP地址设置为远程主机地址或远程主机所在的最小子网地址,限 制远程主机的访问范围。

源地址默认的IP地址0.0.0.0/0是指允许所有IP地址访问安全组内的云数据库RDS实例。

关于添加安全组规则的详细要求,可参考《虚拟私有云用户指南》的"**添加安全组规** [则](https://support.huaweicloud.com/usermanual-vpc/zh-cn_topic_0030969470.html)"章节。

#### 操作步骤

#### 步骤**1** [登录管理控制台](https://console.huaweicloud.com)。
步**骤2** 单击管理控制台左上角的 <sup>Q</sup> ,选择区域和项目。

- 步骤3 单击页面左上角的 <sup>--</sup> ,选择"数据库 > 云数据库 RDS",进入RDS信息页面。
- 步骤**4** 在"实例管理"页面,选择目标实例,单击实例名称,进入实例的"基本信息"页 面。
- 步骤5 在左侧导航栏,单击"连接管理",在"安全组规则"模块,单击安全组名称,查看 安全组规则。

图 **1-31** 安全组规则

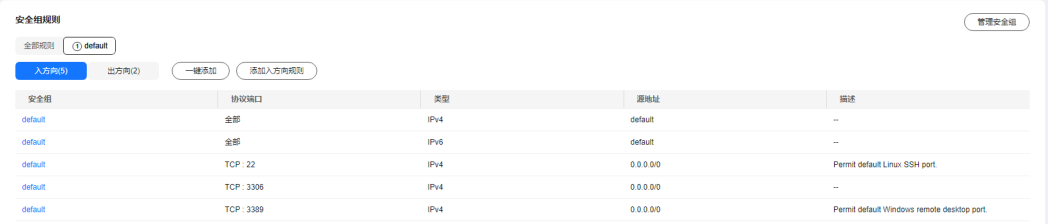

步骤**6** 单击"添加入方向规则"或者"一键添加",设置安全组规则。

单击 $\Theta$ 可以依次增加多条入方向规则。

#### 说明

一键添加操作允许所有IP地址访问安全组内的云数据库RDS实例,存在高安全风险,请谨慎选 择。

#### 图 **1-32** 添加入方向规则

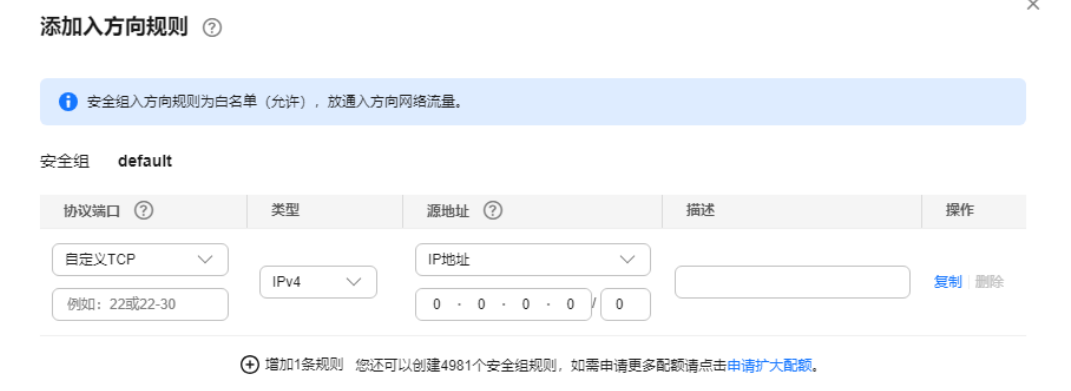

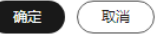

#### 表 **1-14** 入方向参数说明

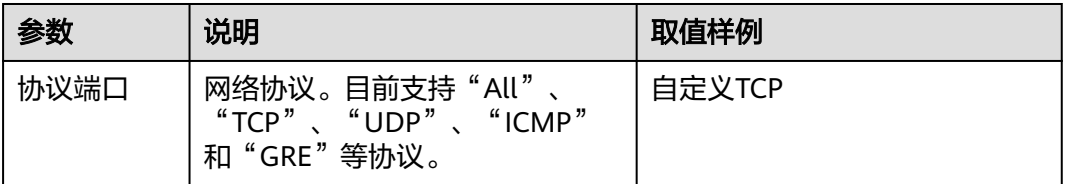

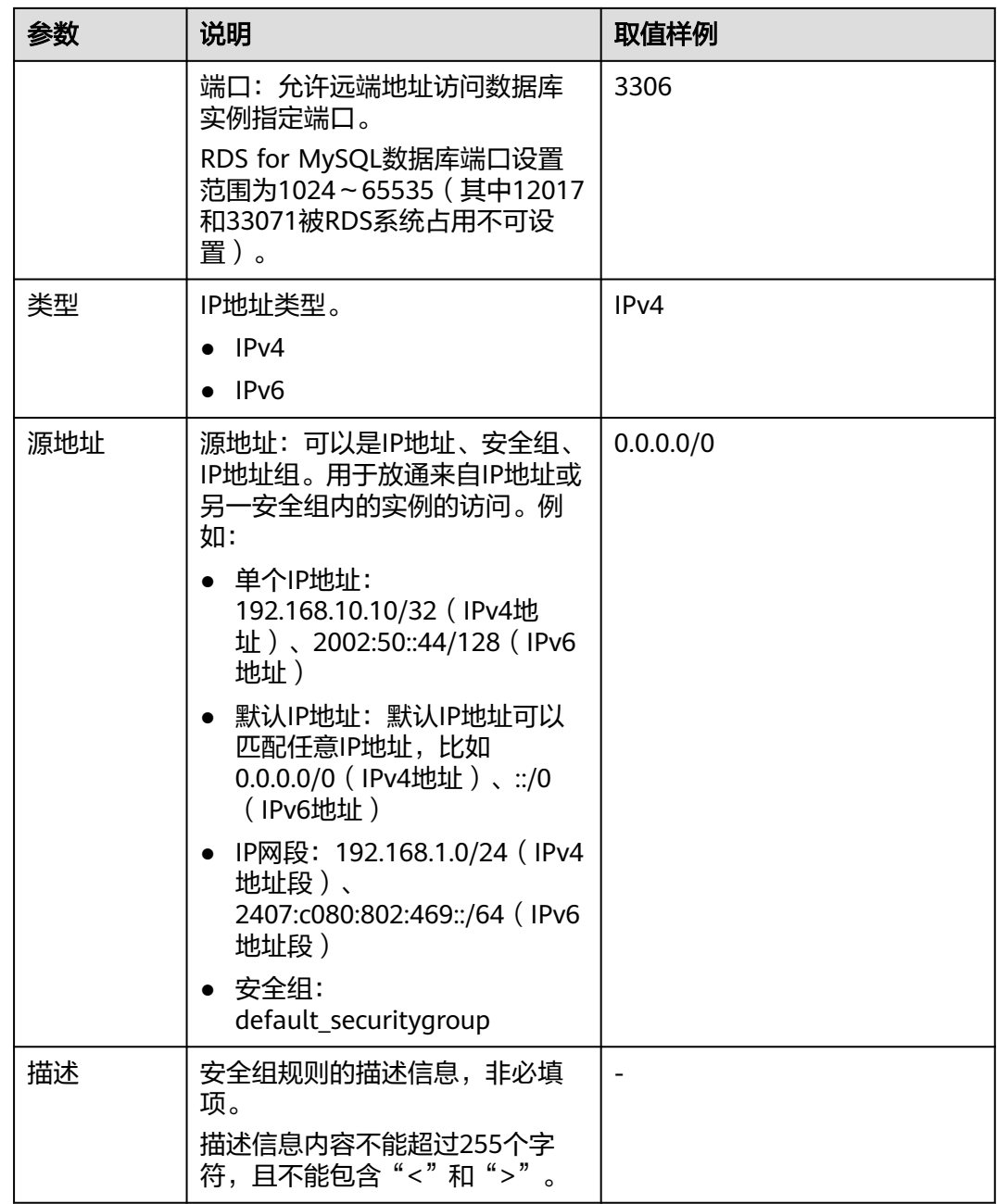

# **----**结束

# **1.3.4** 通过公网连接 **RDS for MySQL** 实例

# **1.3.4.1** 公网连接实例流程

# 使用流程

通过公网连接RDS for MySQL实例的使用流程介绍如图**[1-33](#page-38-0)**所示。

#### <span id="page-38-0"></span>图 **1-33** 通过公网连接实例

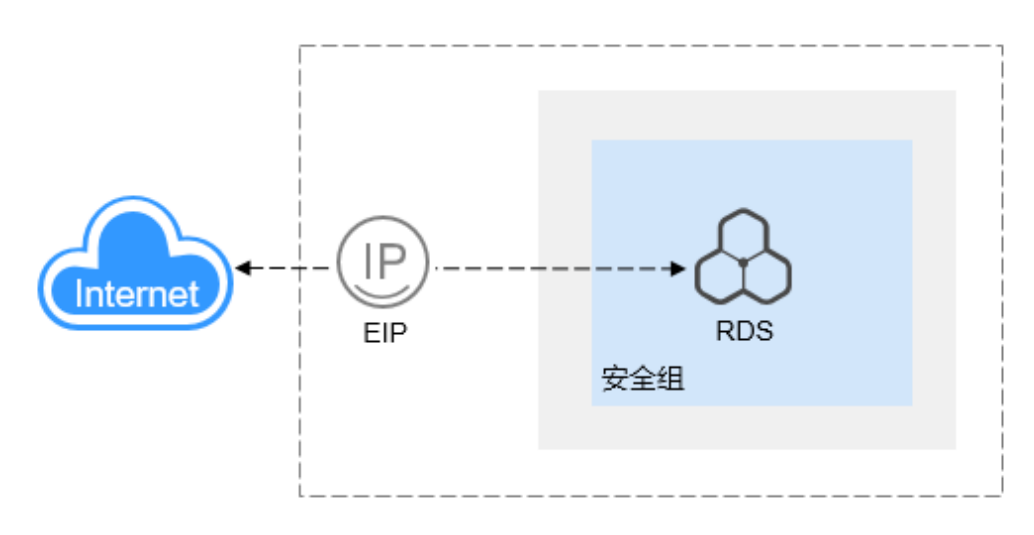

表 **1-15** 公网连接实例方式

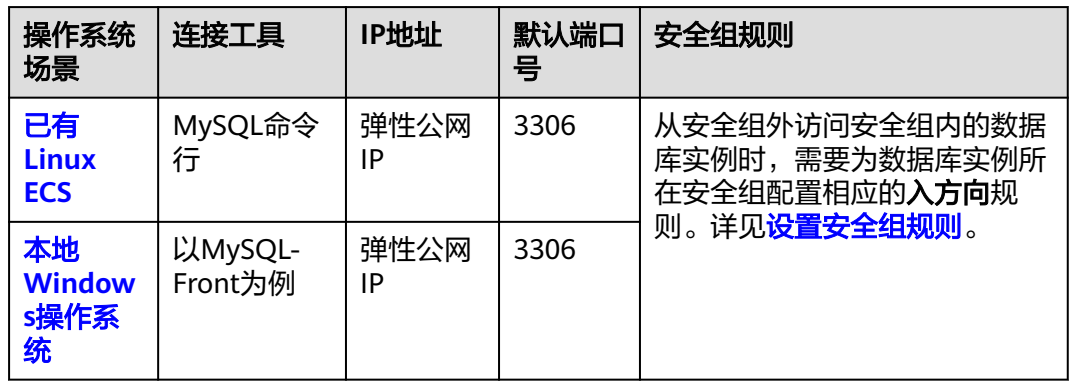

通过Linux ECS连接实例的步骤包括:

- 步骤**1**[:购买](#page-40-0)**ECS**:购买及登录Linux ECS。
- 步骤2: 测试连通性并安装MySQL客户端: 测试ECS到RDS for MySQL实例弹性公 网IP和端口的网络连通性,并安装MySQL客户端。
- 步骤**3**[:使用命令行连接实例\(](#page-43-0)**SSL**不加密):使用MySQL命令行通过弹性公网IP 和端口连接实例。

通过本地Windows主机连接实例的步骤包括:

- 步骤**1**[:测试连通性并安装](#page-44-0)**MySQL-Front**:测试本地到RDS for MySQL实例弹性 公网IP和端口的网络连通性,并安装MySQL-Front(以MySQL-Front为例)。
- 步骤2: 使用[MySQL-Front](#page-47-0)连接实例:使用MySQL-Front通过弹性公网IP和端口连 接实例。

## <span id="page-39-0"></span>**1.3.4.2** 绑定弹性公网 **IP**

# 操作场景

华为云关系型数据库实例创建成功后,支持用户绑定弹性公网IP,使用公共网络来访 问数据库实例,绑定后也可根据需要解绑。

#### 注意事项

- 您需要设置安全组,开通需访问数据库的IP地址和端口,才可以访问数据库实 例。在访问数据库前,您需要将访问数据库的IP地址,或者IP段加安全组入方向的 访问规则,操作请参见<mark>[设置安全组规则](#page-49-0)</mark>。
- 华为云关系型数据库使用您在<mark>网络控制台</mark>购买的公网IP绑定到实例上,一个弹性 公网IP只允许绑定一个RDS实例,详细收费标准请参见:带宽和**IP**[产品价格详情。](https://www.huaweicloud.com/pricing.html#/eip)

# 绑定弹性公网 **IP**

- 步骤**1** [登录管理控制台](https://console.huaweicloud.com)。
- **步骤2** 单击管理控制台左上角的 ♡ . 洗择区域和项目。
- 步骤3 单击页面左上角的 ,选择"数据库 > 云数据库 RDS",进入RDS信息页面。
- 步骤**4** 在"实例管理"页面,选择目标实例,单击实例名称,进入实例的"基本信息"页 面。
- **步骤5** 在左侧导航栏,单击"连接管理",在"连接信息"模块"公网地址"处,单击"绑 定"。

#### 图 **1-34** 绑定弹性公网 IP

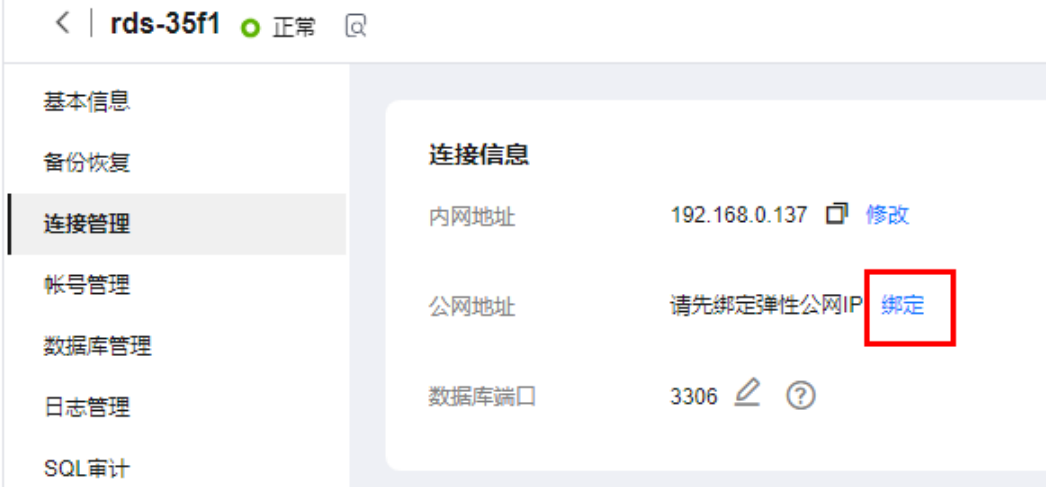

步骤6 在弹出框的弹性公网IP地址列表中,选择目标弹性公网IP,单击"是",提交绑定任 务。

<span id="page-40-0"></span>图 **1-35** 选择弹性公网 IP

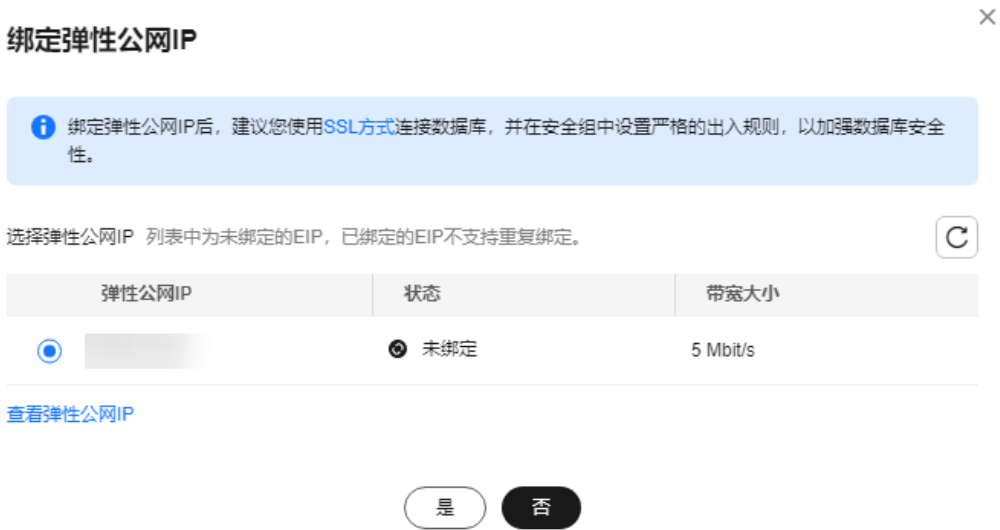

步骤**7** 在"连接管理"页面,查看绑定成功的弹性公网IP。

您也可以在"任务中心"页面, 查看"实例绑定弹性公网IP"任务的执行进度及结 果。

**----**结束

## **1.3.4.3** 通过公网连接 **RDS for MySQL** 实例(**Linux** 方式)

RDS for MySQL实例购买完成后,可以先登录到Linux弹性云服务器,在ECS上安装 MySQL客户端,然后执行MySQL命令行通过MySQL公网IP连接到实例。

本章节提供SSL不加密的连接方式,如需使用SSL加密连接,请参见使用**[MySQL](https://support.huaweicloud.com/usermanual-rds/rds_mysql_connect_06.html)**命令行 [公网连接实例。](https://support.huaweicloud.com/usermanual-rds/rds_mysql_connect_06.html)

- 步骤**1**:购买**ECS**
- 步骤**2**[:测试连通性并安装](#page-42-0)**MySQL**客户端
- 步骤**3**[:使用命令行连接实例\(](#page-43-0)**SSL**不加密)

## 步骤 **1**:购买 **ECS**

- 1. [登录管理控制台](https://console.huaweicloud.com/ecm/?locale=zh-cn#/ecs/manager/vmList),查看是否有弹性云服务器。
	- 有Linux弹性云服务器,执行**[3](#page-41-0)**。
	- 有Windows弹性云服务器,参考通过公网连接**[RDS for MySQL](#page-44-0)**实例 (**[Windows](#page-44-0)**方式)。
	- 无弹性云服务器,执行**2**。

图 **1-36** ECS 实例

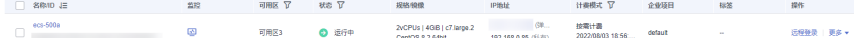

2. 购买弹性云服务器时,选择Linux操作系统,例如CentOS。 由于需要在ECS下载MySQL客户端,因此需要为ECS绑定弹性公网IP(EIP)。 购买Linux弹性云服务器请参考《弹性云服务器快速入门》中"<mark>[购买弹性云服务](https://support.huaweicloud.com/qs-ecs/zh-cn_topic_0021831611.html)</mark> [器](https://support.huaweicloud.com/qs-ecs/zh-cn_topic_0021831611.html)"章节。

<span id="page-41-0"></span>3. 在ECS实例基本信息页,查看ECS实例的区域和VPC。

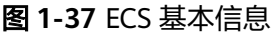

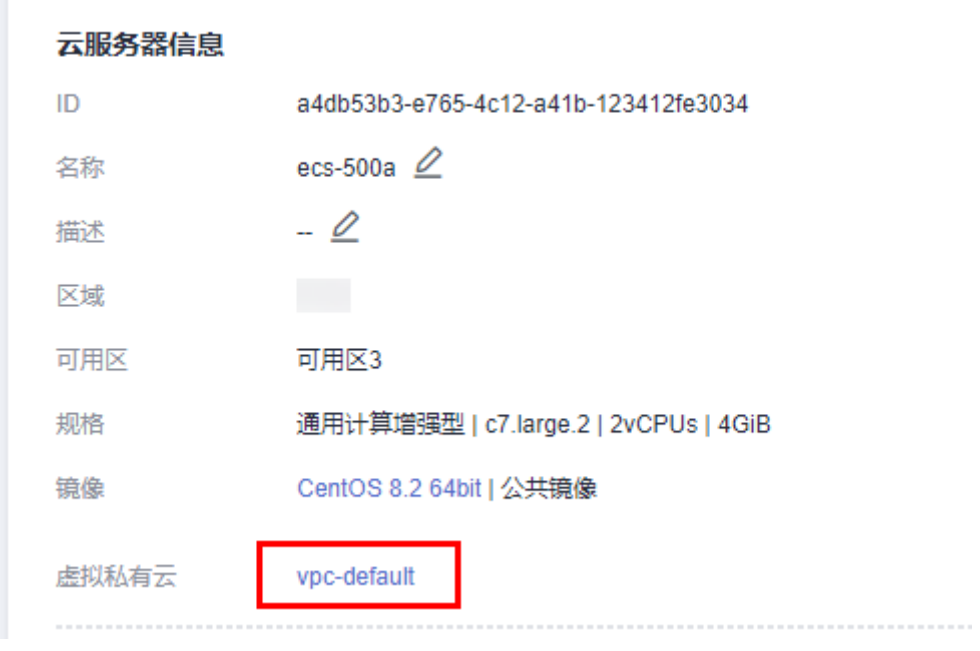

4. 在RDS for MySQL实例基本信息页,查看RDS实例的区域和VPC。

#### <span id="page-42-0"></span>图 **1-38** MySQL 基本信息

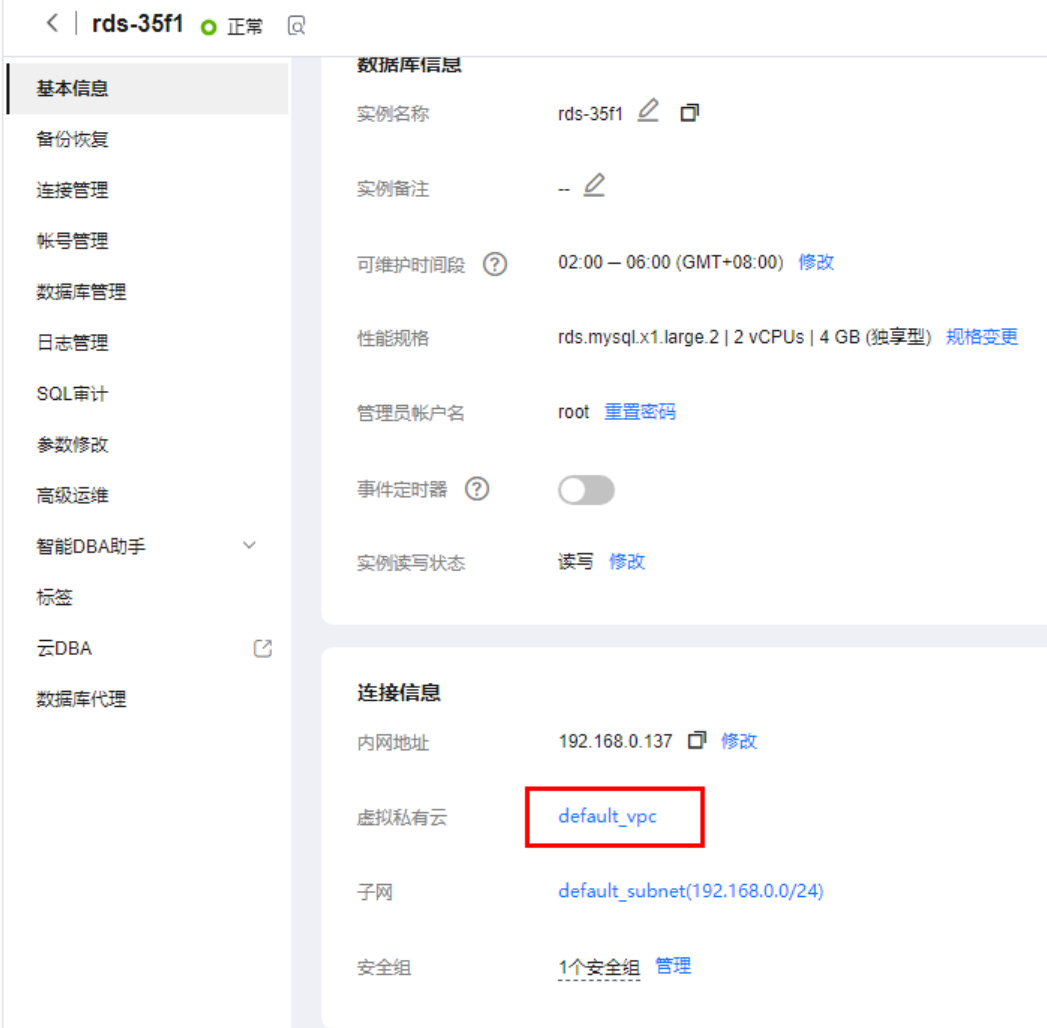

# 步骤 **2**:测试连通性并安装 **MySQL** 客户端

- 1. 登录ECS实例,请参见《弹性云服务器用户指南》中"**Linux**[弹性云服务器远程登](https://support.huaweicloud.com/usermanual-ecs/ecs_03_0136.html) 录(**VNC**[方式\)"](https://support.huaweicloud.com/usermanual-ecs/ecs_03_0136.html)。
- 2. 在RDS"实例管理"页面,单击实例名称进入"基本信息"页面。
- 3. 选择"连接管理",在"连接信息"模块获取实例的公网地址和数据库端口。

#### 图 **1-39** 连接信息

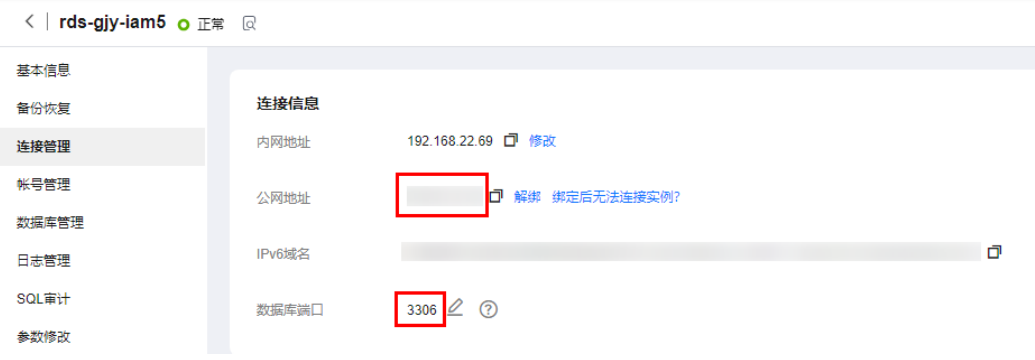

如果没有绑定公网地址,请参见[绑定弹性公网](#page-39-0)**IP**。

- <span id="page-43-0"></span>4. 在ECS上测试是否可以正常连接到RDS for MySQL实例公网地址的端口。 **telnet** 公网地址 3306
	- 如果可以通信,说明网络正常。
	- 如果无法通信,请检查安全组规则。
		- 查看ECS的安全组的出方向规则,如果目的地址不为"0.0.0.0/0"目协议 端口不为"全部",需要将RDS实例的公网IP地址和端口添加到出方向 规则。

#### 图 **1-40** ECS 的安全组

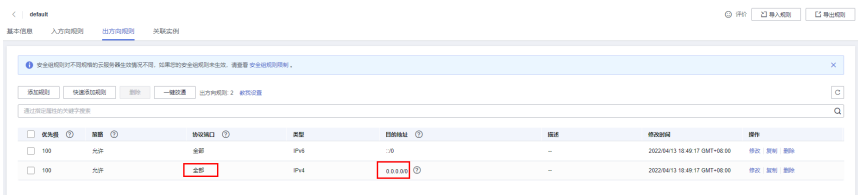

- 查看RDS的安全组的入方向规则,需要将ECS实例的私有IP地址和端口添 加到入方向规则,具体操作请参见<mark>设置安全组规则</mark>。
- 5. 在ECS上下载Linux系统的MySQL客户端安装包,以mysql-communityclient-5.7.38-1.el6.x86\_64.rpm包为例。

建议您下载的MySQL客户端版本高于已创建的RDS实例中数据库版本。

**wget https://dev.mysql.com/get/mysql-communityclient-5.7.38-1.el6.x86\_64.rpm**

6. 执行以下命令安装MySQL客户端。

**rpm -ivh --nodeps mysql-community-client-5.7.38-1.el6.x86\_64.rpm**

#### 说明

- 如果安装过程中报conflicts,可增加replacefiles参数重新安装,如下: **rpm -ivh --replacefiles mysql-community-client-5.7.38-1.el6.x86\_64.rpm**
- 如果安装过程中提示需要安装依赖包,可增加nodeps参数重新安装,如下: **rpm -ivh --nodeps mysql-community-client-5.7.38-1.el6.x86\_64.rpm**

# 步骤 **3**:使用命令行连接实例(**SSL** 不加密)

1. 在ECS上执行以下命令连接RDS for MySQL实例。

**mysql** -h <*host>* -P <*port>* -u <*userName*> -p 示例:

**mysql -h 192.168.0.1 -P 3306 -u root -p**

#### 表 **1-16** 参数说明

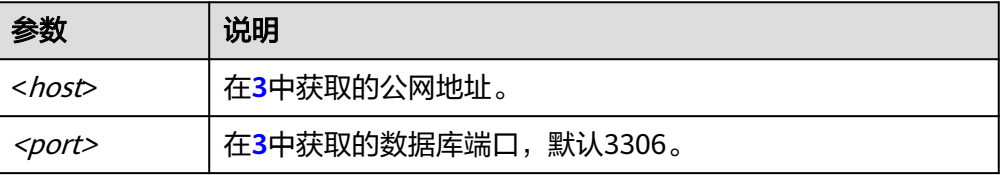

<span id="page-44-0"></span>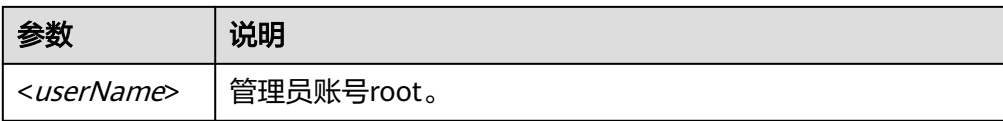

2. 出现如下提示时,输入数据库账号对应的密码。 Enter password:

#### 图 **1-41** 连接成功

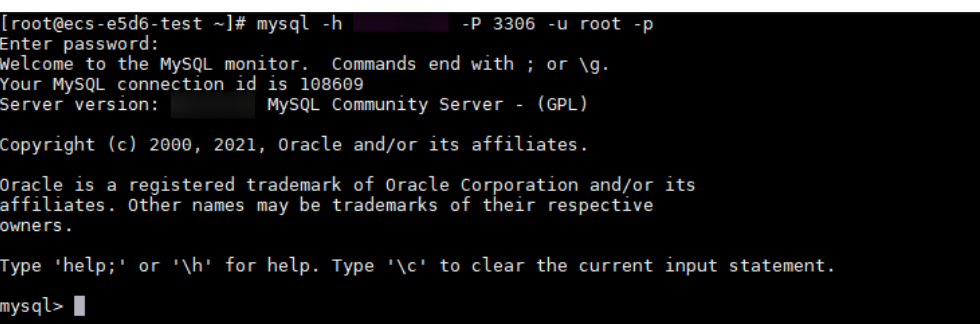

# 常见问题

#### **RDS**[实例连接失败怎么办](https://support.huaweicloud.com/rds_faq/rds_faq_0218.html)

## 后续操作

登录实例后,您可以创建数据库,进行数据迁移等操作,具体请参见:

- [通过界面可视化创建](https://support.huaweicloud.com/usermanual-rds/rds_05_0019.html)**MySQL**数据库
- [通过调用](https://support.huaweicloud.com/api-rds/rds_06_0007.html)**API**创建**MySQL**数据库
- 通过**DAS**管理**[MySQL](https://support.huaweicloud.com/usermanual-das/das_04_0031.html)**数据库
- [将数据迁移到云上](https://support.huaweicloud.com/usermanual-rds/rds_05_0001_03.html)**RDS for MySQL**

# **1.3.4.4** 通过公网连接 **RDS for MySQL** 实例(**Windows** 方式)

RDS for MySQL实例购买完成后,可以在本地使用浏览器下载并安装MySQL-Front (以MySQL-Front为例),然后通过MySQL-Front使用公网IP连接到实例。

- 步骤**1**:测试连通性并安装**MySQL-Front**
- 步骤**2**:使用**[MySQL-Front](#page-47-0)**连接实例

# 步骤 **1**:测试连通性并安装 **MySQL-Front**

- 1. 在RDS"实例管理"页面,单击实例名称进入"基本信息"页面。
- 2. 选择"连接管理",在"连接信息"模块获取实例的公网地址和数据库端口。

图 **1-42** 连接信息

 $\overline{\phantom{a}}$ 

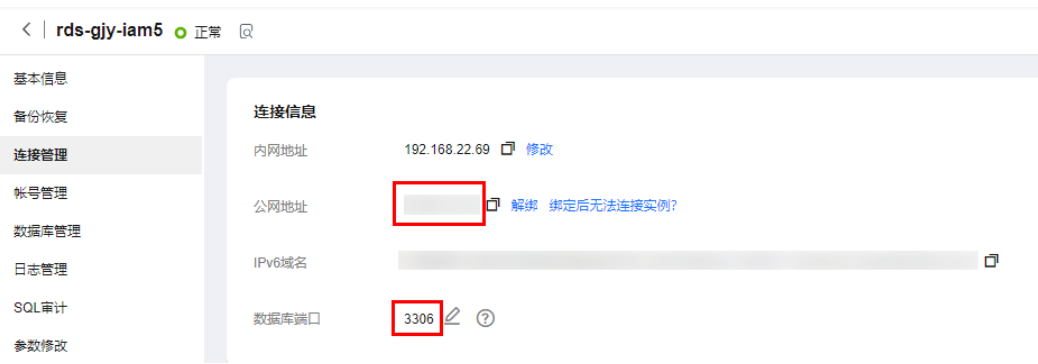

如果没有绑定公网地址,请参见[绑定弹性公网](#page-39-0)**IP**。

3. 打开cmd命令窗,测试是否可以正常连接到RDS for MySQL实例公网地址的端 口。

**telnet** 公网地址 3306

- 如果可以通信,说明网络正常。
- 如果无法通信,请检查安全组规则。 查看RDS的安全组的入方向规则,需要将RDS for MySQL实例公网地址和端 口添加到入方向规则,具体操作请参见<mark>[设置安全组规则](#page-49-0)</mark>。
- 4. 在本地打开浏览器,下载并安装MySQL-Front工具(以5.4版本为例)。

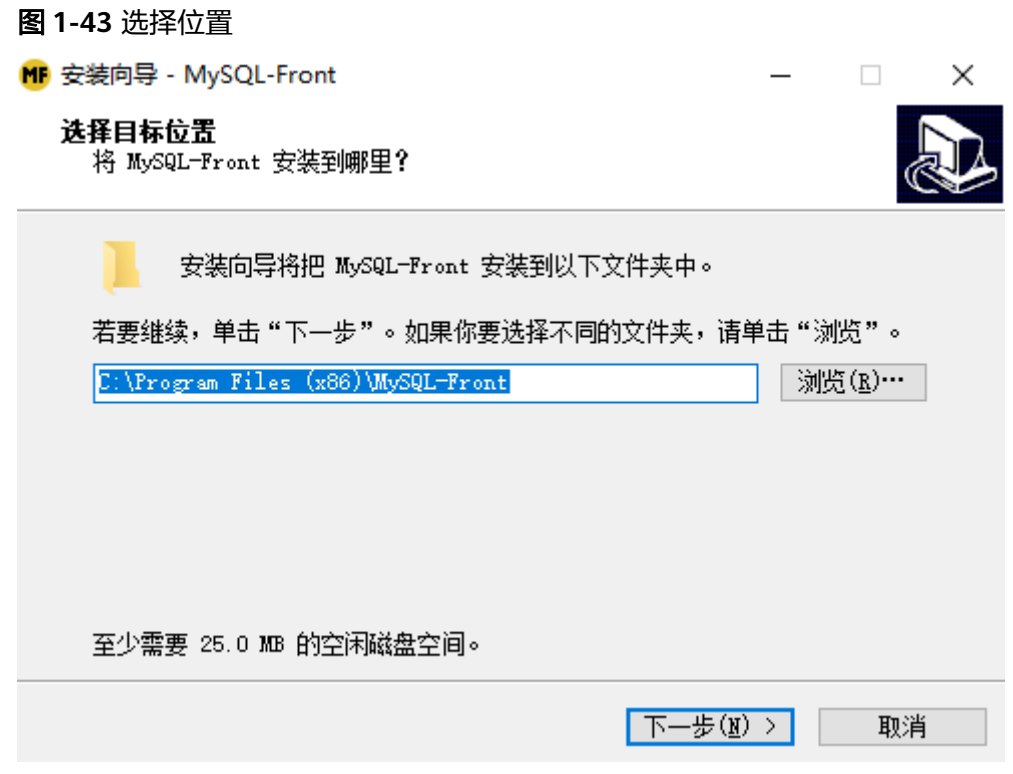

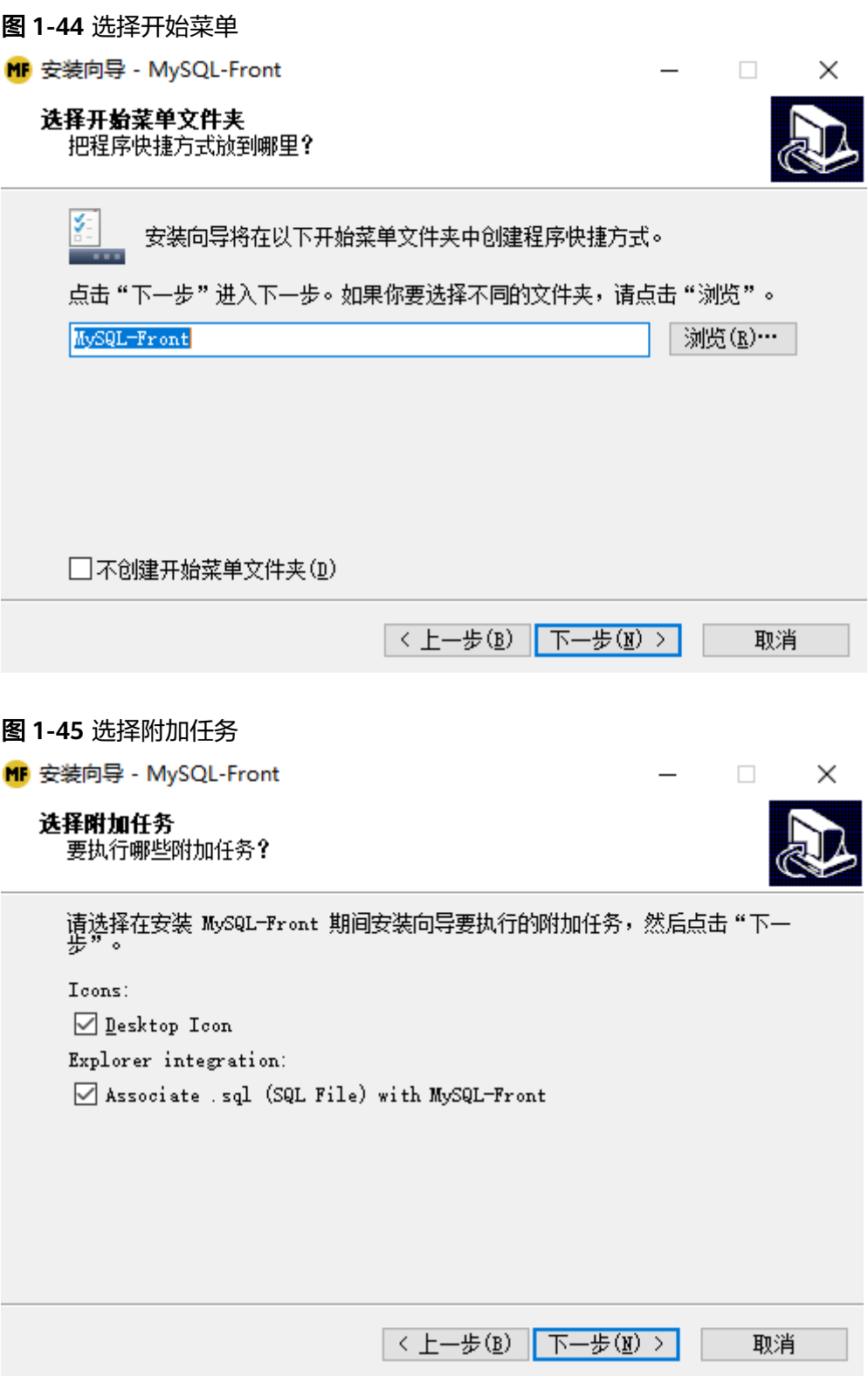

<span id="page-47-0"></span>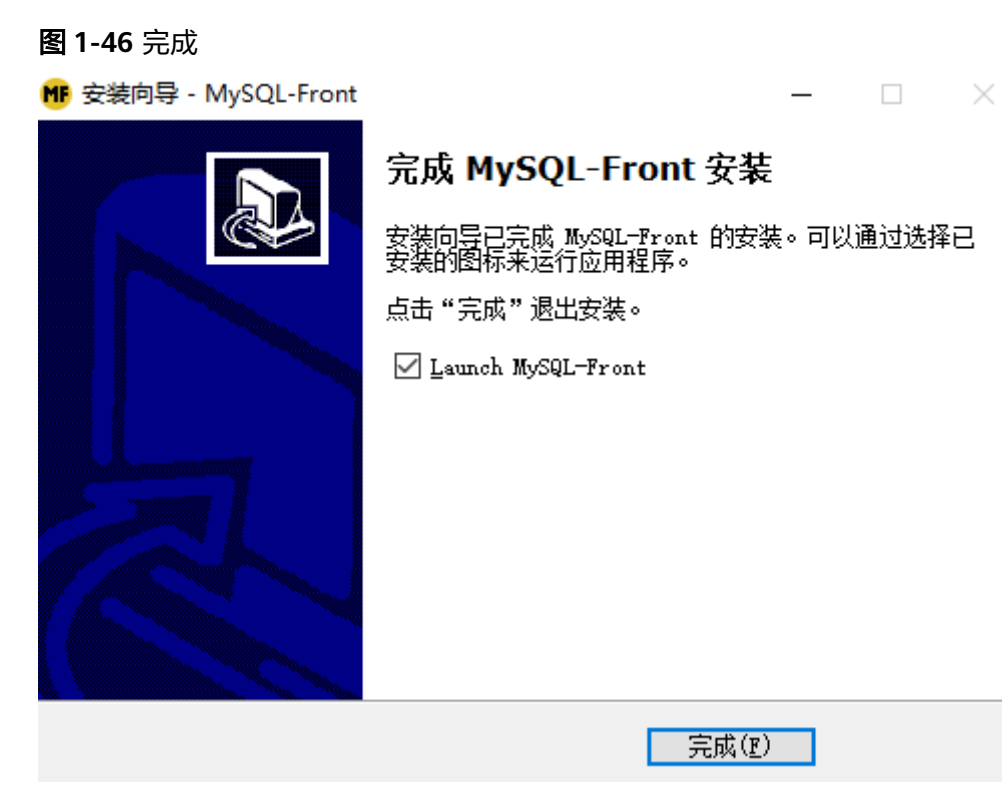

# 步骤 **2**:使用 **MySQL-Front** 连接实例

- 1. 启动MySQL-Front客户端。
- 2. 在连接管理对话框中,单击"新建"。

#### 图 **1-47** 连接管理

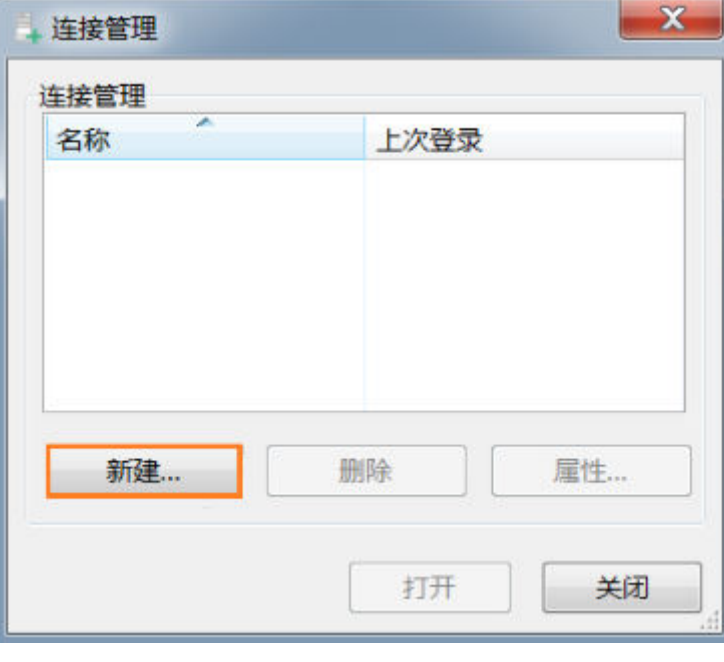

3. 输入需要连接的RDS for MySQL实例信息,单击"确定"。

## 图 **1-48** 添加信息

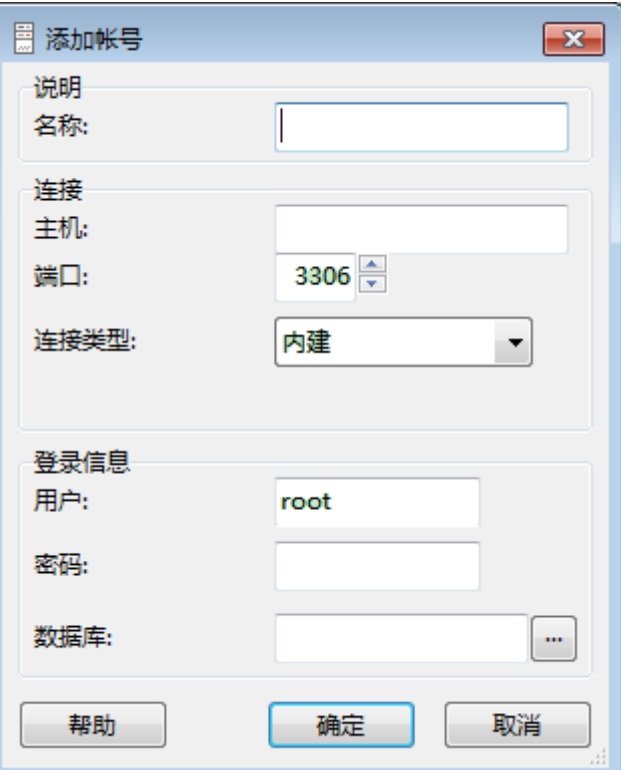

#### 表 **1-17** 参数说明

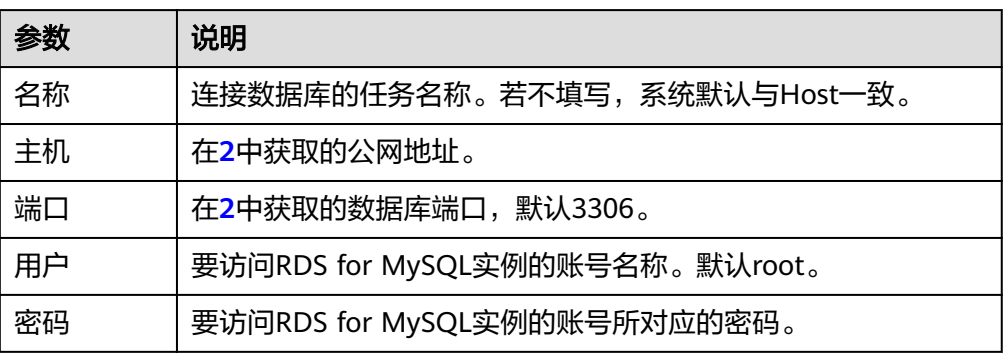

4. 在"连接管理"窗口,选中**[3](#page-47-0)**创建的连接,单击"打开",如下图所示。若连接信 息无误,即会成功连接实例。

#### <span id="page-49-0"></span>图 **1-49** 打开登录信息

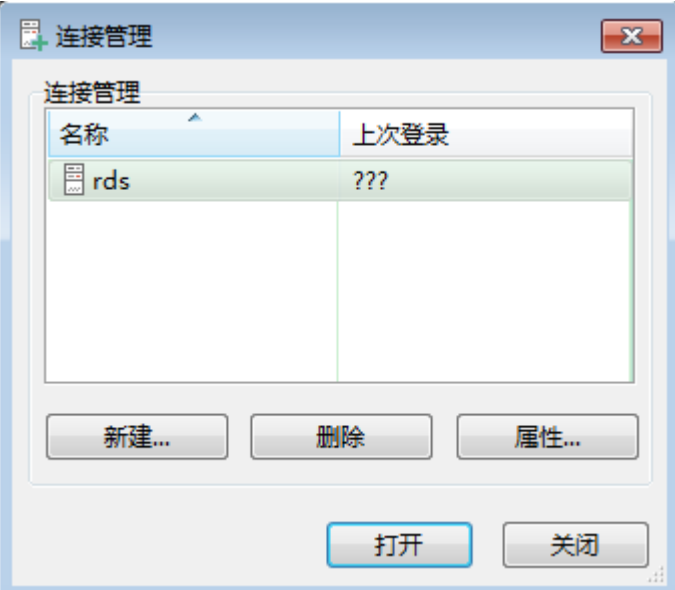

# 常见问题

#### **RDS**[实例连接失败怎么办](https://support.huaweicloud.com/rds_faq/rds_faq_0218.html)

## 后续操作

登录实例后,您可以创建数据库,进行数据迁移等操作,具体请参见:

- [通过界面可视化创建](https://support.huaweicloud.com/usermanual-rds/rds_05_0019.html)**MySQL**数据库
- [通过调用](https://support.huaweicloud.com/api-rds/rds_06_0007.html)**API**创建**MySQL**数据库
- 通过**DAS**管理**[MySQL](https://support.huaweicloud.com/usermanual-das/das_04_0031.html)**数据库
- [将数据迁移到云上](https://support.huaweicloud.com/usermanual-rds/rds_05_0001_03.html)**RDS for MySQL**

# **1.3.4.5** 设置安全组规则

# 操作场景

安全组是一个逻辑上的分组,为同一个虚拟私有云内具有相同安全保护需求,并相互 信任的弹性云服务器和云数据库RDS实例提供访问策略。

为了保障数据库的安全性和稳定性,在使用云数据库RDS实例之前,您需要设置安全 组,开通需访问数据库的IP地址和端口。

通过弹性公网IP连接RDS实例时,需要为RDS所在安全组配置相应的入方向规则。

# 注意事项

因为安全组的默认规则是在出方向上的数据报文全部放行,同一个安全组内的弹性云 服务器和云数据库RDS实例可互相访问。安全组创建后,您可以在安全组中定义各种 访问规则,当云数据库RDS实例加入该安全组后,即受到这些访问规则的保护。

● 默认情况下,一个用户可以创建100个安全组。

- 默认情况下,一个安全组最多只允许拥有50条安全组规则。
- 一个RDS实例允许绑定多个安全组,一个安全组可以关联多个RDS实例。
- 为一个安全组设置过多的安全组规则会增加首包延时,因此,建议一个安全组内 的安全组规则不超过50条。
- 当需要从安全组外访问安全组内的云数据库RDS实例时,需要为安全组添加相应 的入方向规则。

#### 说明

为了保证数据及实例安全,请合理使用权限。建议使用最小权限访问,并及时修改数据库默认端 口号 (3306),同时将可访问IP地址设置为远程主机地址或远程主机所在的最小子网地址,限 制远程主机的访问范围。

源地址默认的IP地址0.0.0.0/0是指允许所有IP地址访问安全组内的云数据库RDS实例。

关于添加安全组规则的详细要求,可参考《虚拟私有云用户指南》的"**添加安全组规** [则](https://support.huaweicloud.com/usermanual-vpc/zh-cn_topic_0030969470.html)"章节。

#### 操作步骤

#### 步骤**1** [登录管理控制台](https://console.huaweicloud.com)。

- 步**骤2** 单击管理控制台左上角的 <sup>Q</sup> ,选择区域和项目。
- **步骤3** 单击页面左上角的 —— , 选择 "数据库 > 云数据库 RDS", 进入RDS信息页面。
- 步骤4 在"实例管理"页面,选择目标实例,单击实例名称,进入实例的"基本信息"页 面。
- 步骤5 在左侧导航栏,单击"连接管理",在"安全组规则"模块,单击安全组名称,查看 安全组规则。

图 **1-50** 安全组规则

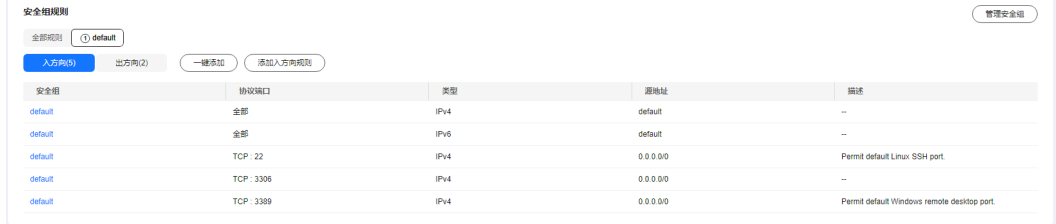

步骤**6** 单击"添加入方向规则"或者"一键添加",设置安全组规则。

单击 $\Theta$ 可以依次增加多条入方向规则。

#### 说明

一键添加操作允许所有IP地址访问安全组内的云数据库RDS实例,存在高安全风险,请谨慎选 择。

# 图 **1-51** 添加入方向规则

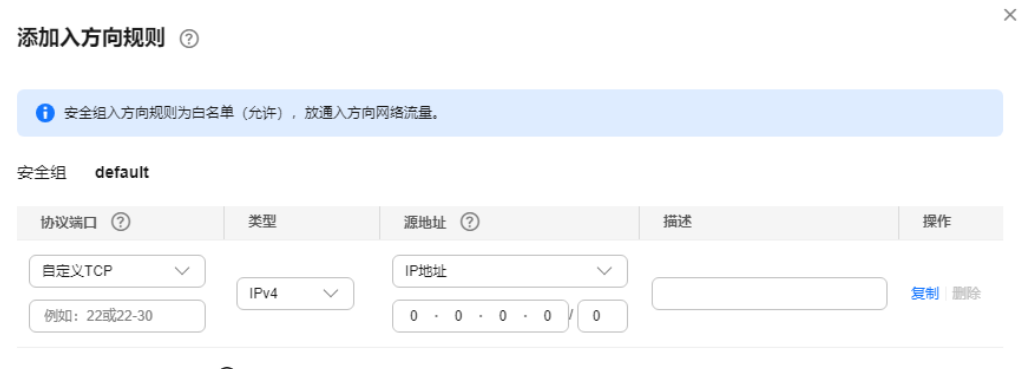

→ 増加1条规则 您还可以创建4981个安全组规则, 如需申请更多配额请点击申请扩大配额。

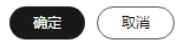

#### 表 **1-18** 入方向参数说明

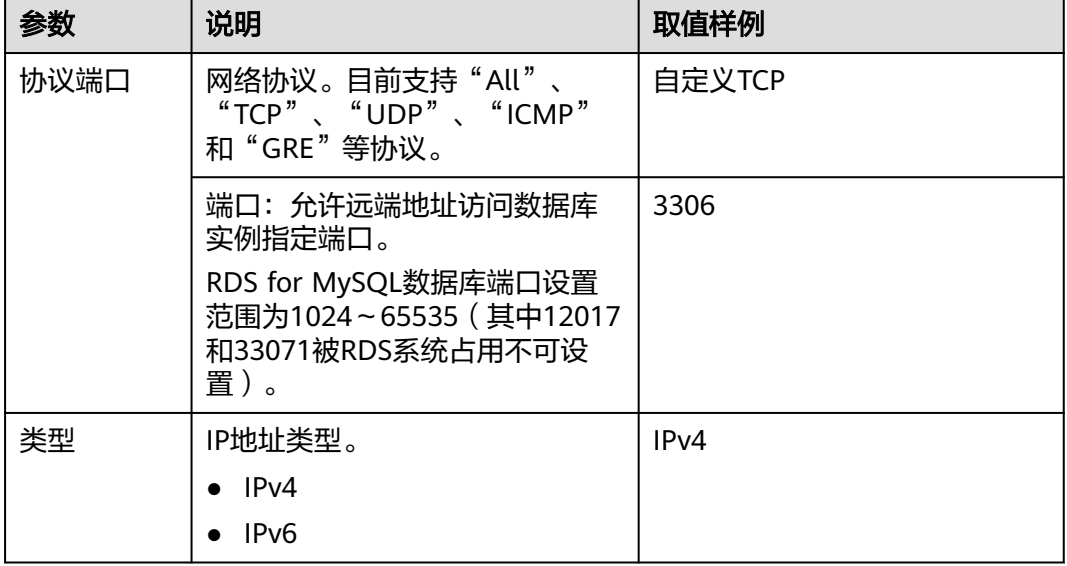

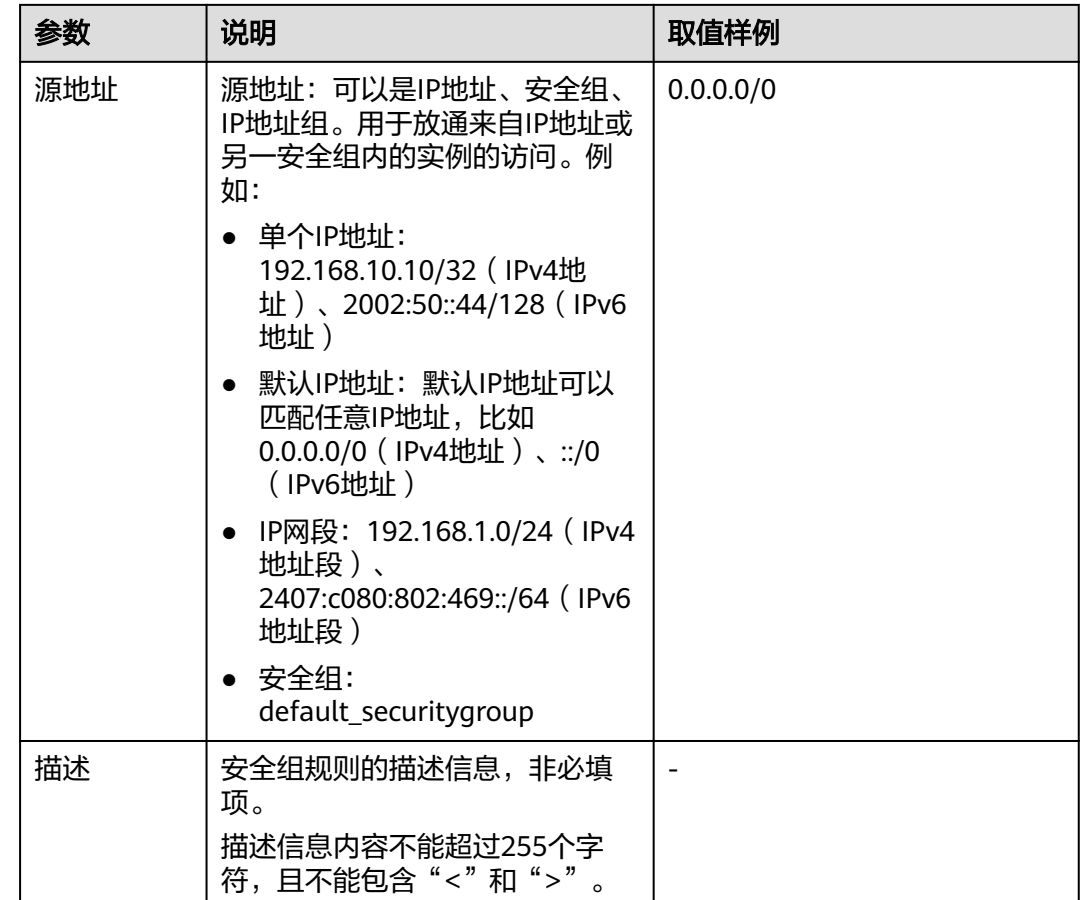

**----**结束

# **1.4** 示例:购买并连接 **RDS for MySQL** 实例

本章节以Linux系统为例,介绍从购买到内网连接RDS for MySQL实例的操作步骤。

- 步骤**1**:创建**[RDS for MySQL](#page-53-0)**实例
- 步骤**2**[:创建](#page-55-0)**ECS**
- 步骤**3**:连接**[RDS for MySQL](#page-57-0)**实例

#### <span id="page-53-0"></span>图 **1-52** 连接示意图

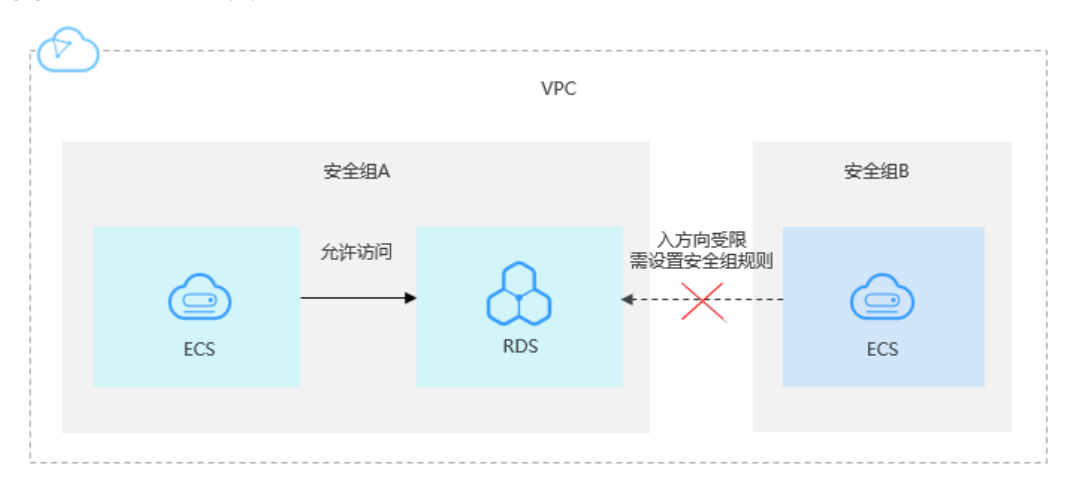

# 步骤 **1**:创建 **RDS for MySQL** 实例

- 1. 进入[购买云数据库](https://console.huaweicloud.com/rds/?#/rds/createIns)**RDS**页面。
- 2. 填选实例信息后,单击"立即购买"。ECS与待连接的RDS for MySQL实例的区 域、可用区、VPC和安全组一致。

#### 图 **1-53** 选择引擎版本

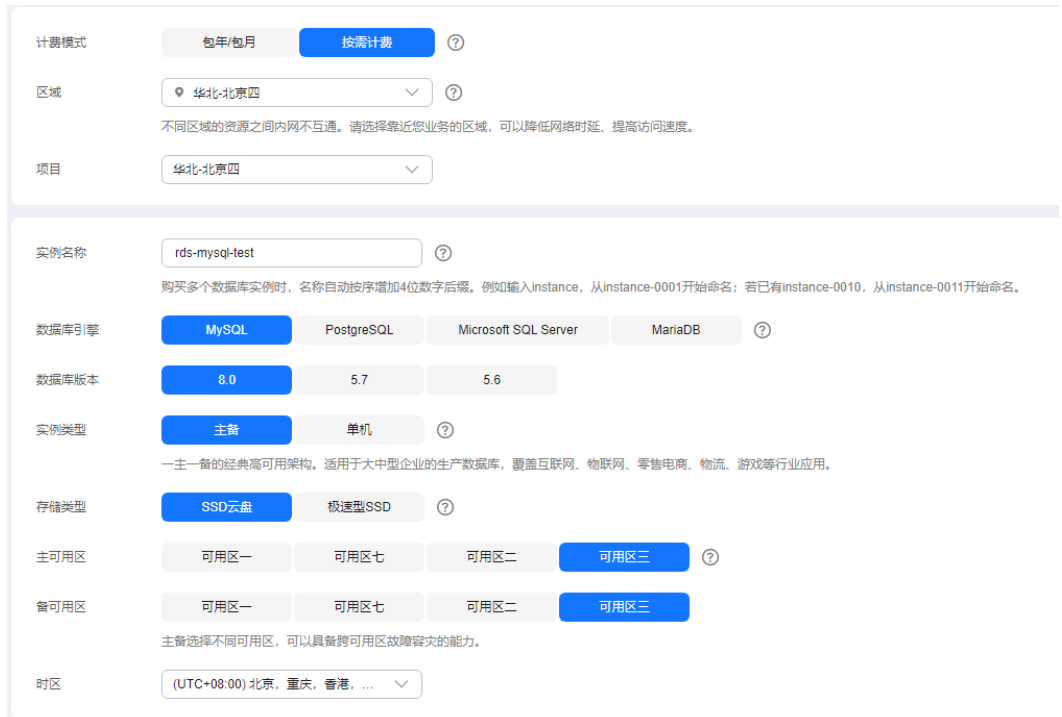

## 图 **1-54** 选择规格

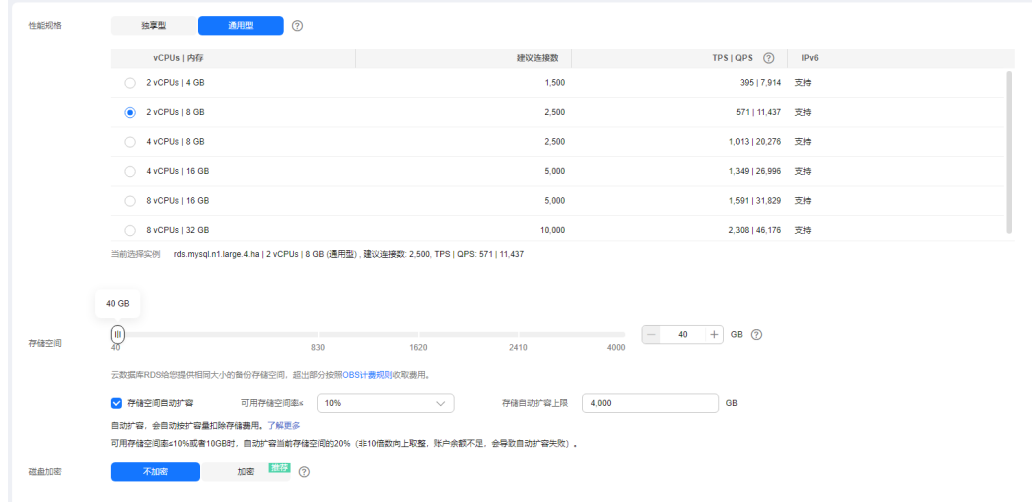

# 图 **1-55** 设置网络

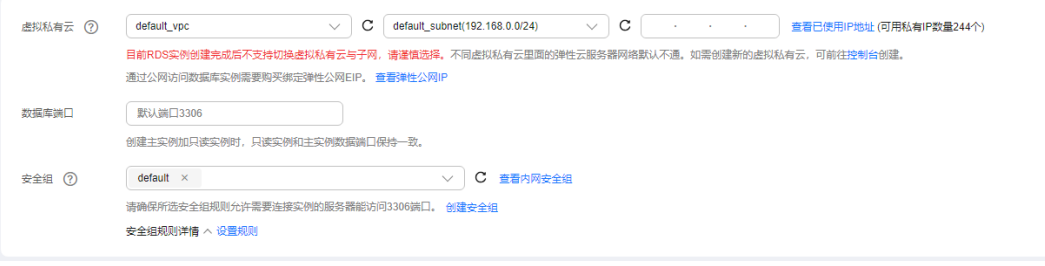

<span id="page-55-0"></span>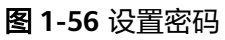

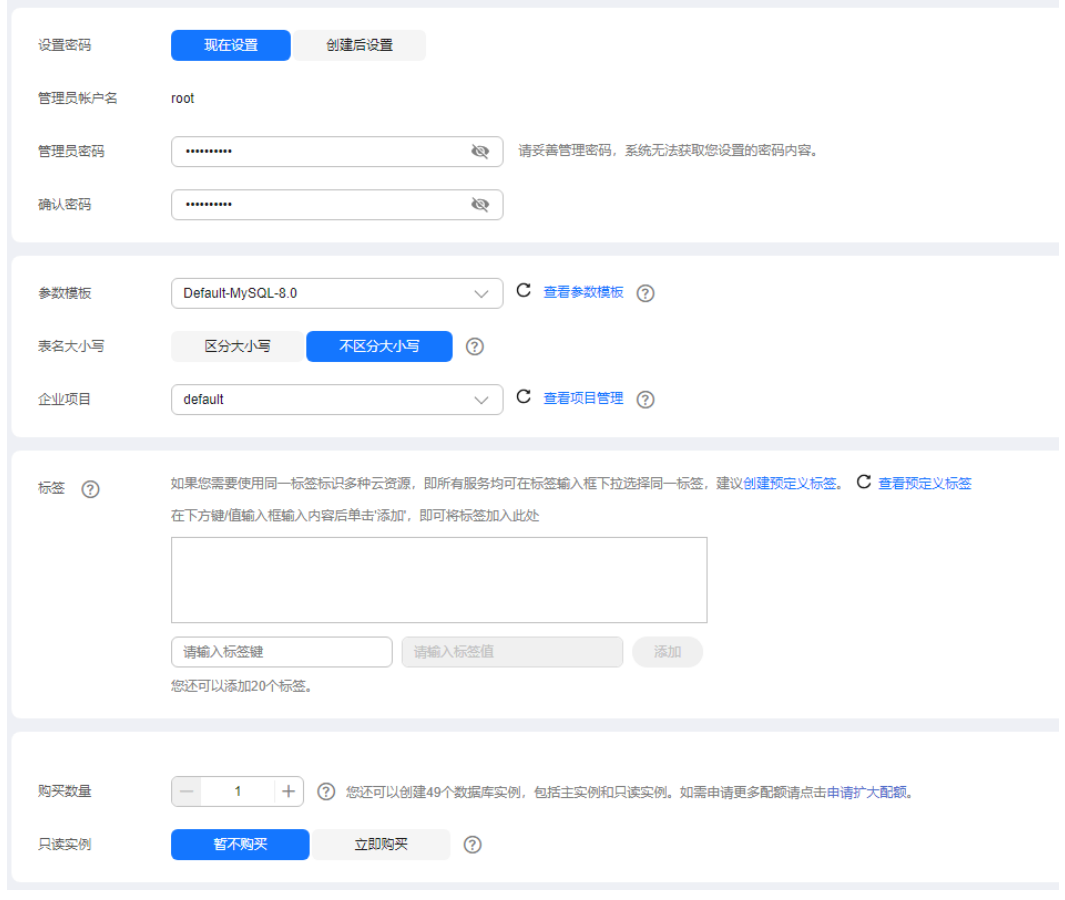

3. 查看购买成功的RDS实例。

#### 图 **1-57** 购买成功

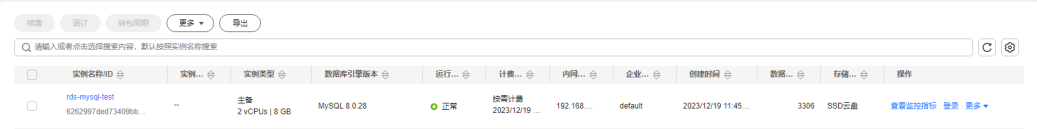

# 步骤 **2**:创建 **ECS**

- 1. 进入[购买弹性云服务器页面。](https://console.huaweicloud.com/ecm/?locale=zh-cn#/ecs/createVm)
- 2. 配置基础信息后,单击"下一步:网络配置"。ECS与待连接的RDS for MySQL实 例的区域及可用区一致。

#### 图 **1-58** 基础配置

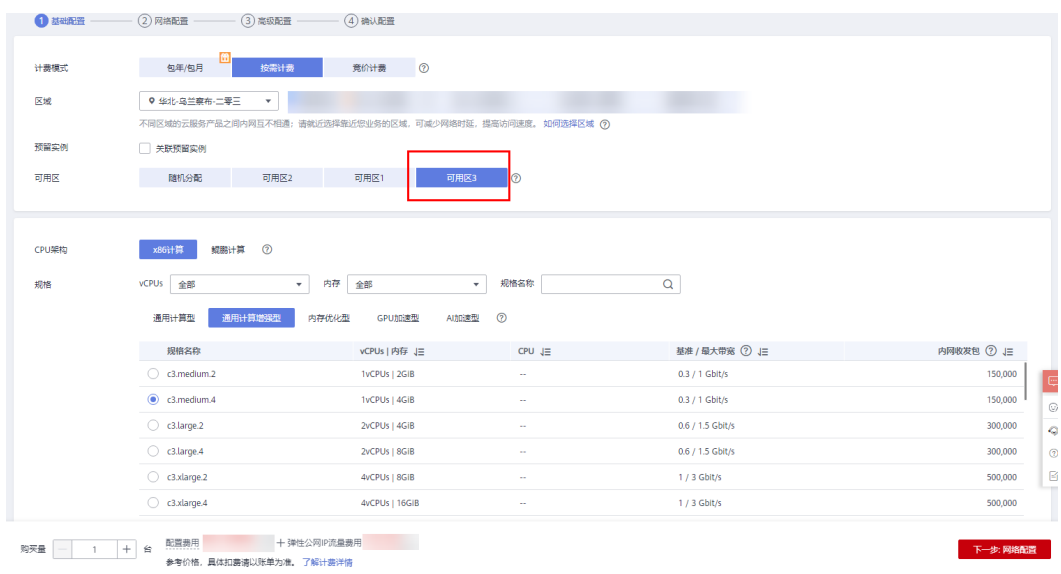

# 图 **1-59** 选择镜像

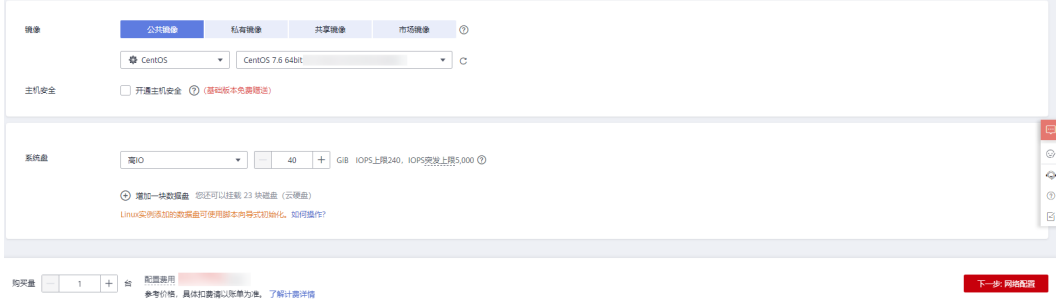

3. 配置网络信息后,单击"下一步:高级配置"。ECS与待连接的RDS for MySQL实 例的VPC和安全组一致。

#### 图 **1-60** 网络配置

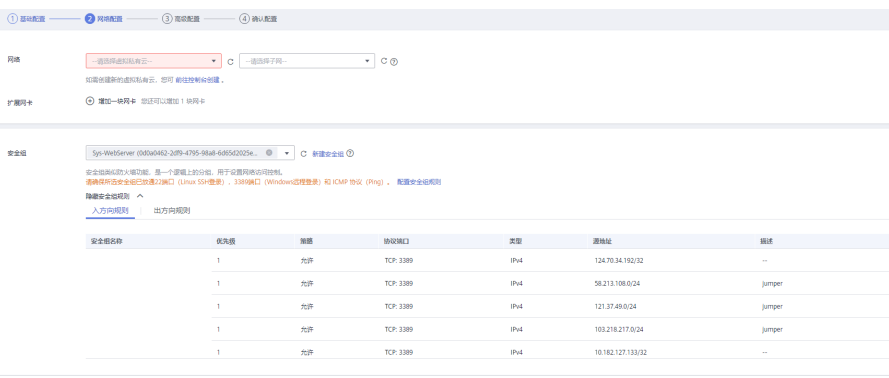

#### <span id="page-57-0"></span>图 **1-61** 选择弹性公网 IP

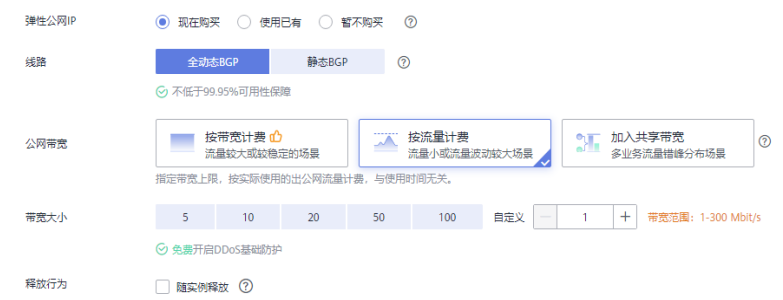

4. 配置密码等信息后,单击"下一步:确认配置"。

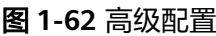

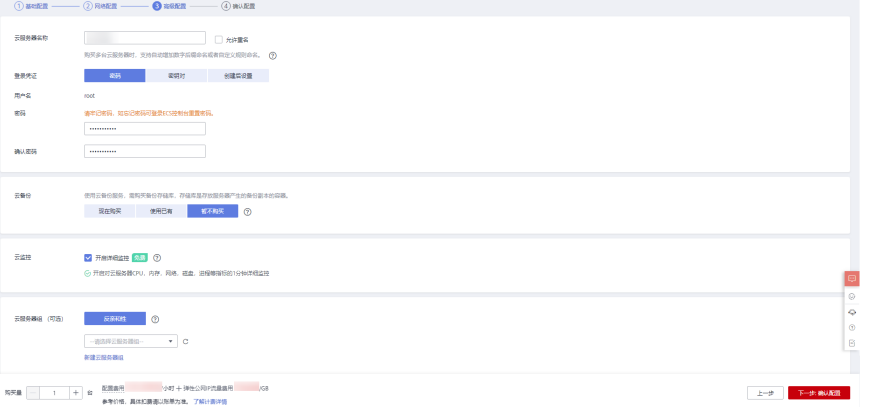

5. 确认配置信息后,单击"立即购买"。

#### 图 **1-63** 确认配置

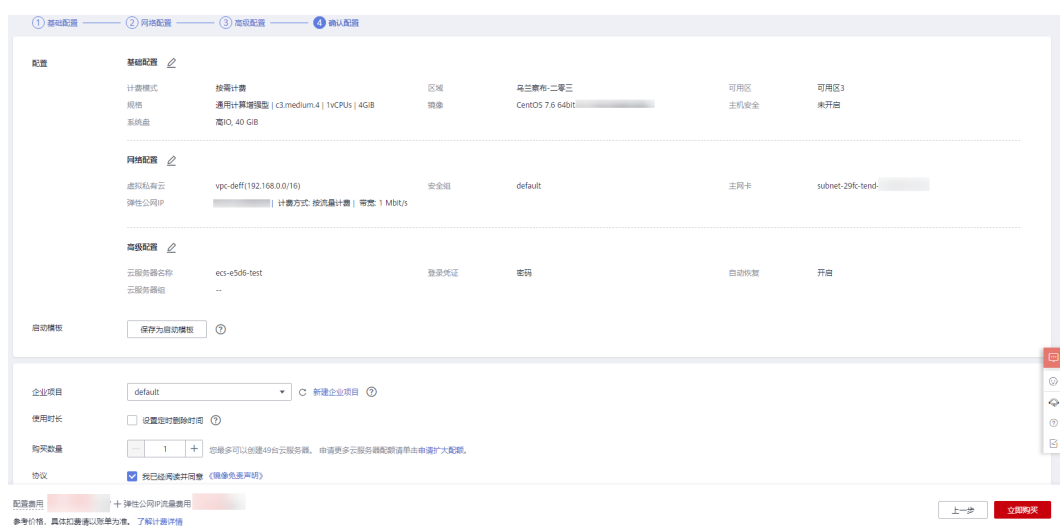

6. 查看购买成功的ECS。

# 步骤 **3**:连接 **RDS for MySQL** 实例

1. 本地使用Linux远程连接工具(以MobaXterm为例)登录ECS。"Remote host" 为ECS绑定的弹性公网IP。

图 **1-64** 新建会话

 $\epsilon$ 

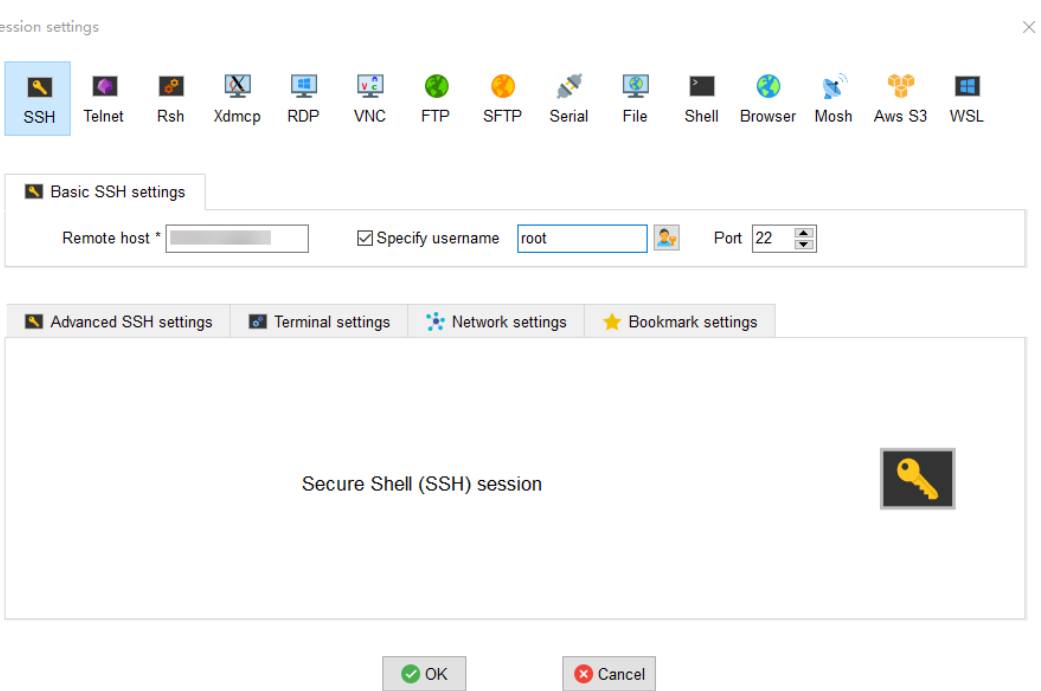

#### 2. 输入创建ECS时设置的密码。

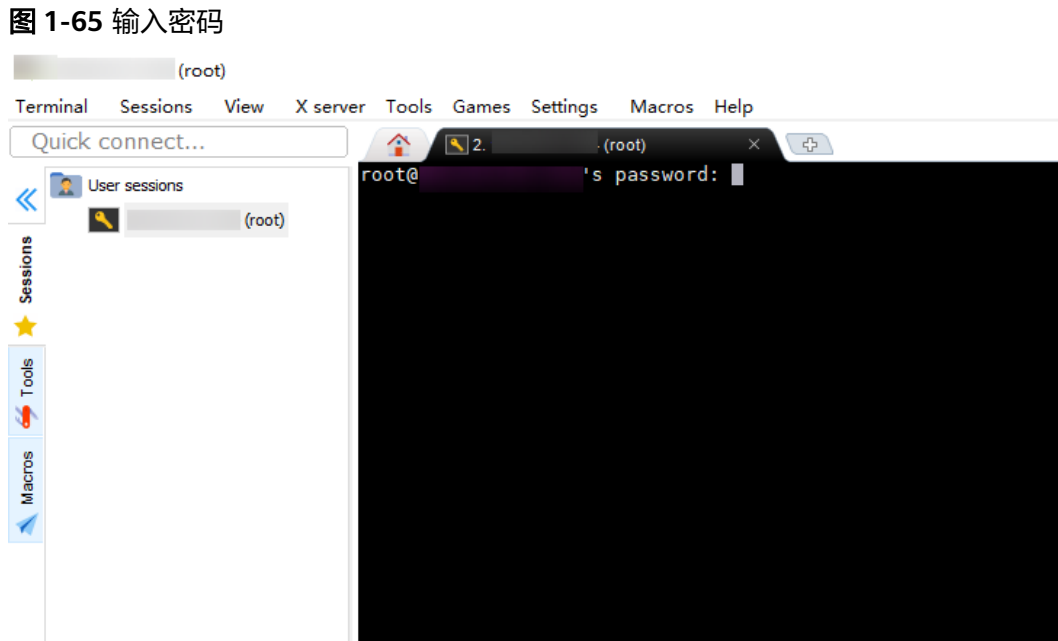

#### 图 **1-66** 登录成功

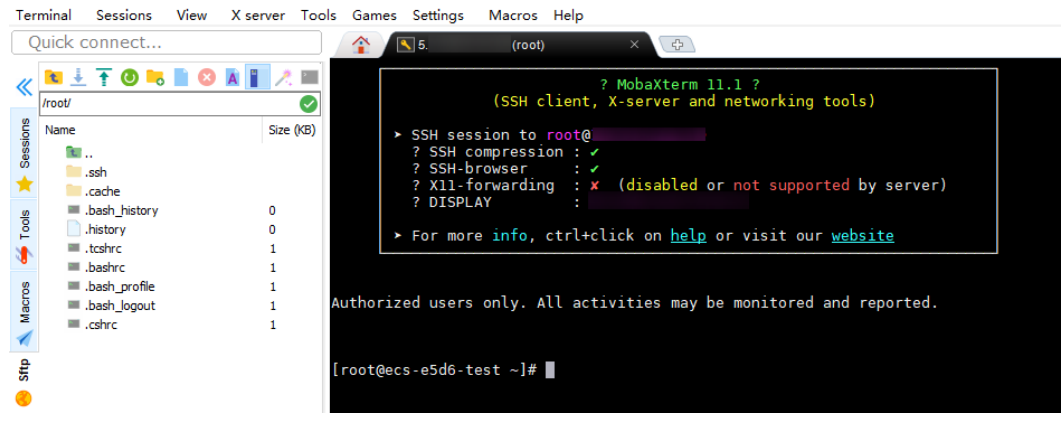

3. 打开<mark>链接</mark>,选择客户端版本和操作系统,下载"mysql-communityclient-8.0.26-1.el6.x86\_64.rpm"客户端安装包。

#### 图 **1-67** 选择版本

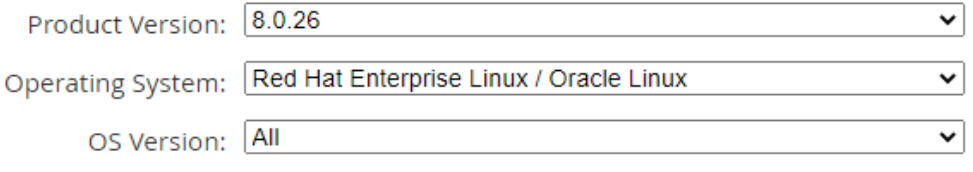

#### 图 **1-68** 下载客户端

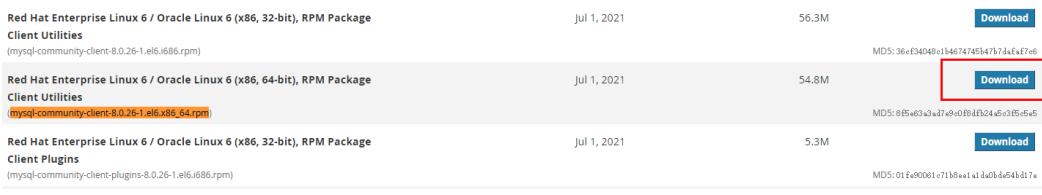

4. 上传客户端安装包到ECS。

图 **1-69** 上传客户端

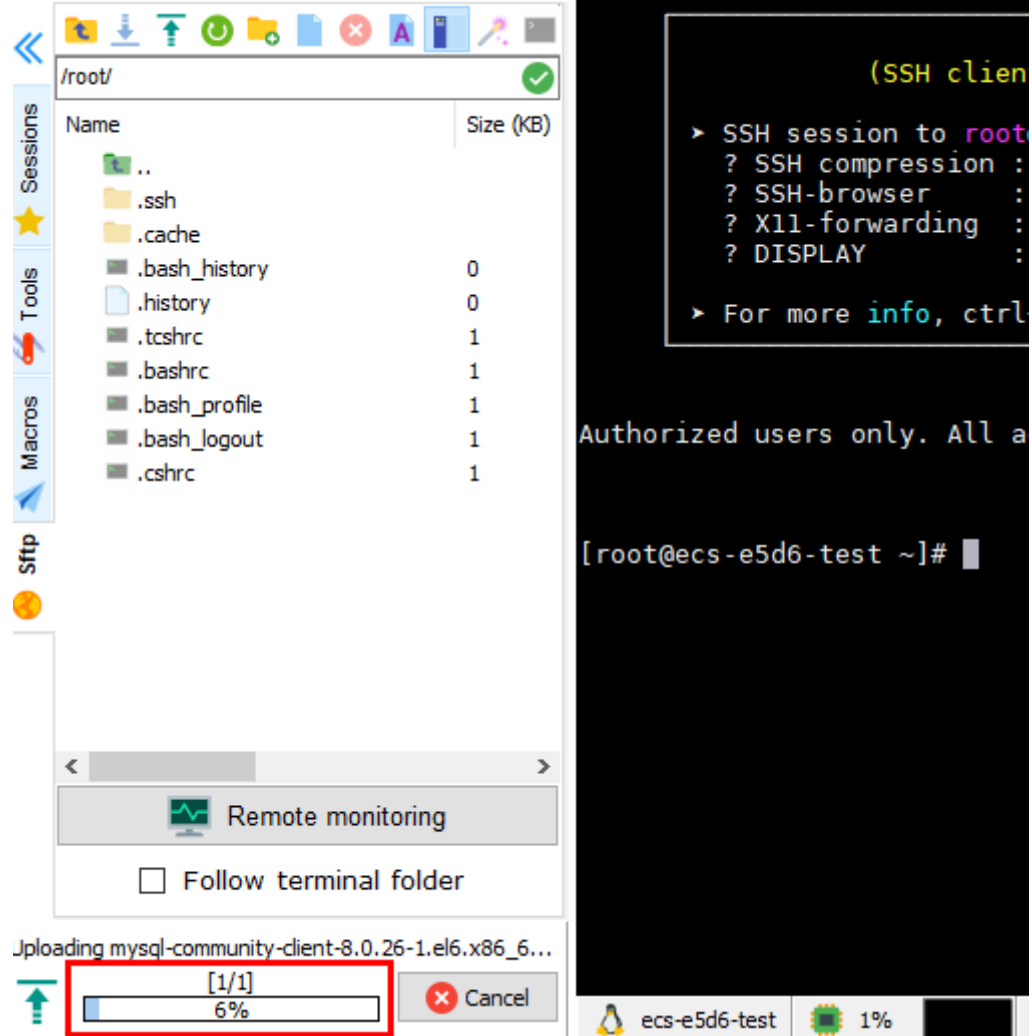

# 图 **1-70** 上传成功

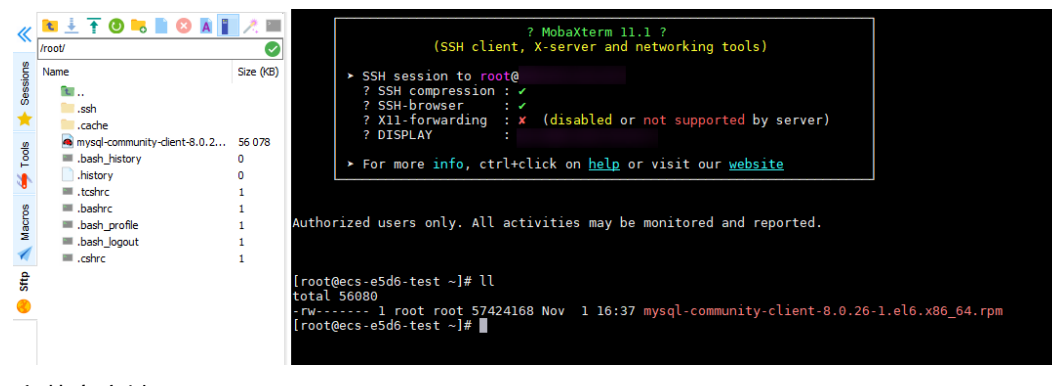

# 5. 安装客户端。

rpm -ivh --nodeps mysql-community-client-8.0.26-1.el6.x86\_64.rpm

图 **1-71** 安装客户端

```
Authorized users only. All activities may be monitored and reported.
[root@ecs-e5d6-test ~]# ll<br>
total 56080<br>
-rw------- l root root 57424168 Nov l 16:37 mysql-community-client-8.0.26-1.el6.x86_64.rpm<br>
[root@ecs-e5d6-test ~]# rpm -ivh --nodeps mysql-community-client-8.0.26-1.el6.x80_64.rpm
```
6. 连接RDS for MySQL实例。 mysql -h 192.168.6.198 -P 3306 -u root -p

图 **1-72** 连接成功

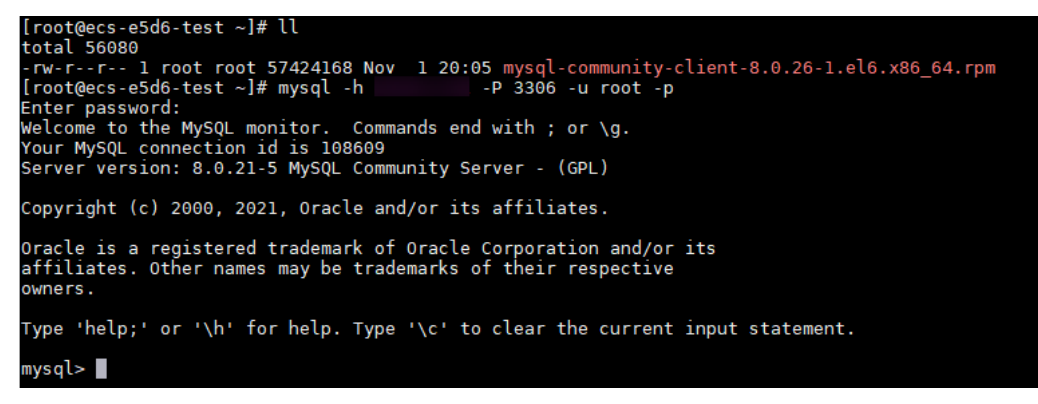

7. 创建数据库**db\_test**。 create database db\_test; 图 **1-73** 创建库

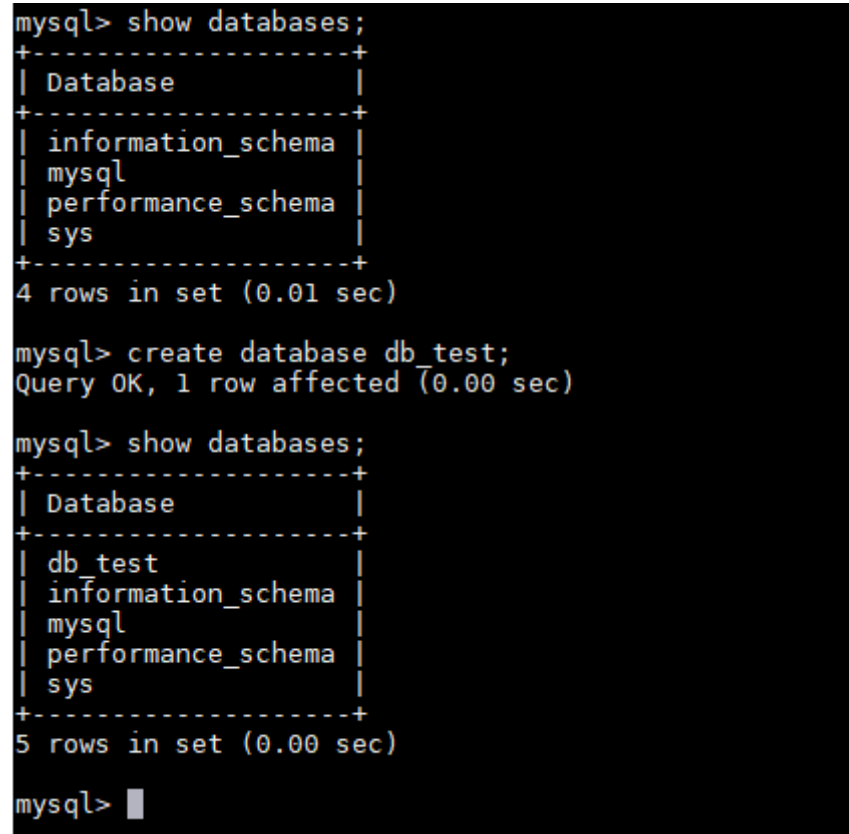

8. 创建表**t\_test**。 create table t\_test(id int(4), name char(20), age int(4));

图 **1-74** 创建表

```
mysql> use db_test;
Database changed
mysql> show tables;<br>Empty set (0.00 sec)
mysql> create table t_test(id int(4),name char(20),age int(4));<br>Query OK, 0 rows affected, 2 warnings (0.03 sec)
mysql> desc t_test;
  Field | Type
                         | Null | Key | Default | Extra
  id
             int
                            YES
                                             NULL
  name
             char(20)YES
                                             NULL
  age
             int
                           YES
                                             NULL
3 rows in set (0.00 sec)
mysql > \blacksquare
```
9. 向表中插入一条数据。

insert into t\_test(id, name, age) values(1, 'zhangsan', 30);

图 **1-75** 插入数据

mysql> insert into t\_test(id, name, age) values(1, 'zhangsan', 30);<br>Query OK, 1 row affected (0.01 sec)

10. 查询表数据。

select \* from t\_test;

图 **1-76** 查询数据

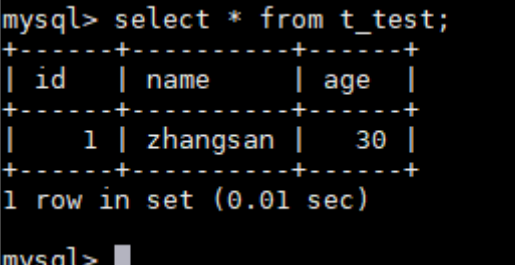

11. 更新表中**id**为1的**age**字段值。 update t\_test set age=31 where id=1;

图 **1-77** 更新数据

mysql> update t\_test set age=31 where id=1;<br>Query OK, 1 row affected (0.00 sec)<br>Rows matched: 1 Changed: 1 Warnings: 0

12. 查询更新后的表数据。 select \* from t\_test where id=1;

图 **1-78** 查询更新后数据

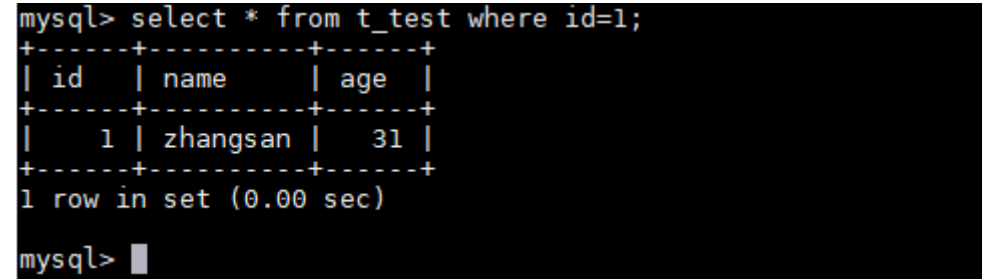

13. 删除表中**id**为1的数据。 delete from t\_test where id=1;

图 **1-79** 删除表数据

```
mysql> delete from t_test where id=1;
Query OK, 1 row affected (0.01 sec)
mysql> select * from t test;
Empty set (0.00 sec)mysql> |
```
14. 删除表结构。 drop table t\_test;

图 **1-80** 删除表结构

```
mysql> drop table t_test;<br>Query OK, 0 rows affected (0.01 sec)
mysql> show tables;<br>Empty set (0.00 sec)
mysql > \blacksquare
```
15. 删除数据库。 drop database db\_test;

图 **1-81** 删除数据库

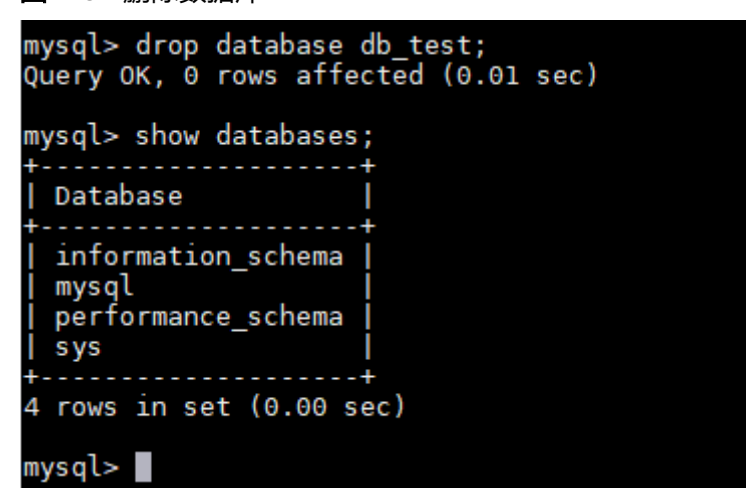

# <span id="page-65-0"></span>**2 RDS for MariaDB** 快速入门

# 2.1 步骤一:准备工作

本章节提供了如何在管理控制台购买实例、连接实例的具体操作流程。

# 注册华为账号并实名认证

如果您已有一个华为账号,请跳到下一个任务。如果您还没有华为账号,请参考以下 步骤创建。

- 步骤**1** 打开[华为云网站](https://www.huaweicloud.com/)。
- 步骤2 单击"注册", 根据提示信息完成注册。
- 步骤**3** 勾选服务条款, 单击"开通"。

系统提示开通成功。

- 步骤**4** 实名认证,请参考:
	- 个人账号[:实名认证](https://support.huaweicloud.com/usermanual-account/zh-cn_topic_0077914254.html)
	- 企业账号:**实名认证**

**----**结束

# 为账户充值

- 了解云数据库 RDS for MariaDB价格请参考:<mark>[价格说明](https://www.huaweicloud.com/pricing/calculator.html#/rdsformariadb)</mark>
- 购买云数据库 RDS for MariaDB前需要确保账户有足够金额,请参见: 账户充值

# 创建 **IAM** 用户并授权

如果需要对华为云上的资源进行精细管理,请使用统一身份认证服务(Identity and Access Management,简称IAM)创建IAM用户及用户组,并授权,以使得IAM用户 获得具体的操作权限。

#### 1. [创建用户组并授权](https://support.huaweicloud.com/usermanual-iam/iam_03_0001.html)

在IAM控制台创建用户组,并授予关系型数据库只读权限"RDS ReadOnlyAccess"。

#### 说明

如果需要使用到对接其他服务的一些功能时,除了需要配置"RDS ReadOnlyAccess"权限 外,还需要配置对应服务的权限。

例如:使用控制台连接实例时,除了需要配置"RDS ReadOnlyAccess"权限外,您还需要 配置数据管理服务"DAS FullAccess"权限后,才可正常使用控制台登录数据库实例。

#### 2. [创建用户并加入用户组](https://support.huaweicloud.com/usermanual-iam/iam_02_0001.html)

在IAM控制台创建用户,并将其加入**[1](#page-65-0)**中创建的用户组。

#### 3. [用户登录并](https://support.huaweicloud.com/usermanual-iam/iam_01_0552.html)验证权限

新创建的用户登录控制台,切换至授权区域,验证权限:

- 在"服务列表"中选择云数据库 RDS,进入RDS主界面,单击右上角"购买 关系型数据库",尝试购买关系型数据库,如果无法购买关系型数据库(假 设当前权限仅包含RDS ReadOnlyAccess),表示"RDS ReadOnlyAccess" 已生效。
- 在"服务列表"中选择除云数据库 RDS外(假设当前策略仅包含RDS ReadOnlyAccess)的任一服务,若提示权限不足,表示"RDS ReadOnlyAccess"已生效。

# **2.2** 步骤二:购买实例

## 操作场景

本节将介绍在云数据库RDS服务的管理控制台购买实例的过程。

RDS for MariaDB支持"包年/包月"和"按需计费"购买,您可以根据业务需要定制 相应计算能力和存储空间的云数据库RDS实例。

#### 前提条件

账户余额大于等于0元。

# 操作步骤

- 步骤**1** 进入[购买云数据库](https://console.huaweicloud.com/rds/?#/rds/createIns)**RDS**页面。
- 步骤2 在"购买数据库实例"页面,选择计费模式,填写并选择实例相关信息后,单击"立 即购买"。
	- 基本信息

# 图 **2-1** 基本信息

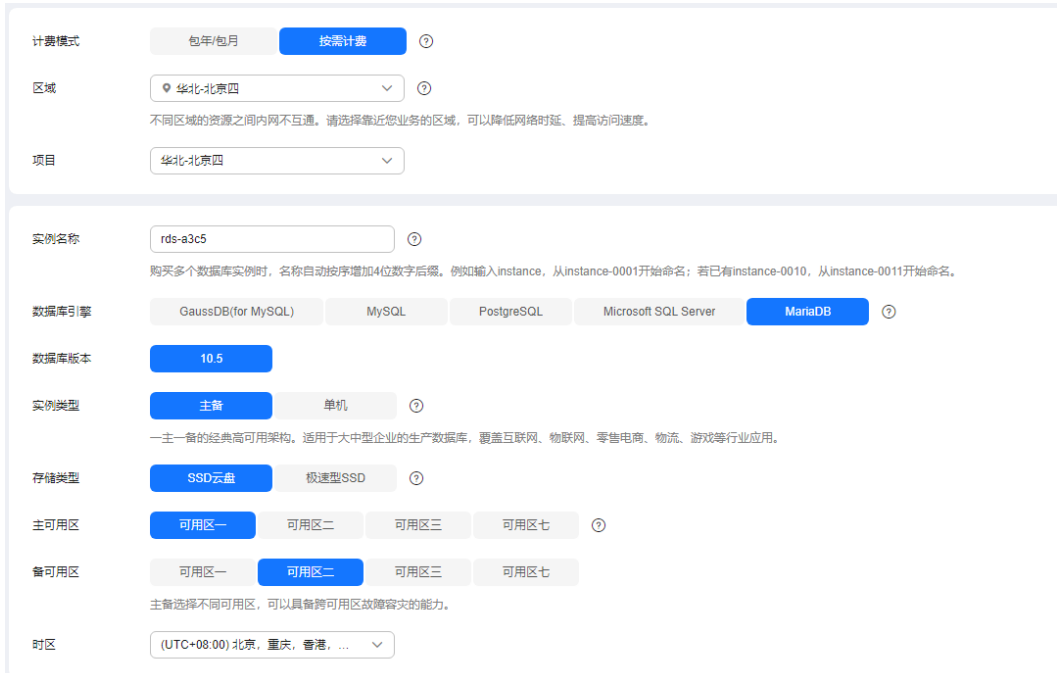

# 表 **2-1** 基本信息

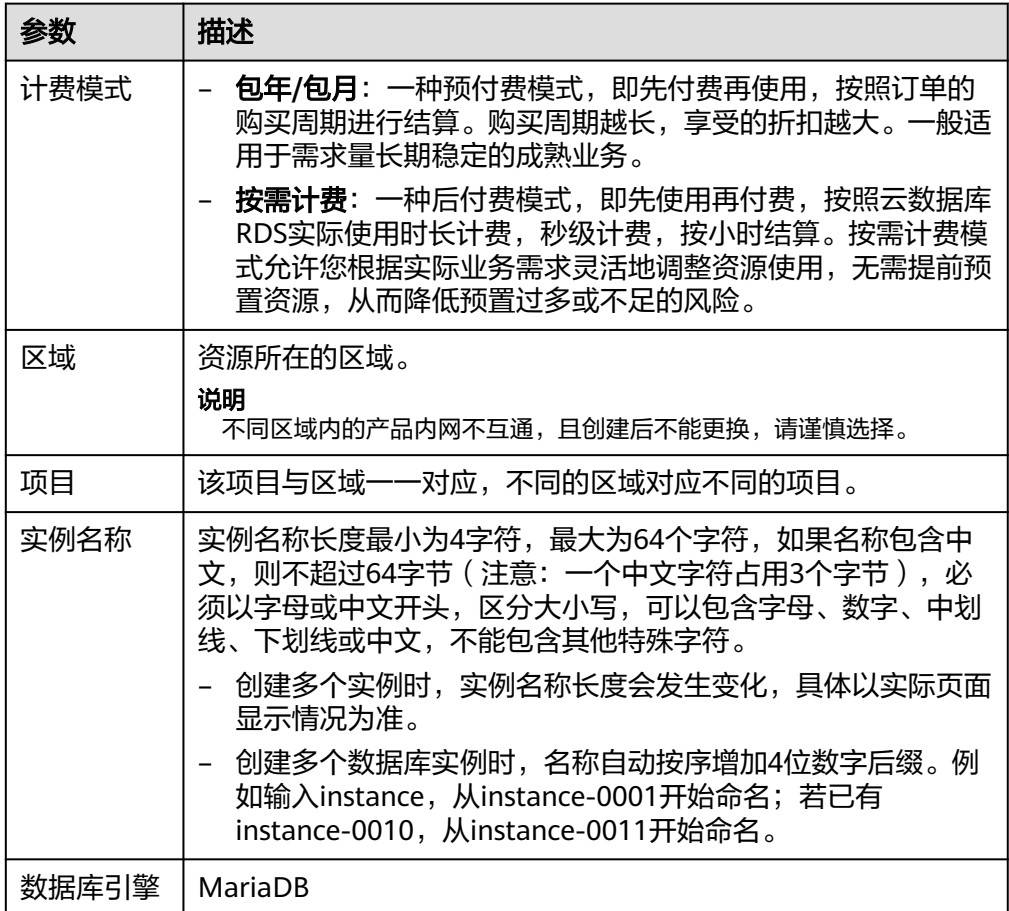

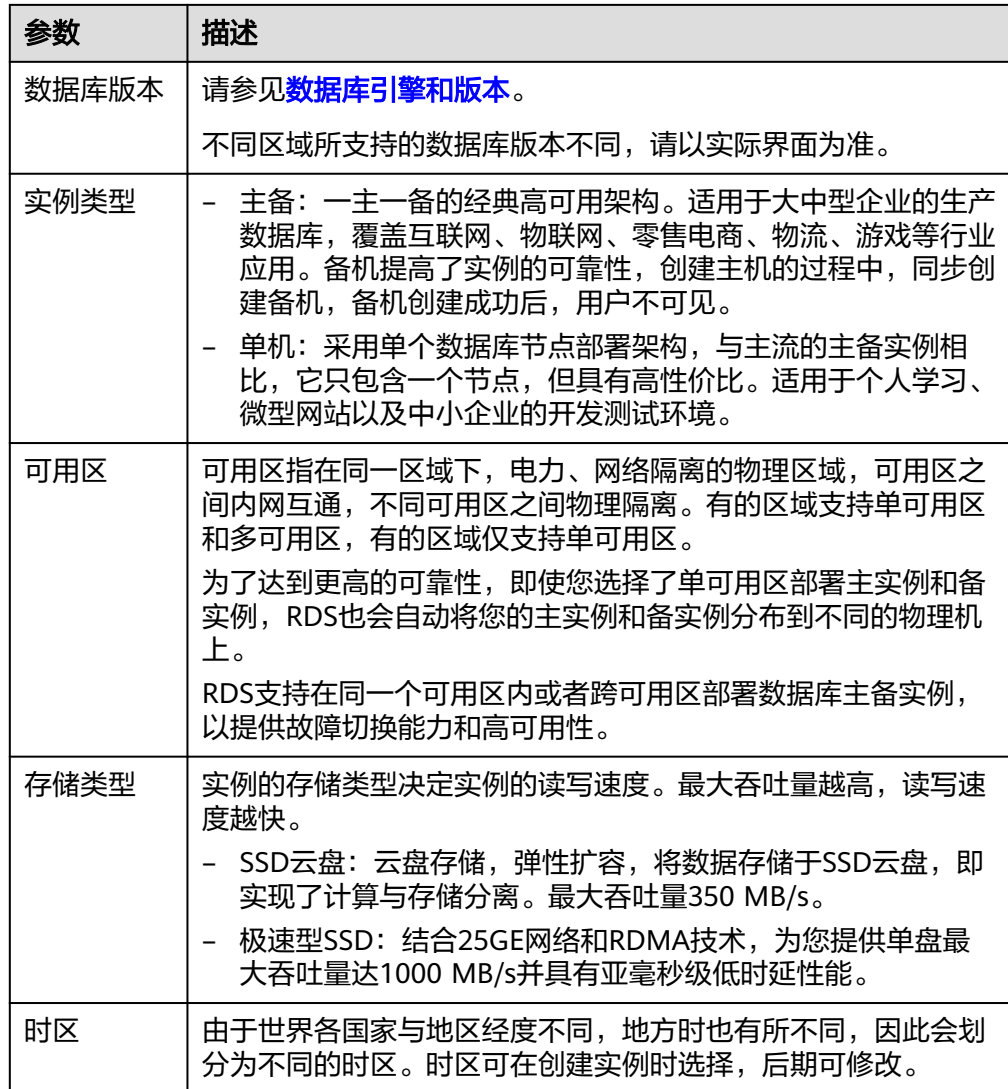

● 规格与存储

# 图 **2-2** 规格与存储

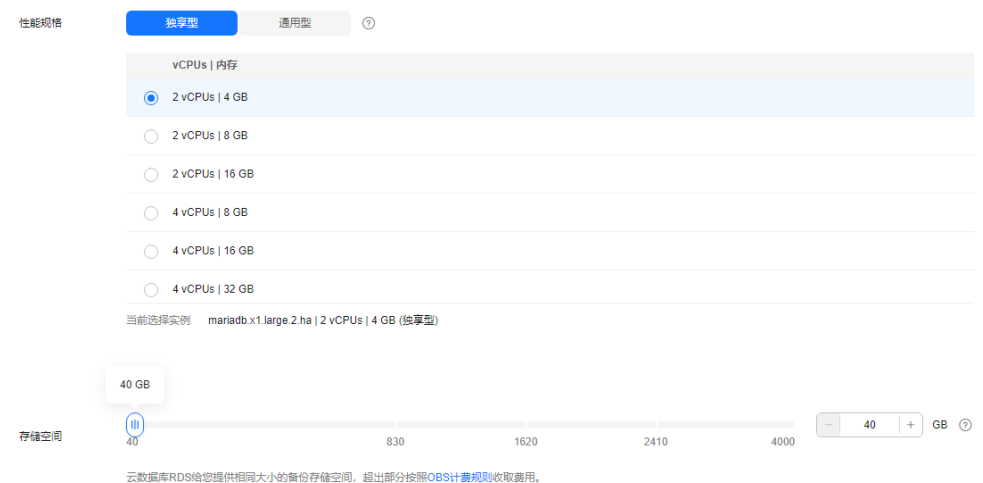

#### 表 **2-2** 规格与存储

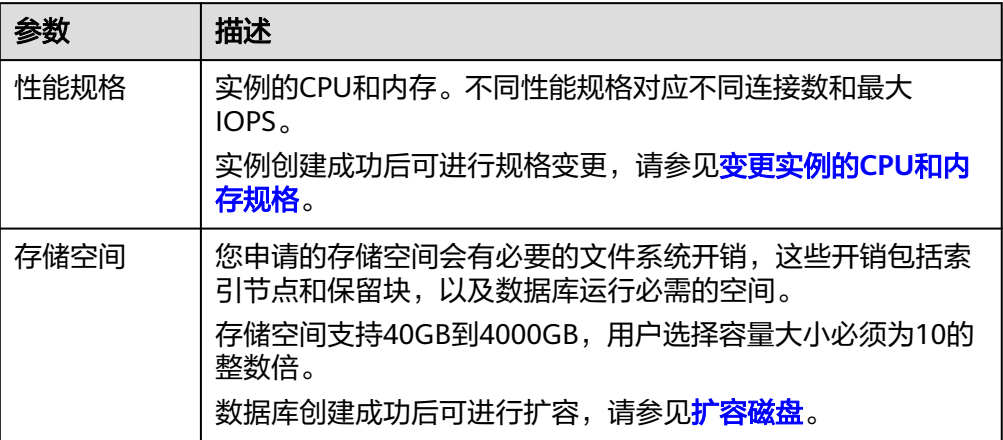

#### ● 网络和数据库配置

#### 图 **2-3** 网络和数据库配置

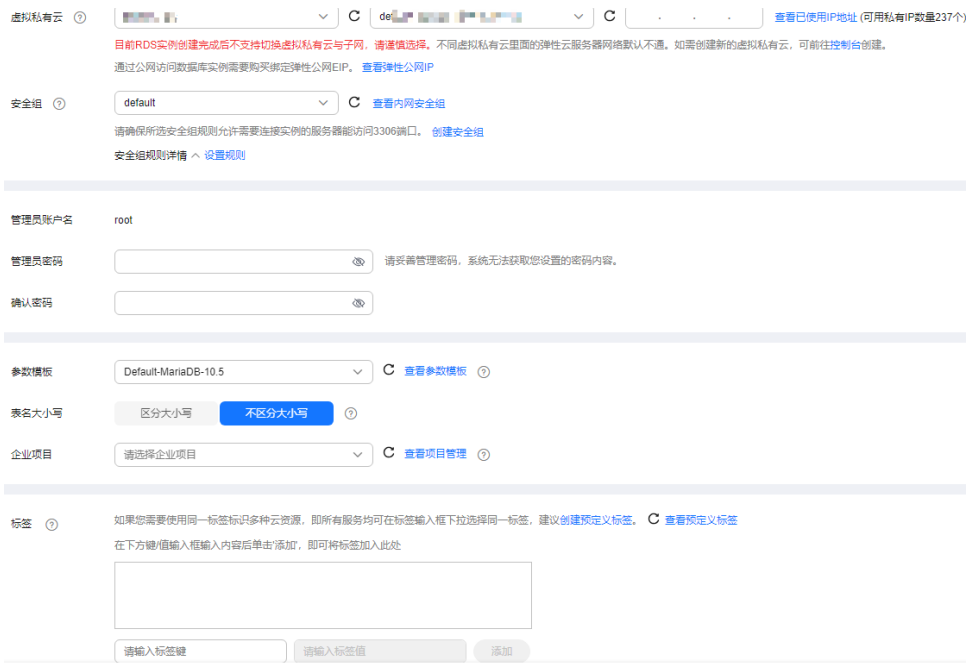

#### 表 **2-3** 网络

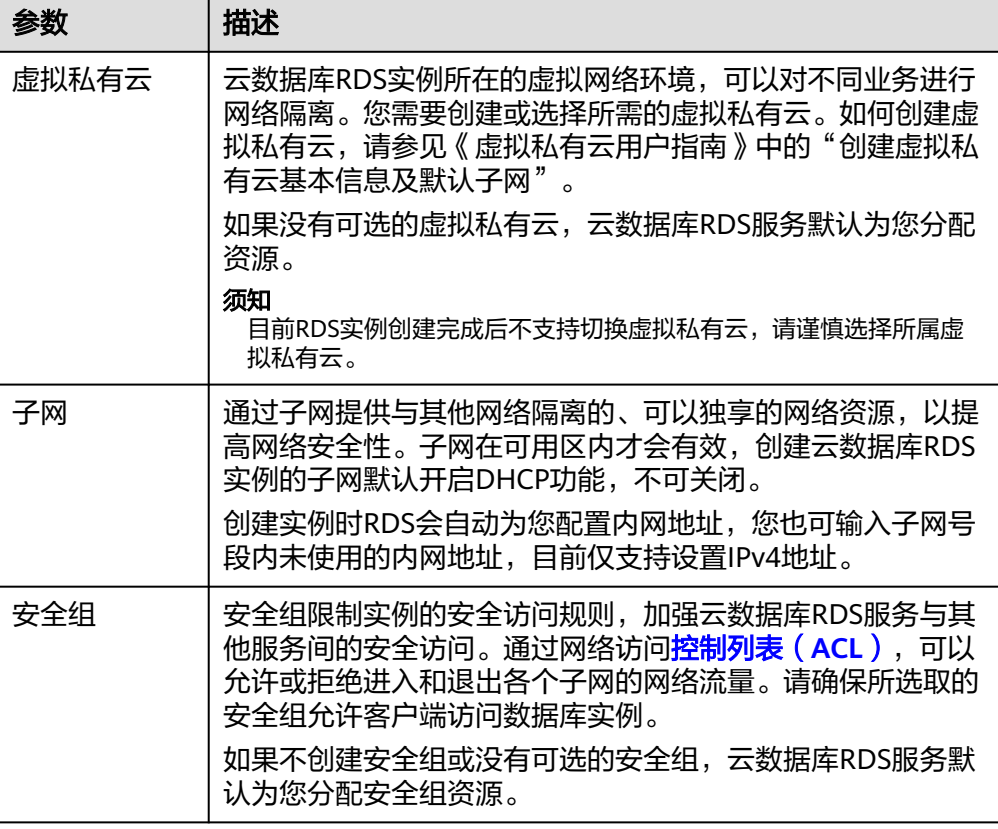

# 表 **2-4** 数据库配置

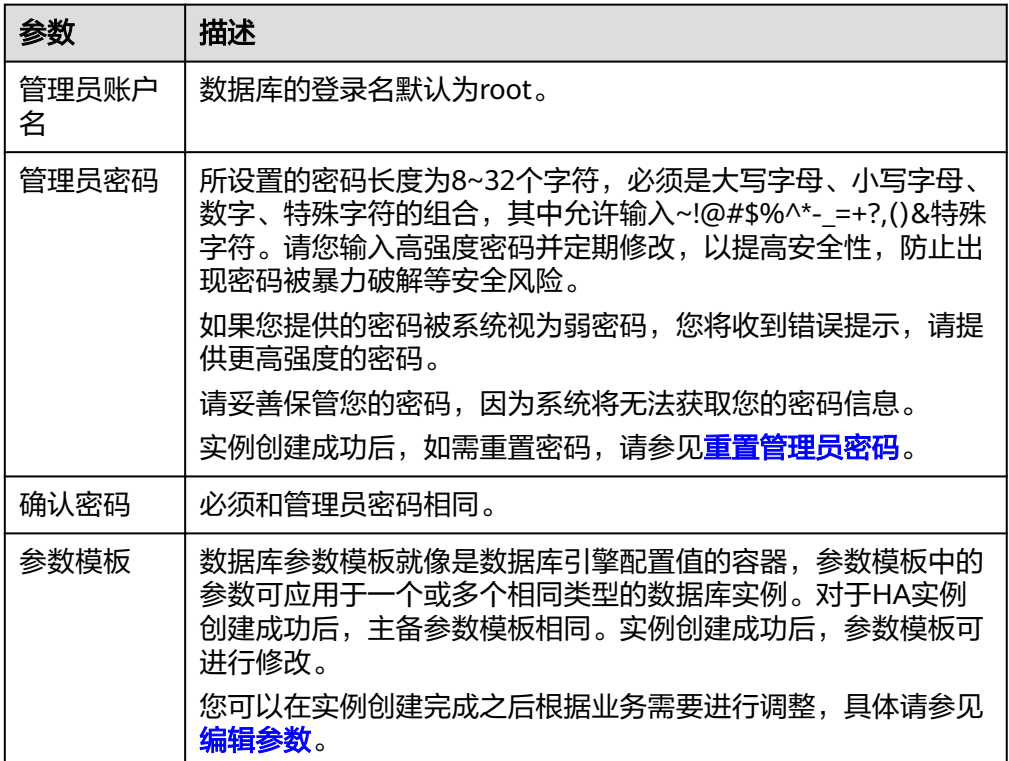

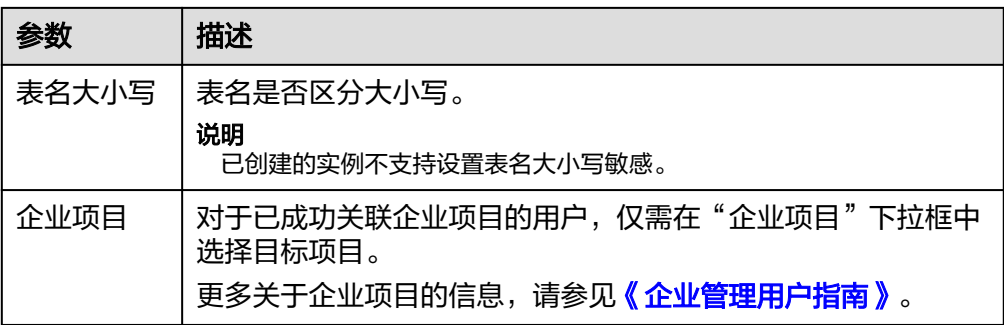

#### ● 标签

# 表 **2-5** 标签

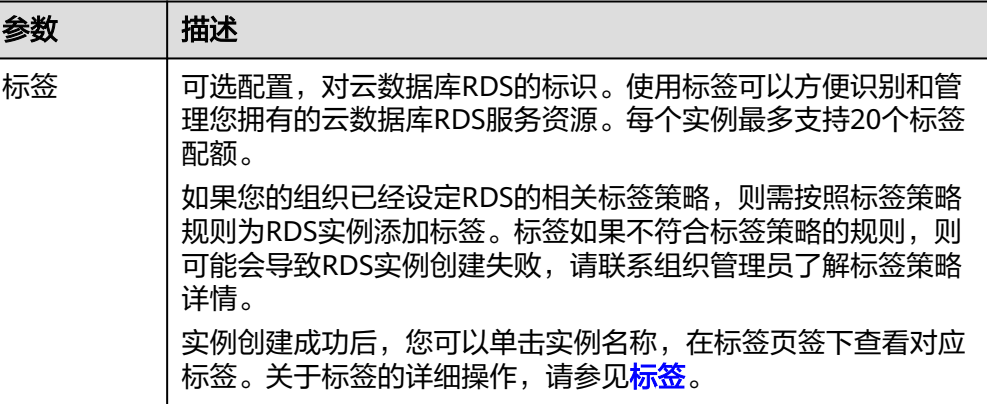

● 购买周期

# 表 **2-6** 购买周期

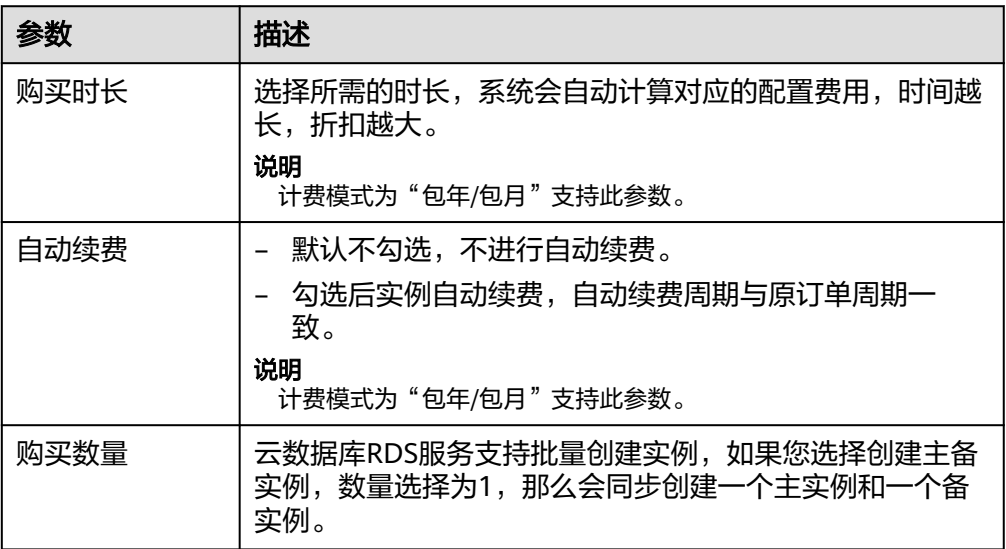
- 如果您对价格有疑问,可以将鼠标放置页面底部"配置费用"处的 ②并单击"了解计费详 情"来了解产品价格。
- 云数据库RDS的性能,取决于用户申请云数据库RDS时所选择的配置。可供用户选择的硬件 配置项为性能规格、存储类型以及存储空间。

#### 步骤**3** 进行规格确认。

#### 图 **2-4** 规格确认(按需计费)

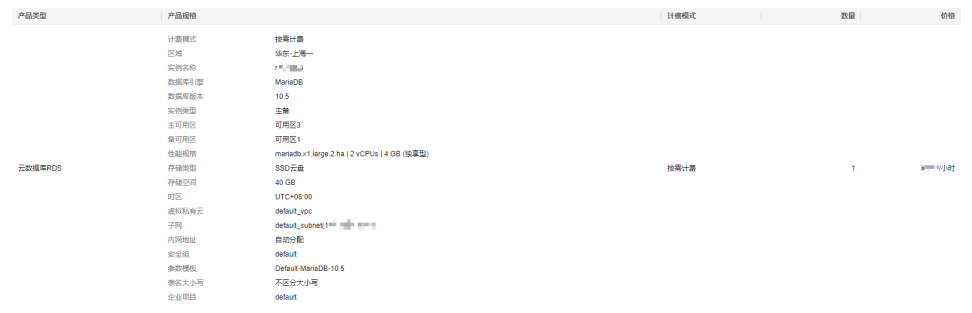

## 图 **2-5** 规格确认(包年/包月)

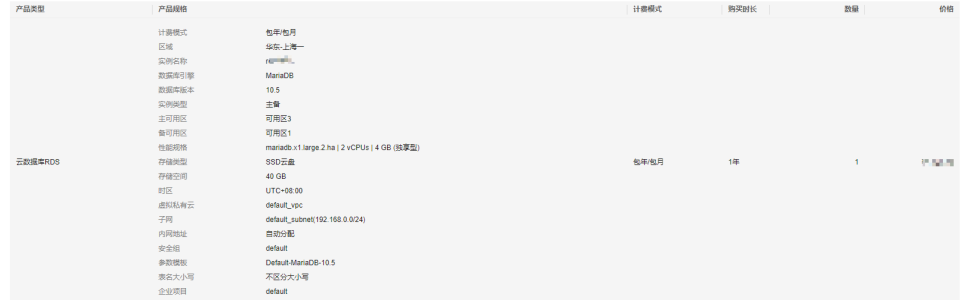

- 对于按需计费的实例,如果订单确认无误,单击"提交",完成购买实例的申 请。
- 对于包年/包月的实例,如果订单确认无误,单击"去支付",进入"付款"页 面。
- 如果需要重新选择实例规格,单击"上一步",回到上个页面修改实例信息。

步骤**4** 选择付费方式,完成付费。

#### 说明

本操作仅适用于包年/包月计费方式。

步骤**5** 实例创建成功后,用户可以在"实例管理"页面对其进行查看和管理。

- 创建实例过程中,运行状态显示为"创建中",创建完成的实例运行状态显示为 "正常"。您可以通过"任务中心"查看详细进度和结果。
- 创建实例时,系统默认开启自动备份策略,后期可修改。实例创建成功后,系统 会自动创建一个全量备份。
- 实例创建成功后,实例名称支持添加备注,以方便用户备注分类。
- 数据库端口默认为3306,实例创建成功后可修改。

建议您及时修改数据库默认端口,具体请参见<mark>修改数据库端口</mark>。

**----**结束

# **2.3** 步骤三:连接实例

# **2.3.1** 实例连接方式介绍

云数据库RDS服务提供使用内网、公网和数据管理服务(Data Admin Service,简称  $DAS$ )的连接方式。

表 **2-7** RDS 连接方式

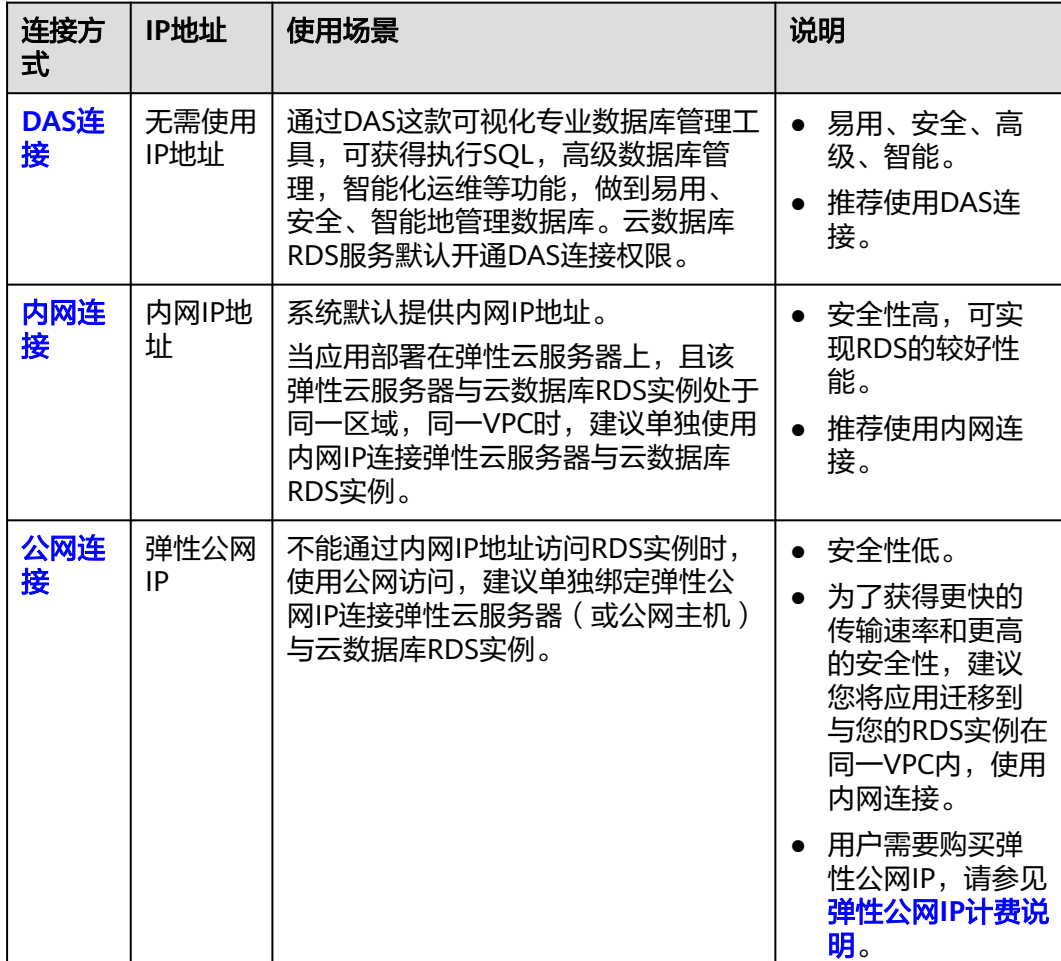

- <span id="page-74-0"></span>● VPC:虚拟私有云(Virtual Private Cloud,简称VPC)。
- ECS:弹性云服务器(Elastic Cloud Server,简称ECS)。
- 若弹性云服务器和云数据库RDS实例处于同一个VPC内,则无需申请外网地址。

通过内网和公网的连接方式如图**2-6**所示。

## 图 **2-6** 实例内网和公网连接

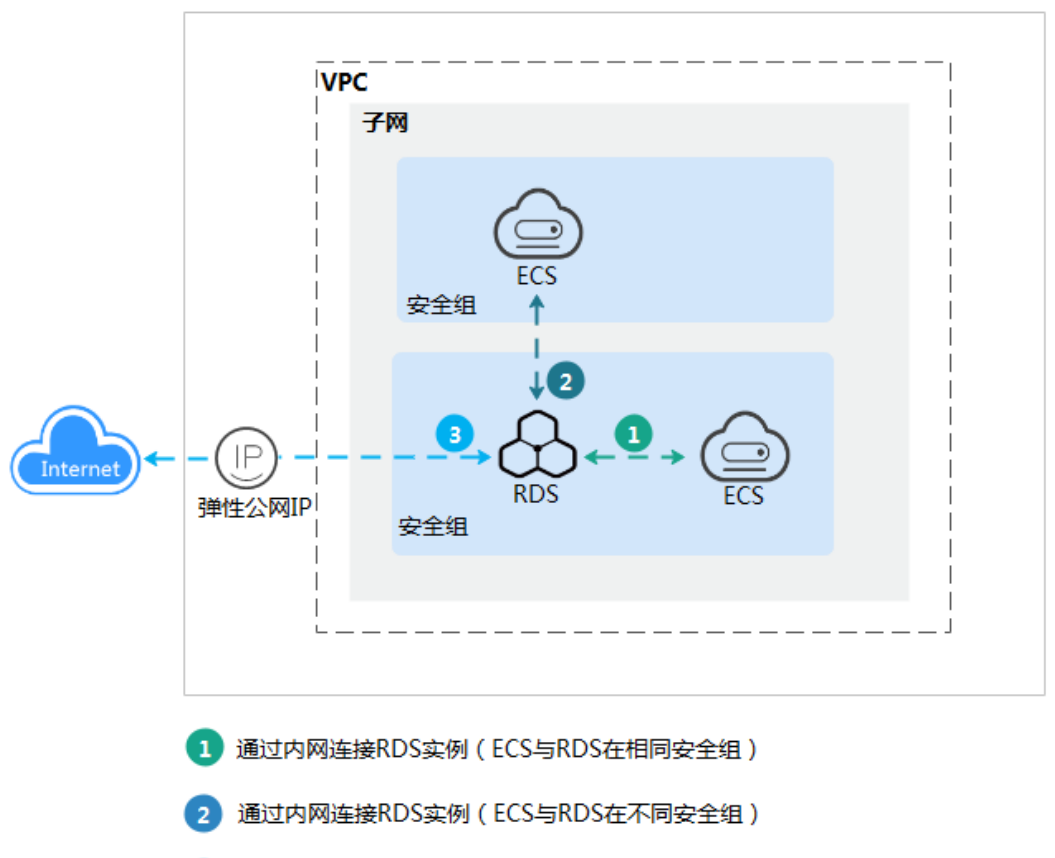

通过公网连接RDS实例  $\overline{\mathbf{3}}$ 

# **2.3.2** 通过内网连接 **RDS for MariaDB** 实例

# **2.3.2.1** 内网连接实例流程

# 使用流程

通过内网连接RDS for MariaDB实例的使用流程介绍如图**[2-7](#page-75-0)**所示。

#### <span id="page-75-0"></span>图 **2-7** 通过内网连接实例

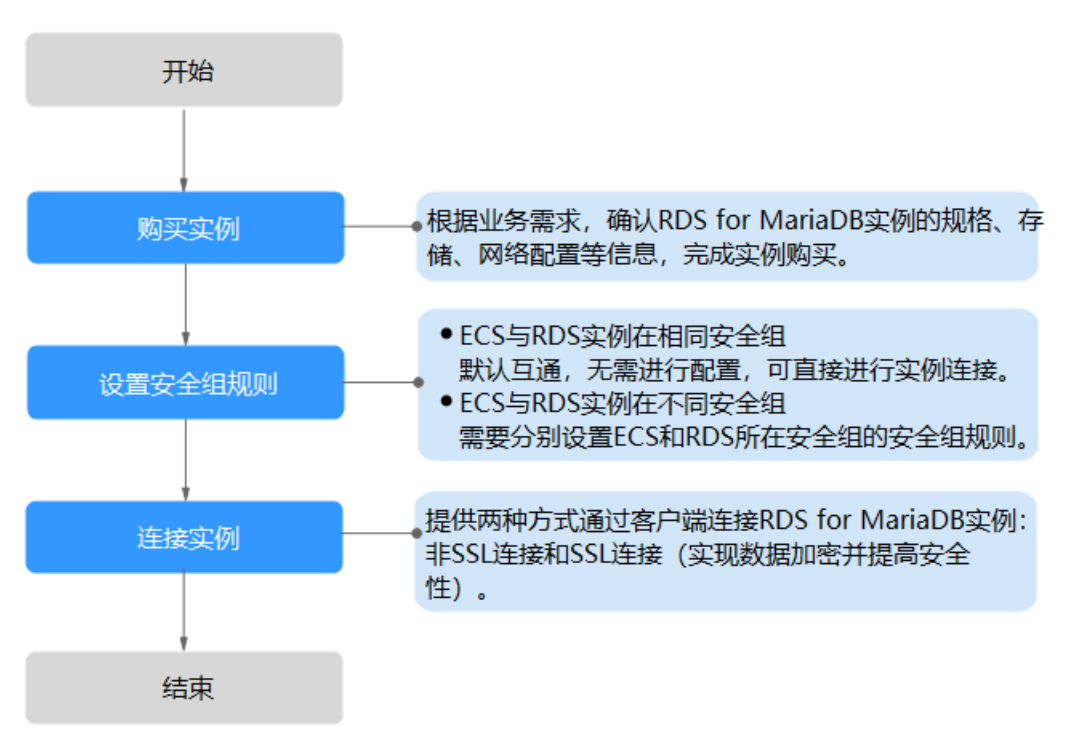

# **2.3.2.2** 设置安全组规则

为了保障数据库的安全性和稳定性,在使用云数据库RDS实例之前,您需要设置安全 组,开通需访问数据库的IP地址和端口。本节介绍如何为RDS实例设置相应的入方向规 则。

# 背景信息

安全组是一个逻辑上的分组,为同一个虚拟私有云内具有相同安全保护需求,并相互 信任的弹性云服务器和云数据库RDS实例提供访问策略。

# 操作场景

内网连接RDS实例时,设置安全组分为以下两种情况:

- ECS与RDS实例在相同安全组时,默认ECS与RDS实例互通,无需设置安全组规 则,执行通过内网连接**[RDS for MariaDB](#page-78-0)**实例。
- ECS与RDS实例在不同安全组时,需要为RDS和ECS分别设置安全组规则。
	- 设置RDS安全组规则: 为RDS所在安全组配置相应的入方向规则。
	- 设置ECS安全组规则:安全组默认规则为出方向上数据报文全部放行,此时, 无需对ECS配置安全组规则。当在ECS所在安全组为非默认安全组且出方向规 则**非全放通**时,需要为ECS所在安全组配置相应的**出方向**规则。

关于添加安全组规则的详细要求,可参考《虚拟私有云用户指南》的"<mark>添加安全组规</mark> [则](https://support.huaweicloud.com/usermanual-vpc/zh-cn_topic_0030969470.html)"章节。

# 使用限制

因为安全组的默认规则是在出方向上的数据报文全部放行,同一个安全组内的弹性云 服务器和云数据库RDS实例可互相访问。安全组创建后,您可以在安全组中定义各种 访问规则,当云数据库RDS实例加入该安全组后,即受到这些访问规则的保护。

- 默认情况下,一个用户可以创建100个安全组。
- 默认情况下,一个安全组最多只允许拥有50条安全组规则。
- 目前一个RDS实例仅允许绑定一个安全组,但一个安全组可以关联多个RDS实例。
- 为一个安全组设置过多的安全组规则会增加首包延时,因此,建议一个安全组内 的安全组规则不超过50条。
- 当需要从安全组外访问安全组内的云数据库RDS实例时,需要为安全组添加相应 的入方向规则。

#### 说明

为了保证数据及实例安全,请合理使用权限。建议使用最小权限访问,并及时修改数据库默认端 口号(3306),同时将可访问IP地址设置为远程主机地址或远程主机所在的最小子网地址,限 制远程主机的访问范围。

源地址默认的IP地址0.0.0.0/0是指允许所有IP地址访问安全组内的云数据库RDS实例。

# 操作步骤

- 步骤**1** [登录管理控制台](https://console.huaweicloud.com)。
- 步**骤2** 单击管理控制台左上角的 © ,选择区域和项目。
- 步骤3 单击页面左上角的 —<br>5.选择"数据库 > 云数据库 RDS"。
- 步骤4 在"实例管理"页面,选择目标实例,单击实例名称,进入实例的"基本信息"页 面。
- 步骤5 在左侧导航栏,单击"连接管理",在"安全组规则"模块,查看安全组规则。

#### 图 **2-8** 安全组规则

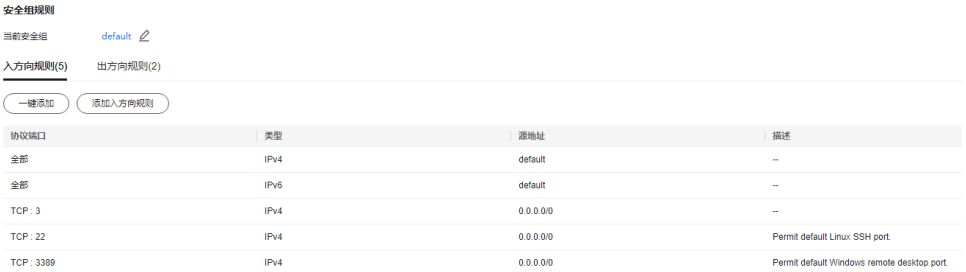

#### 步骤**6** 单击"添加入方向规则"或者"一键添加",设置安全组规则。

单击 $\overset{(\pm)}{\bigcirc}$ 可以依次增加多条入方向规则。

#### 说明

一键添加操作允许所有IP地址访问安全组内的云数据库RDS实例,存在高安全风险,请谨慎选 择。

 $\overline{\phantom{a}}$ 

#### 图 **2-9** 添加入方向规则

#### 添加入方向规则 2

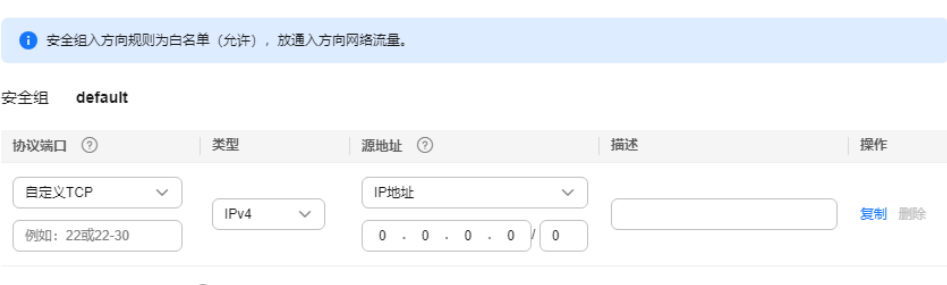

→ 増加1条规则 您还可以创建4984个安全组规则, 如需申请更多配额请点击申请扩大配额。

#### ( 取消 确定

## 表 **2-8** 入方向规则参数说明

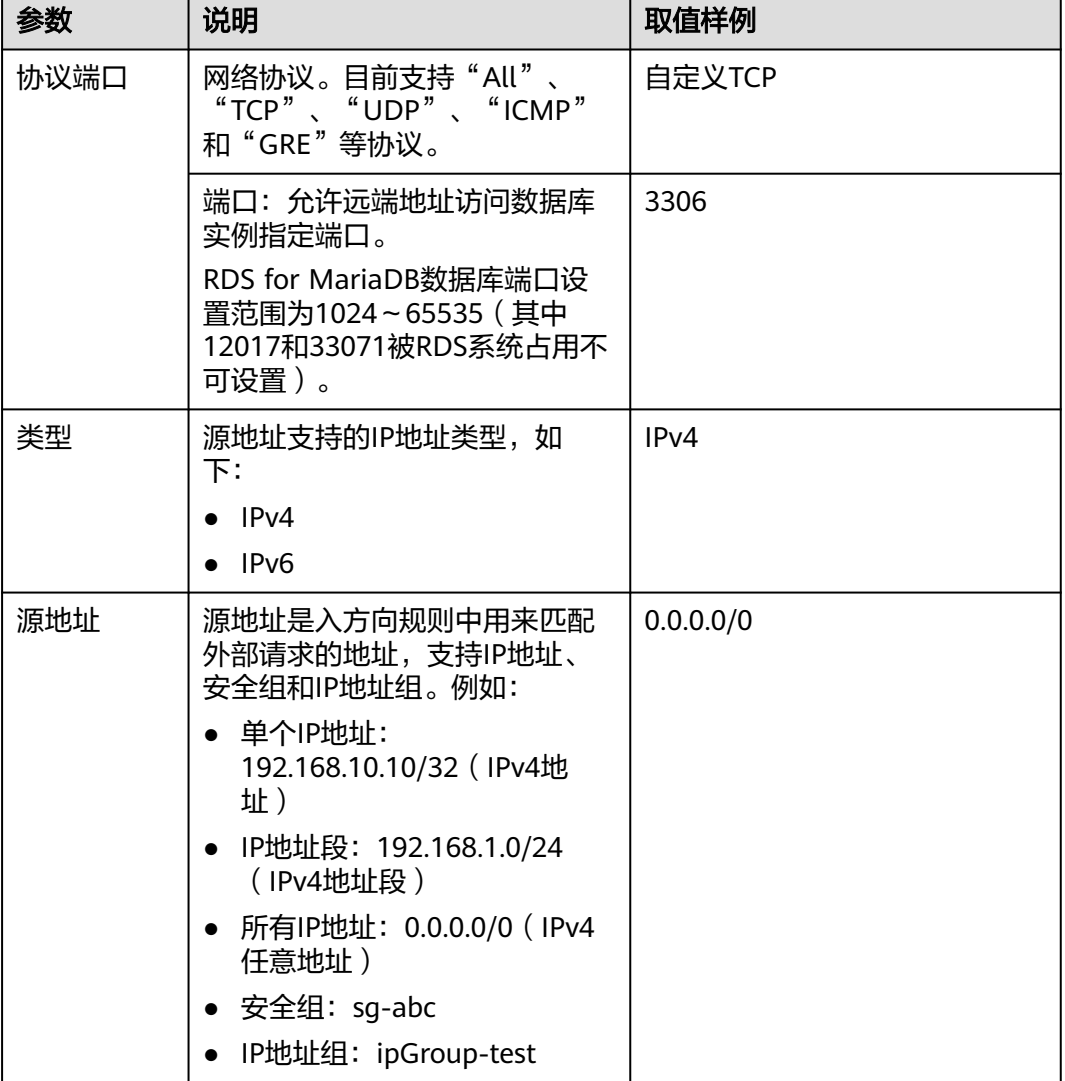

<span id="page-78-0"></span>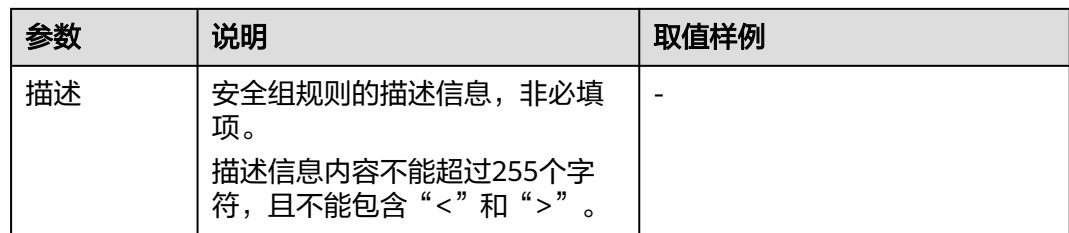

## **步骤7** 单击"确定",完成安全组入方向规则的配置。

**----**结束

# **2.3.2.3** 通过内网连接 **RDS for MariaDB** 实例

通过两种方式连接RDS for MariaDB实例: 非SSL连接和SSL连接。其中, SSL连接实现 了数据加密功能,具有更高的安全性。

# 前提条件

#### 1. 登录弹性云服务器。

- 创建并登录弹性云服务器,请参见《弹性云服务器快速入门 》中" <mark>[购买弹性](https://support.huaweicloud.com/qs-ecs/zh-cn_topic_0021831611.html)</mark> [云服务器](https://support.huaweicloud.com/qs-ecs/zh-cn_topic_0021831611.html)"和"[登录弹性云服务器"](https://support.huaweicloud.com/qs-ecs/zh-cn_topic_0092494193.html)。
- 通过弹性云服务器连接云数据库RDS实例,需要具备以下条件。
	- 该弹性云服务器与目标实例必须处于同一VPC内。
	- 该弹性云服务器必须处于目标实例所属安全组允许访问的范围内。
		- 如果目标实例所属安全组为**默认安全组**, 则无需设置安全组规则。
		- 如果目标实例所属安全组**非默认安全组**,请查看安全组规则是否允 许该弹性云服务器访问。具体操作请参见<mark>[设置安全组规则](#page-75-0)</mark>。 如果安全组规则允许弹性云服务器访问,即可连接实例。 如果安全组规则不允许弹性云服务器访问,则需添加安全组规则。 该弹性云服务器必须处于目标实例所属安全组允许访问的范围内。
- 2. 使用客户端连接实例。

您可以在Linux操作系统和Windows操作系统中,使用数据库客户端连接RDS实 例。

- 在Linux操作系统中,您需要在可访问云数据库RDS的设备上安装**[MariaDB](https://mariadb.com/docs/server/connect/clients/mariadb-client/)**客 [户端](https://mariadb.com/docs/server/connect/clients/mariadb-client/)。建议您下载的MariaDB客户端版本高于已创建的RDS实例中数据库版 本。
- 在Windows操作系统中,您可以使用任何通用的数据库客户端连接到RDS实 例且连接方法类似。

# 使用命令行连接实例(**SSL** 加密)

# 步骤**1** [登录管理控制台](https://console.huaweicloud.com)。

**步骤2** 单击管理控制台左上角的 ♡ ,洗择区域和项目。

**步骤3** 单击页面左上角的 —<br>,选择"数据库 > 云数据库 RDS"。

<span id="page-79-0"></span>步骤**4** 在"实例管理"页面,单击实例名称进入"基本信息"页面。

步骤**5** 在"数据库信息"模块的"SSL"处,查看SSL开关状态。

- 开关打开,执行步骤**6**。
- 开关关闭,单击 , 在弹出框中,单击"确定",开启SSL加密。然后执行 **6**。
- 步骤6 单击"SSL"处的上,下载"Certificate Download"压缩包,解压后获取根证书 (ca.pem)和根证书捆绑包(ca-bundle.pem)。
- 步骤**7** 将根证书(ca.pem)导入Windows/Linux操作系统,请参[见将根证书导入](http://support.huaweicloud.com/rds_faq/rds_faq_0052.html)**Windows/ Linux**[操作系统。](http://support.huaweicloud.com/rds_faq/rds_faq_0052.html)
- 步骤**8** 连接RDS for MariaDB实例。以Linux操作系统为例,执行如下命令。

**mysql** -h <host> -P <port> -u <userName> -p --ssl-ca=<caName>

示例:

**mysql -h 172.16.0.31 -P 3306-u root -p --ssl-ca=ca.pem**

表 **2-9** 参数说明

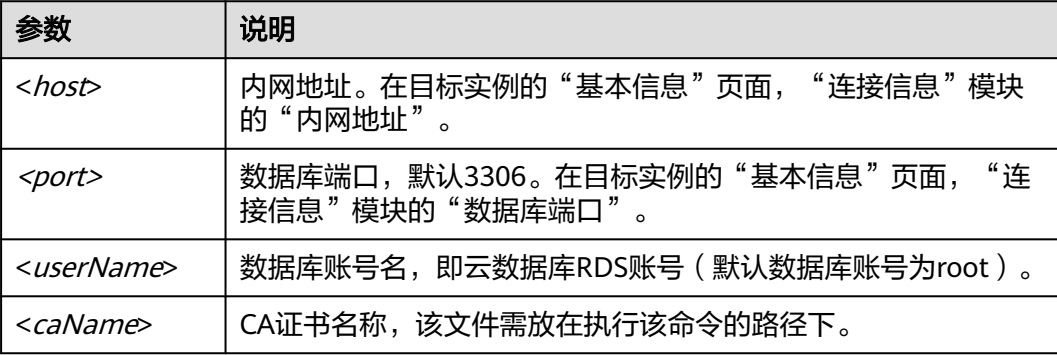

步骤**9** 出现如下提示时,输入数据库账号对应的密码。

Enter password:

#### 图 **2-10** 连接示例

```
Enter password:<br>Enter password: The Maria DB monitor. Commands end with : or \g. There password: Welcome to the Maria DB monitor. Commands end with : or \g. Your Maria DB connection id is 19914
Copyright (c) 2000, 2018, Oracle, MariaDB Corporation Ab and others.
Type 'help:' or '\h' for help. Type '\c' to clear the current input statement.
```
**----**结束

# **2.3.3** 通过公网连接 **RDS for MariaDB** 实例

# <span id="page-80-0"></span>**2.3.3.1** 公网连接实例流程

# 使用流程

通过公网连接RDS for MariaDB实例的使用流程介绍如图**2-11**所示。

图 **2-11** 通过公网连接实例

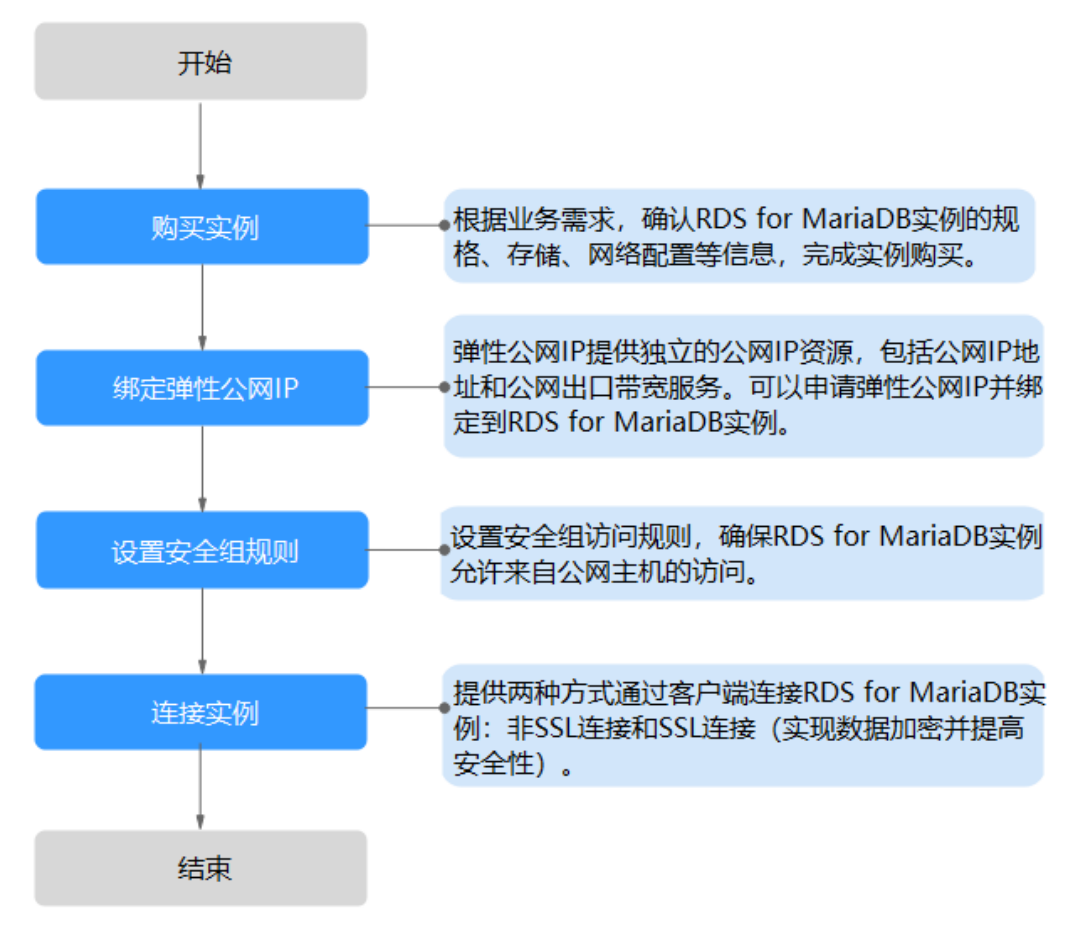

# **2.3.3.2** 绑定弹性公网 **IP**

# 操作场景

华为云关系型数据库实例创建成功后,支持用户绑定弹性公网IP,使用公共网络来访 问数据库实例,绑定后也可根据需要解绑。

# 注意事项

- 绑定弹性公网IP功能需要联系客服开通白名单。
- 您需要设置安全组,开通需访问数据库的IP地址和端口,才可以访问数据库实 例。在访问数据库前,您需要将访问数据库的IP地址,或者IP段加安全组入方向的 访问规则,操作请参见<mark>[设置安全组规则](#page-81-0)</mark>。
- 华为云关系型数据库使用您在**网络控制台**购买的公网IP绑定到实例上,一个弹性 公网IP只允许绑定一个RDS实例,详细收费标准请参见:带宽和**IP**[产品价格详情。](https://www.huaweicloud.com/pricing.html#/eip)

#### <span id="page-81-0"></span>绑定弹性公网 **IP**

- 步骤**1** [登录管理控制台](https://console.huaweicloud.com)。
- 步**骤2** 单击管理控制台左上角的 <sup>Q</sup> , 选择区域和项目。
- 步骤**3** 单击页面左上角的 ,选择"数据库 > 云数据库 RDS"。
- 步骤**4** 在"实例管理"页面,选择目标实例,单击实例名称,进入实例的"基本信息"页 面。
- 步骤5 在左侧导航栏,单击"连接管理",在"连接信息"模块"公网地址"处,单击"绑 定"。
- 步骤6 在弹出框的弹性公网IP地址列表中,选择目标弹性公网IP,单击"是",提交绑定任 务。

图 **2-12** 选择弹性公网 IP

#### 绑定弹性公网IP

 $\times$ 

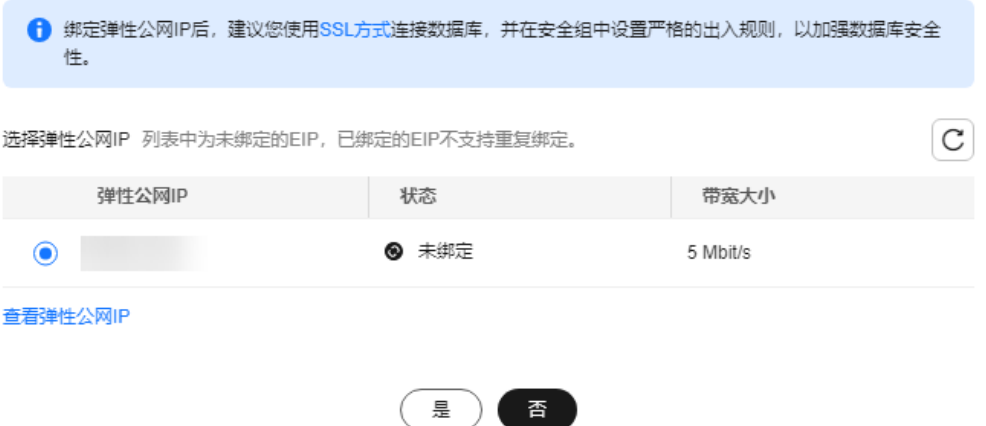

步骤**7** 在"连接管理"页面,查看绑定成功的弹性公网IP。

您也可以在"任务中心"页面, 查看"实例绑定弹性公网IP"任务的执行进度及结 果。

#### **----**结束

#### **2.3.3.3** 设置安全组规则

为了保障数据库的安全性和稳定性,在使用云数据库RDS实例之前,您需要设置安全 组,开通需访问数据库的IP地址和端口。通过弹性公网IP连接RDS实例时,需要为RDS 所在安全组配置相应的入方向规则。

#### 背景信息

安全组是一个逻辑上的分组,为同一个虚拟私有云内具有相同安全保护需求,并相互 信任的弹性云服务器和云数据库RDS实例提供访问策略。

# 使用限制

因为安全组的默认规则是在出方向上的数据报文全部放行,同一个安全组内的弹性云 服务器和云数据库RDS实例可互相访问。安全组创建后,您可以在安全组中定义各种 访问规则,当云数据库RDS实例加入该安全组后,即受到这些访问规则的保护。

- 默认情况下,一个用户可以创建100个安全组。
- 默认情况下,一个安全组最多只允许拥有50条安全组规则。
- 目前一个RDS实例仅允许绑定一个安全组,但一个安全组可以关联多个RDS实例。
- 为一个安全组设置过多的安全组规则会增加首包延时,因此,建议一个安全组内 的安全组规则不超过50条。
- 当需要从安全组外访问安全组内的云数据库RDS实例时,需要为安全组添加相应 的入方向规则。

#### 说明

为了保证数据及实例安全,请合理使用权限。建议使用最小权限访问,并及时修改数据库默认端 口号(3306),同时将可访问IP地址设置为远程主机地址或远程主机所在的最小子网地址,限 制远程主机的访问范围。

源地址默认的IP地址0.0.0.0/0是指允许所有IP地址访问安全组内的云数据库RDS实例。

# 操作步骤

- 步骤**1** [登录管理控制台](https://console.huaweicloud.com)。
- 步**骤2** 单击管理控制台左上角的 © ,选择区域和项目。
- 步骤3 单击页面左上角的 —<br>5.选择"数据库 > 云数据库 RDS"。
- 步骤4 在"实例管理"页面,选择目标实例,单击实例名称,进入实例的"基本信息"页 面。
- 步骤5 在左侧导航栏,单击"连接管理",在"安全组规则"模块,查看安全组规则。

#### 图 **2-13** 安全组规则

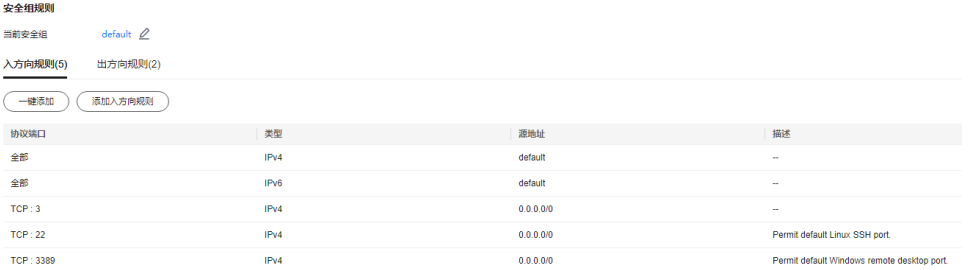

步骤**6** 单击"添加入方向规则"或者"一键添加",设置安全组规则。

单击 $\overset{(\pm)}{\bigcirc}$ 可以依次增加多条入方向规则。

#### 说明

一键添加操作允许所有IP地址访问安全组内的云数据库RDS实例,存在高安全风险,请谨慎选 择。

 $\overline{a}$ 

#### 图 **2-14** 添加入方向规则

#### 添加入方向规则 2

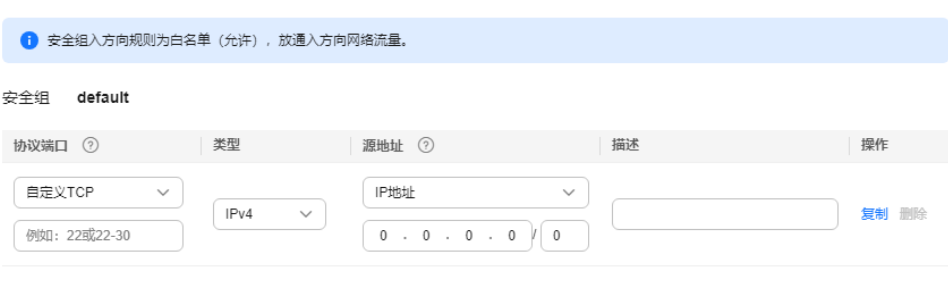

→ 増加1条规则 您还可以创建4984个安全组规则, 如需申请更多配额请点击申请扩大配额。

#### ( 取消 确定

#### 表 **2-10** 入方向规则参数说明

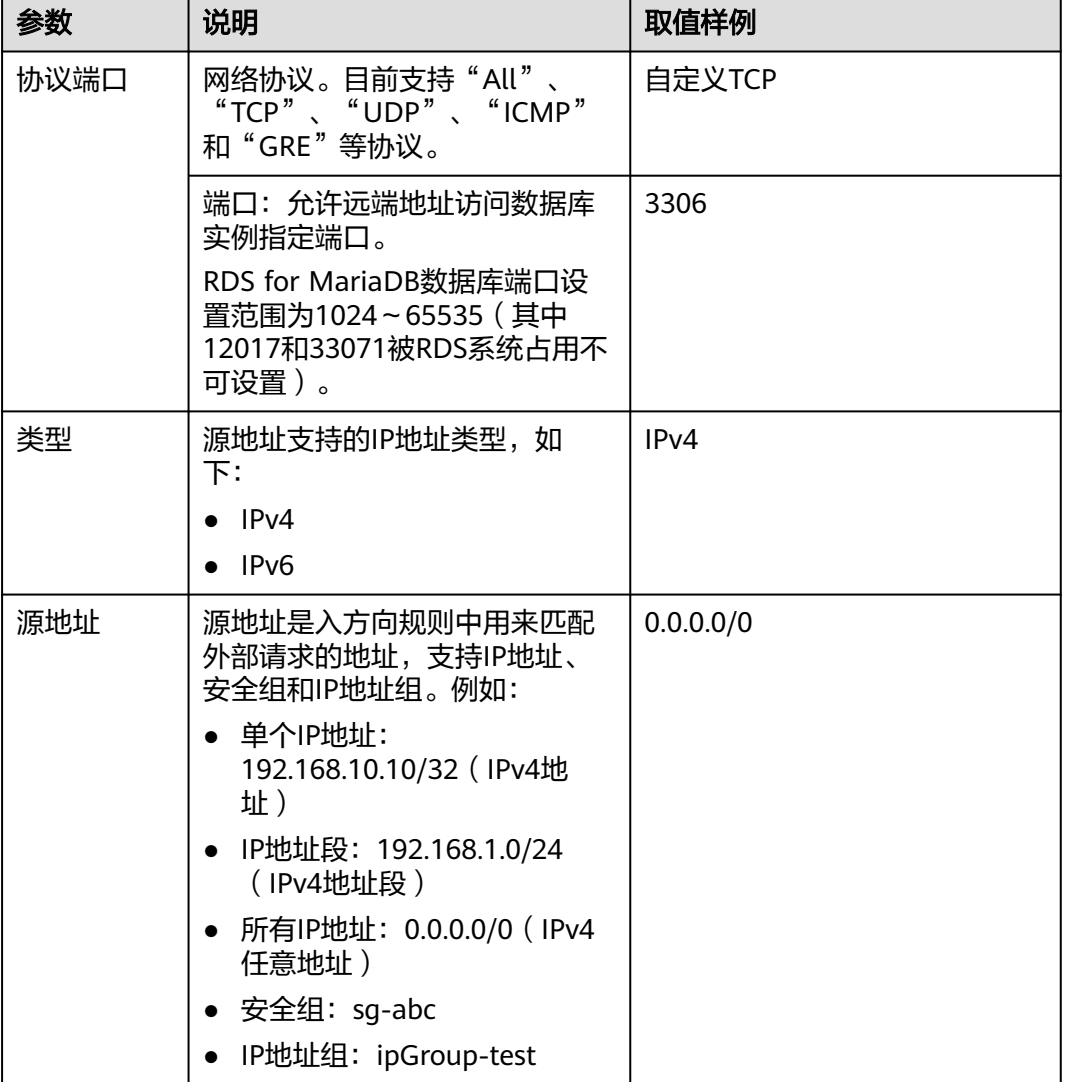

<span id="page-84-0"></span>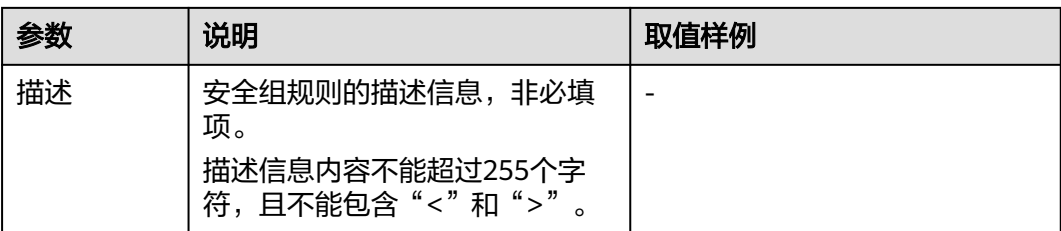

#### **步骤7** 单击"确定",完成安全组入方向规则的配置。

**----**结束

# **2.3.3.4** 通过公网连接 **RDS for MariaDB** 实例

RDS提供两种连接方式通过MariaDB客户端连接实例:非SSL连接和SSL连接。其中, SSL连接实现了数据加密功能,具有更高的安全性。

# 前提条件

#### 1. 绑定弹性公网**IP**并设置安全组规则。

- a. 对目标实例绑定弹性公网IP。 关于如何绑定弹性公网IP,请参[见绑定弹性公网](#page-80-0)**IP**。
- b. 获取弹性云服务器的IP地址。
- c. 设置安全组规则。

将**1.b**中获取的IP地址及目标实例的端口加入安全组允许访问的范围中。

关于如何[设置安全组规则](#page-81-0),请参见<mark>设置安全组规则</mark>。

d. 使用**ping**命令连通**1.a**中绑定的弹性公网IP,确保弹性云服务器可以访问该弹 性公网IP。

## 2. 使用客户端连接实例。

您可以在Linux操作系统和Windows操作系统中,使用数据库客户端连接RDS实 例。

- 在Linux操作系统中,您需要在您的设备上安装**[MariaDB](https://mariadb.com/docs/server/connect/clients/mariadb-client/)**客户端。建议您下载 的MariaDB客户端版本高于已创建的RDS实例中数据库版本。
- 在Windows操作系统中,您可以使用任何通用的数据库客户端连接到RDS实 例且连接方法类似。

# 使用命令行连接实例(**SSL** 加密)

# 步骤**1** [登录管理控制台](https://console.huaweicloud.com)。

- 步**骤2** 单击管理控制台左上角的 <sup>Q</sup> ,选择区域和项目。
- **步骤3** 单击页面左上角的 ——<br>**选择** "数据库 > 云数据库 RDS"。
- 步骤**4** 在"实例管理"页面,单击实例名称进入"基本信息"页面。
- 步骤**5** 在"数据库信息"模块的"SSL"处,查看SSL开关状态。
	- 开关打开,执行**[6](#page-85-0)**。
- <span id="page-85-0"></span>● 开关关闭,单击 ● , 在弹出框中,单击"确定",开启SSL加密。然后执行 **6**。
- 步骤6 单击"SSL"处的上,下载"Certificate Download"压缩包,解压后获取根证书 (ca.pem)和根证书捆绑包(ca-bundle.pem)。
- 步骤**7** 将根证书(ca.pem)导入Windows/Linux操作系统,请参[见将根证书导入](http://support.huaweicloud.com/rds_faq/rds_faq_0052.html)**Windows/ Linux**[操作系统。](http://support.huaweicloud.com/rds_faq/rds_faq_0052.html)
- 步骤**8** 连接RDS for MariaDB实例。以Linux操作系统为例,执行如下命令。

**mysql** -h <host> -P <port> -u <userName> -p --ssl-ca=<caName>

示例:

**mysql -h 172.16.0.31 -P 3306-u root -p --ssl-ca=ca.pem**

表 **2-11** 参数说明

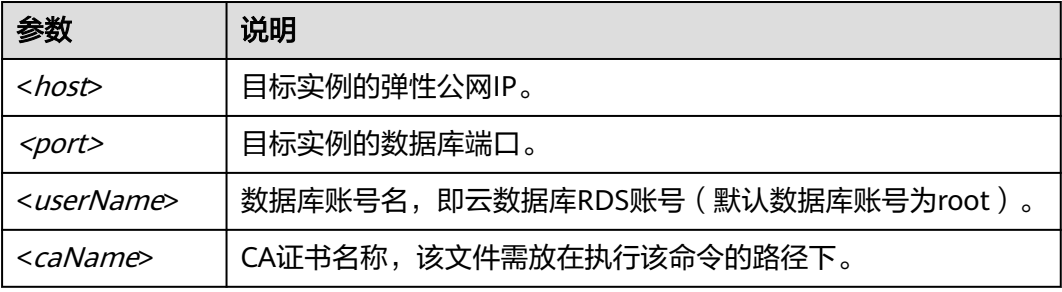

步骤**9** 出现如下提示时,输入数据库账号对应的密码。

Enter password:

图 **2-15** 连接示例

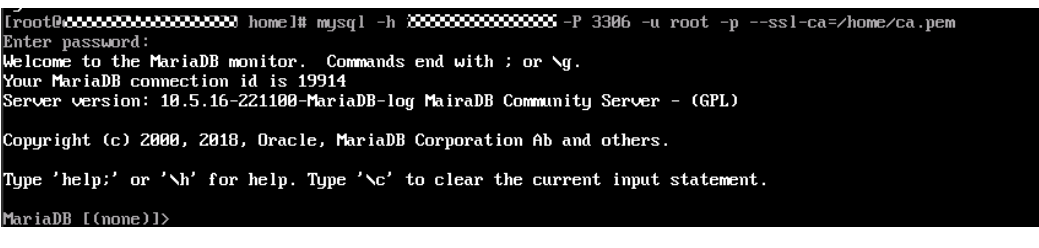

#### 说明

若连接失败,请确保各项<mark>前提条件</mark>正确配置后,重新尝试连接。

#### **----**结束

# **2.3.4** 通过 **DAS** 连接 **RDS for MariaDB** 实例

# 操作场景

数据管理服务(Data Admin Service,简称DAS)是一款专业的简化数据库管理工 具,提供优质的可视化操作界面,大幅提高工作效率,让数据管理变得既安全又简

 $\times$ 

单。您可以通过数据管理服务连接并管理实例。云数据库RDS服务默认为您开通了远 程主机登录权限,推荐您使用更安全便捷的数据管理服务连接实例。

## 操作步骤

#### 步骤**1** [登录管理控制台](https://console.huaweicloud.com)。

- 步**骤2** 单击管理控制台左上角的 <sup>©</sup> ,选择区域和项目。
- 步骤3 单击页面左上角的 <sup>---</sup>, 选择"数据库 > 云数据库 RDS"。
- 步骤**4** 在"实例管理"页面,选择目标实例,单击操作列的"登录",进入数据管理服务的 "实例登录"界面。

#### 图 **2-16** 登录页面

#### 实例登录

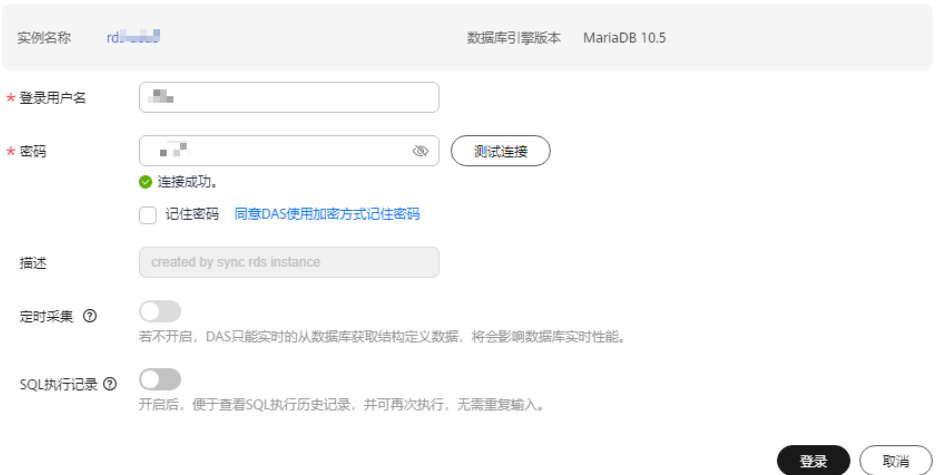

步骤5 正确输入数据库用户名和密码,单击"测试连接"。

步骤6 连接成功后单击"登录", 即可进入您的数据库并进行管理。

通过DAS管理数据库的具体操作请参见《数据管理服务DAS用户指南》中"**[RDS for](https://support.huaweicloud.com/usermanual-das/das_40_0001.html) MariaDB**[数据库管理](https://support.huaweicloud.com/usermanual-das/das_40_0001.html)"章节。

**----**结束

# **2.4** 示例:购买并连接 **RDS for MariaDB** 实例

本章节以Linux系统为例,介绍从购买到内网连接RDS for MariaDB实例的操作步骤。

- 步骤**1**:购买**[RDS for MariaDB](#page-87-0)**实例
- 步骤**2**[:购买](#page-88-0)**ECS**
- 步骤**3**:连接**[RDS for MariaDB](#page-91-0)**实例

#### <span id="page-87-0"></span>图 **2-17** 连接示意图

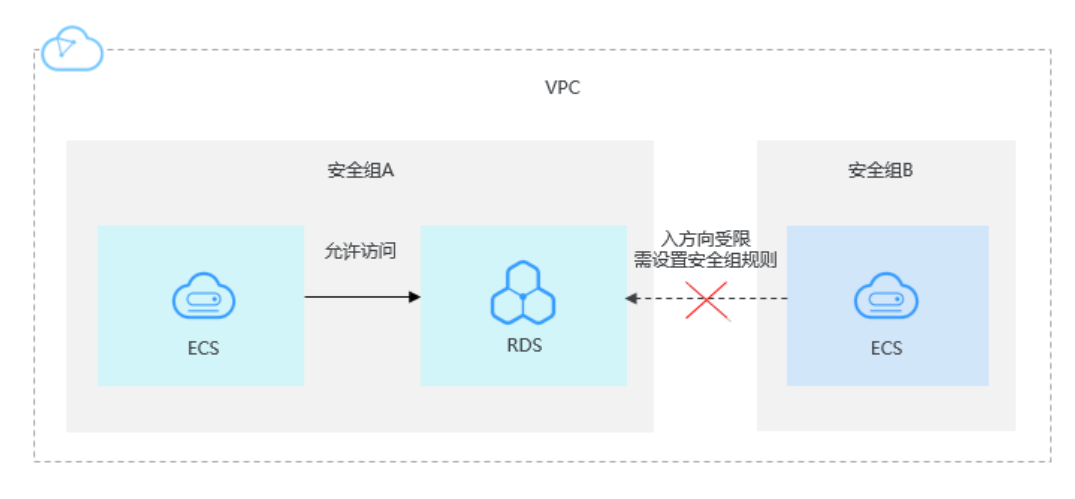

# 步骤 **1**:购买 **RDS for MariaDB** 实例

- 1. 进入[购买云数据库](https://console.huaweicloud.com/rds/?#/rds/createIns)**RDS**页面。
- 2. 配置实例信息后,单击"立即购买"。ECS与待连接的RDS for MariaDB实例的区 域、可用区、VPC和安全组一致。

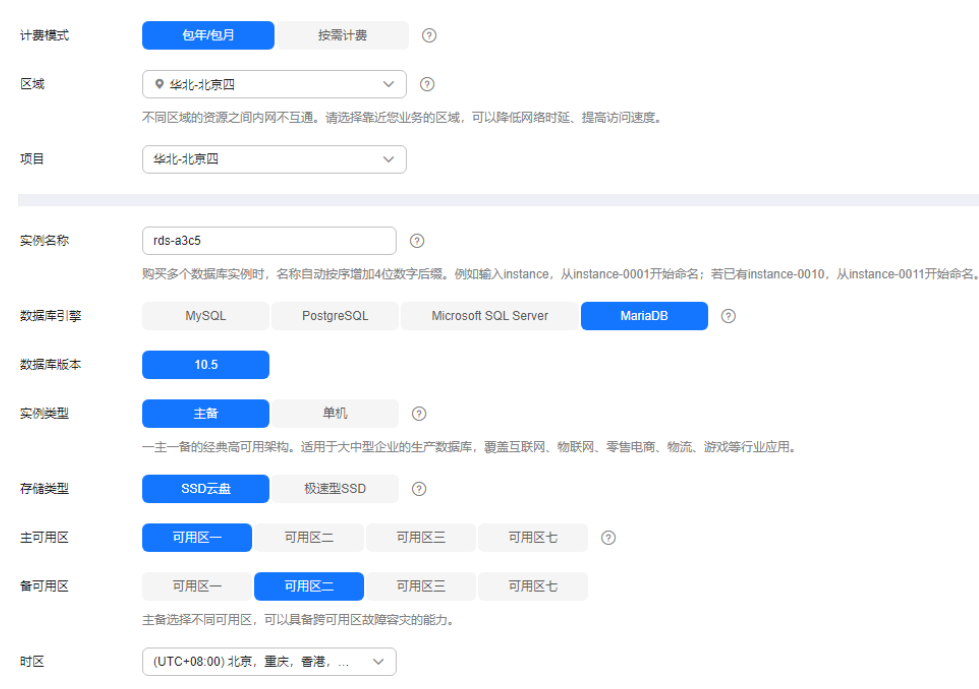

#### 图 **2-18** 基本信息

# <span id="page-88-0"></span>图 **2-19** 规格与存储

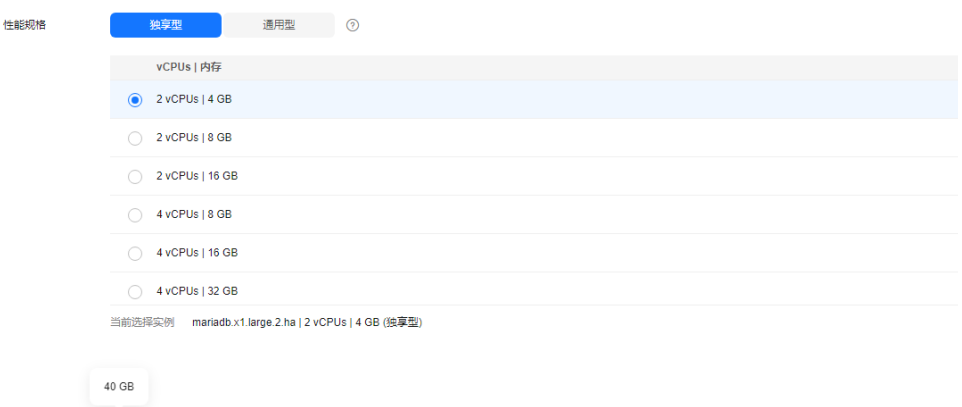

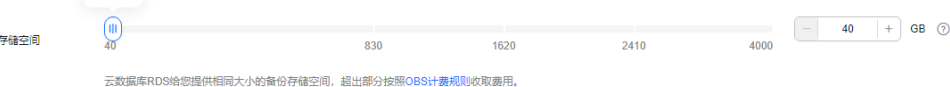

# 图 **2-20** 网络和数据库配置

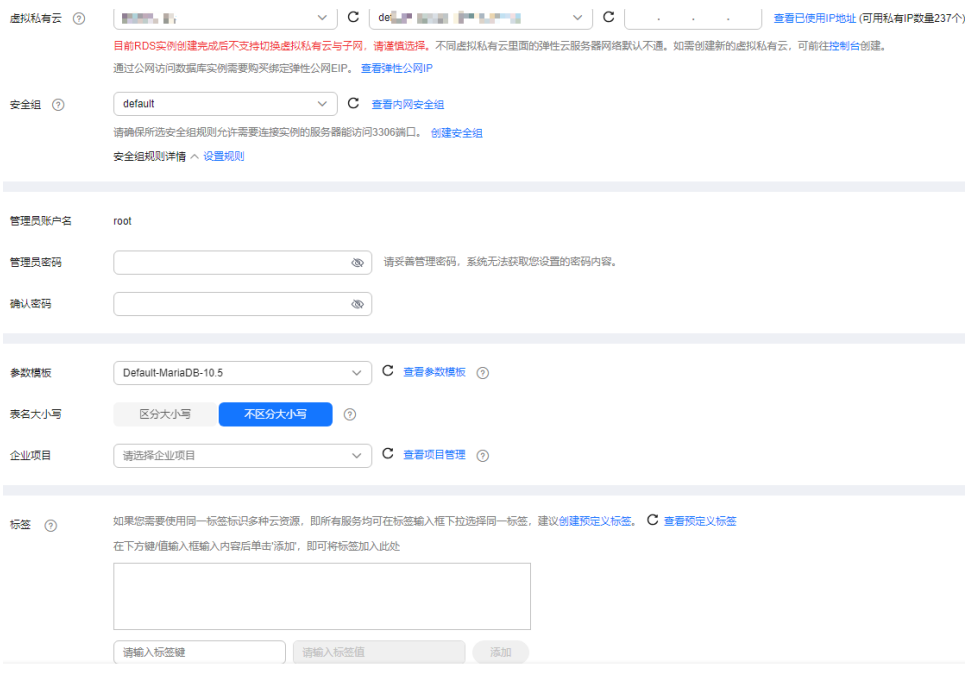

3. 查看购买成功的RDS实例。

#### 图 **2-21** 购买成功

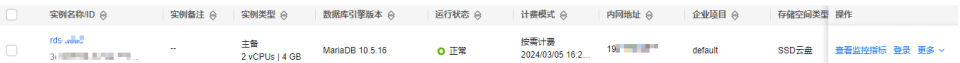

# 步骤 **2**:购买 **ECS**

- 1. 进入<mark>购买弹性云服务器页面</mark>。
- 2. 配置基础信息后,单击"下一步:网络配置"。ECS与待连接的RDS for MariaDB 实例的区域及可用区一致。

#### 图 **2-22** 基础配置

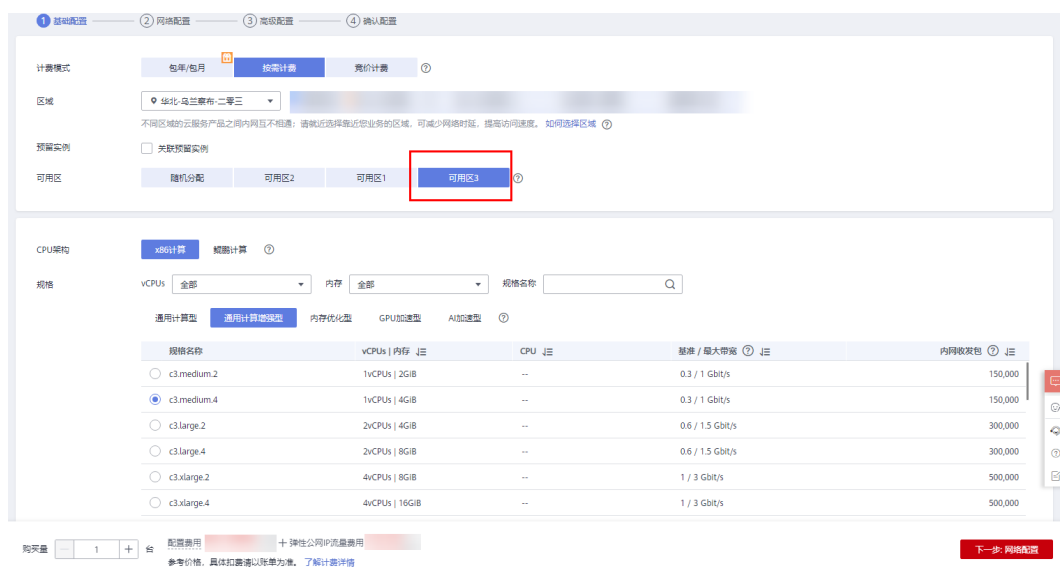

# 图 **2-23** 选择镜像

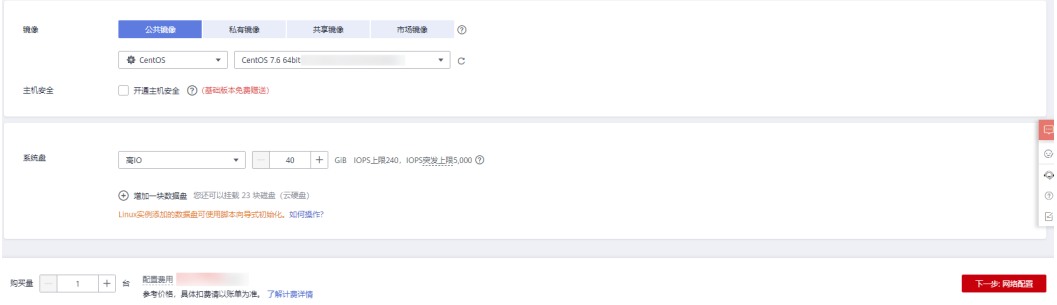

3. 配置网络信息后,单击"下一步:高级配置"。ECS与待连接的RDS for MariaDB 实例的VPC和安全组一致。

## 图 **2-24** 网络配置

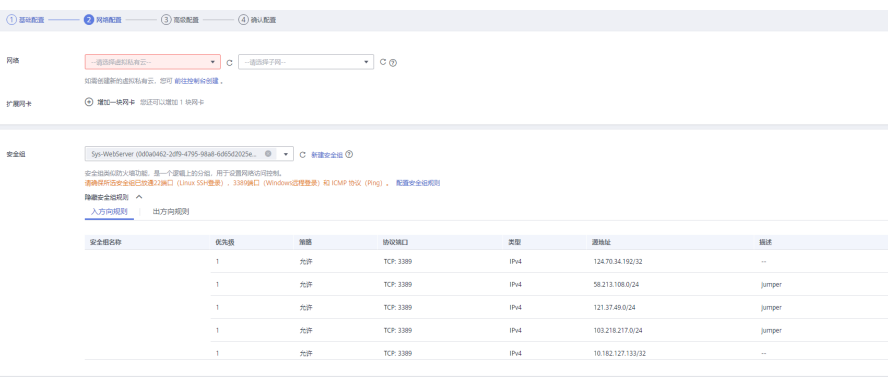

## 图 **2-25** 选择弹性公网 IP

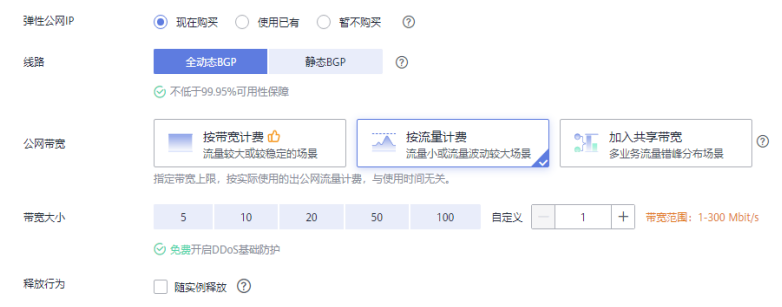

4. 配置密码等信息后,单击"下一步:确认配置"。

#### 图 **2-26** 高级配置

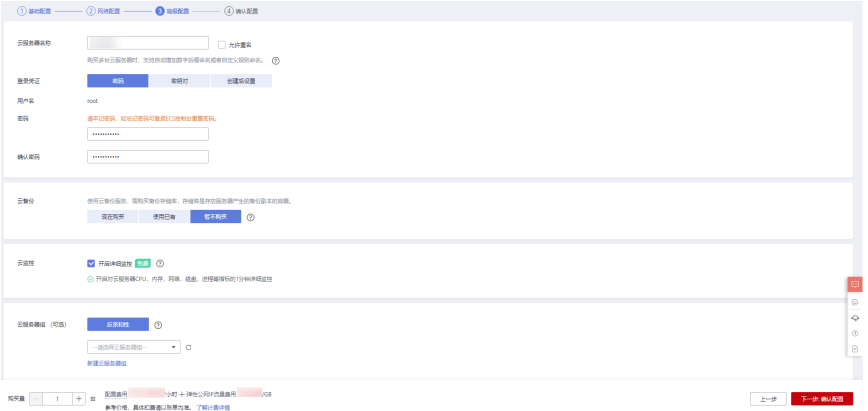

5. 确认配置信息后,单击"立即购买"。

#### 图 **2-27** 确认配置

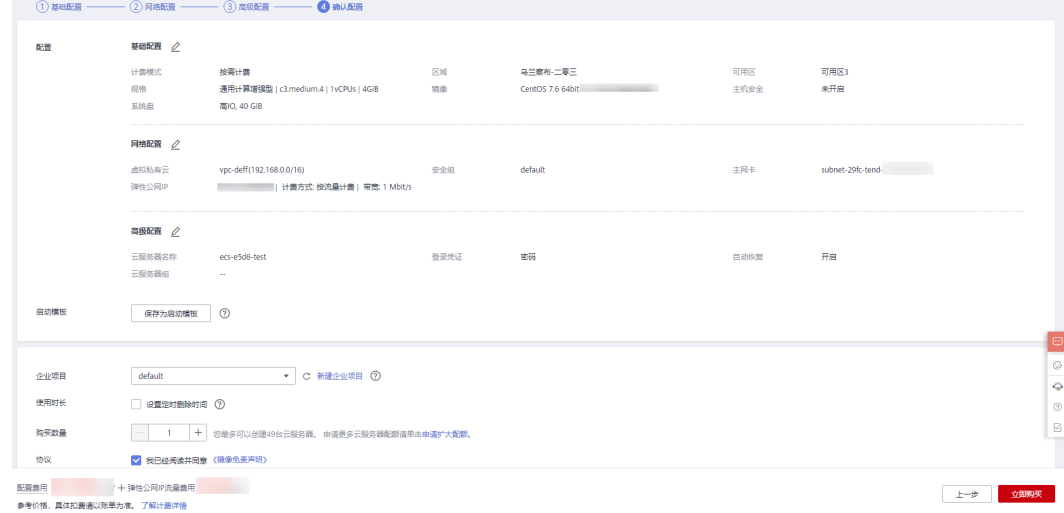

6. 查看购买成功的ECS。

#### 图 **2-28** 查看 ECS

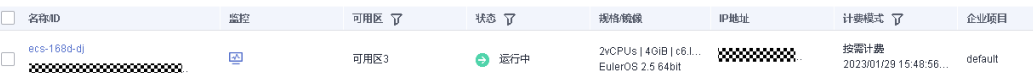

# <span id="page-91-0"></span>步骤 **3**:连接 **RDS for MariaDB** 实例

1. 本地使用Linux远程连接工具(以MobaXterm为例)登录ECS。"Remote host" 为ECS绑定的弹性公网IP。

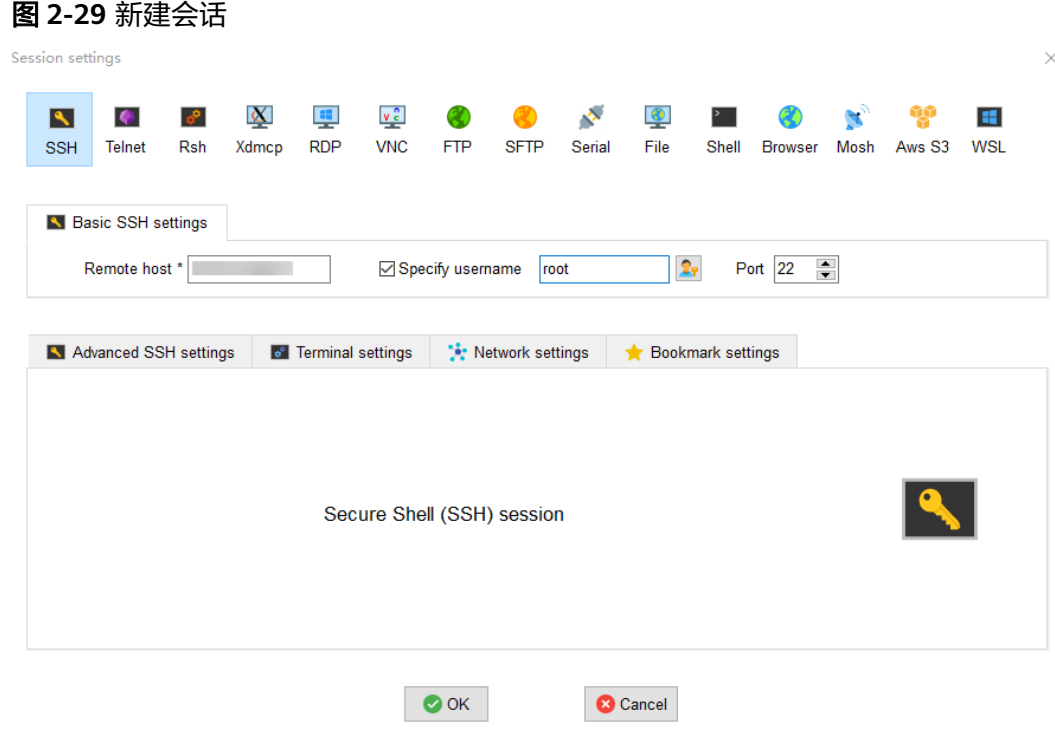

2. 输入创建ECS时设置的密码。

## 图 **2-30** 输入密码

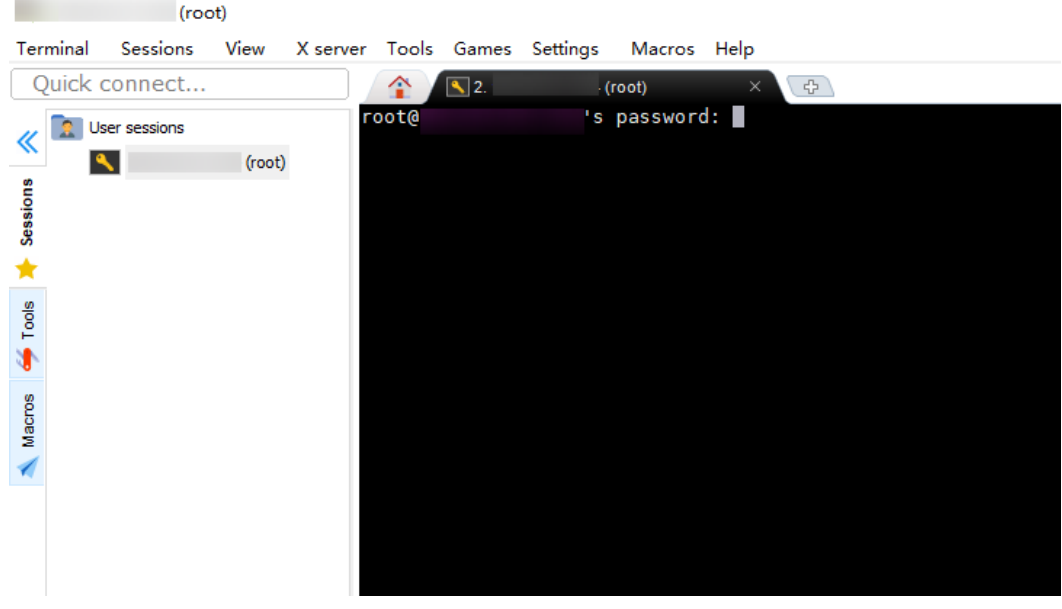

# 图 **2-31** 登录成功

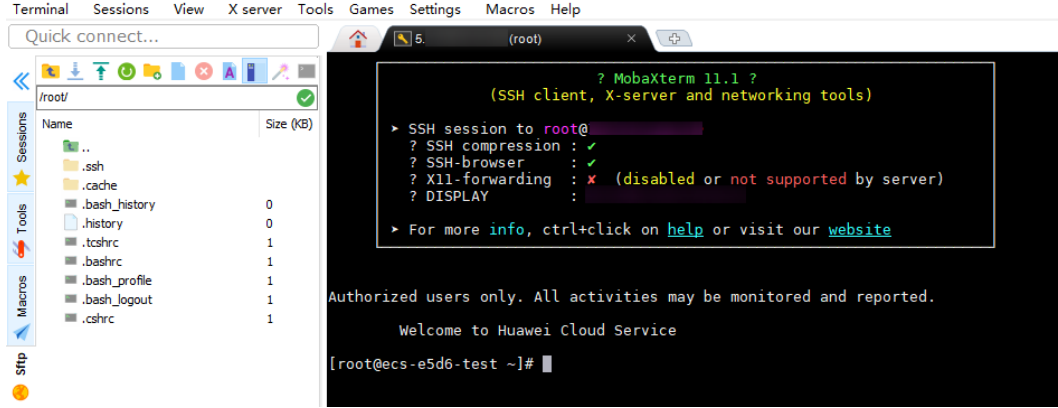

3. 打开<mark>链接</mark>,按照官方文档指导安装MariaDB客户端。 以操作系统为CentOS为例,执行以下语句: **yum install MariaDB-client**

#### 图 **2-32** 安装客户端

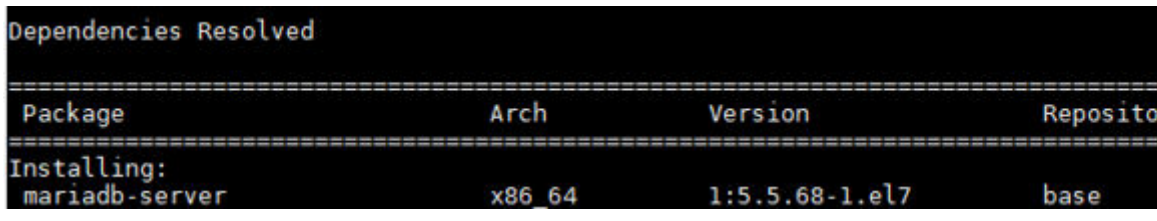

4. 连接RDS for MariaDB实例。 **mysql -h ip -P 3306 -u root -p**

图 2-33 连接成功<br>Iroot@exaccococococococococo homel# mysql -h <u>exaccocococococo</u>x -P 3306 -u root -p<br>Enter password:<br>Welcome to the MariaDB monitor. Commands end with : or \g.<br>Your MariaDB connection id is 34567<br>Server version Copyright (c) 2000, 2018, Oracle, MariaDB Corporation Ab and others. Type 'help:' or '\h' for help. Type '\c' to clear the current input statement. MariaDR [(none)]>

5. 创建数据库**mydb**。 create database mydb;

图 **2-34** 创建库

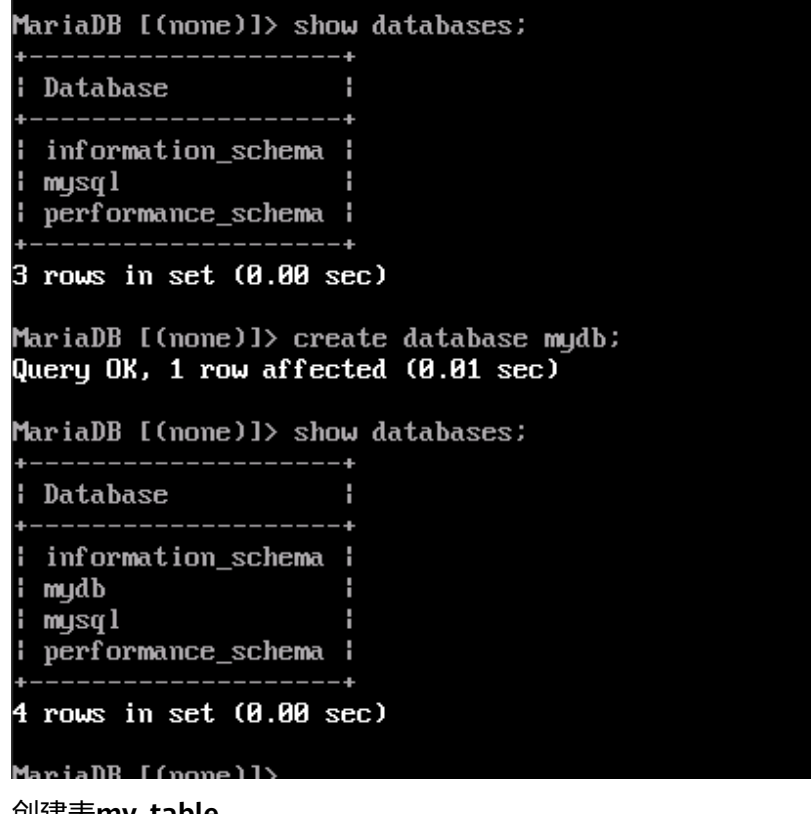

6. 创建表**my\_table**。 create table my\_table(id int); 图 **2-35** 创建表

MariaDB [mydb]> show tables;<br>Empty set (0.00 sec) MariaDB [mydb]> create table my\_table(id int);<br>Query OK, 0 rows affected (0.01 sec) MariaDB [mydb]> show tables; Tables\_in\_mydb ¦ A H my\_table П h 1 row in set (0.00 sec) MariaDB [mudb]>

# <span id="page-95-0"></span>**3 RDS for PostgreSQL** 快速入门

# **3.1 步骤一: 准备工作**

# 注册华为帐号并实名认证

如果您已有一个华为帐号,请跳到下一个任务。如果您还没有华为帐号,请参考以下 步骤创建。

- 步骤**1** 打开[华为云网站](https://www.huaweicloud.com/)。
- 步骤2 单击"注册", 根据提示信息完成注册。
- 步骤**3** 勾选服务条款, 单击"开通"。 系统提示开通成功。
- 步骤**4** 实名认证,请参考:
	- 个人帐号: 实名认证
	- 企业帐号: 实名认证
	- **----**结束

# 为账户充值

- 了解云数据库 RDS for PostgreSQL价格请参考: [价格说明](https://www.huaweicloud.com/pricing/calculator.html#/rds)
- 购买云数据库 RDS for PostgreSQL前需要确保帐户有足够金额,请参见: 账户充 [值](https://support.huaweicloud.com/usermanual-billing/bills-topic_30000002.html)

# 创建 **IAM** 用户并授权

如果需要对华为云上的资源进行精细管理,请使用统一身份认证服务(Identity and Access Management,简称IAM)创建IAM用户及用户组,并授权,以使得IAM用户 获得具体的操作权限。

## 1. [创建用户组并授权](https://support.huaweicloud.com/usermanual-iam/iam_03_0001.html)

在IAM控制台创建用户组,并授予关系型数据库只读权限"RDS ReadOnlyAccess"。

如果需要使用到对接其他服务的一些功能时,除了需要配置"RDS ReadOnlyAccess"权限 外,还需要配置对应服务的权限。

例如: 使用控制台连接实例时,除了需要配置"RDS ReadOnlyAccess"权限外, 您还需要 配置数据管理服务"DAS FullAccess"权限后,才可正常使用控制台登录数据库实例。

2. [创建用户并加入用户组](https://support.huaweicloud.com/usermanual-iam/iam_02_0001.html)

在IAM控制台创建用户,并将其加入**[1](#page-95-0)**中创建的用户组。

3. [用户登录并](https://support.huaweicloud.com/usermanual-iam/iam_01_0552.html)验证权限

新创建的用户登录控制台,切换至授权区域,验证权限:

- 在"服务列表"中选择云数据库 RDS,进入RDS主界面,单击右上角"购买 关系型数据库",尝试购买关系型数据库,如果无法购买关系型数据库(假 设当前权限仅包含RDS ReadOnlyAccess),表示"RDS ReadOnlyAccess" 已生效。
- 在"服务列表"中选择除云数据库 RDS外(假设当前策略仅包含RDS ReadOnlyAccess)的任一服务,若提示权限不足,表示"RDS ReadOnlyAccess"已生效。

# **3.2** 步骤二:购买实例

# 操作场景

本文将介绍在云数据库RDS服务的管理控制台创建实例的过程。

目前, RDS for PostgreSQL支持"包年/包月"和"按需计费"购买, 您可以根据业务 需要定制相应计算能力和存储空间的RDS实例。

# 前提条件

- [注册华为帐号并开通华为云](https://support.huaweicloud.com/usermanual-account/account_id_001.html)
- 如果需要对华为云上的资源进行精细管理,请使用统一身份认证服务(Identity and Access Management,简称IAM)创建IAM用户及用户组,并授权,以使得 IAM用户获得具体的操作权限,更多操作,请参见<mark>[创建用户组、用户并授予](https://support.huaweicloud.com/usermanual-rds/rds_07_0002.html)RDS</mark> [权限。](https://support.huaweicloud.com/usermanual-rds/rds_07_0002.html)
- 账户余额大于等于0元。

# 操作步骤

- 步骤**1** 进入[购买云数据库](https://console.huaweicloud.com/rds/?#/rds/createIns)**RDS**页面。
- 步骤2 在"购买数据库实例"页面,选择计费模式,填写并选择实例相关信息后,单击"立 即购买"。
	- 计费模式:
		- 包年**/**包月:若选择该模式,跳过[步骤](#page-104-0)**3**,执[行步骤](#page-104-0)**4**。
		- 按需计费:若选择该模式,继续执[行步骤](#page-104-0)**3**。
	- 基本信息

# 图 **3-1** 计费方式和基本信息

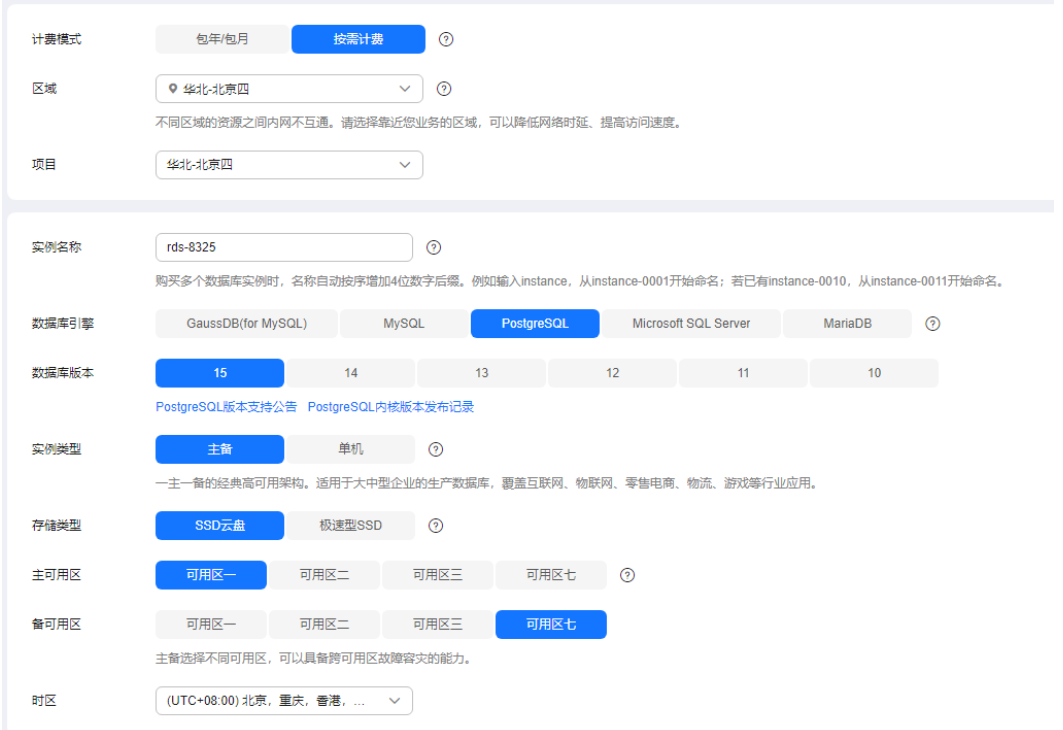

# 表 **3-1** 基本信息

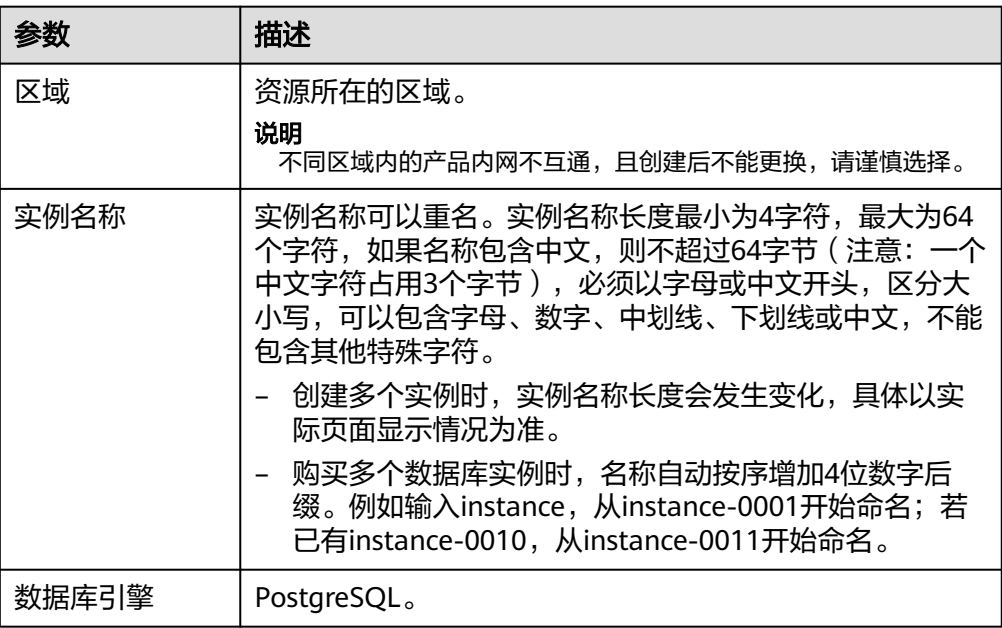

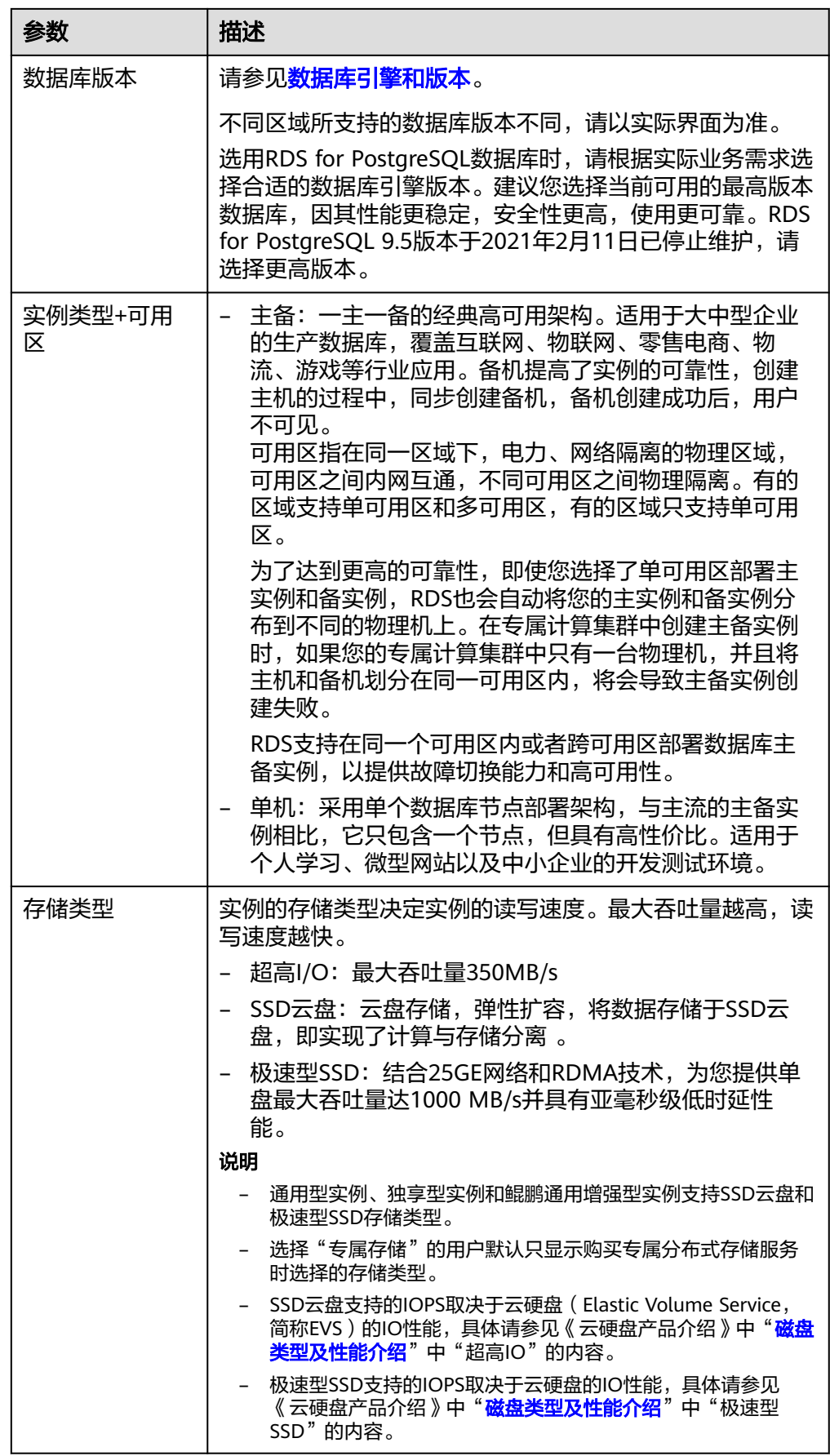

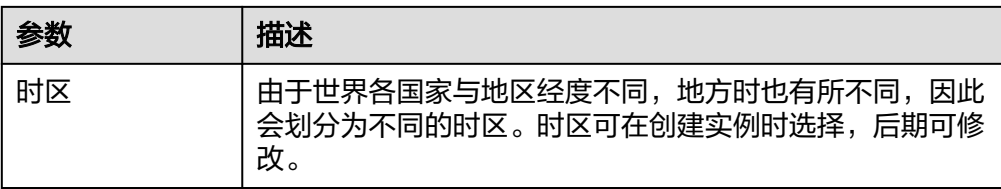

# ● 规格与存储

# 图 **3-2** 规格与存储

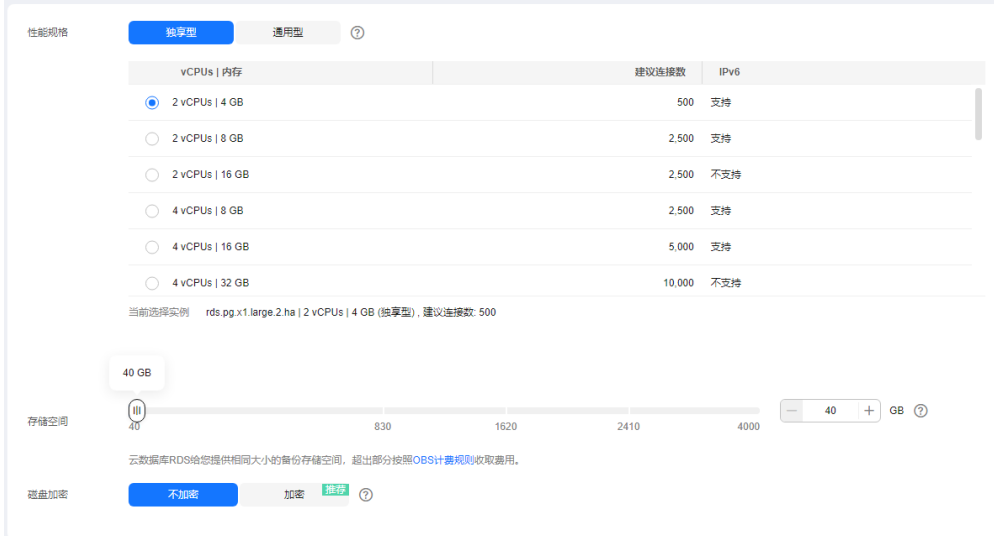

# 表 **3-2** 规格与存储

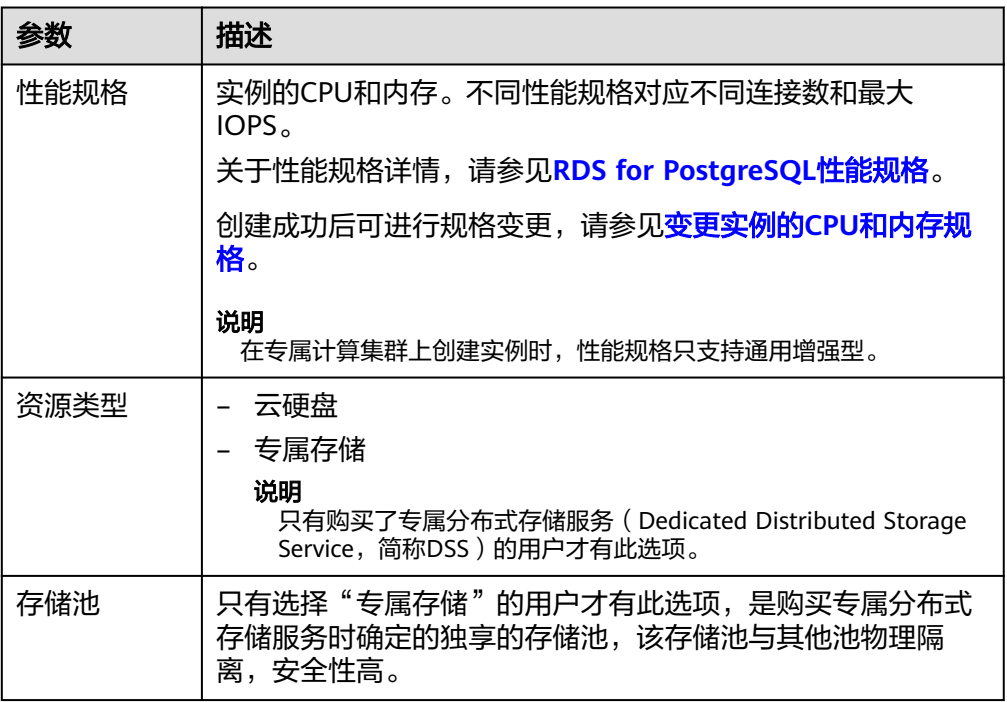

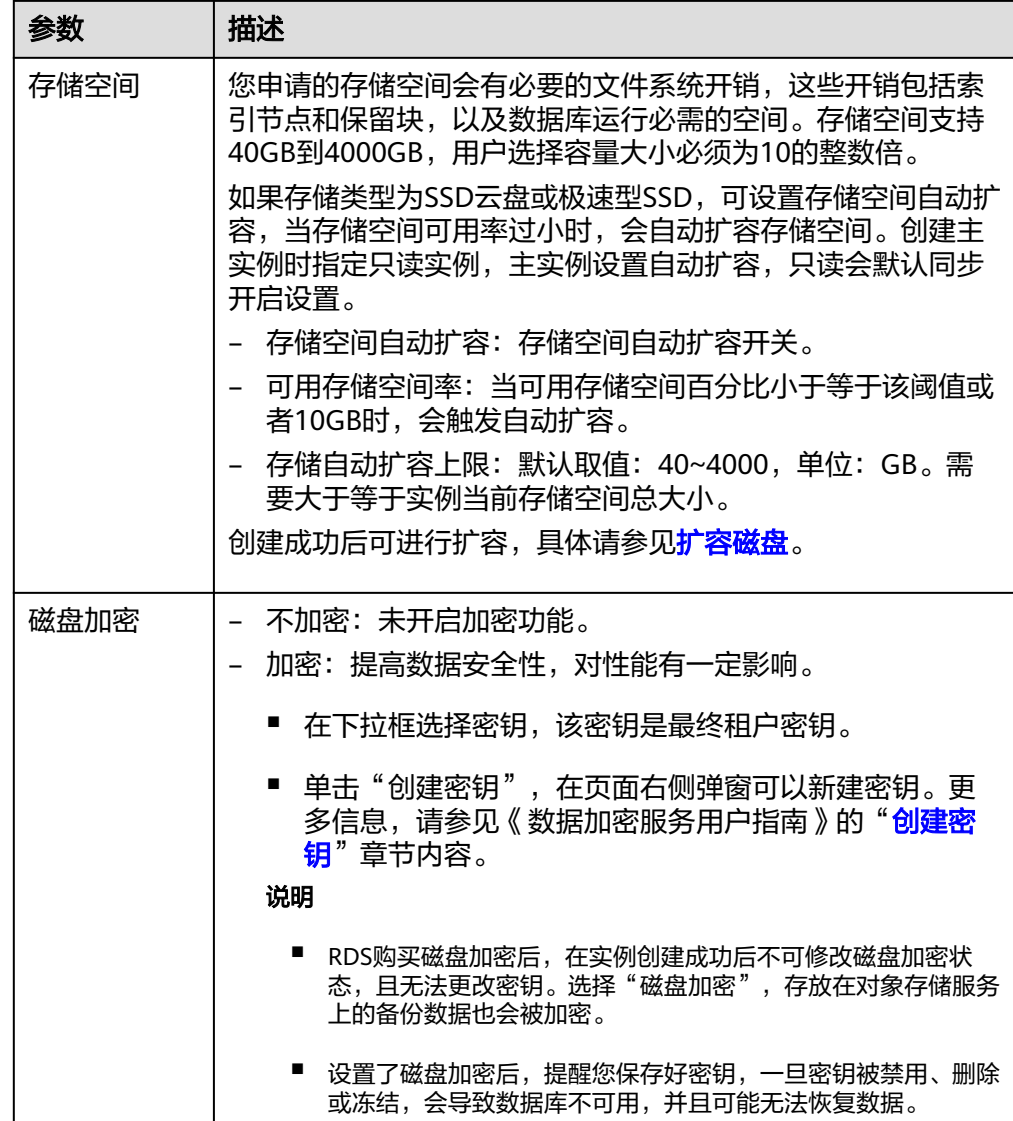

● 数据库安全

表 **3-3** 数据库安全服务

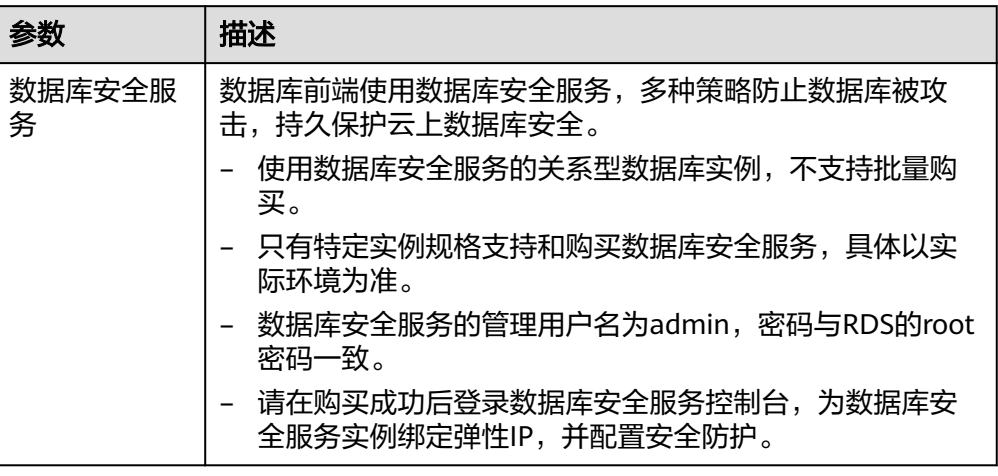

# ● 网络和数据库配置

# 图 **3-3** 网络和数据库配置

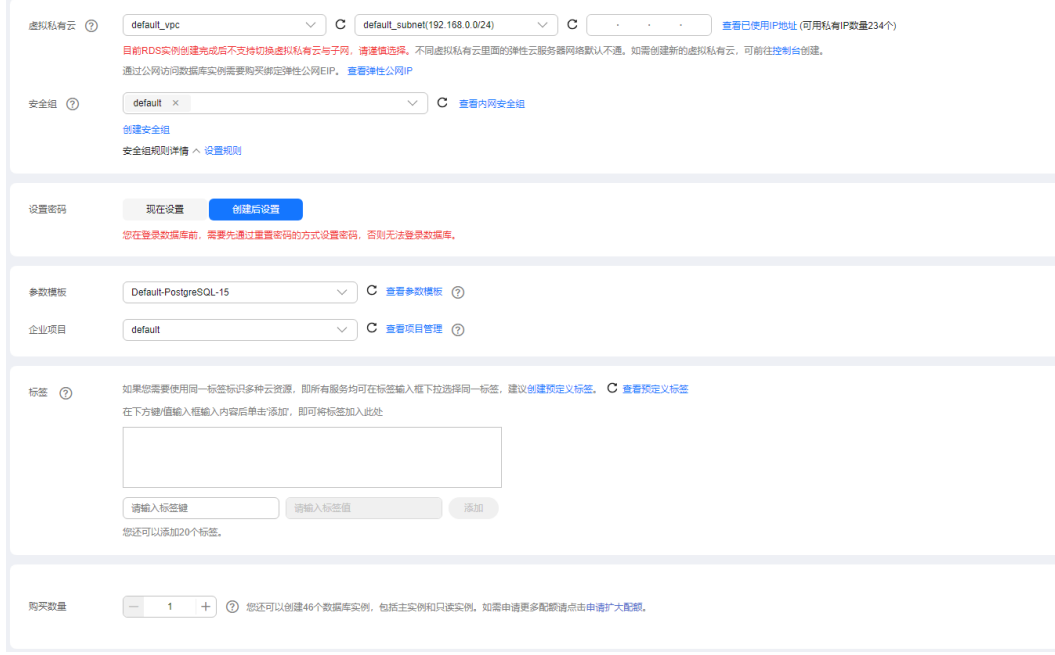

#### 表 **3-4** 网络

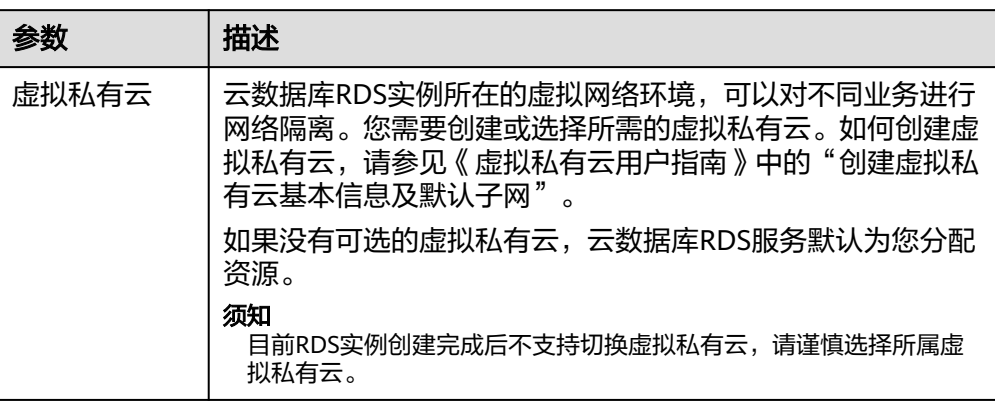

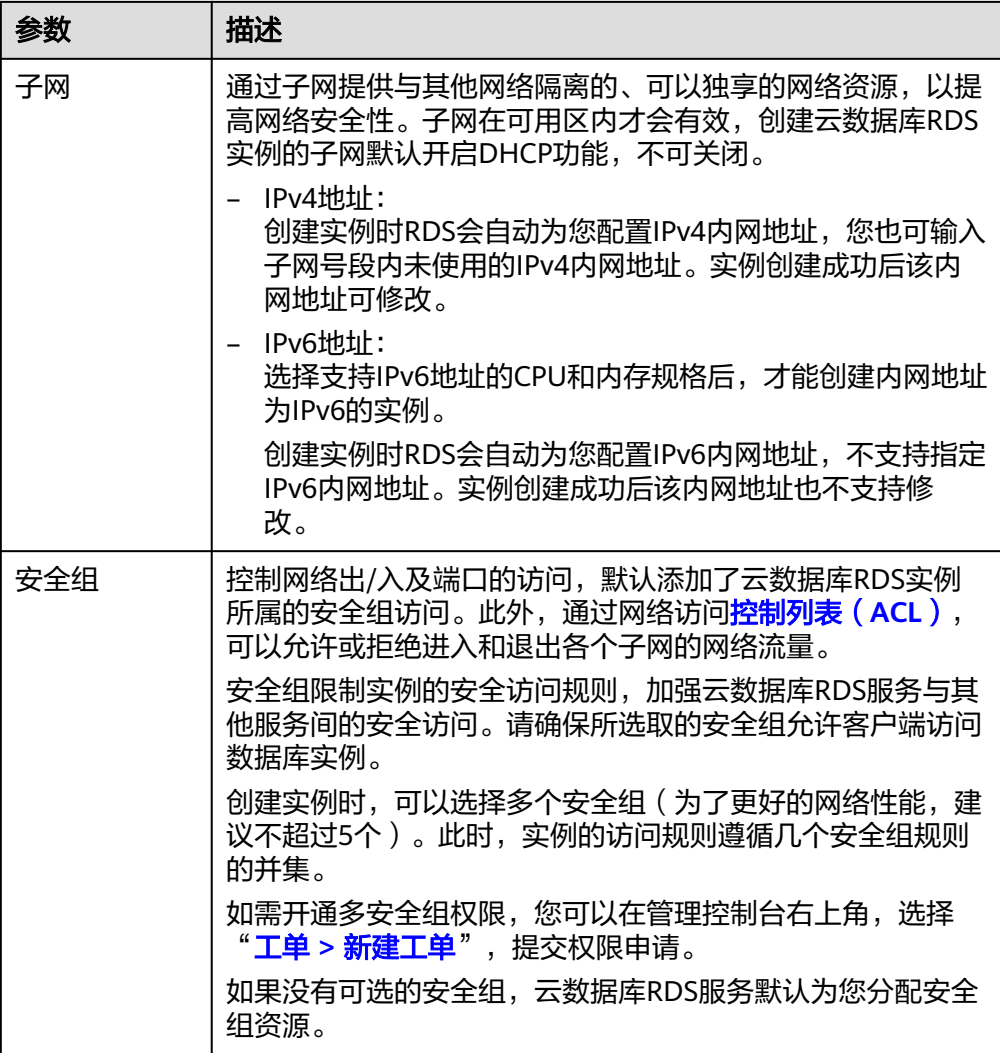

# 表 **3-5** 数据库配置

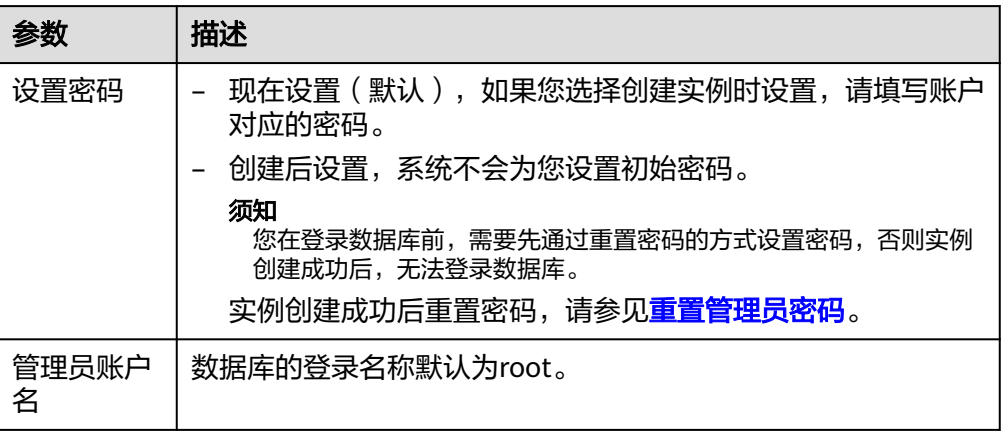

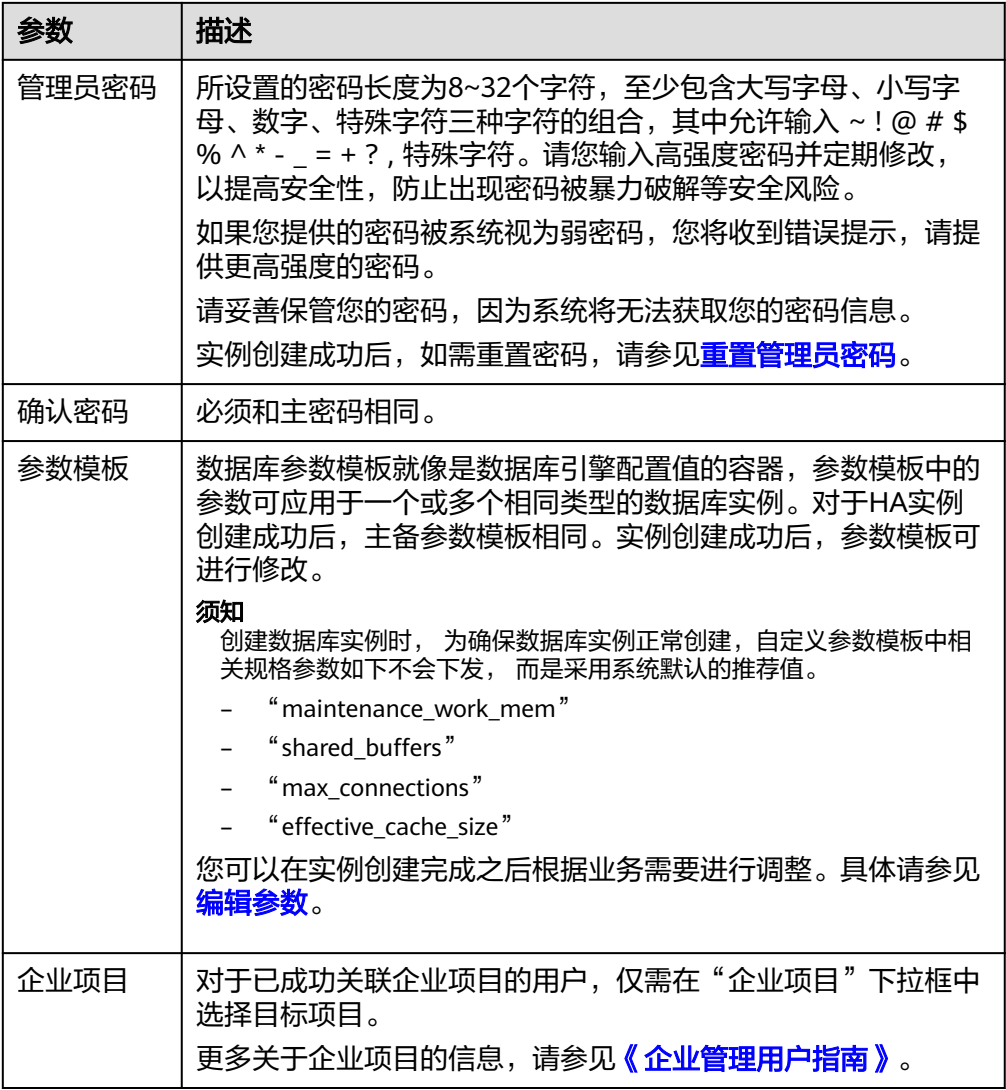

● 标签

# 表 **3-6** 标签

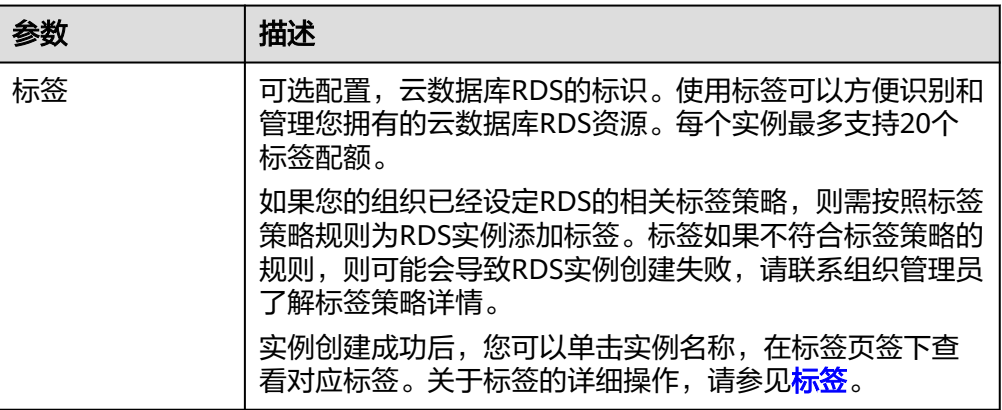

● 购买周期

#### <span id="page-104-0"></span>表 **3-7** 购买周期

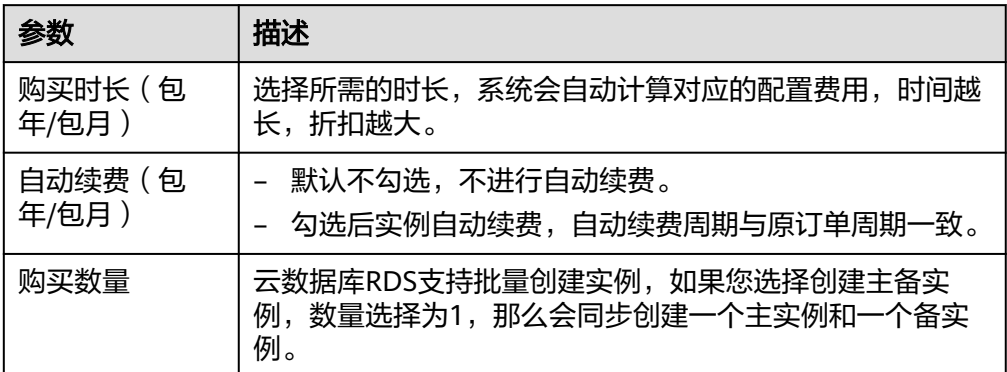

如果您对价格有疑问,可以通过页面底部"配置费用"处的"了解计费详情"来了解 产品价格。

说明

云数据库RDS的性能,取决于用户申请云数据库RDS时所选择的配置。可供用户选择的硬件配置 项为性能规格、存储类型以及存储空间。

步骤**3** 对于按需计费模式的实例,进行规格确认。

# 图 **3-4** 规格确认

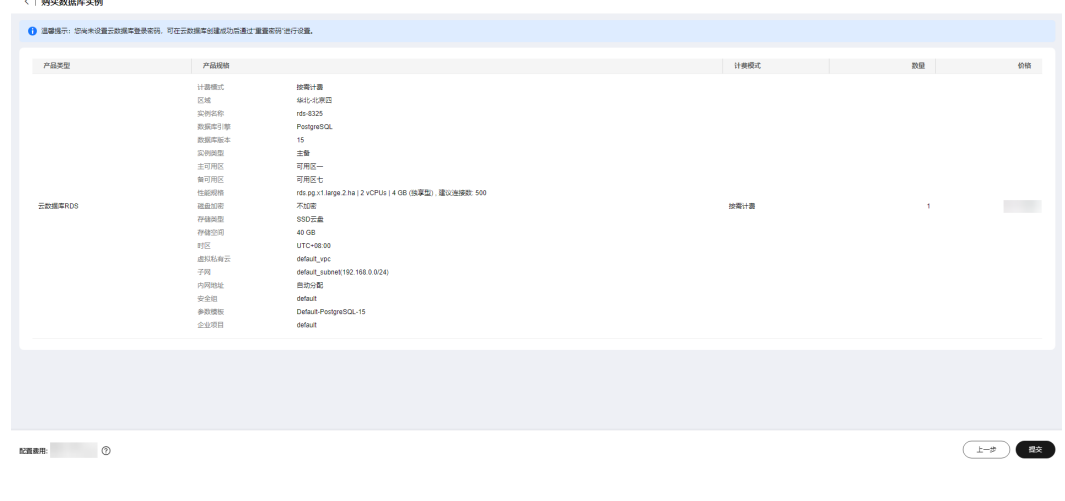

- 如果需要重新选择实例规格,单击"上一步",回到上个页面修改云数据库RDS 实例信息。
- 如果规格确认无误,单击"提交",完成云数据库RDS实例的申请。 跳过步骤**4**[和步骤](#page-105-0)**5**,直接执行[步骤](#page-105-0)**6**。

步骤**4** 对于包年/包月模式的实例,进行订单确认。

#### <span id="page-105-0"></span>图 **3-5** 订单确认

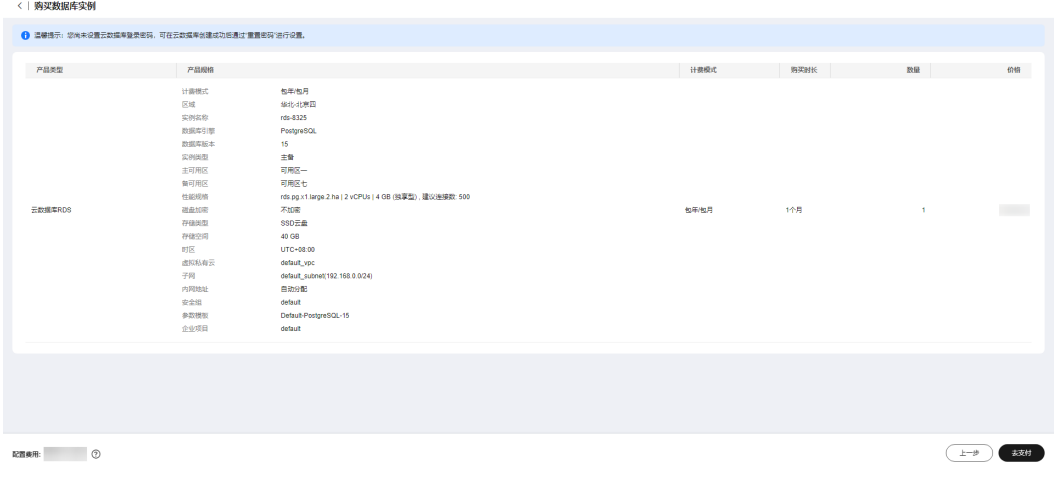

- 如果需要重新选择实例规格,单击"上一步",回到上个页面修改华为云关系型 数据库实例信息。
- 如果订单确认无误,单击"去支付",进入"付款"页面。
- 步骤**5** 选择付费方式,完成付费。

#### 说明

本操作仅适用于包年/包月计费方式。

步骤**6** 云数据库RDS实例创建成功后,用户可以在"实例管理"页面对其进行查看和管理。

- 创建实例过程中,状态显示为"创建中",创建完成的实例状态显示为"正 常"。
- 创建云数据库RDS实例时,系统默认开启自动备份策略,后期可修改。实例创建 成功后,系统会自动创建一个全量备份。
- 实例创建成功后,实例名称支持添加备注,以方便用户备注分类。
- 数据库端口默认为5432,实例创建成功后可修改。

说明

建议您及时修改数据库默认端口。 具体请参[见修改数据库端口。](https://support.huaweicloud.com/usermanual-rds/rds_pg_change_database_port.html)

**----**结束

# 相关操作

通过调用**API**[创建数据库实例](https://support.huaweicloud.com/api-rds/rds_01_0002.html)

# **3.3** 步骤三:连接实例

# **3.3.1** 实例连接方式介绍

云数据库RDS服务提供使用内网、公网和数据管理服务(Data Admin Service,简称 DAS)的连接方式。

#### 表 **3-8** RDS 连接方式

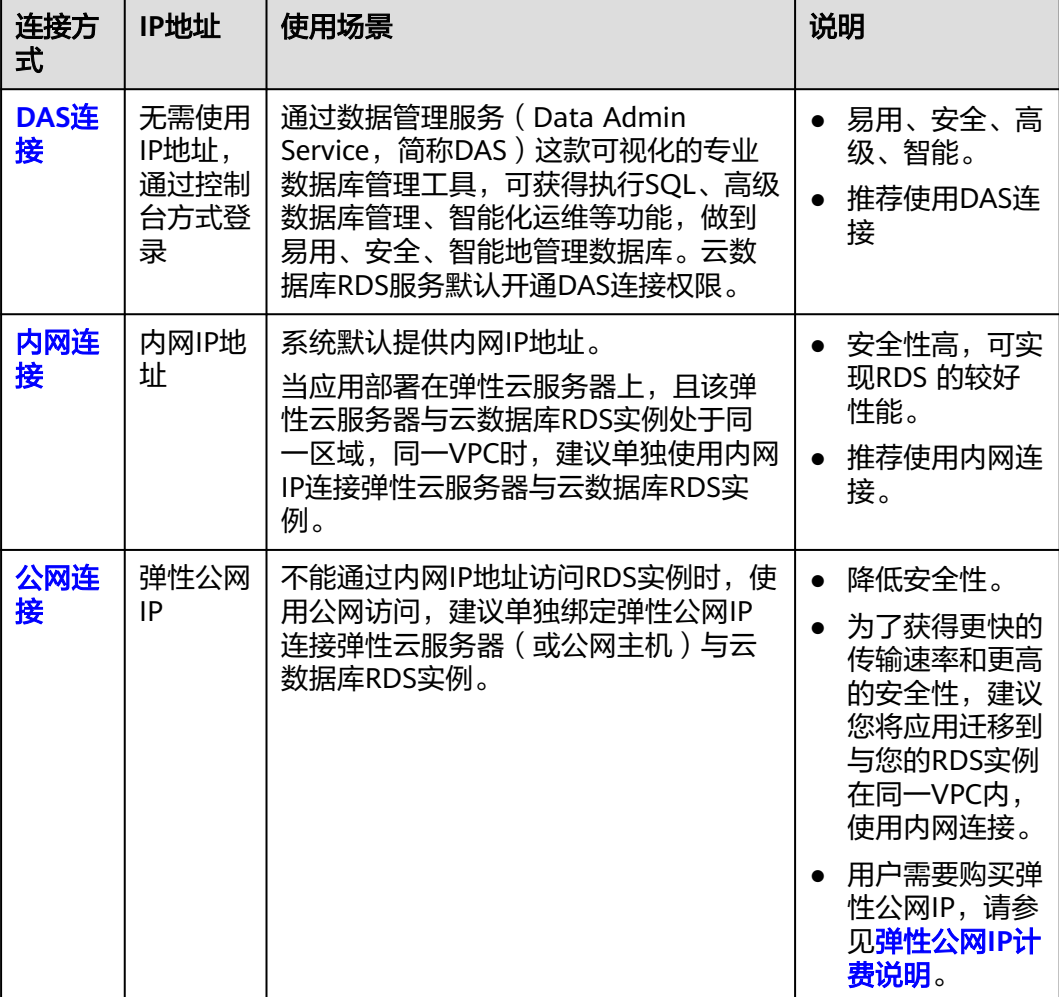

#### 说明

- VPC:虚拟私有云(Virtual Private Cloud,简称VPC)。
- ECS:弹性云服务器(Elastic Cloud Server,简称ECS)。
- 您可以通过数据管理服务 (Data Admin Service, 简称DAS), 或其他数据库客户端登录使 用云数据库。
- 若弹性云服务器和云数据库RDS实例处于同一个VPC内,则无需申请外网地址。

其中,通过内网和公网的连接方式如图**[3-6](#page-107-0)**所示。

# <span id="page-107-0"></span>图 **3-6** 实例内网和公网连接

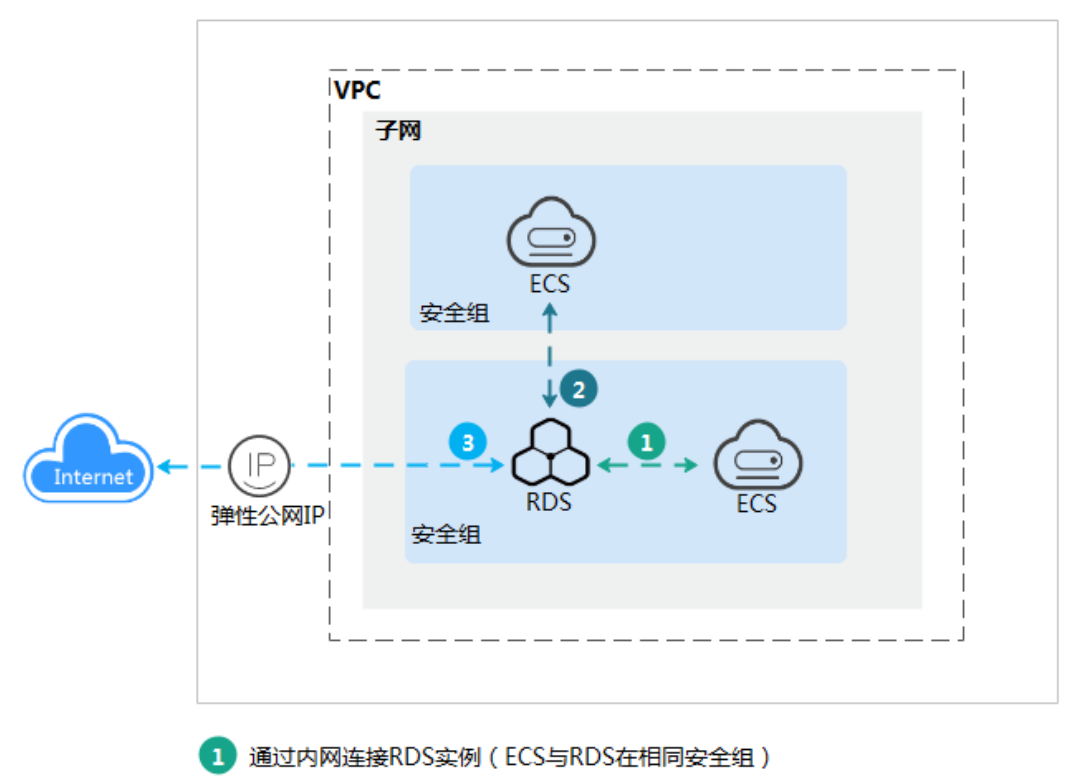

- 
- 通过内网连接RDS实例 (ECS与RDS在不同安全组)

# 通过公网连接RDS实例

# 连接其他引擎实例

- 连接**[RDS for MySQL](https://support.huaweicloud.com/qs-rds/rds_02_0060.html)**实例
- 连接**[RDS for SQL Server](https://support.huaweicloud.com/qs-rds/rds_04_0060.html)**实例

# **3.3.2** 通过 **DAS** 连接 **RDS for PostgreSQL** 实例(推荐)

## 操作场景

通过数据管理服务(Data Admin Service,简称DAS)这款可视化的专业数据库管理 工具,可获得执行SQL、高级数据库管理、智能化运维等功能,做到易用、安全、智 能的管理数据库。云数据库RDS服务默认开通DAS连接权限。推荐使用DAS连接实例。

## 操作步骤

- 步骤**1** [登录管理控制台](https://console.huaweicloud.com)。
- **步骤2** 单击管理控制台左上角的 © , 选择区域和项目。
- 步骤**3** 单击页面左上角的 ,选择"数据库 > 云数据库 RDS",进入RDS信息页面。
- 步骤**4** 在"实例管理"页面,选择目标实例,在操作列单击"登录",进入数据管理服务实 例登录界面。
## 图 **3-7** 登录实例

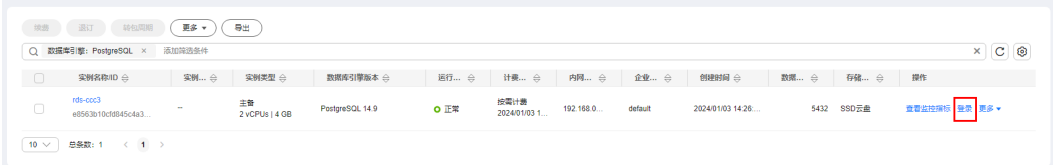

您也可以在"实例管理"页面,单击目标实例名称,进入基本信息页面,在页面右上 角单击"登录",进入数据管理服务实例登录界面。

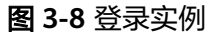

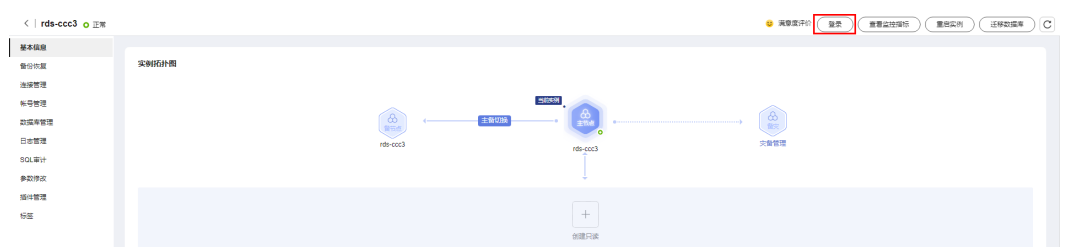

步骤**5** 正确输入数据库用户名和密码,单击"登录",即可进入您的数据库并进行管理。

**----**结束

## 常见问题

- [权限不足导致数据库实例连接失败怎么办](https://support.huaweicloud.com/das_faq/das_10_0010.html)
- **[RDS for PostgreSQL](https://support.huaweicloud.com/das_faq/das_10_0008.html)**实例连接失败怎么办

# 后续操作

登录实例后,您可以创建数据库,进行数据迁移等操作,具体请参见:

- 通过调用**API**创建**[PostgreSQL](https://support.huaweicloud.com/api-rds/rds_11_0002.html)**数据库
- 通过**DAS**管理**[PostgreSQL](https://support.huaweicloud.com/usermanual-das/das_11_0028.html)**数据库
- [迁移方案总览](https://support.huaweicloud.com/usermanual-rds/rds_pg_05_0001_03.html)

# **3.3.3** 通过内网连接 **RDS for PostgreSQL** 实例

## **3.3.3.1** 内网连接实例流程

# 使用流程

通过内网连接RDS for PostgreSQL实例的使用流程介绍如图**[3-9](#page-109-0)**所示。

<span id="page-109-0"></span>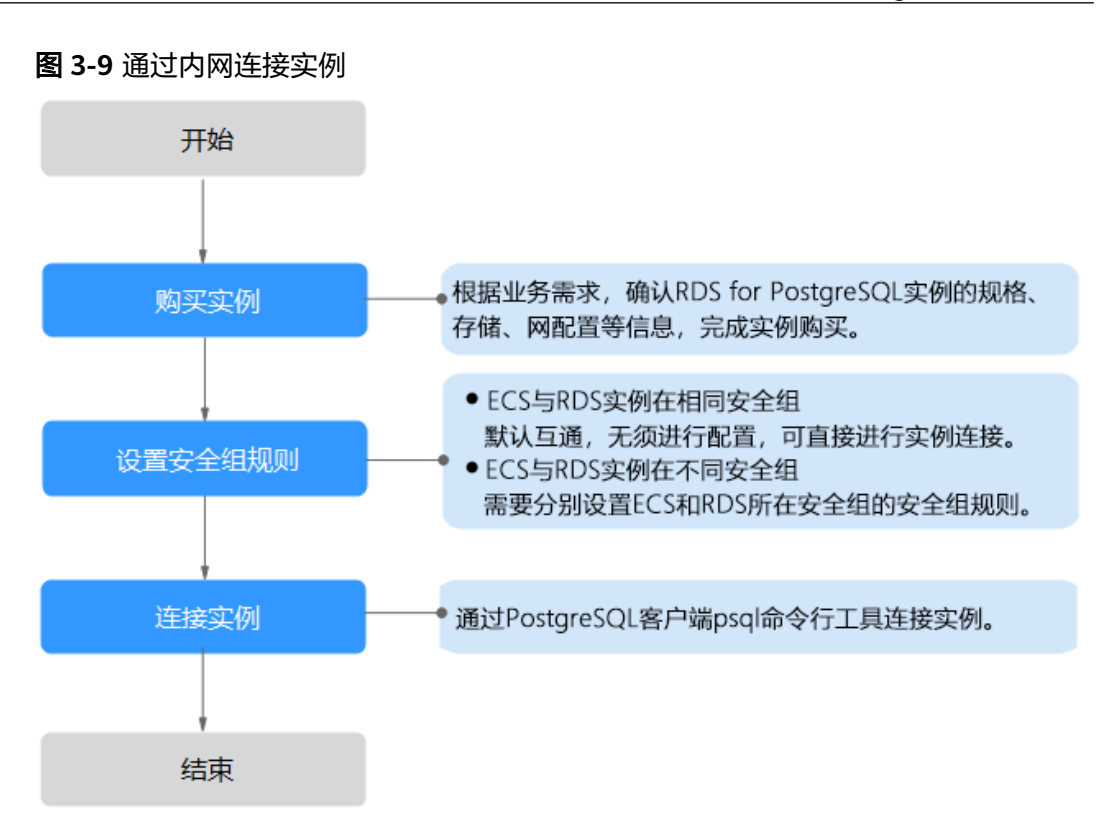

# **3.3.3.2** 通过内网连接 **RDS for PostgreSQL** 实例(**Linux** 方式)

RDS for PostgreSQL实例购买完成后,可以先登录到Linux弹性云服务器,在ECS上安 装PostgreSQL客户端,然后执行psql命令行通过PostgreSQL内网IP连接到实例。

通过PostgreSQL客户端连接实例的方式有SSL连接。SSL连接通过了加密功能,具有更 高的安全性。

创建RDS for PostgreSQL实例时默认开启SSL,实例创建完成后,不支持关闭。

开启SSL连接数据库实例后,数据库的只读、读写性能是未开启SSL连接数据库实例的 80%左右。

# 步骤 **1**:购买 **ECS**

- 1. [登录管理控制台](https://console.huaweicloud.com/ecm/?locale=zh-cn#/ecs/manager/vmList),查看是否有弹性云服务器。
	- 有Linux弹性云服务器,执行**[3](#page-110-0)**。
	- 无Linux弹性云服务器,执行**2**。

## 图 **3-10** ECS 实例

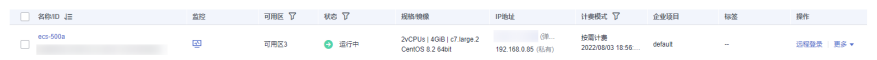

2. 购买弹性云服务器时,选择Linux操作系统,例如CentOS。

由于需要在ECS下载PostgreSQL客户端,因此需要为ECS绑定弹性公网IP (EIP),并且选择与RDS for PostgreSQL实例相同的区域、VPC和安全组,便于 RDS for PostgreSQL和ECS网络互通。

购买Linux弹性云服务器请参考《弹性云服务器快速入门》中"**[购买弹性云服务](https://support.huaweicloud.com/qs-ecs/zh-cn_topic_0021831611.html)** [器](https://support.huaweicloud.com/qs-ecs/zh-cn_topic_0021831611.html)"章节。

<span id="page-110-0"></span>3. 在ECS实例基本信息页,查看ECS实例的区域和VPC。

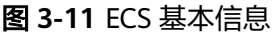

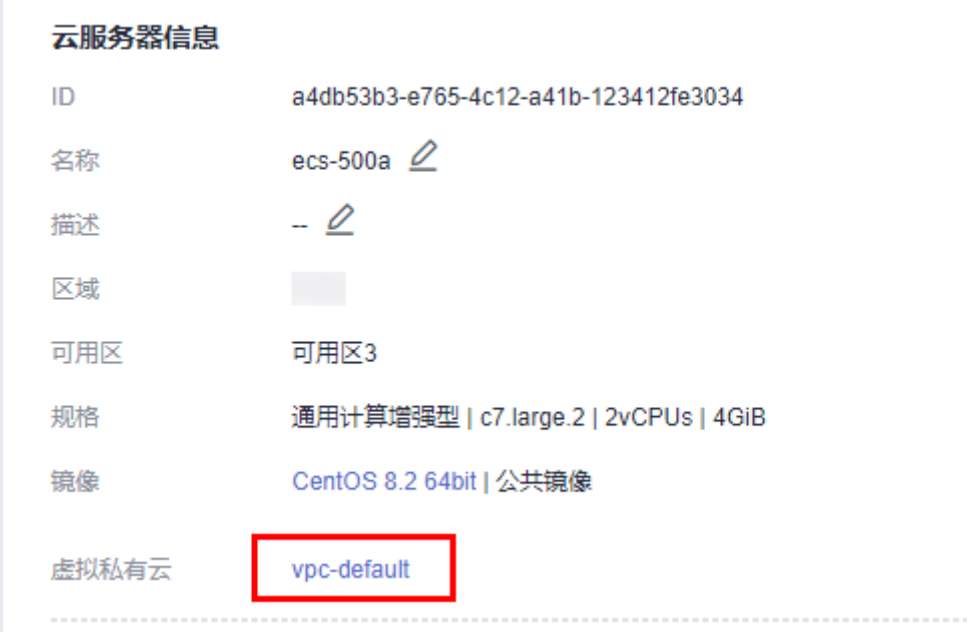

4. 在RDS for PostgreSQL实例基本信息页,查看RDS实例的区域和VPC。

## <span id="page-111-0"></span>图 **3-12** PostgreSQL 基本信息

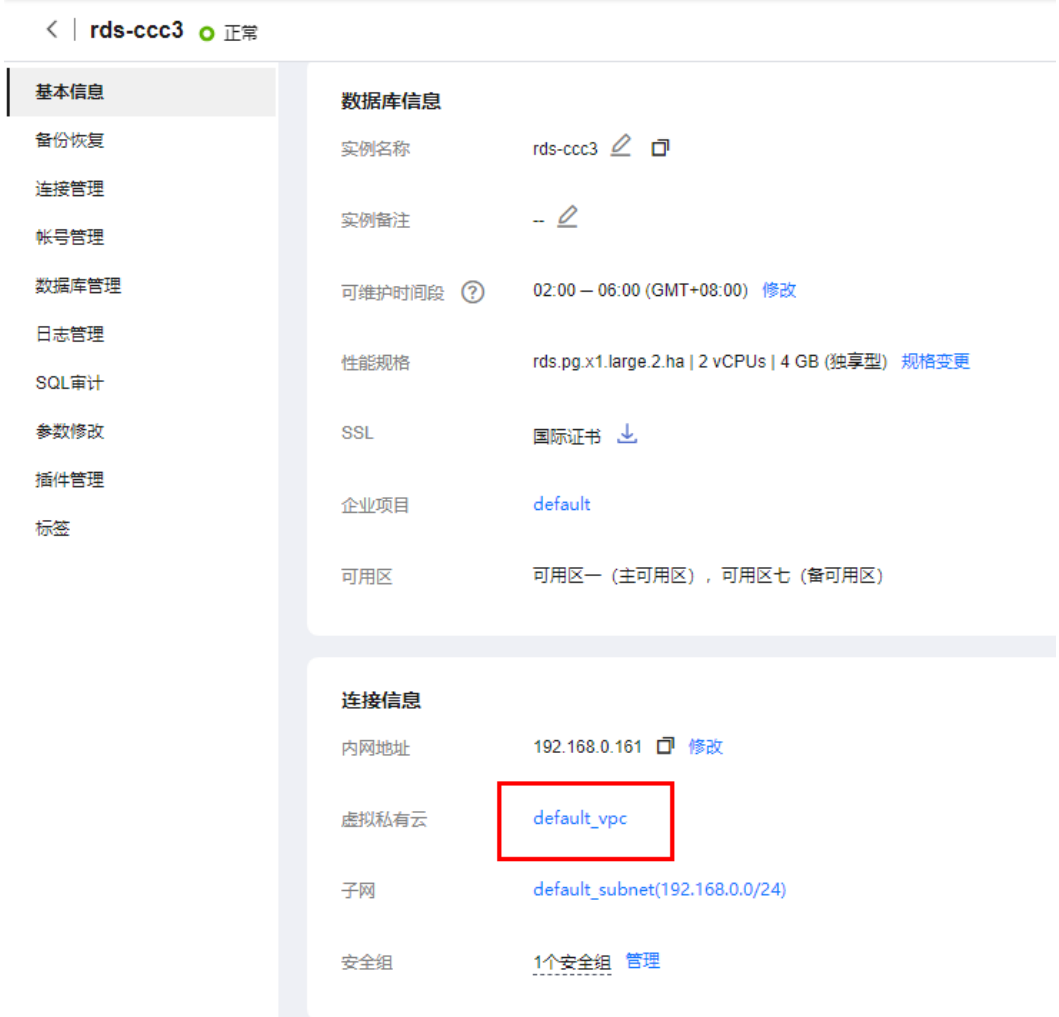

- 5. 确认ECS实例与RDS for PostgreSQL实例是否处于同一区域、同一VPC内。
	- 是,执行步骤**2**:测试连通性并安装**PostgreSQL**客户端。
	- 如果不在同一区域,请重新购买实例。不同区域的云服务之间内网互不相 通,无法访问实例。请就近选择靠近您业务的区域,可减少网络时延,提高 访问速度。
	- 如果不在同一VPC,可以修改ECS的VPC,请参见[切换虚拟私有云](https://support.huaweicloud.com/usermanual-ecs/ecs_03_0504.html)。

# 步骤 **2**:测试连通性并安装 **PostgreSQL** 客户端

- 1. 登录ECS实例,请参见《弹性云服务器用户指南》中"**Linux**[弹性云服务器远程登](https://support.huaweicloud.com/usermanual-ecs/ecs_03_0136.html) 录(**VNC**[方式\)"](https://support.huaweicloud.com/usermanual-ecs/ecs_03_0136.html)。
- 2. 在RDS"实例管理"页面,单击实例名称进入"基本信息"页面。
- 3. 选择"连接管理",在"连接信息"模块获取实例的内网地址和数据库端口。

## 图 **3-13** 连接信息

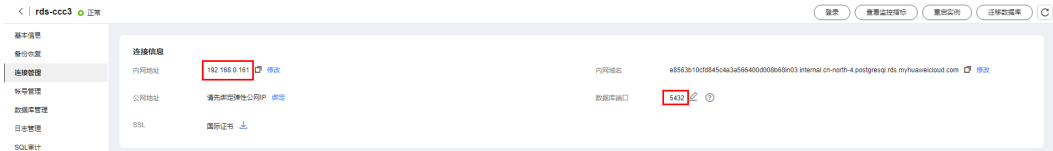

- 4. 在ECS上测试是否可以正常连接到RDS for PostgreSQL实例内网地址的端口。 **telnet** 192.168.0.7 5432
	- 如果可以通信,说明网络正常。
	- 如果无法通信,请检查安全组规则。
		- 查看ECS的安全组的出方向规则,如果目的地址不为"0.0.0.0/0"且协议 端口不为"全部",需要将RDS实例的内网IP地址和端口添加到出方向 规则。

## 图 **3-14** ECS 的安全组

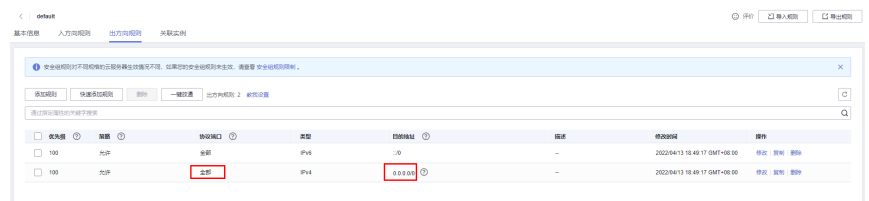

■ 查看RDS的安全组的入方向规则,需要将ECS实例的私有IP地址和端口添 加到入方向规则,具体操作请参见<mark>设置安全组规则</mark>。

#### 5. 打开<mark>[客户端安装](https://www.postgresql.org/download/linux/redhat/)</mark>页面。

PostgreSQL官网提供了针对不同操作系统的<mark>[客户端安装方法](https://www.postgresql.org/download/)</mark>。

下面将以CentOS下PostgreSQL 12版本为例,介绍安装PostgreSQL客户端。

6. 选择数据库版本、操作系统、操作系统架构,在弹性云服务器上执行以下命令安 装PostgreSQL客户端。

sudo yum install -y https://download.postgresql.org/pub/repos/yum/reporpms/EL-7-x86\_64/pgdgredhat-repo-latest.noarch.rpm

## 图 **3-15** 安装客户端

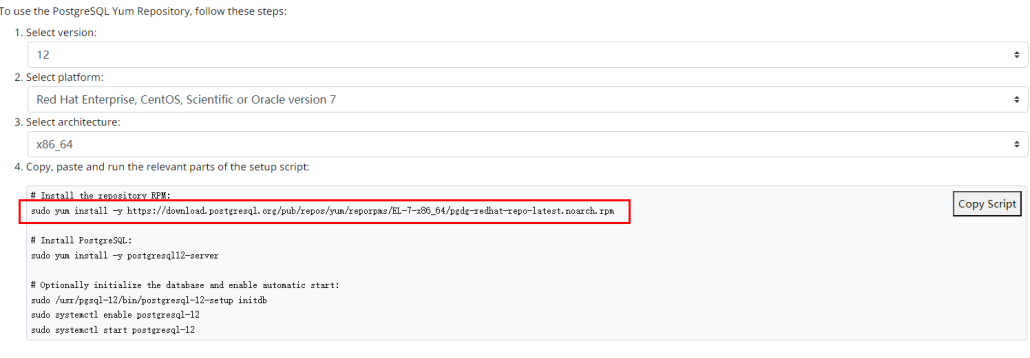

- 数据库版本,选择与RDS for PostgreSQL数据库实例一致的版本。
- 操作系统,选择与弹性云服务器一致的操作系统。
- 操作系统架构,选择与弹性云服务器一致的操作系统架构。

## 图 **3-16** 安装 rpm 包

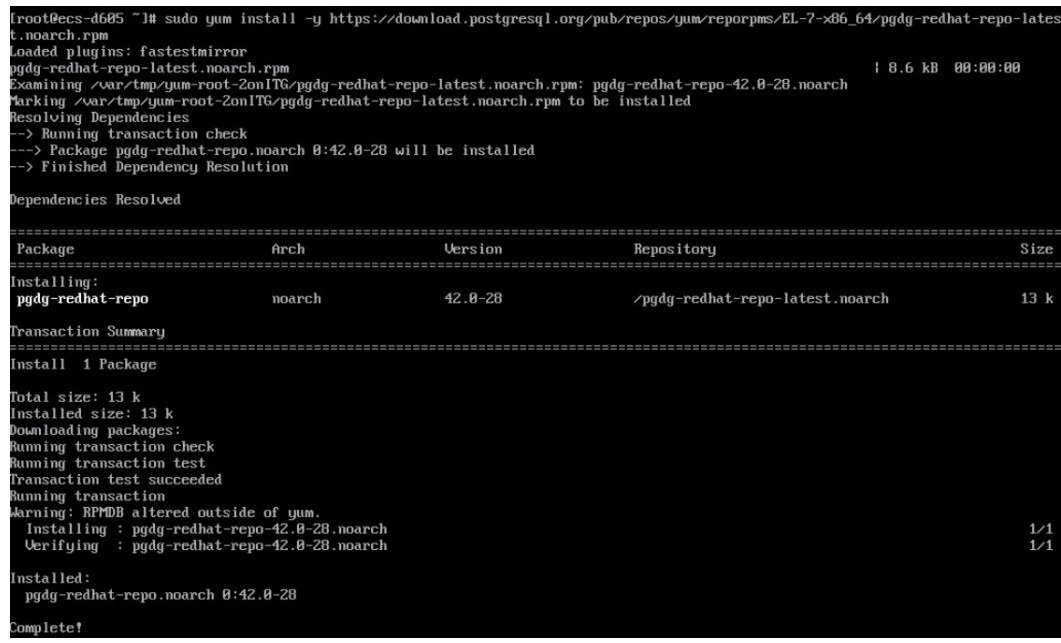

## 图 **3-17** 客户端安装完成

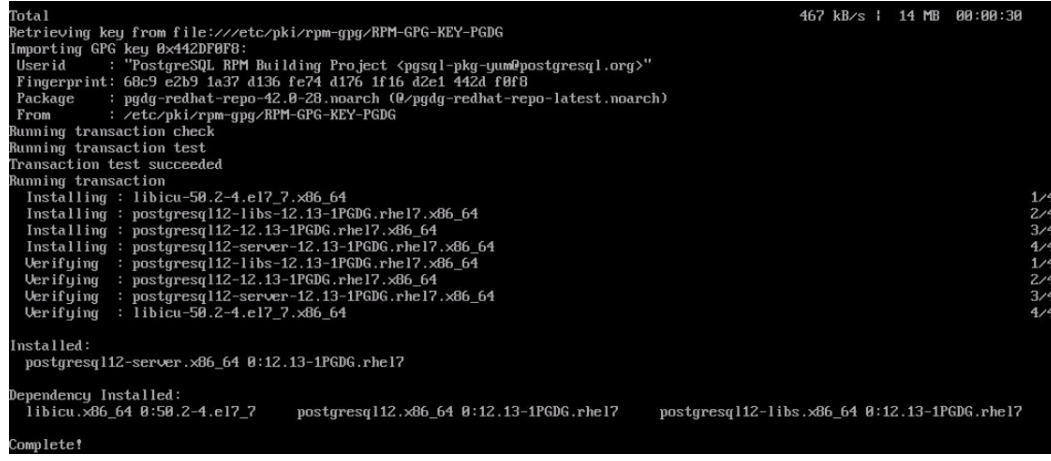

# 步骤 **3**:使用命令行连接实例(**SSL** 加密)

- 1. 在RDS"实例管理"页面,单击实例名称进入"基本信息"页面。
- 2. 选择"连接管理"。
- 3. 在"连接信息"模块,单击"SSL"处的上,下载"Certificate Download"压缩 包,解压后获取根证书(ca.pem)和捆绑包(ca-bundle.pem)。

图 **3-18** 下载证书

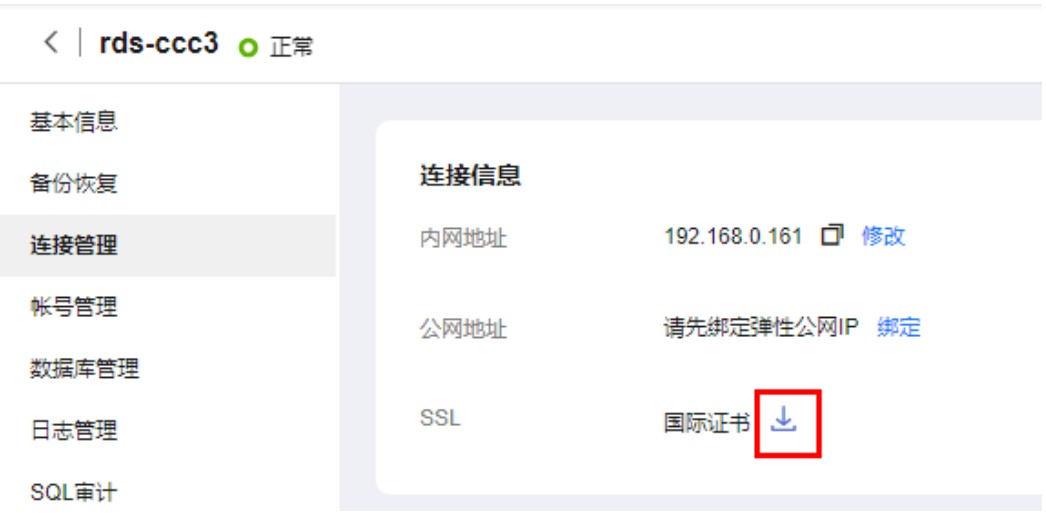

4. 将根证书(ca.pem)上传到ECS。

## 说明

- 推荐使用TLS v1.2及以上协议,低于该版本可能存在安全风险。
- 协议算法推荐使用EECDH+ECDSA+AESGCM:EECDH+aRSA+AESGCM:EDH+aRSA +AESGCM:EDH+aDSS+AESGCM:!aNULL:!eNULL:!LOW:!3DES:!MD5:!EXP:!SRP:!RC4, 使用其他选项可能存在安全风险。
- 根证书捆绑包(ca-bundle.pem)包含2017年4月之后的新根证书和原有根证书。
- ca.pem和ca-bundle.pem都可以实现SSL连接, ca-bundle.pem文件包含ca.pem, 使用 ca.pem即可。
- 5. 在ECS上执行以下命令连接RDS for PostgreSQL实例。

**psql --no-readline -h** <host> -p <port> "dbname=<database> user=<user> **sslmode=verify-ca sslrootcert=**<ca-file-directory>**"**

示例:

**psql --no-readline -h 192.168.0.7 -p 5432 "dbname=postgres user=root sslmode=verify-ca sslrootcert=/root/ca.pem"**

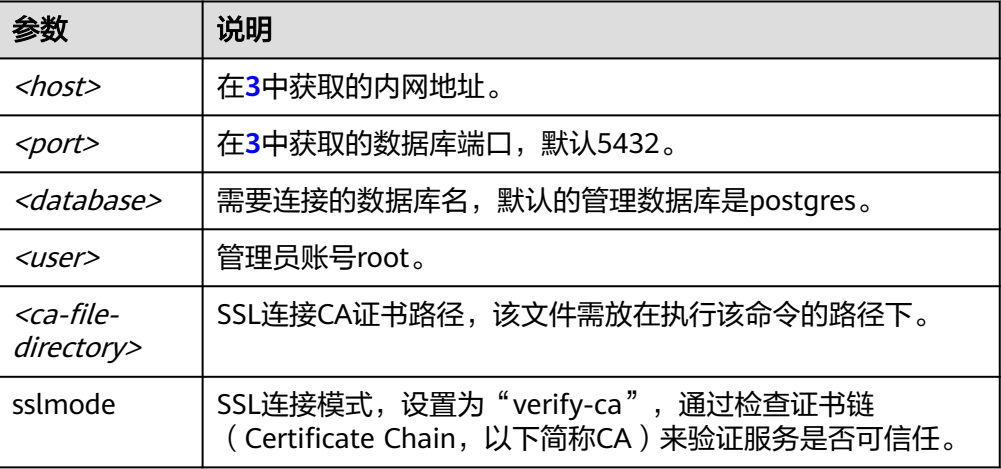

## 表 **3-9** 参数说明

<span id="page-115-0"></span>6. 出现如下提示时,输入数据库账号对应的密码。 Password:

出现如下信息,表示连接成功。 SSL connection (protocol: TLSv1.2, cipher: ECDHE-RSA-AES256-GCM-SHA384, bits: 256, compression: off)

# 常见问题

连接**RDS**[实例失败的排查思路](https://support.huaweicloud.com/rds_faq/rds_faq_0218.html)

# 后续操作

登录实例后,您可以创建数据库,进行数据迁移等操作,具体请参见:

- 通过调用**API**创建**[PostgreSQL](https://support.huaweicloud.com/api-rds/rds_11_0002.html)**数据库
- 通过**DAS**管理**[PostgreSQL](https://support.huaweicloud.com/usermanual-das/das_11_0028.html)**数据库
- [迁移方案总览](https://support.huaweicloud.com/usermanual-rds/rds_pg_05_0001_03.html)

# **3.3.3.3** 设置安全组规则

# 操作场景

安全组是一个逻辑上的分组,为同一个虚拟私有云内具有相同安全保护需求,并相互 信任的弹性云服务器和云数据库RDS实例提供访问策略。

为了保障数据库的安全性和稳定性,在使用云数据库RDS实例之前,您需要设置安全 组,开通需访问数据库的IP地址和端口。

内网连接RDS实例时,设置安全组分为以下两种情况:

- ECS与RDS实例在相同安全组时, 默认ECS与RDS实例互通, 无需设置安全组规 则,执行通过内网连接**[RDS for PostgreSQL](#page-109-0)**实例(**Linux**方式)。
- ECS与RDS实例在不同安全组时,需要为RDS和ECS分别设置安全组规则。
	- 设置RDS安全组规则: 为RDS所在安全组配置相应的入方向规则。
	- 设置ECS安全组规则:安全组默认规则为出方向上数据报文全部放行,此时, 无需对ECS配置安全组规则。当在ECS所在安全组为非默认安全组且出方向规 则**非全放通**时,需要为ECS所在安全组配置相应的**出方向**规则。

本节主要介绍如何为RDS实例设置相应的入方向规则。

关于添加安全组规则的详细要求,可参考《虚拟私有云用户指南》的"**添加安全组规** [则](https://support.huaweicloud.com/usermanual-vpc/zh-cn_topic_0030969470.html)"章节。

## 注意事项

因为安全组的默认规则是在出方向上的数据报文全部放行,同一个安全组内的弹性云 服务器和云数据库RDS实例可互相访问。安全组创建后,您可以在安全组中定义各种 访问规则,当云数据库RDS实例加入该安全组后,即受到这些访问规则的保护。

- 默认情况下,一个用户可以创建100个安全组。
- 默认情况下,一个安全组最多只允许拥有50条安全组规则。
- 一个RDS实例允许绑定多个安全组,一个安全组可以关联多个RDS实例。
- 为一个安全组设置过多的安全组规则会增加首包延时,因此,建议一个安全组内 的安全组规则不超过50条。
- **当需要从安全组外访问安全组内的云数据库RDS实例时,需要为安全组添加相应** 的入方向规则。

## 说明

为了保证数据及实例安全,请合理使用权限。建议使用最小权限访问,并及时修改数据库默认端 口号 (5432), 同时将可访问IP地址设置为远程主机地址或远程主机所在的最小子网地址, 限 制远程主机的访问范围。

源地址默认的IP地址0.0.0.0/0是指允许所有IP地址访问安全组内的云数据库RDS实例。

关于添加安全组规则的详细要求,可参考《虚拟私有云用户指南》的"**添加安全组规** [则](https://support.huaweicloud.com/usermanual-vpc/zh-cn_topic_0030969470.html)"章节。

# 操作步骤

- 步骤**1** [登录管理控制台](https://console.huaweicloud.com)。
- 步**骤2** 单击管理控制台左上角的 <sup>Q</sup> ,选择区域和项目。
- **步骤3** 单击页面左上角的 ——<br>**选现3** 单击页面左上角的 ——,选择"数据库 > 云数据库 RDS",进入RDS信息页面。
- 步骤**4** 在"实例管理"页面,选择目标实例,单击实例名称,进入实例的"基本信息"页 面。
- 步骤**5** 设置安全组规则。

在"连接信息"模块的"安全组"处,单击安全组名称,进入安全组页面。

## 图 **3-19** 连接信息

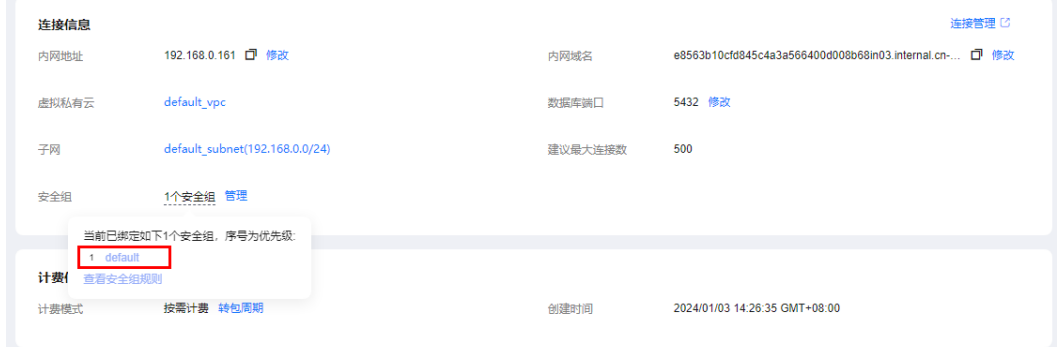

步骤**6** 在入方向规则页签,单击"添加规则",添加入方向规则。

单击"+"可以依次增加多条入方向规则。

# 图 **3-20** 添加入方向规则

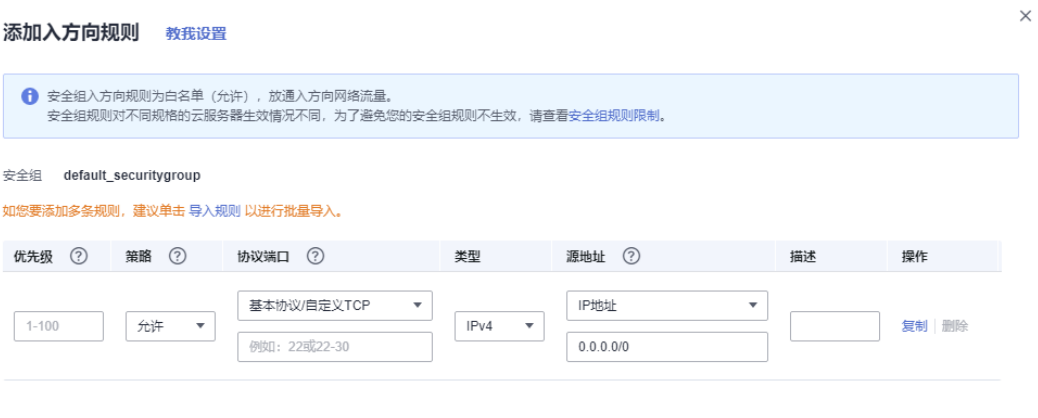

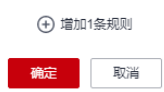

# 表 **3-10** 入方向参数说明

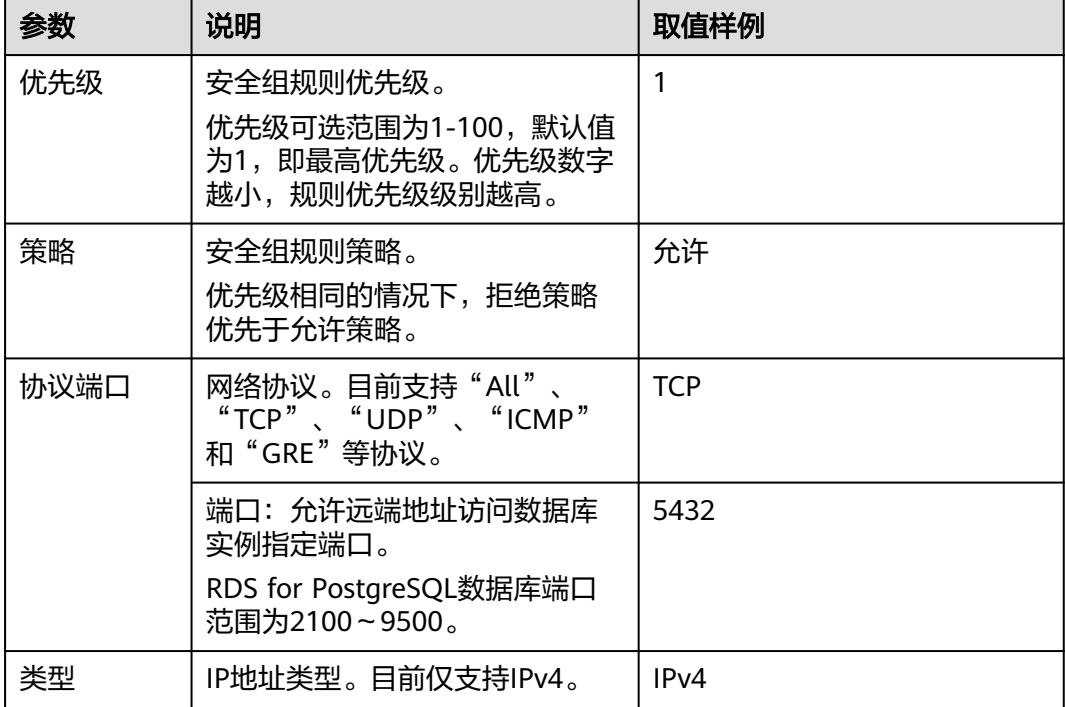

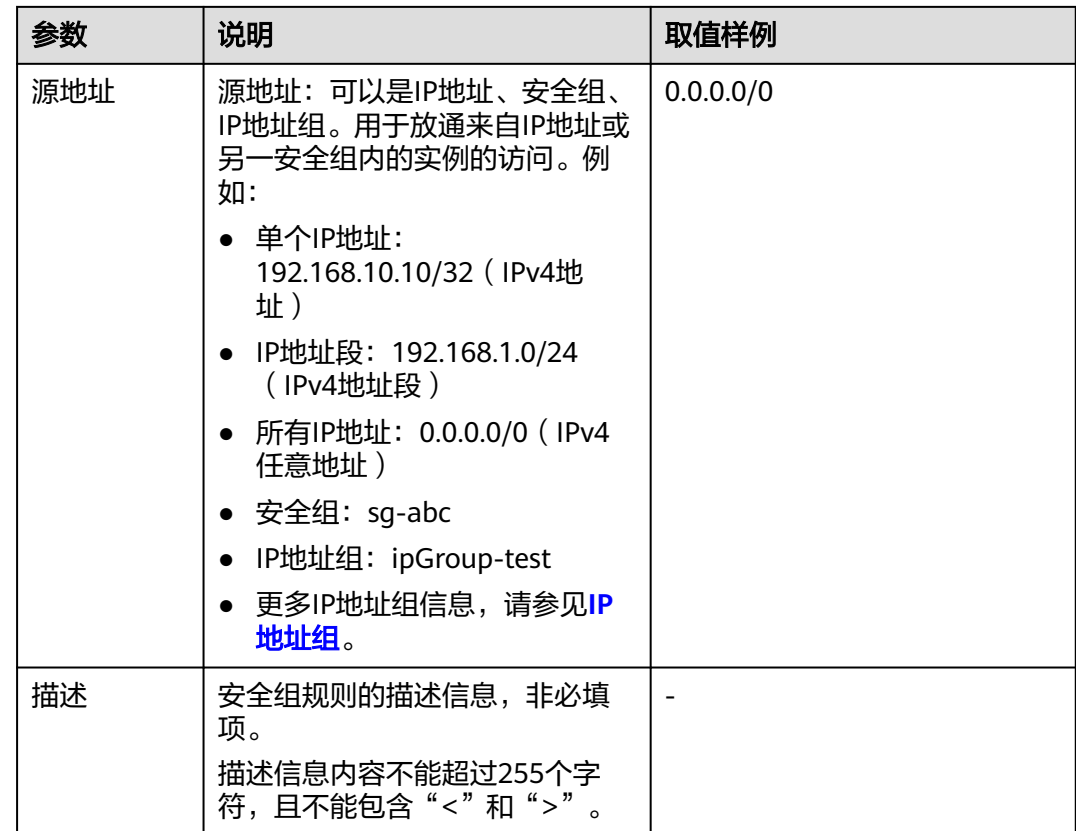

# **----**结束

# **3.3.4** 通过公网连接 **RDS for PostgreSQL** 实例

# **3.3.4.1** 公网连接实例流程

# 使用流程

通过公网连接RDS for PostgreSQL实例的使用流程介绍如图**[3-21](#page-119-0)**所示。

## <span id="page-119-0"></span>图 **3-21** 通过公网连接实例

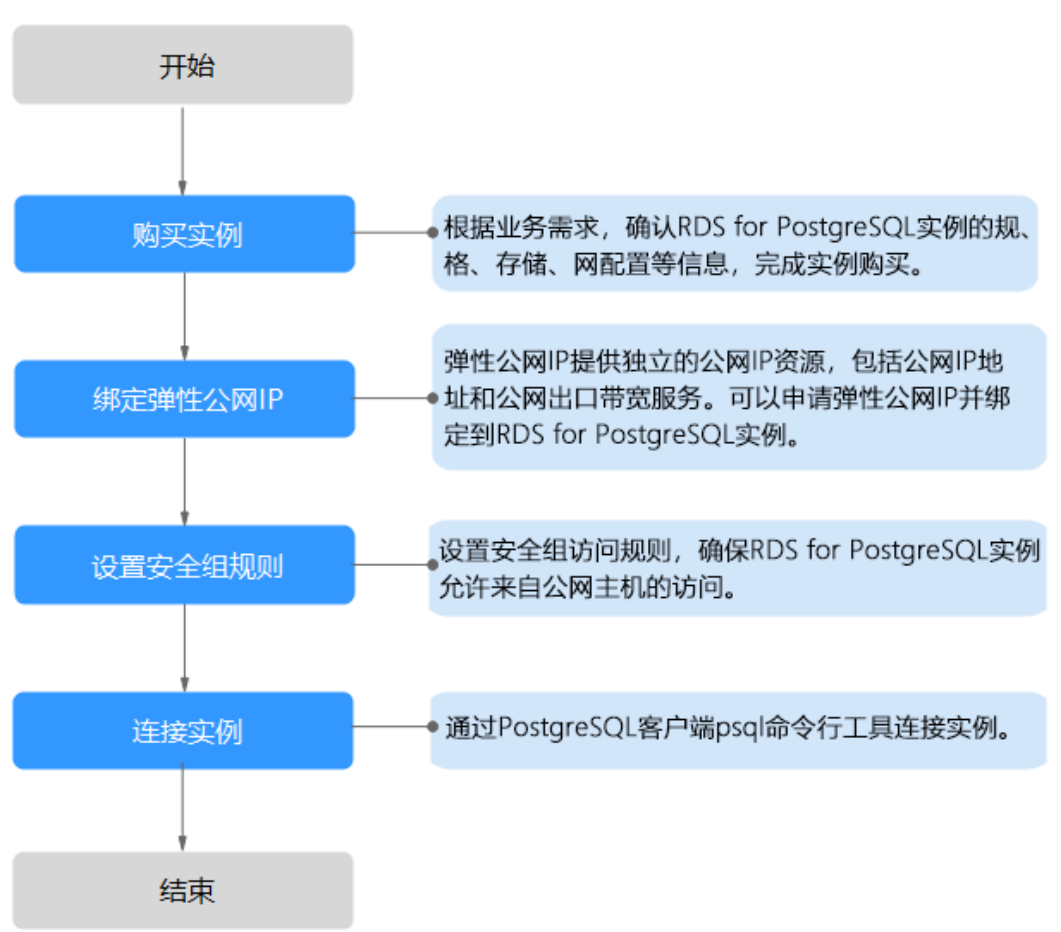

# **3.3.4.2** 绑定弹性公网 **IP**

## 操作场景

云数据库RDS实例创建成功后,支持用户绑定弹性公网IP,在公共网络来访问数据库实 例,绑定后也可根据需要解绑。

## 注意事项

- 您需要设置安全组,开通需访问数据库的IP地址和端口,才可以访问数据库实 例。在访问数据库前,您需要将访问数据库的IP地址,或者IP段加安全组入方向的 访问规则,操作请参见<mark>[设置安全组规则](#page-127-0)</mark>。
- 华为云关系型数据库使用您在<mark>网络控制台</mark>购买的公网IP绑定到实例上,一个弹性 公网IP只允许绑定一个RDS实例,详细收费标准请参见:带宽和**IP**[产品价格详情。](https://www.huaweicloud.com/pricing.html#/eip)

# 绑定弹性公网 **IP**

## 步骤**1** [登录管理控制台](https://console.huaweicloud.com)。

步**骤2** 单击管理控制台左上角的 <sup>Q</sup> ,选择区域和项目。

- 步骤**3** 单击页面左上角的 ,选择"数据库 > 云数据库 RDS",进入RDS信息页面。
- 步骤4 在"实例管理"页面,选择目标实例,单击实例名称,进入实例的"基本信息"页 面。
- 步骤5 在左侧导航栏,单击"连接管理",在"公网地址"处,单击"绑定"。

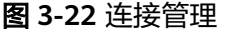

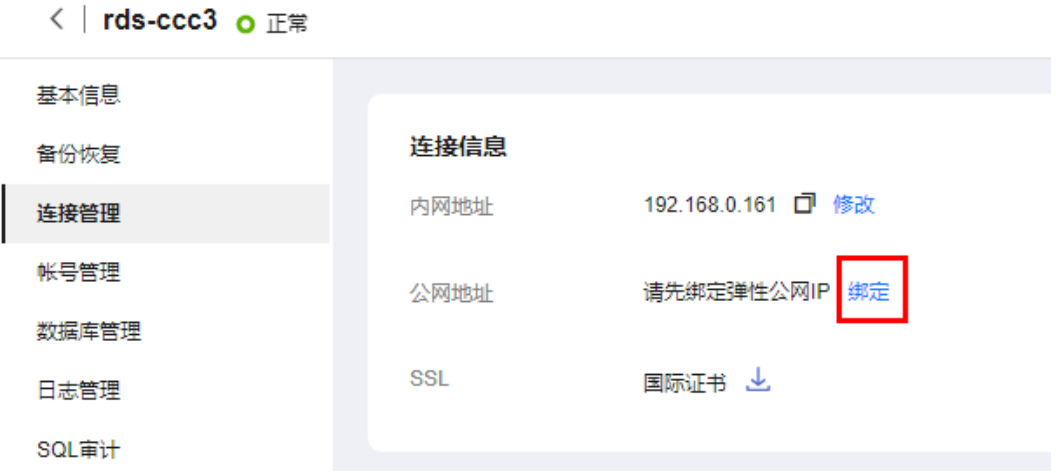

步骤6 在弹出框的弹性公网IP地址列表中,选择目标弹性公网IP,单击"是",提交绑定任 务。

如果没有可用的弹性公网IP,您可单击"查看弹性公网IP",获取弹性公网IP。

图 **3-23** 选择弹性公网 IP

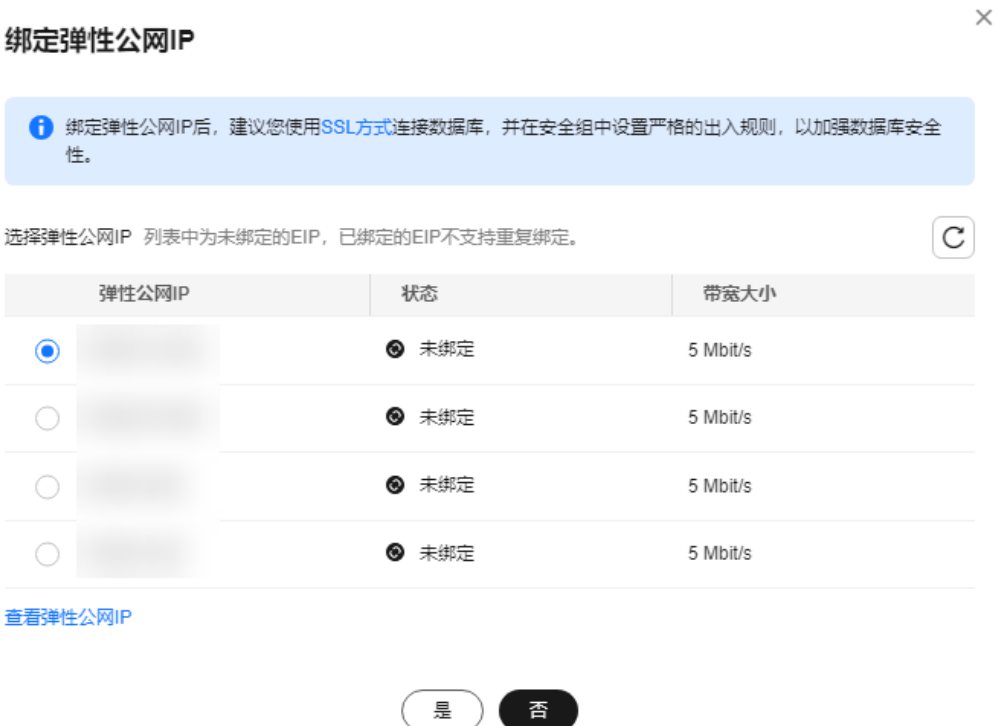

步骤**7** 在"弹性公网IP"页面,查看绑定成功的弹性公网IP。

您也可以在"任务中心"页面, 查看"实例绑定弹性公网IP"任务的执行进度及结 果。

#### **----**结束

# **3.3.4.3** 通过公网连接 **RDS for PostgreSQL** 实例(**Linux** 方式)

RDS for PostgreSQL实例购买完成后,可以先登录到Linux弹性云服务器,在ECS上安 装PostgreSQL客户端,然后执行psql命令行通过PostgreSQL公网IP连接到实例。

通过PostgreSQL客户端连接实例的方式有SSL连接。SSL连接通过了加密功能,具有更 高的安全性。

创建RDS for PostgreSQL实例时默认开启SSL,实例创建完成后,不支持关闭。

开启SSL连接数据库实例后,数据库的只读、读写性能是未开启SSL连接数据库实例的 80%左右。

# 步骤 **1**:购买 **ECS**

- 1. [登录管理控制台](https://console.huaweicloud.com/ecm/?locale=zh-cn#/ecs/manager/vmList),查看是否有弹性云服务器。
	- 有Linux弹性云服务器,执行**3**。
	- 无Linux弹性云服务器,执行**2**。

图 **3-24** ECS 实例

 $\Box$ <sup>605-50</sup> -<br>运程登录 | 更多 <del>v</del>

- 2. 购买弹性云服务器时,选择Linux操作系统,例如CentOS。 由于需要在ECS下载PostgreSQL客户端,因此需要为ECS绑定弹性公网IP  $(EIP)$ 。 购买Linux弹性云服务器请参考《弹性云服务器快速入门》中"**[购买弹性云服务](https://support.huaweicloud.com/qs-ecs/zh-cn_topic_0021831611.html)** [器](https://support.huaweicloud.com/qs-ecs/zh-cn_topic_0021831611.html)"章节。
- 3. 在ECS实例基本信息页,查看ECS实例的区域和VPC。

图 **3-25** ECS 基本信息

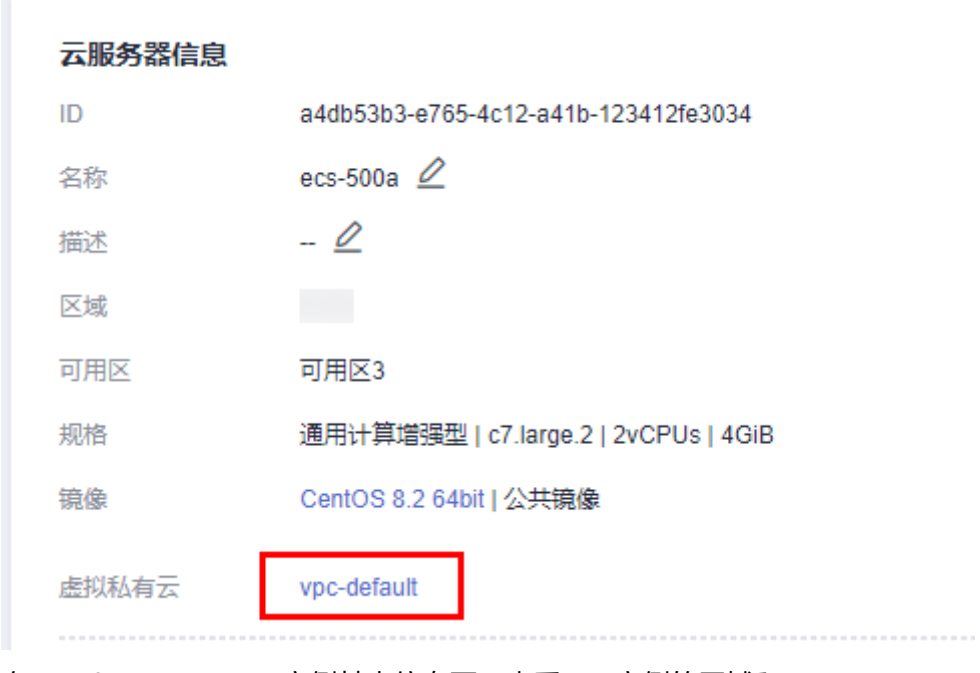

4. 在RDS for PostgreSQL实例基本信息页,查看RDS实例的区域和VPC。

## <span id="page-123-0"></span>图 **3-26** PostgreSQL 基本信息

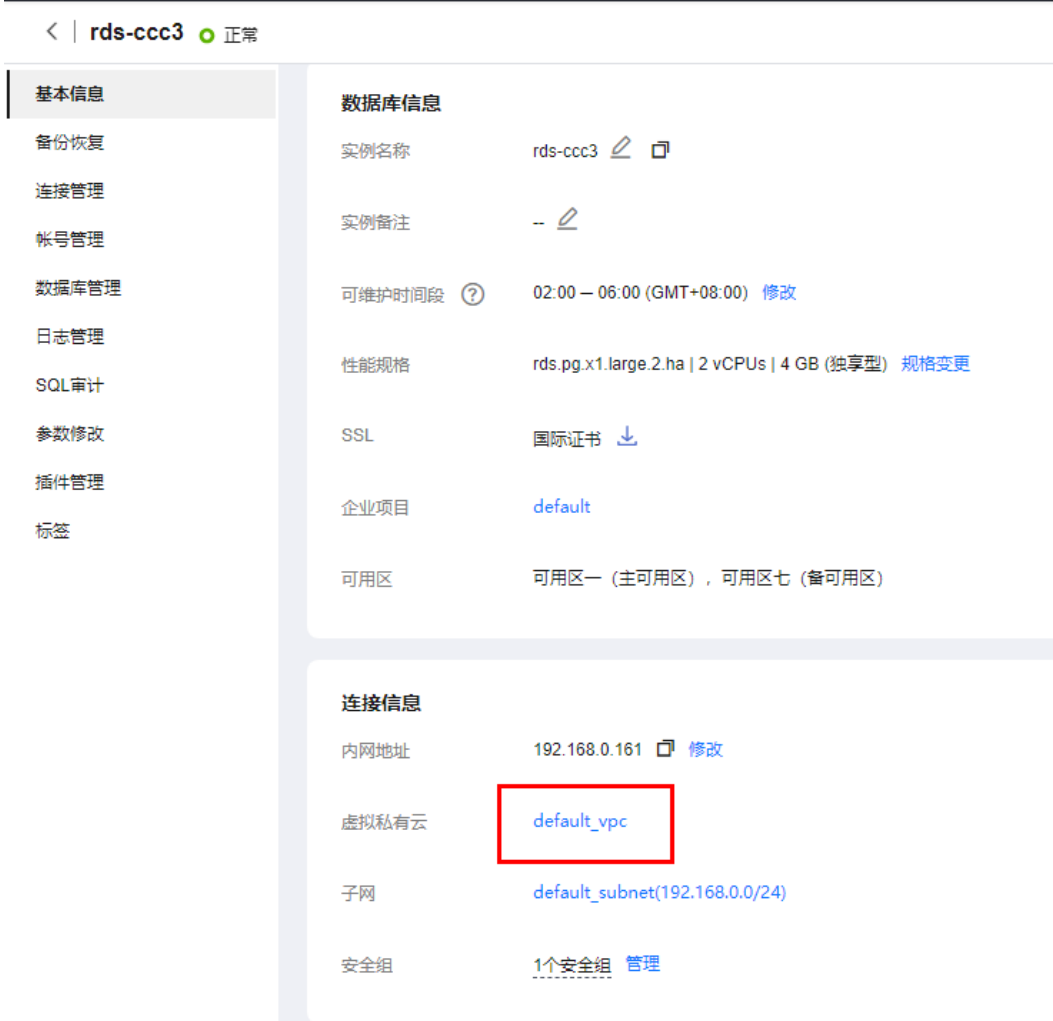

# 步骤 **2**:测试连通性并安装 **PostgreSQL** 客户端

- 1. 登录ECS实例,请参见《弹性云服务器用户指南》中"**Linux**[弹性云服务器远程登](https://support.huaweicloud.com/usermanual-ecs/ecs_03_0136.html) 录(**VNC**[方式\)"](https://support.huaweicloud.com/usermanual-ecs/ecs_03_0136.html)。
- 2. 在RDS"实例管理"页面,单击实例名称进入"基本信息"页面。
- 3. 选择"连接管理",在"连接信息"模块获取实例的公网地址和数据库端口。

## 图 **3-27** 连接信息

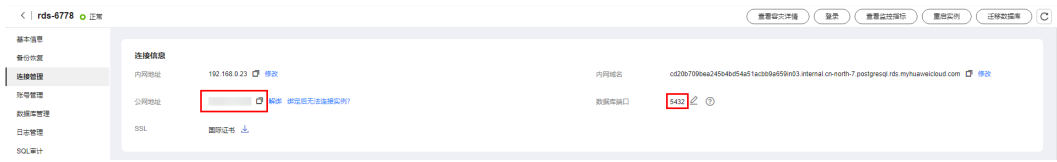

如果没有绑定公网地址,请参见[绑定弹性公网](#page-119-0)**IP**。

4. 在ECS上测试是否可以正常连接到RDS for PostgreSQL实例公网地址的端口。 **telnet** 公网地址 3306

- 如果可以通信,说明网络正常。
- 如果无法通信,请检查安全组规则。
	- 查看ECS的安全组的出方向规则,如果目的地址不为"0.0.0.0/0"且协议 端口不为"全部",需要将RDS实例的公网IP地址和端口添加到出方向 规则。

## 图 **3-28** ECS 的安全组

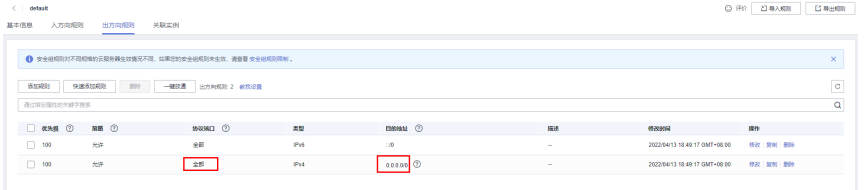

■ 查看RDS的安全组的入方向规则,需要将ECS实例的私有IP地址和端口添 加到入方向规则,具体操作请参见<mark>设置安全组规则</mark>。

## 5. 打开<mark>[客户端安装](https://www.postgresql.org/download/linux/redhat/)</mark>页面。

PostgreSQL官网提供了针对不同操作系统的[客户端安装方法](https://www.postgresql.org/download/)。

下面将以CentOS下PostgreSQL 12版本为例,介绍安装PostgreSQL客户端。

6. 选择数据库版本、操作系统、操作系统架构,在弹性云服务器上执行以下命令安 装PostgreSQL客户端。

sudo yum install -y https://download.postgresql.org/pub/repos/yum/reporpms/EL-7-x86\_64/pgdgredhat-repo-latest.noarch.rpm

## 图 **3-29** 安装客户端

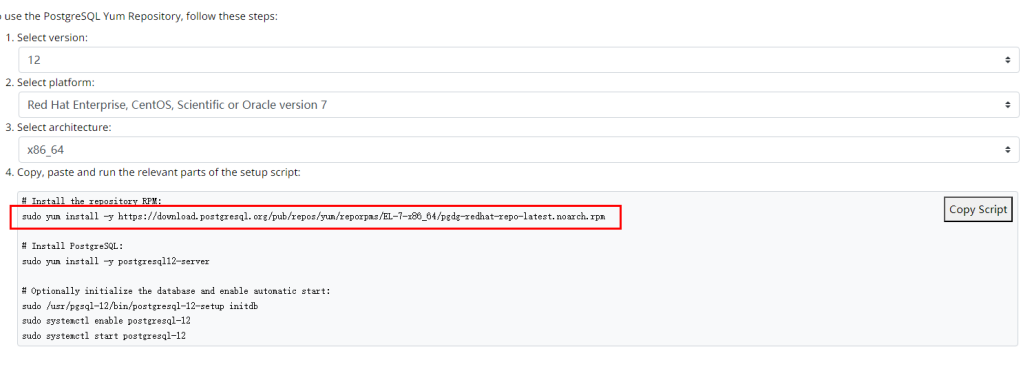

- 数据库版本,选择与RDS for PostgreSQL数据库实例一致的版本。
- 操作系统,选择与弹性云服务器一致的操作系统。
- 操作系统架构,选择与弹性云服务器一致的操作系统架构。

## 图 **3-30** 安装 rpm 包

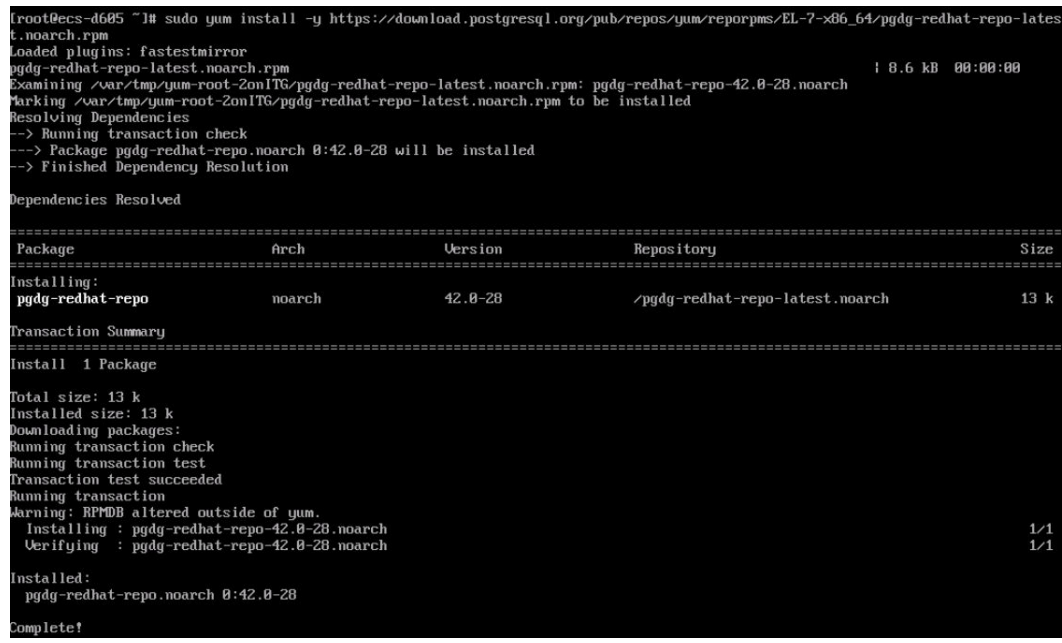

## 图 **3-31** 客户端安装完成

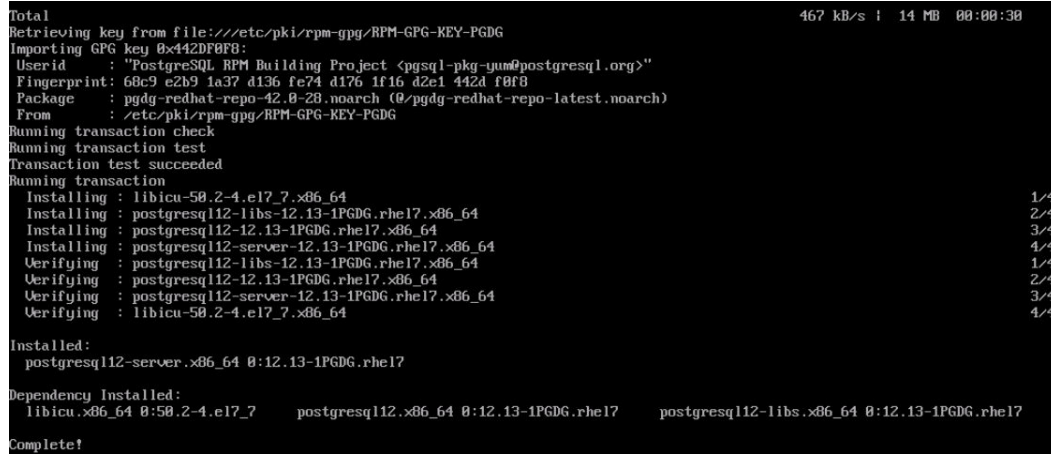

# 步骤 **3**:使用命令行连接实例(**SSL** 加密)

- 1. 在RDS"实例管理"页面,单击实例名称进入"基本信息"页面。
- 2. 选择"连接管理"。
- 3. 在"连接信息"模块,单击"SSL"处的上,下载"Certificate Download"压缩 包,解压后获取根证书(ca.pem)和捆绑包(ca-bundle.pem)。

图 **3-32** 下载证书

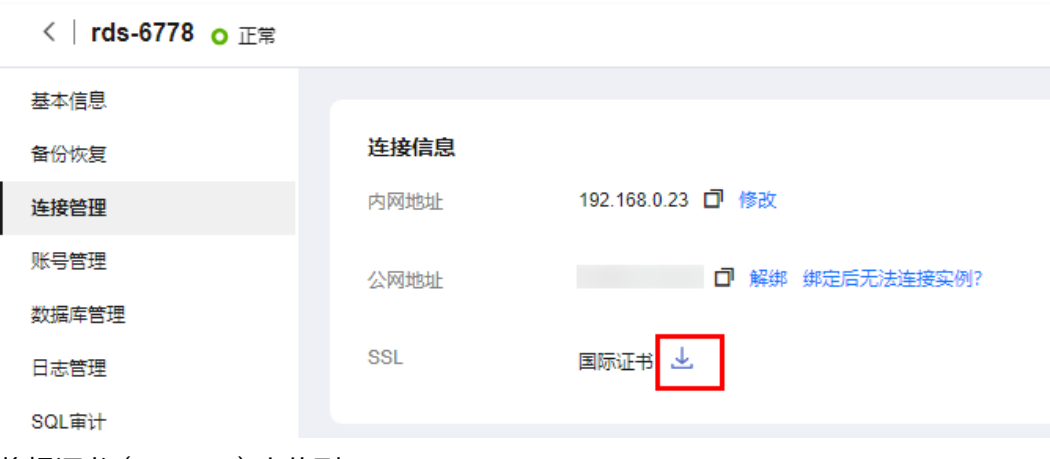

4. 将根证书(ca.pem)上传到ECS。

## 说明

- 推荐使用TLS v1.2及以上协议,低于该版本可能存在安全风险。
- 协议算法推荐使用EECDH+ECDSA+AESGCM:EECDH+aRSA+AESGCM:EDH+aRSA +AESGCM:EDH+aDSS+AESGCM:!aNULL:!eNULL:!LOW:!3DES:!MD5:!EXP:!SRP:!RC4, 使用其他选项可能存在安全风险。
- 根证书捆绑包(ca-bundle.pem)包含2017年4月之后的新根证书和原有根证书。
- ca.pem和ca-bundle.pem都可以实现SSL连接,ca-bundle.pem文件包含ca.pem,使用 ca.pem即可。
- 5. 在ECS上执行以下命令连接RDS for PostgreSQL实例。

**psql --no-readline -h** <host> **-p** <port> **"dbname=**<database> **user=**<user> **sslmode=verify-ca sslrootcert=**<ca-file-directory>**"**

示例:

**psql --no-readline -h 192.168.0.44 -p 5432 "dbname=postgres user=root sslmode=verify-ca sslrootcert=/root/ca.pem"**

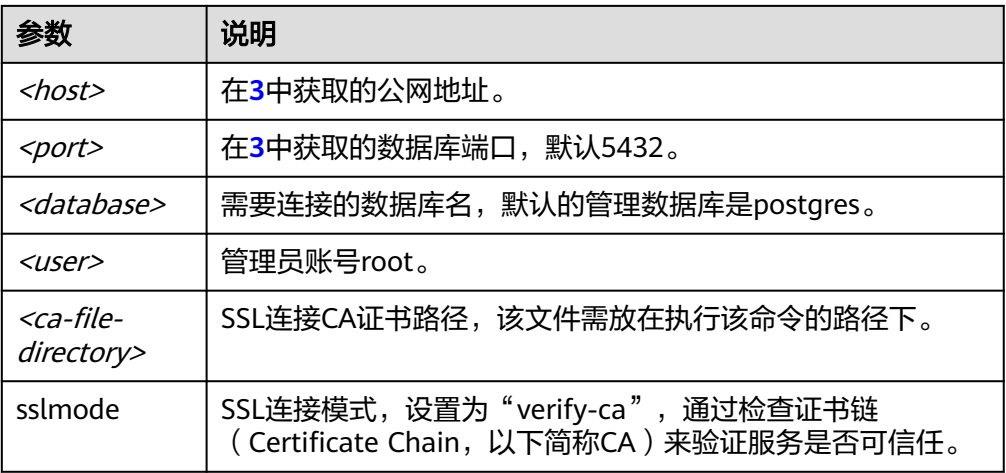

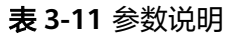

6. 出现如下提示时,输入数据库账号对应的密码。 Password:

出现如下信息,表示连接成功。

SSL connection (protocol: TLSv1.2, cipher: ECDHE-RSA-AES256-GCM-SHA384, bits: 256, compression: off)

## <span id="page-127-0"></span>常见问题

连接**RDS**[实例失败的排查思路](https://support.huaweicloud.com/rds_faq/rds_faq_0218.html)

# 后续操作

登录实例后,您可以创建数据库,进行数据迁移等操作,具体请参见:

- 通过调用**API**创建**[PostgreSQL](https://support.huaweicloud.com/api-rds/rds_11_0002.html)**数据库
- 通过**DAS**管理**[PostgreSQL](https://support.huaweicloud.com/usermanual-das/das_11_0028.html)**数据库
- [迁移方案总览](https://support.huaweicloud.com/usermanual-rds/rds_pg_05_0001_03.html)

# **3.3.4.4** 设置安全组规则

# 操作场景

安全组是一个逻辑上的分组,为同一个虚拟私有云内具有相同安全保护需求,并相互 信任的弹性云服务器和云数据库RDS实例提供访问策略。

为了保障数据库的安全性和稳定性,在使用云数据库RDS实例之前,您需要设置安全 组,开通需访问数据库的IP地址和端口。

通过弹性公网IP连接RDS实例时,需要为RDS所在安全组配置相应的入方向规则。

# 注意事项

因为安全组的默认规则是在出方向上的数据报文全部放行,同一个安全组内的弹性云 服务器和云数据库RDS实例可互相访问。安全组创建后,您可以在安全组中定义各种 访问规则,当云数据库RDS实例加入该安全组后,即受到这些访问规则的保护。

- 默认情况下,一个用户可以创建100个安全组。
- 默认情况下,一个安全组最多只允许拥有50条安全组规则。
- 一个RDS实例允许绑定多个安全组,一个安全组可以关联多个RDS实例。
- 为一个安全组设置过多的安全组规则会增加首包延时,因此,建议一个安全组内 的安全组规则不超过50条。
- 当需要从安全组外访问安全组内的云数据库RDS实例时,需要为安全组添加相应 的入方向规则。

## 说明

为了保证数据及实例安全,请合理使用权限。建议使用最小权限访问,并及时修改数据库默认端 口号 (5432), 同时将可访问IP地址设置为远程主机地址或远程主机所在的最小子网地址, 限 制远程主机的访问范围。

源地址默认的IP地址0.0.0.0/0是指允许所有IP地址访问安全组内的云数据库RDS实例。

关于添加安全组规则的详细要求,可参考《虚拟私有云用户指南》的"**添加安全组规** [则](https://support.huaweicloud.com/usermanual-vpc/zh-cn_topic_0030969470.html)"章节。

# 操作步骤

- 步骤**1** [登录管理控制台](https://console.huaweicloud.com)。
- 步**骤2** 单击管理控制台左上角的 <sup>©</sup> ,选择区域和项目。
- 步骤**3** 单击页面左上角的 ,选择"数据库 > 云数据库 RDS",进入RDS信息页面。
- **步骤4** 在"实例管理"页面,选择目标实例,单击实例名称,进入实例的"基本信息"页 面。
- 步骤**5** 设置安全组规则。

在"连接信息"模块的"安全组"处,单击安全组名称,进入安全组页面。

## 图 **3-33** 连接信息

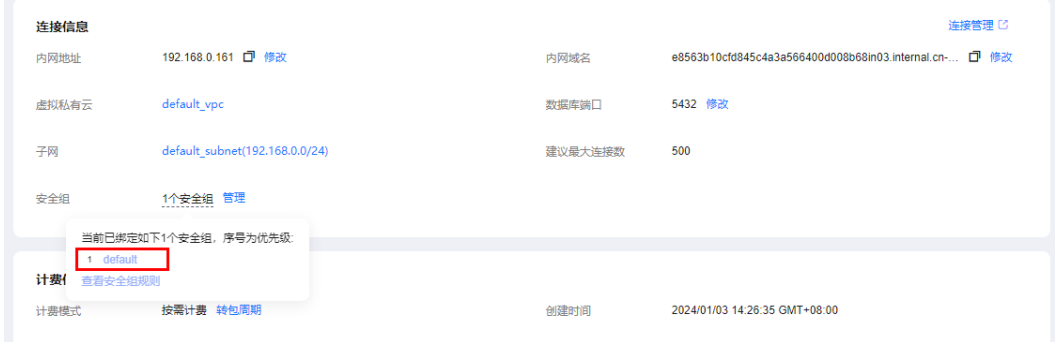

步骤**6** 在入方向规则页签,单击"添加规则",添加入方向规则。

单击"+"可以依次增加多条入方向规则。

#### 图 **3-34** 添加入方向规则

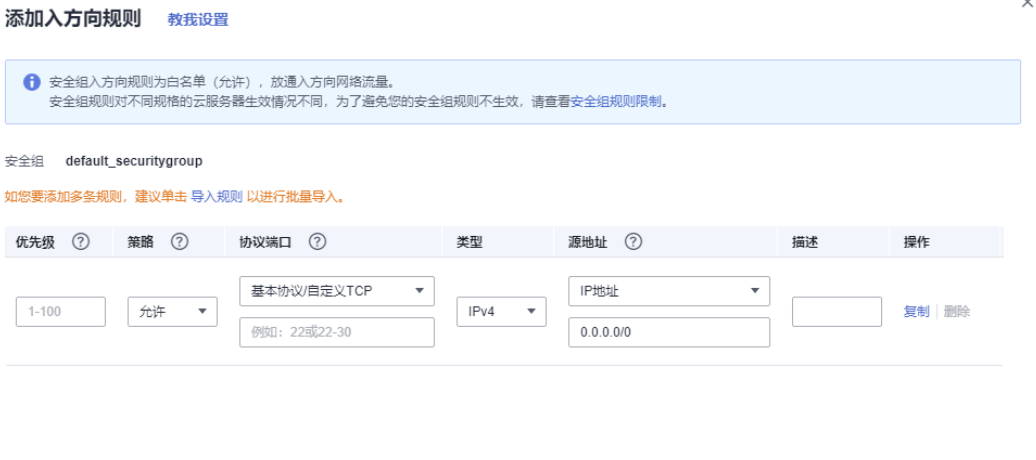

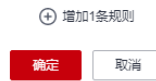

## 表 **3-12** 入方向参数说明

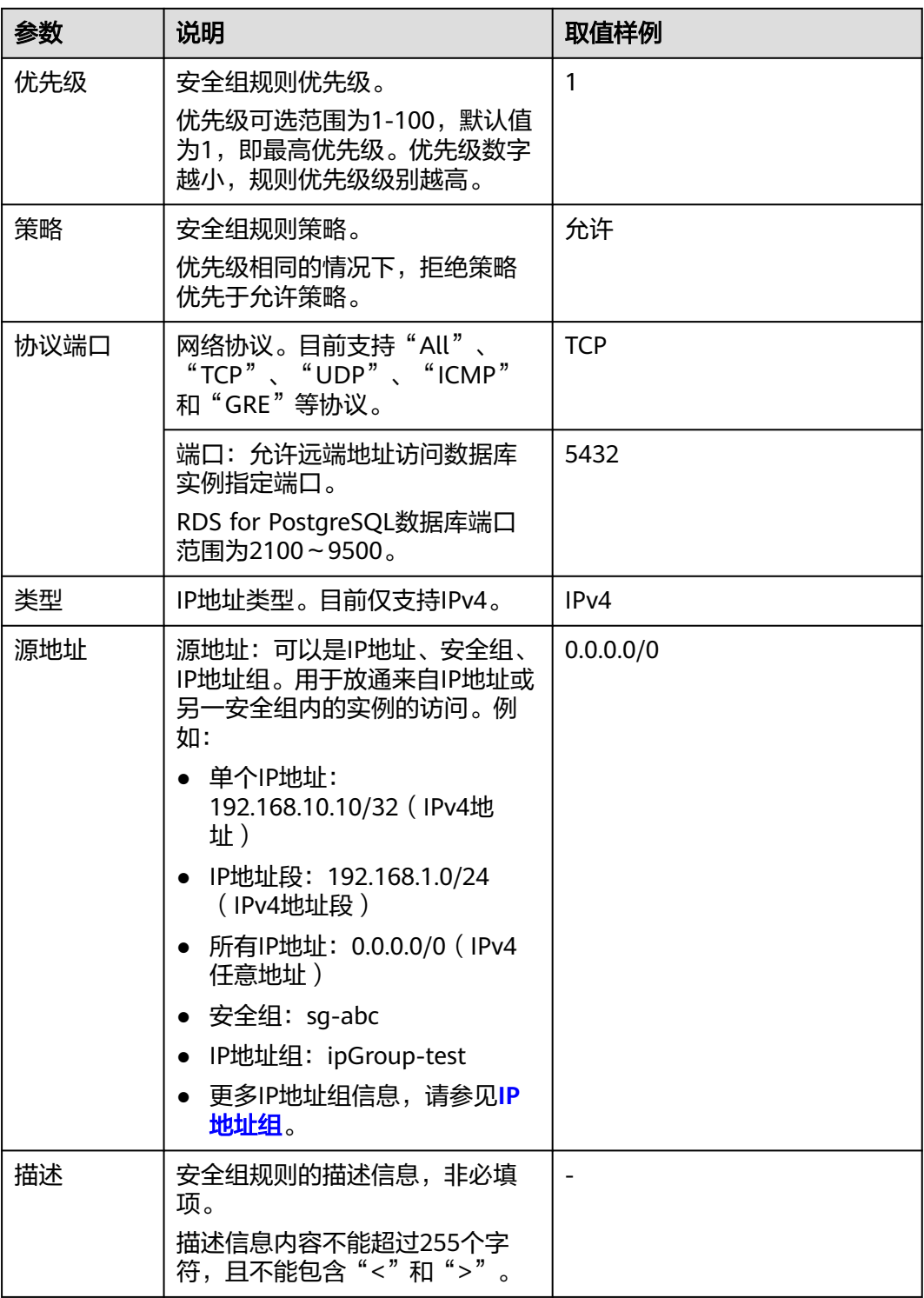

**----**结束

# **3.4** 示例:购买并连接 **RDS for PostgreSQL** 实例

本章节介绍从购买到通过DAS连接RDS for PostgreSQL实例的操作步骤。

- 步骤**1**:创建**RDS for PostgreSQL**实例
- 步骤**2**:连接**[RDS for PostgreSQL](#page-131-0)**实例

# 步骤 **1**:创建 **RDS for PostgreSQL** 实例

- 1. 进入[购买云数据库](https://console.huaweicloud.com/rds/?#/rds/createIns)**RDS**页面。
- 2. 填选实例信息后,单击"立即购买"。

## 图 **3-35** 选择引擎版本

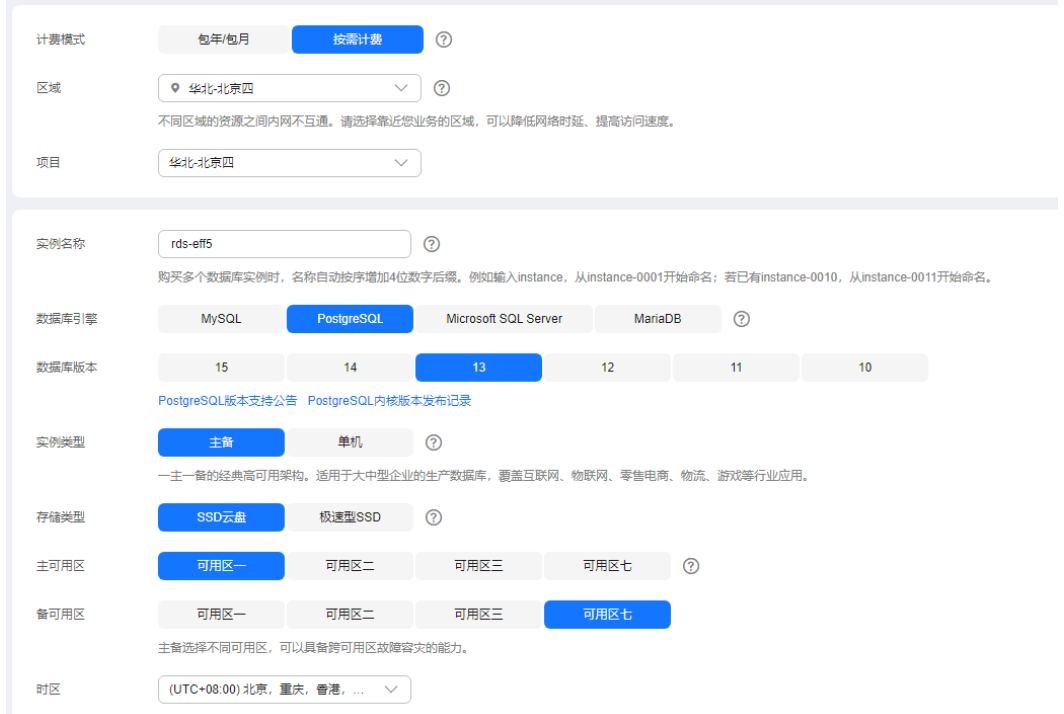

# 图 **3-36** 选择规格

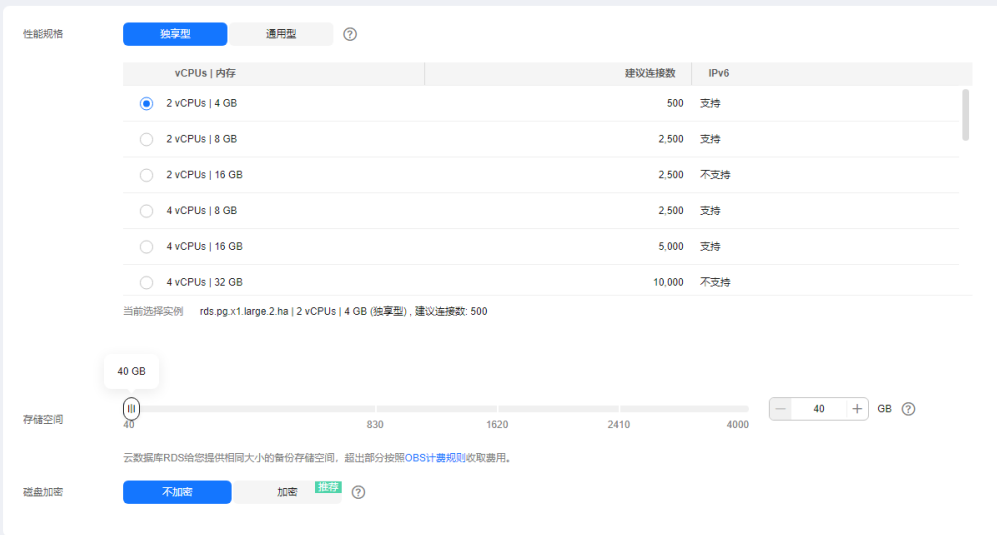

## <span id="page-131-0"></span>图 **3-37** 设置网络

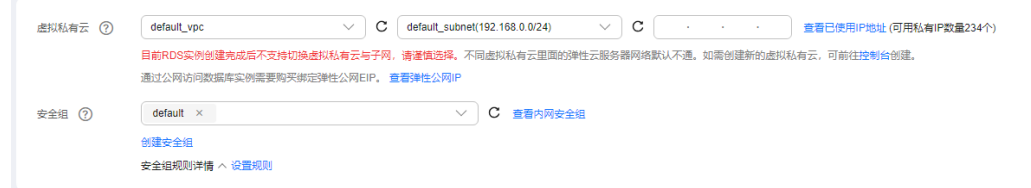

# 图 **3-38** 设置密码

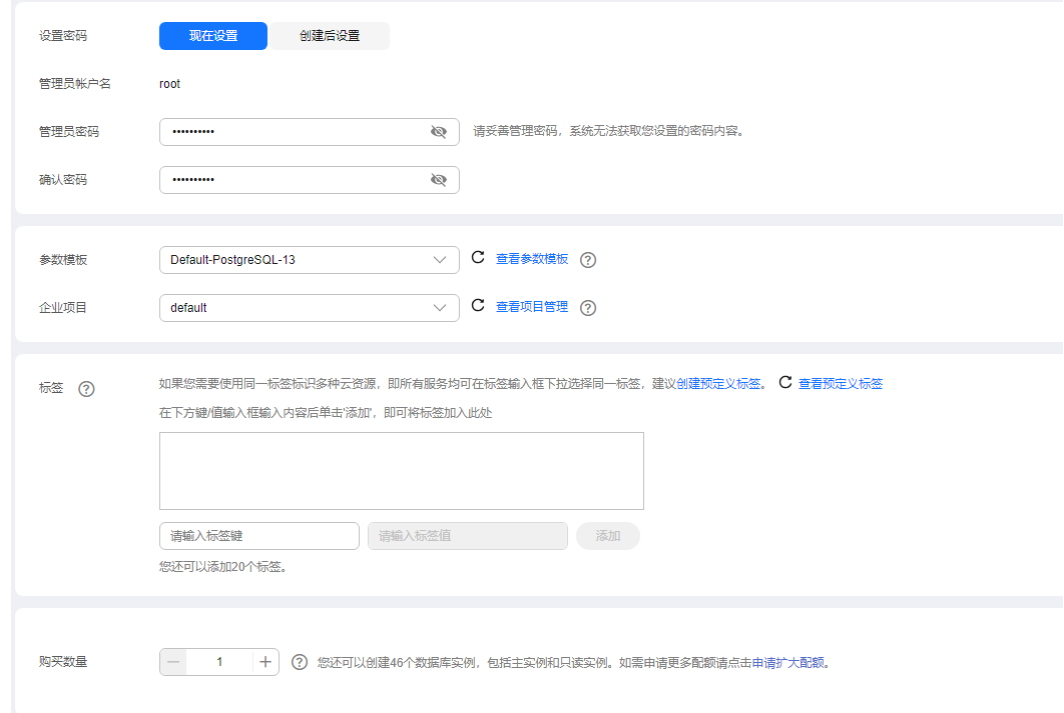

## 3. 查看购买成功的RDS实例。

## 图 **3-39** 购买成功

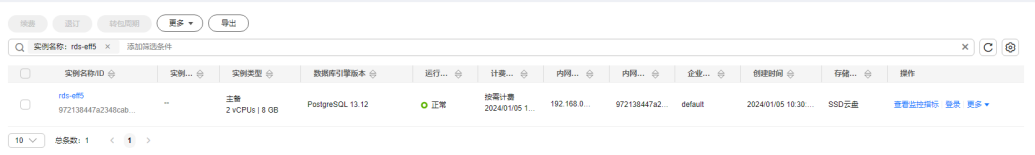

# 步骤 **2**:连接 **RDS for PostgreSQL** 实例

1. 单击"登录",进入数据管理服务实例登录界面。

## 图 **3-40** 实例列表

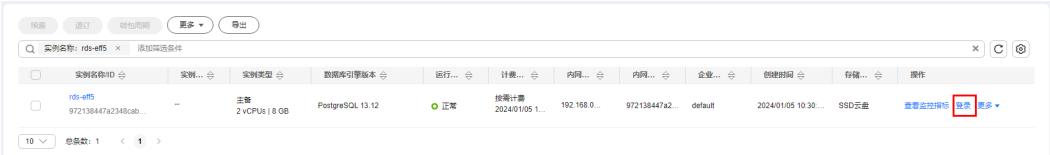

2. 输入创建RDS实例时设置的root密码,单击"登录"。

图 **3-41** 登录实例

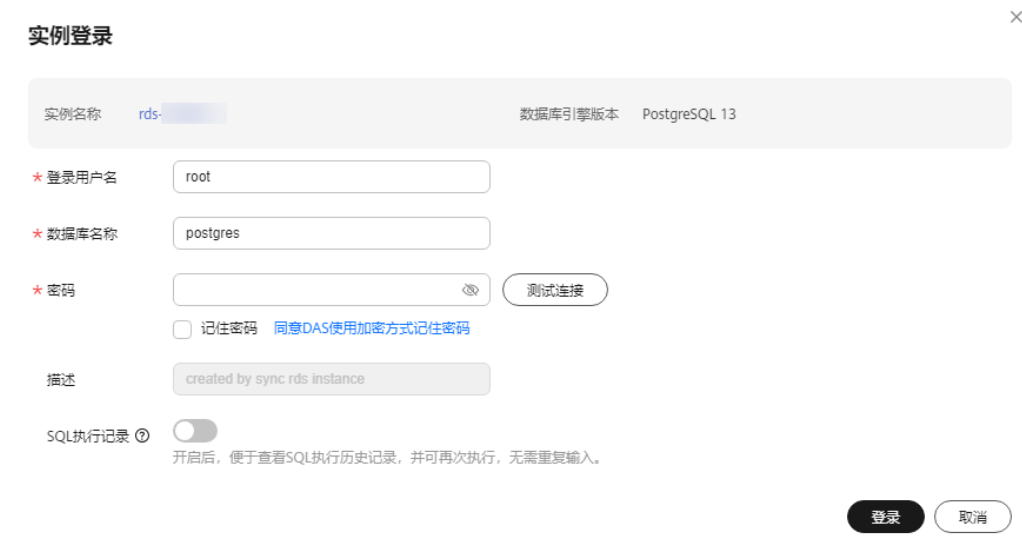

# 3. 进入SQL查询页面。

图 **3-42** SQL 查询

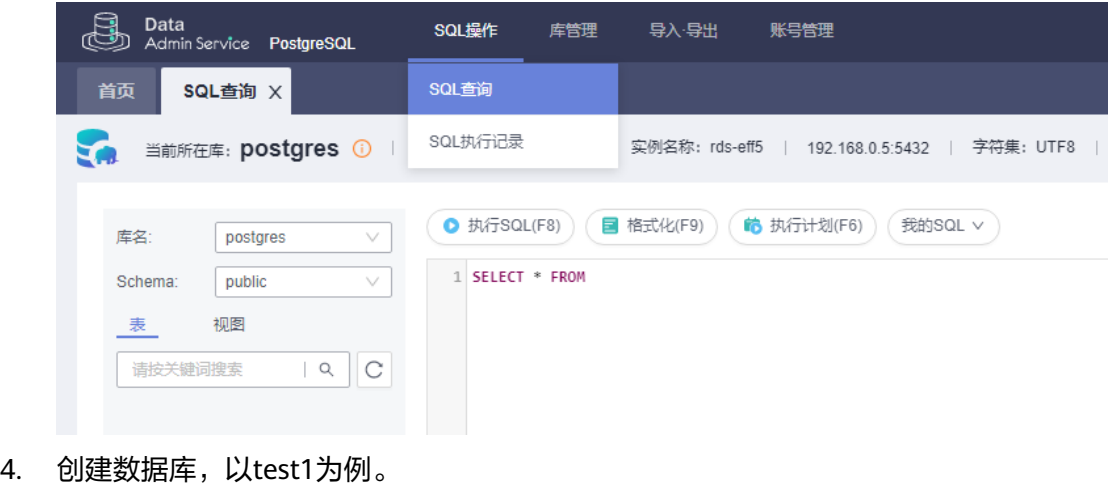

**CREATE DATABASE test1;**

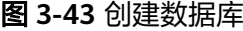

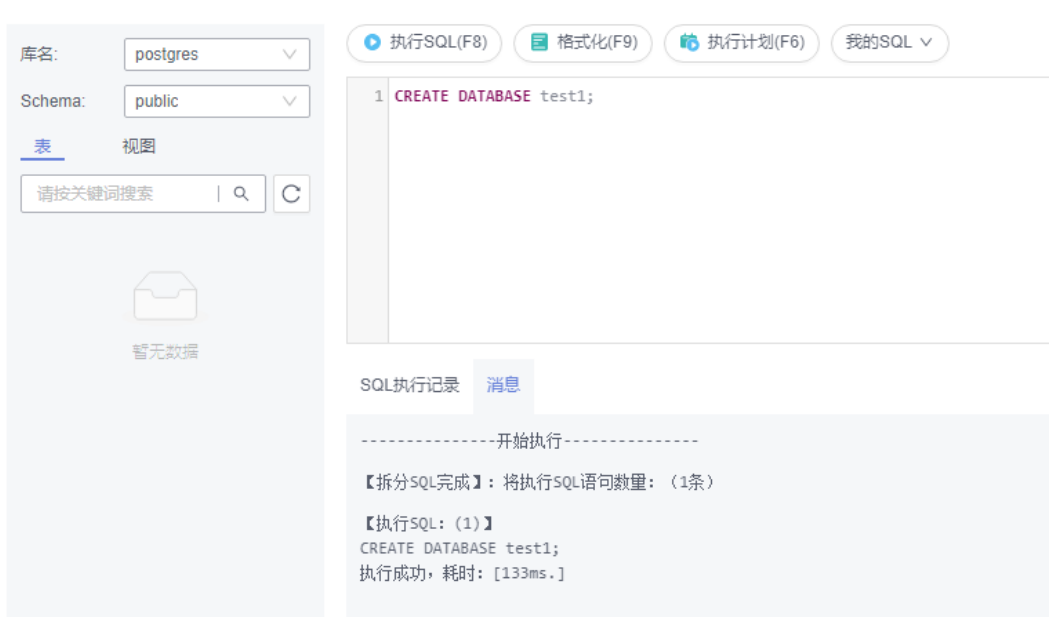

5. 切换到test1库,在数据库中创建Schema,以schema1为例。

图 **3-44** 切换数据库

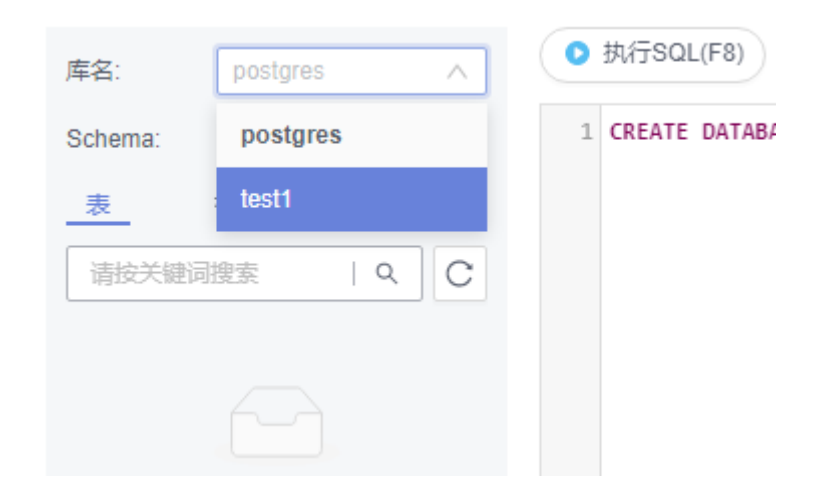

**CREATE SCHEMA schema1;**

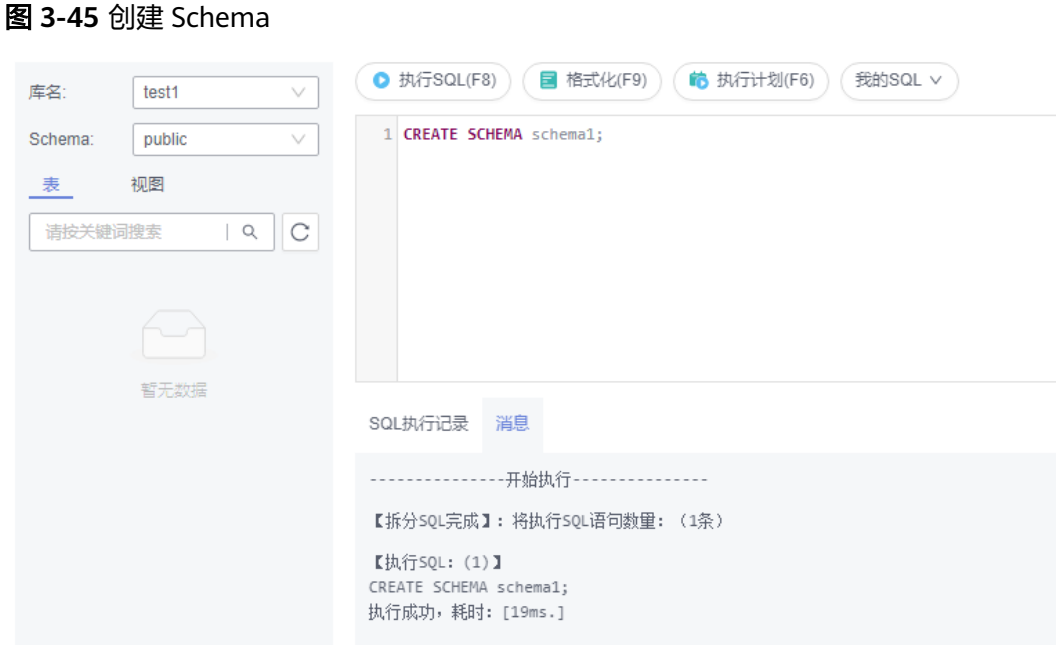

6. 切换到schema1,创建一个名称为mytable,只有一列的表。字段名为firstcol, 字段类型为integer。

**CREATE TABLE schema1.mytable (firstcol int);**

图 **3-46** 创建表

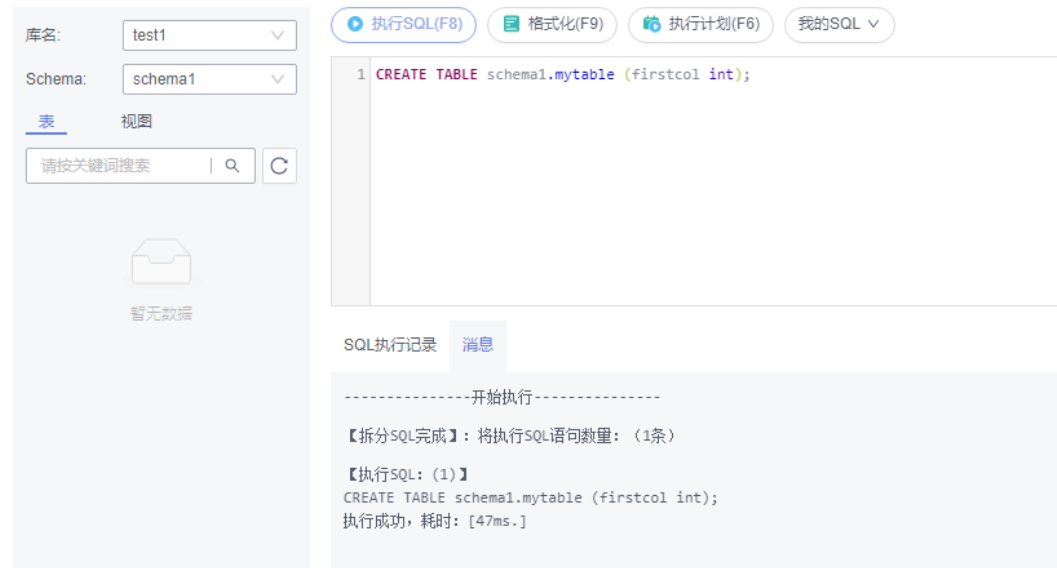

7. 向表中插入数据。 **INSERT INTO schema1.mytable values (100);**

## 图 **3-47** 插入数据

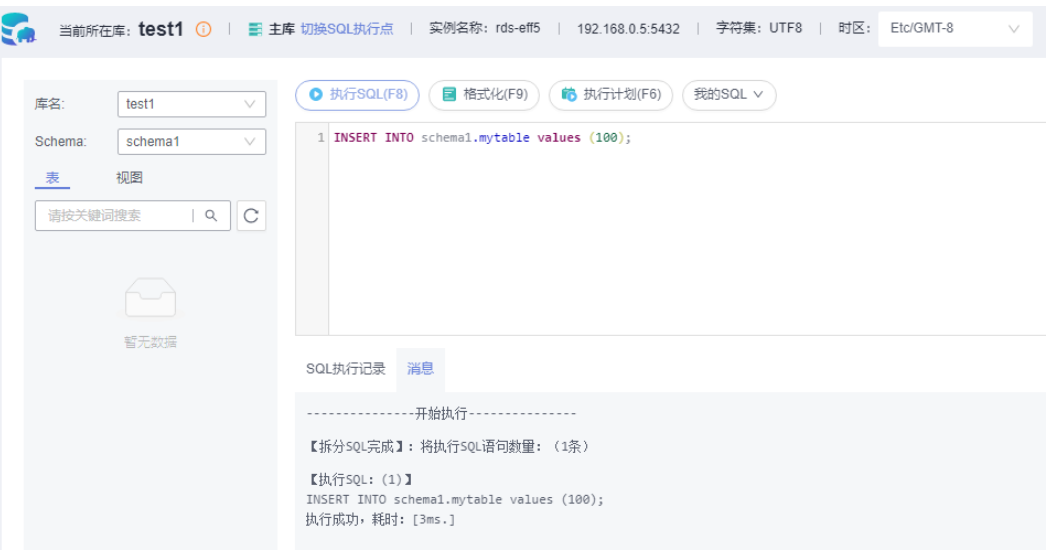

# 查看表中数据。 **SELECT \* FROM "schema1"."mytable"**

## 图 **3-48** 查看表数据

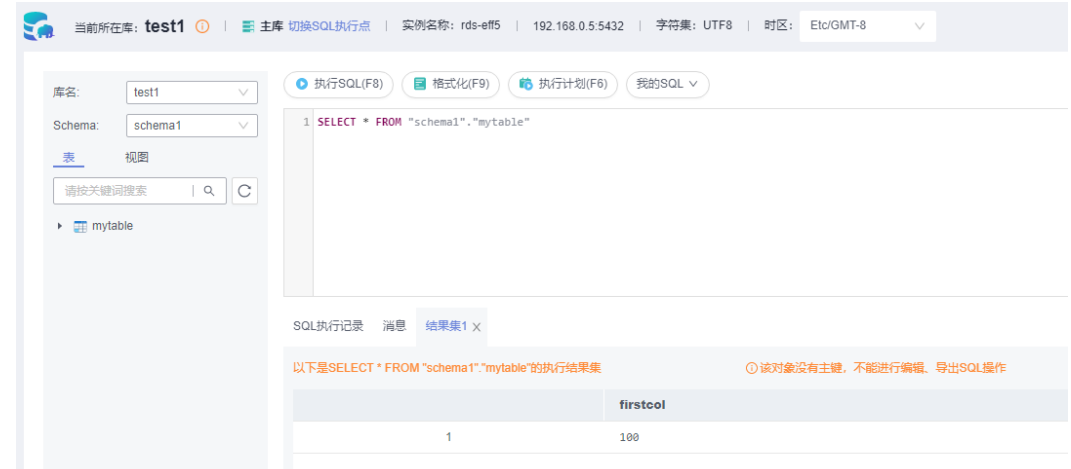

8. 在页面上方,选择"账号管理 > 角色管理",进入角色管理列表。

## 图 **3-49** 角色管理列表

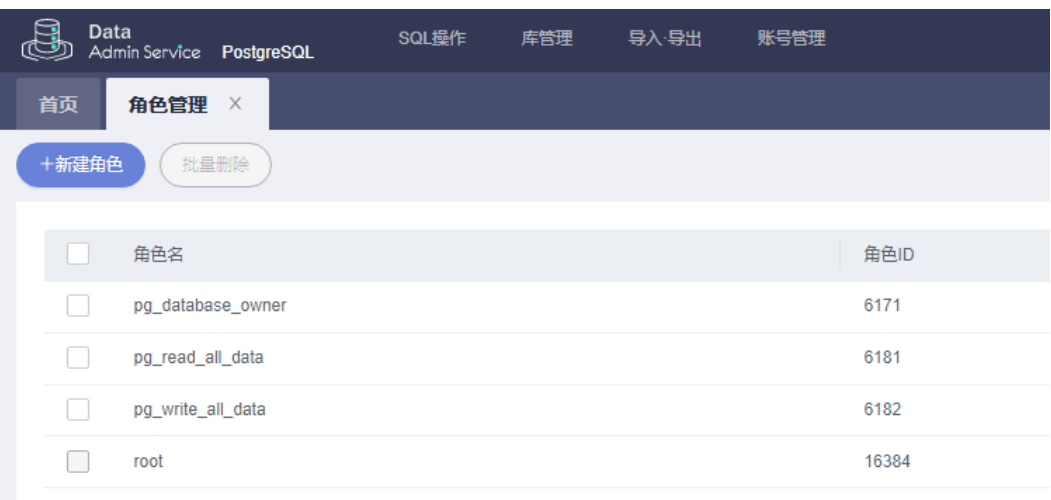

9. 单击"新建角色",设置常规信息,以新建user1为例。

## 图 **3-50** 新建角色

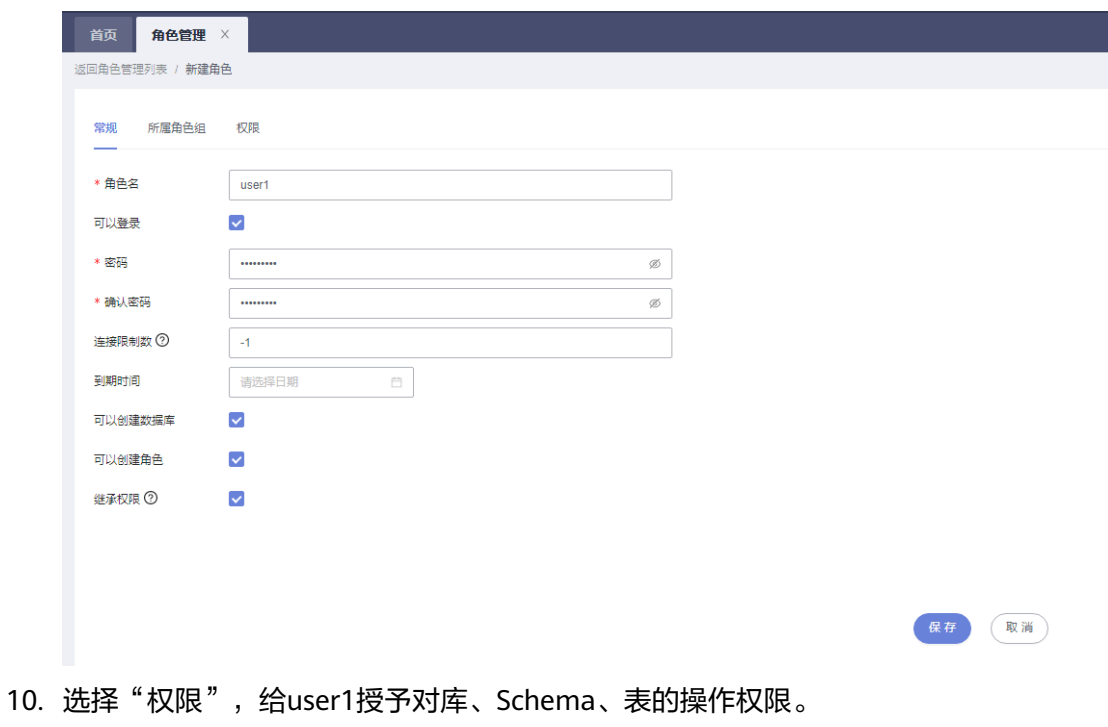

图 **3-51** 授予权限

| 图类型<br>列<br>Schema<br>$\Box$<br>表<br>DELETE, INSERT, REFERENCES, SELECT, TRIGGER, TRUNCATE, UPDATE IS<br>test1<br>$\vee$<br>schema1<br>mytable<br>v<br>v<br>$\vee$<br>$\vee$<br>$\vee$<br>$\Box$<br>Schema<br>test1<br>CREATE, USAGE #<br>$\vee$<br>schema1<br>$\vee$<br>V.<br>$\vee$<br>□ 数据率<br>$\sim$<br>test1<br>$\vee$<br>CONNECT, CREATE, TEMPORARY NG<br>$\vee$<br>$\vee$<br>$\sim$<br>$\text{mRHS} \ 3 \quad \text{and} \quad 1 \quad \text{and} \quad$ | $(BH)$ (He) |     |  |      |  |    |
|----------------------------------------------------------------------------------------------------|-------------|-----|--|------|--|----|
|                                                                                                    |             | 数据库 |  | 対象名称 |  | 权限 |
|                                                                                                    |             |     |  |      |  |    |
|                                                                                                    |             |     |  |      |  |    |
|                                                                                                    |             |     |  |      |  |    |
|                                                                                                    |             |     |  |      |  |    |

11. 使用user1用户,新增数据库登录。

图 **3-52** 新增数据库登录

新增数据库实例登录

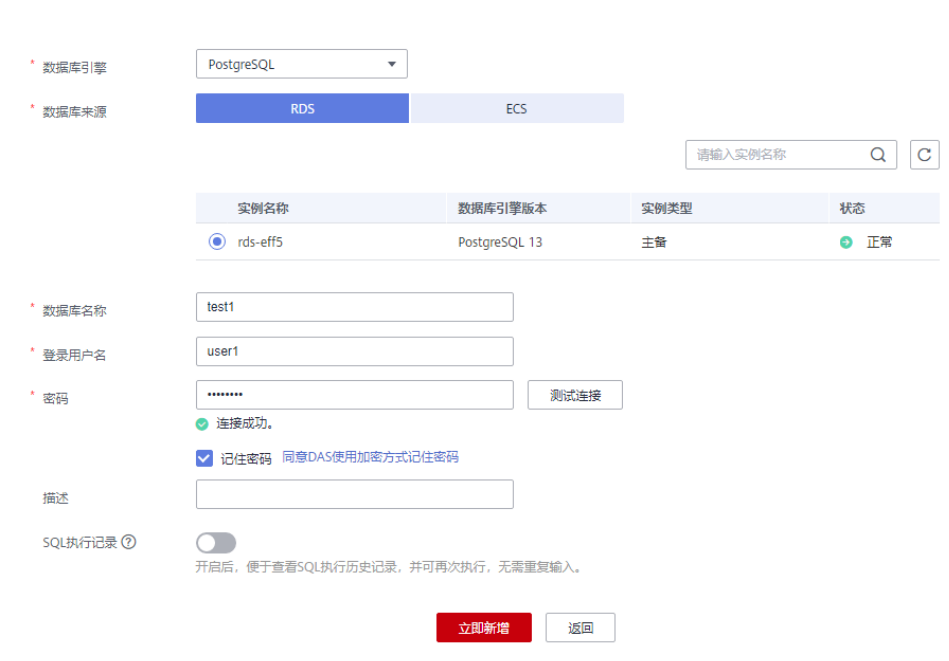

12. 在test1库中创建schema2,验证user1用户已经具备**CREATE**权限。 **CREATE SCHEMA schema2;**

 $\times$ 

# 图 **3-53** 权限验证

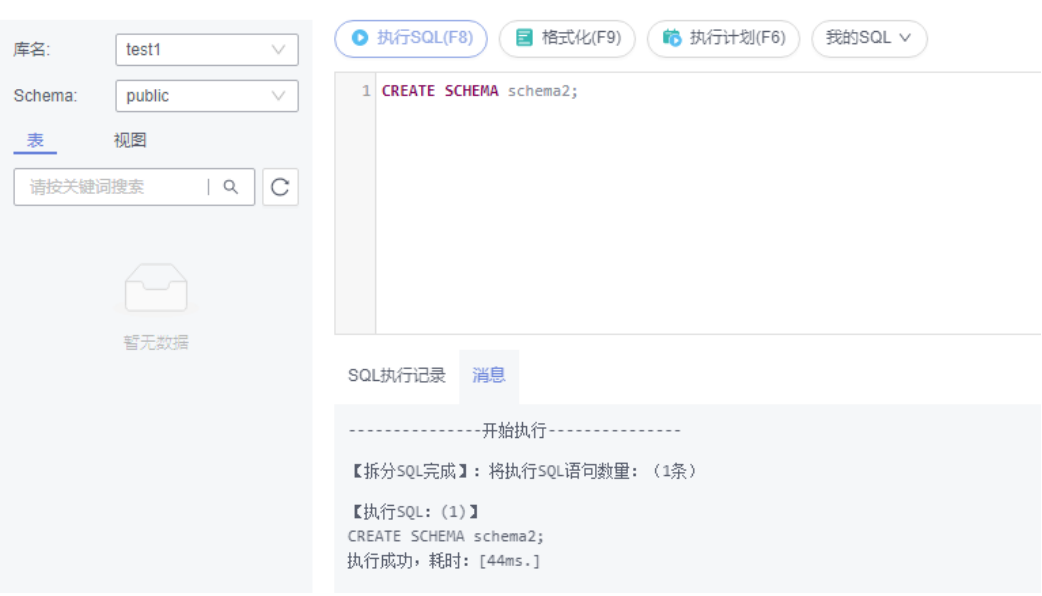

# <span id="page-139-0"></span>**4 RDS for SQL Server** 快速入门

# 4.1 步骤一: 准备工作

# 注册华为帐号并实名认证

如果您已有一个华为帐号,请跳到下一个任务。如果您还没有华为帐号,请参考以下 步骤创建。

- 步骤**1** 打开[华为云网站](https://www.huaweicloud.com/)。
- 步骤2 单击"注册", 根据提示信息完成注册。
- 步骤**3** 勾选服务条款, 单击"开通"。 系统提示开通成功。
- 步骤**4** 实名认证,请参考:
	- 个人帐号: 实名认证
	- 企业帐号: 实名认证
	- **----**结束

# 为账户充值

- 了解云数据库 RDS for SQL Server价格请参考: 价格说明
- 购买云数据库 RDS for SQL Server前需要确保帐户有足够金额,请参见: [账户充](https://support.huaweicloud.com/usermanual-billing/bills-topic_30000002.html) [值](https://support.huaweicloud.com/usermanual-billing/bills-topic_30000002.html)

# 创建 **IAM** 用户并授权

如果需要对华为云上的资源进行精细管理,请使用统一身份认证服务(Identity and Access Management,简称IAM)创建IAM用户及用户组,并授权,以使得IAM用户 获得具体的操作权限。

## 1. [创建用户组并授权](https://support.huaweicloud.com/usermanual-iam/iam_03_0001.html)

在IAM控制台创建用户组, 并授予关系型数据库只读权限"RDS ReadOnlyAccess"。

## 说明

如果需要使用到对接其他服务的一些功能时,除了需要配置"RDS ReadOnlyAccess"权限 外,还需要配置对应服务的权限。

例如: 使用控制台连接实例时,除了需要配置"RDS ReadOnlyAccess"权限外, 您还需要 配置数据管理服务"DAS FullAccess"权限后,才可正常使用控制台登录数据库实例。

2. [创建用户并加入用户组](https://support.huaweicloud.com/usermanual-iam/iam_02_0001.html)

在IAM控制台创建用户,并将其加入**[1](#page-139-0)**中创建的用户组。

3. [用户登录并](https://support.huaweicloud.com/usermanual-iam/iam_01_0552.html)验证权限

新创建的用户登录控制台,切换至授权区域,验证权限:

- 在"服务列表"中选择云数据库 RDS,进入RDS主界面,单击右上角"购买 关系型数据库",尝试购买关系型数据库,如果无法购买关系型数据库(假 设当前权限仅包含RDS ReadOnlyAccess),表示"RDS ReadOnlyAccess" 已生效。
- 在"服务列表"中选择除云数据库 RDS外(假设当前策略仅包含RDS ReadOnlyAccess)的任一服务,若提示权限不足,表示"RDS ReadOnlyAccess"已生效。

# **4.2** 步骤二:购买实例

# 操作场景

本节将介绍在华为云关系型数据库服务的管理控制台创建实例的过程。

目前, RDS for SQL Server支持"包年/包月"和"按需计费"购买, 您可以根据业务 需要定制相应计算能力和存储空间的华为云关系型数据库实例。

# 前提条件

- [注册华为帐号并开通华为云](https://support.huaweicloud.com/usermanual-account/account_id_001.html)
- 如果需要对华为云上的资源进行精细管理,请使用统一身份认证服务(Identity and Access Management,简称IAM)创建IAM用户及用户组,并授权,以使得 IAM用户获得具体的操作权限,更多操作,请参见[创建用户组、用户并授予](https://support.huaweicloud.com/usermanual-rds/rds_07_0002.html)**RDS** [权限。](https://support.huaweicloud.com/usermanual-rds/rds_07_0002.html)
- 账户余额大于等于0元。

# 操作步骤

- 步骤**1** 进入[购买云数据库](https://console.huaweicloud.com/rds/?#/rds/createIns)**RDS**页面。
- 步骤**2** 在"购买数据库实例"页面,选择计费模式,填写并选择实例相关信息后,单击"立 即购买"。
	- 计费模式:
		- 包年**/**包月:若选择该模式,跳过[步骤](#page-153-0)**3**,执[行步骤](#page-153-0)**4**。
		- 按需计费:若选择该模式,继续执[行步骤](#page-153-0)**3**。
	- 基本信息

# 图 **4-1** 计费方式和基本信息

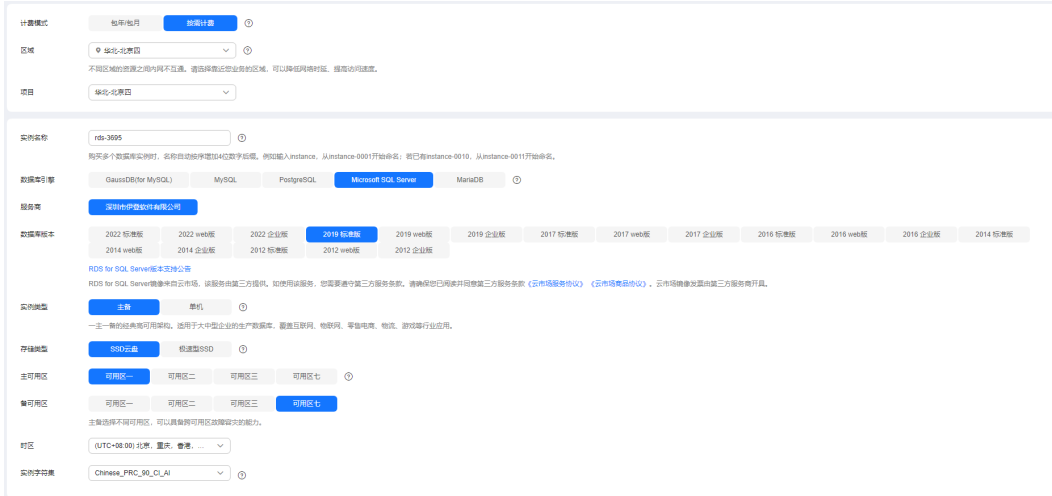

## 表 **4-1** 基本信息

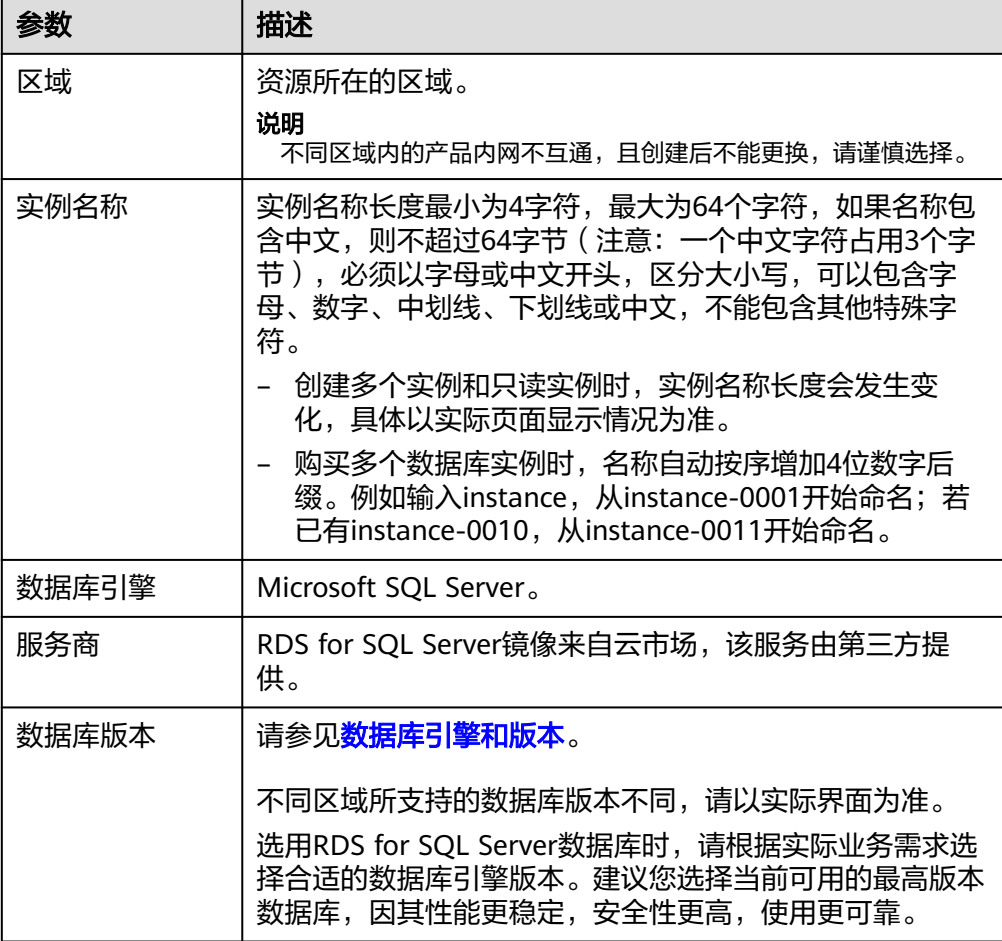

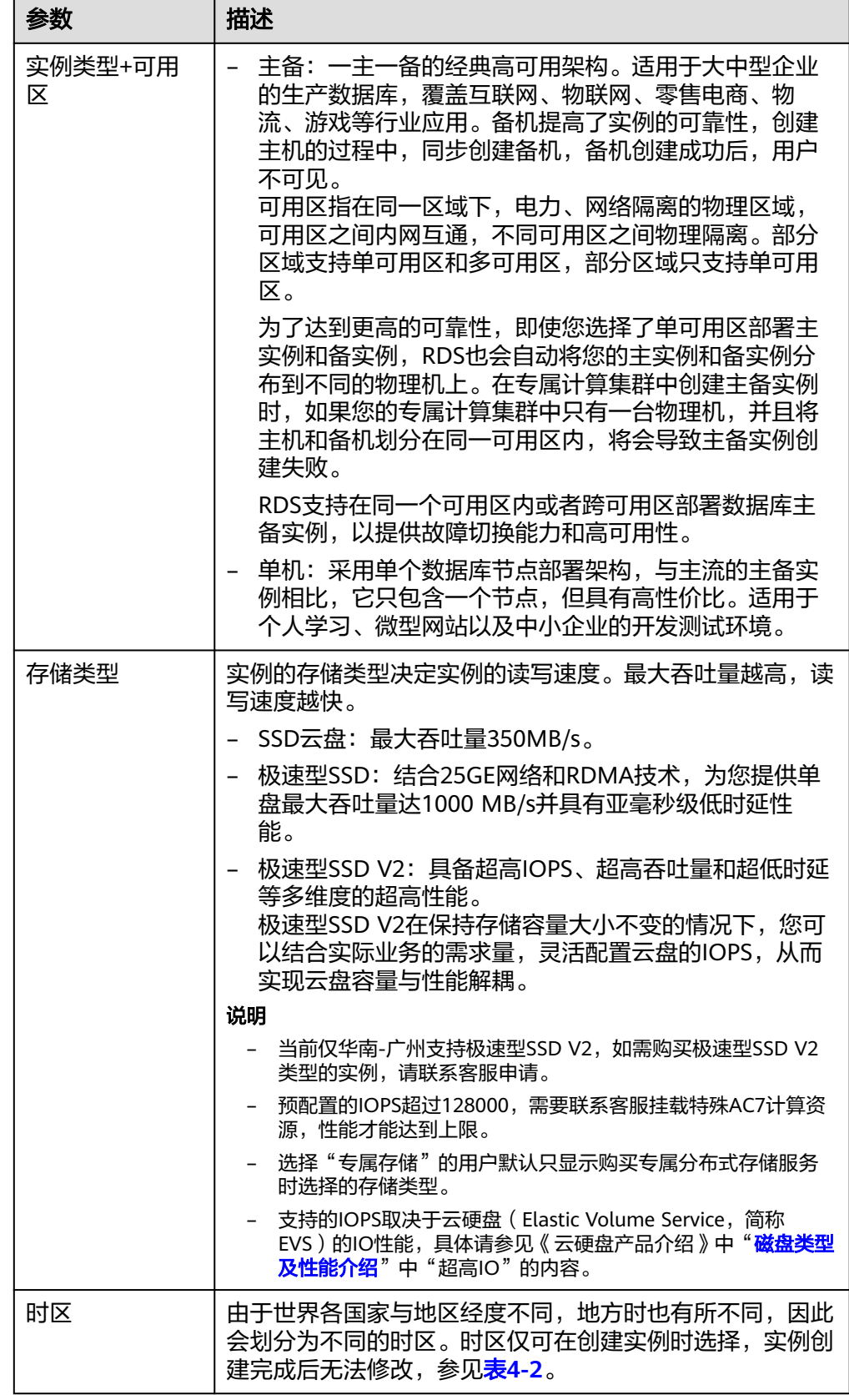

<span id="page-143-0"></span>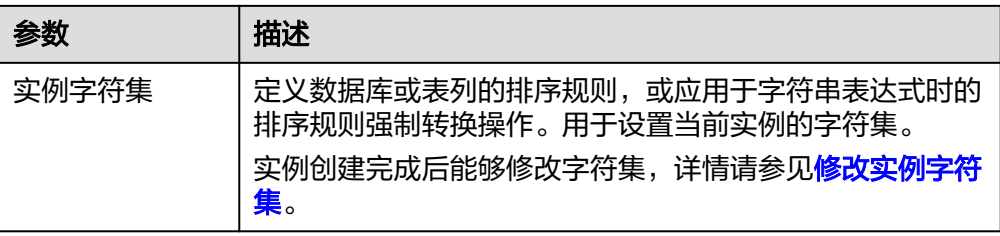

# 表 **4-2** 时区与 UTC 偏移量对照表

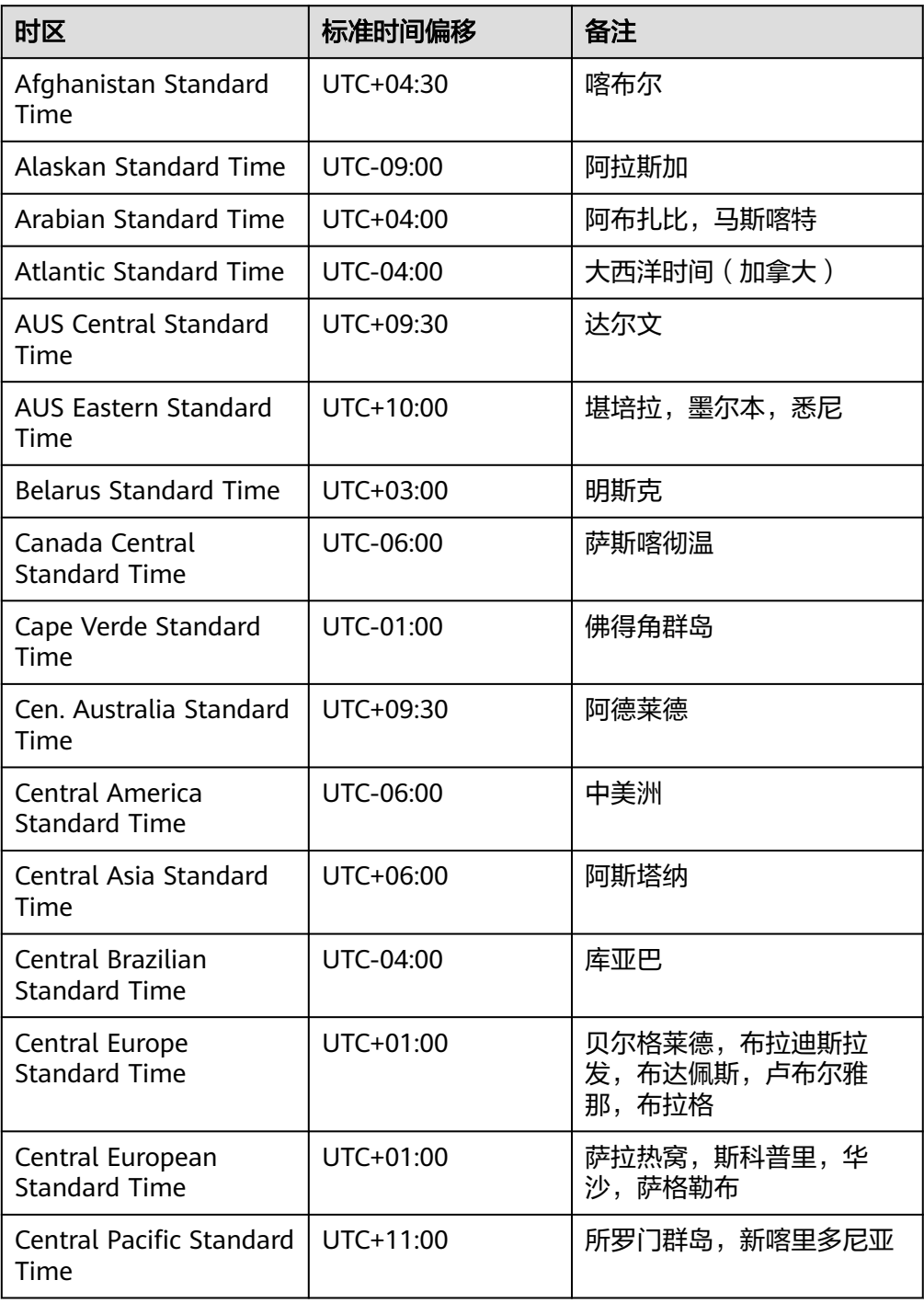
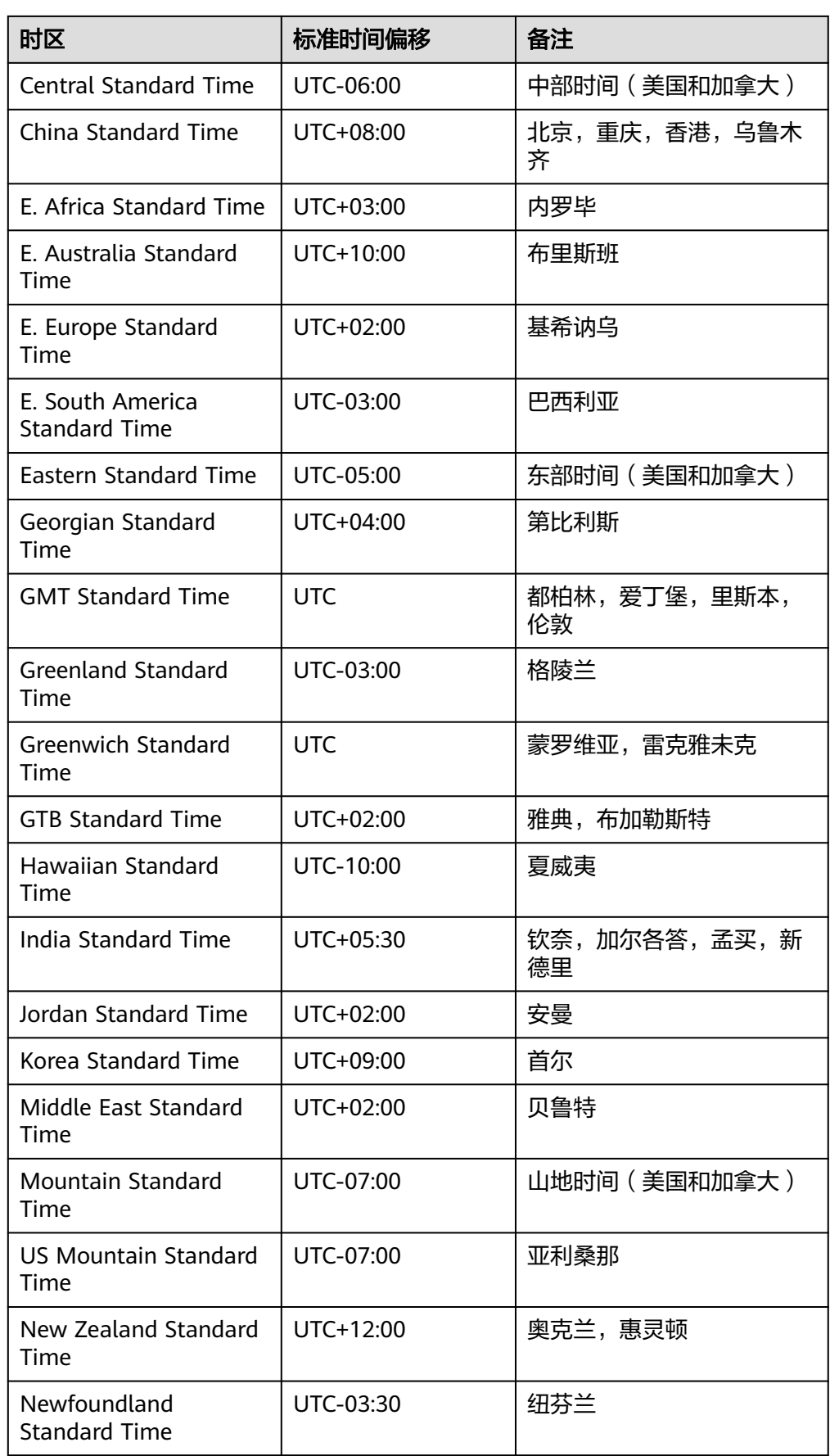

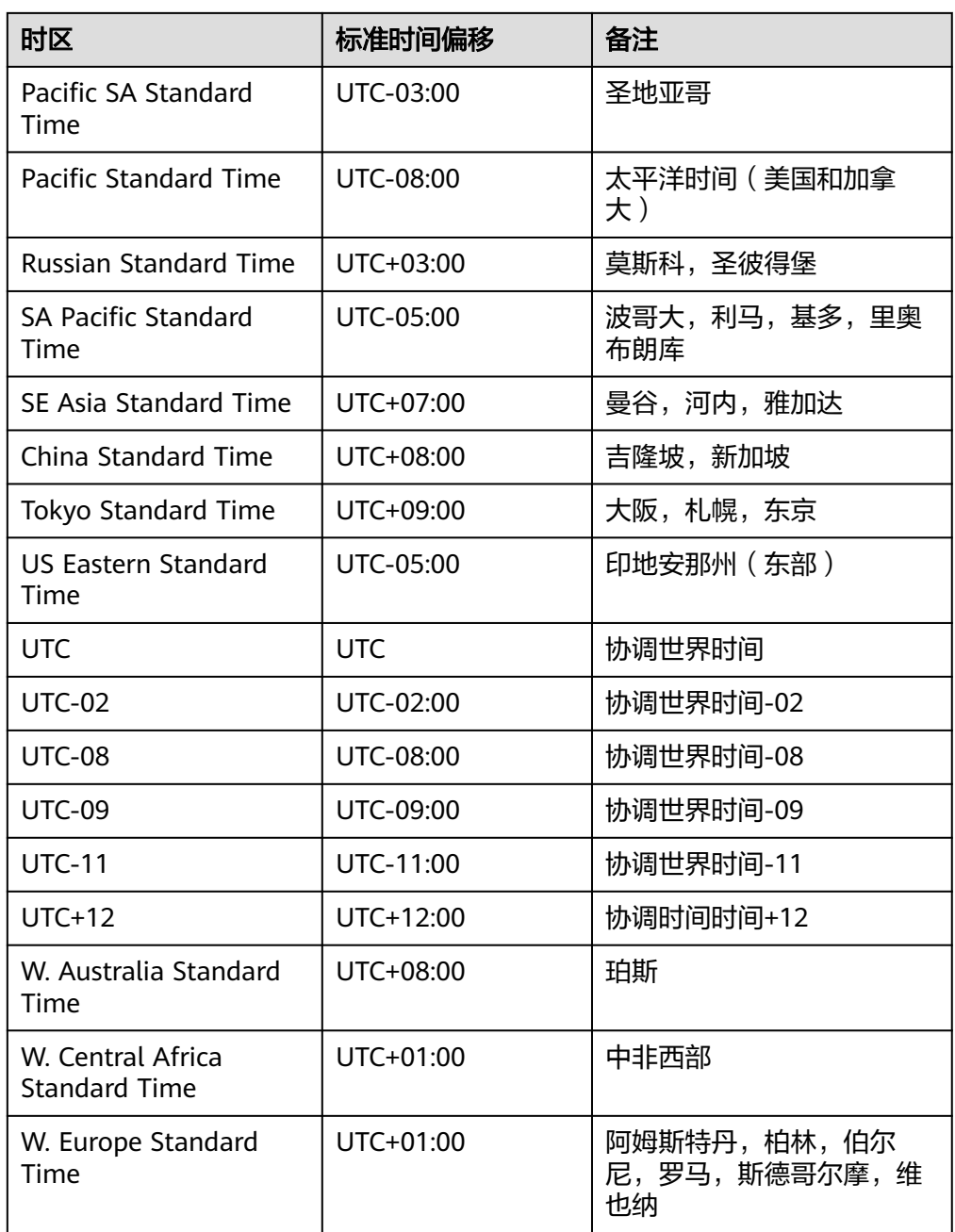

● 规格与存储

### 图 **4-2** 规格与存储

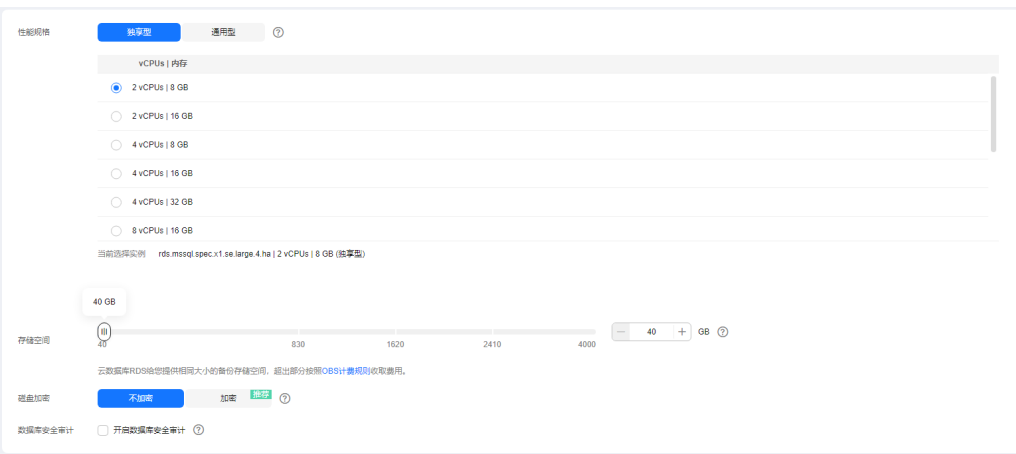

### 表 **4-3** 规格与存储

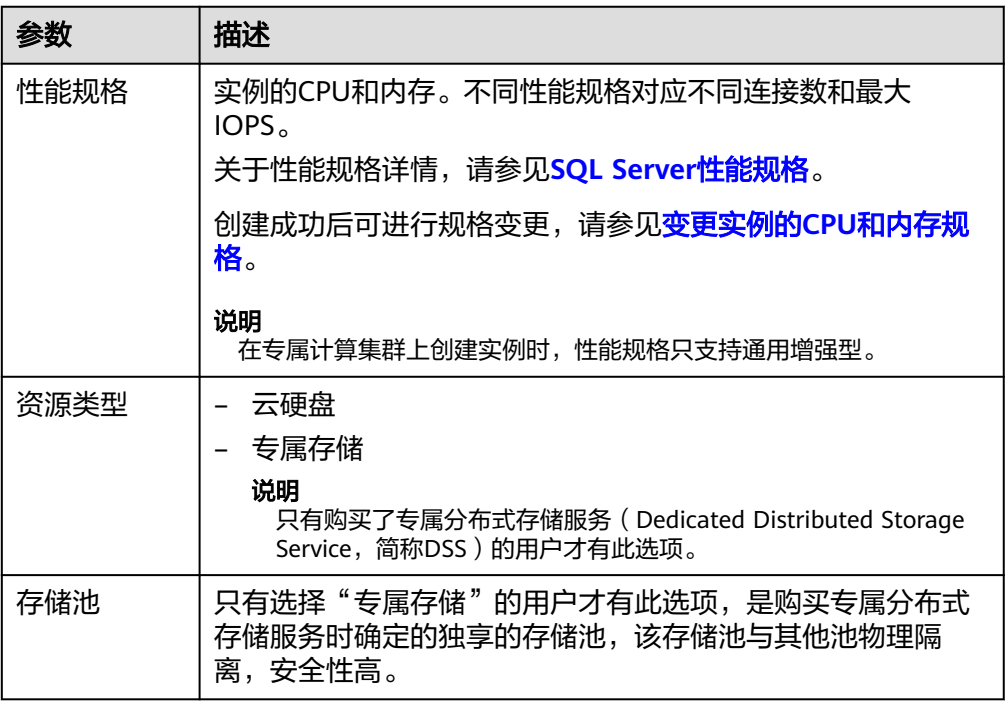

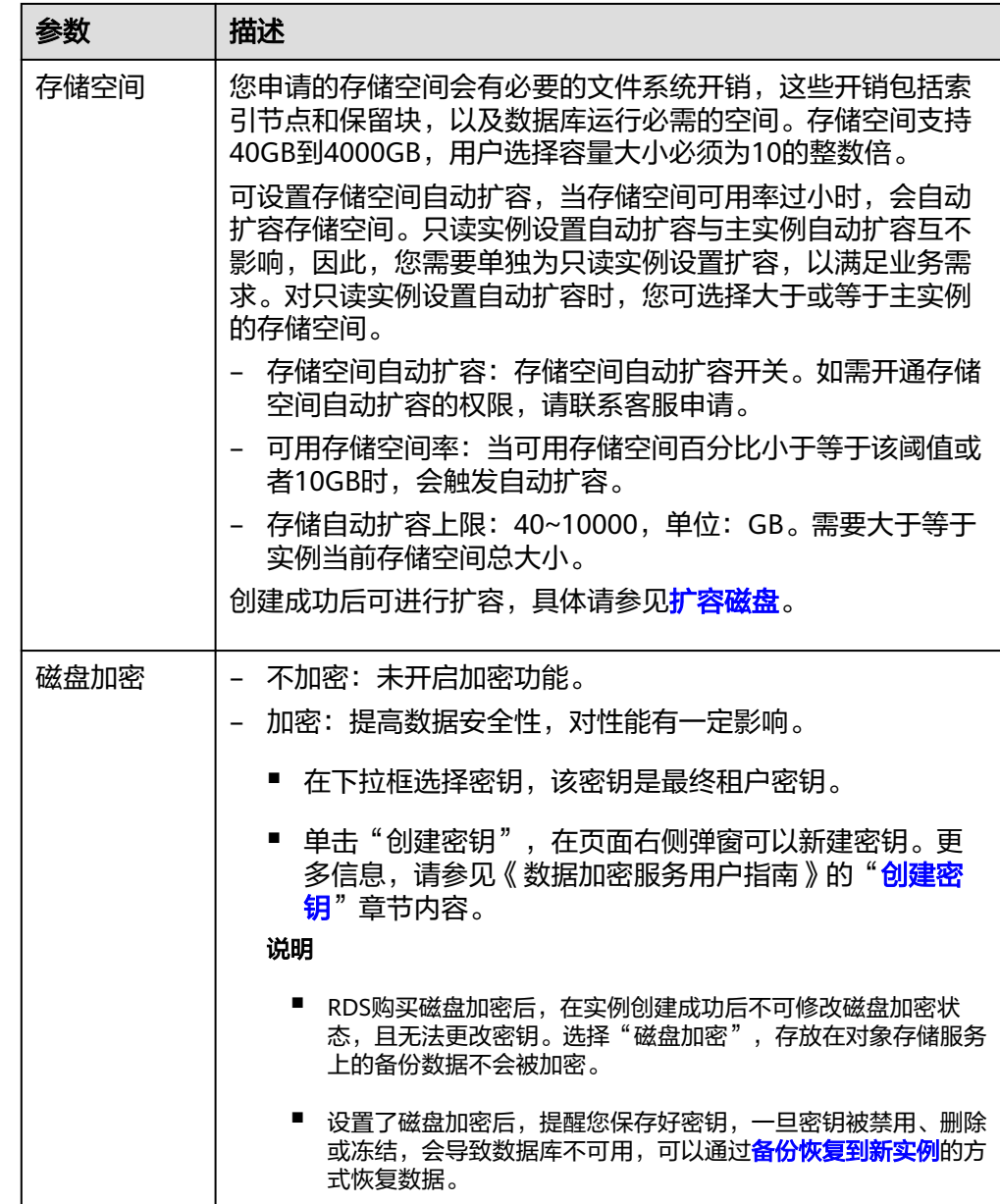

● 数据库安全

### 表 **4-4** 数据库安全服务

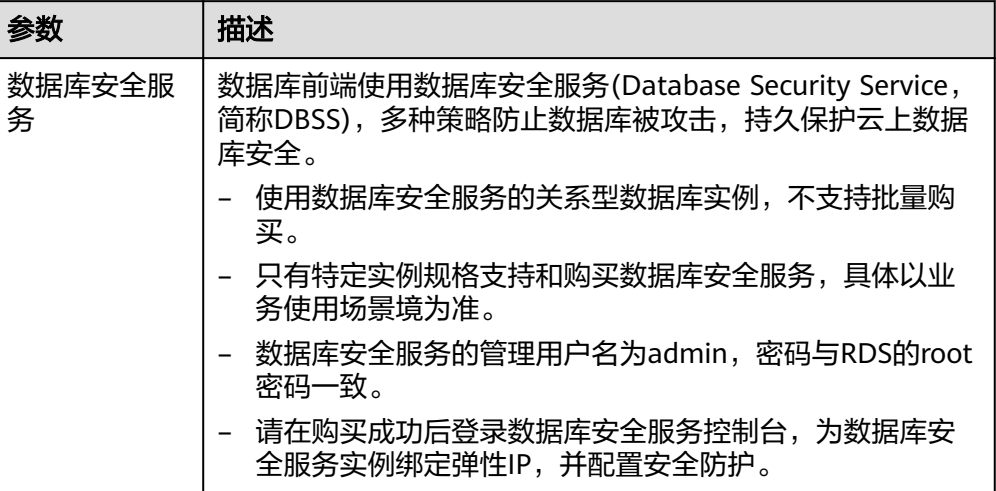

### ● 网络和数据库配置

### 图 **4-3** 网络和数据库配置

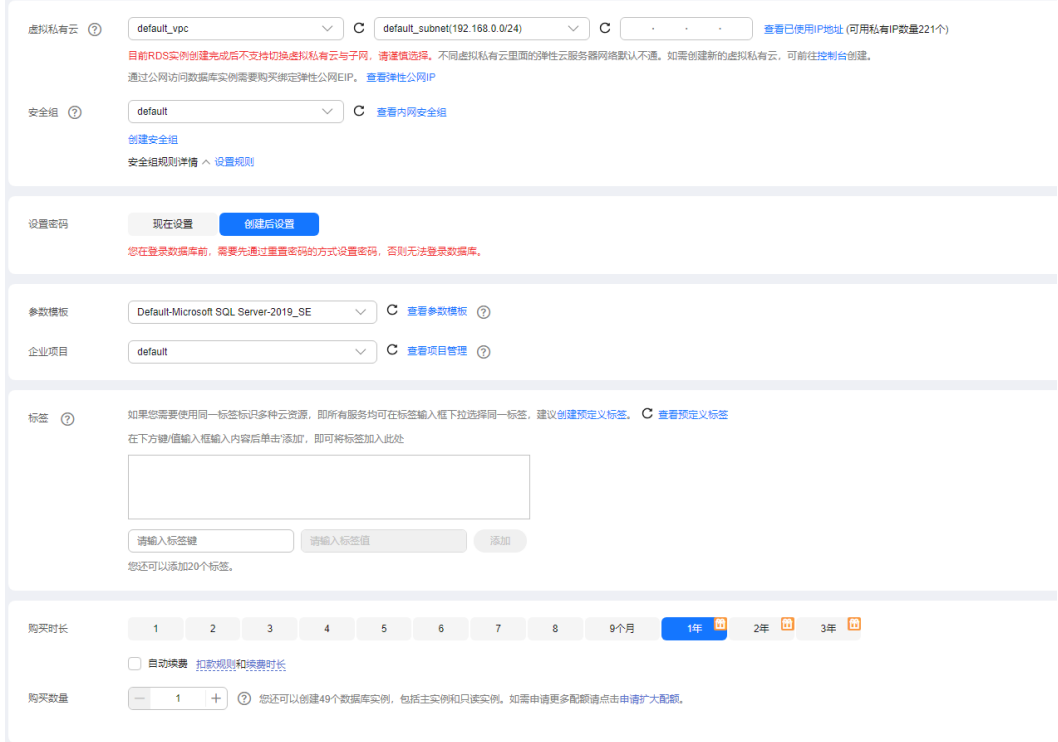

### 表 **4-5** 网络

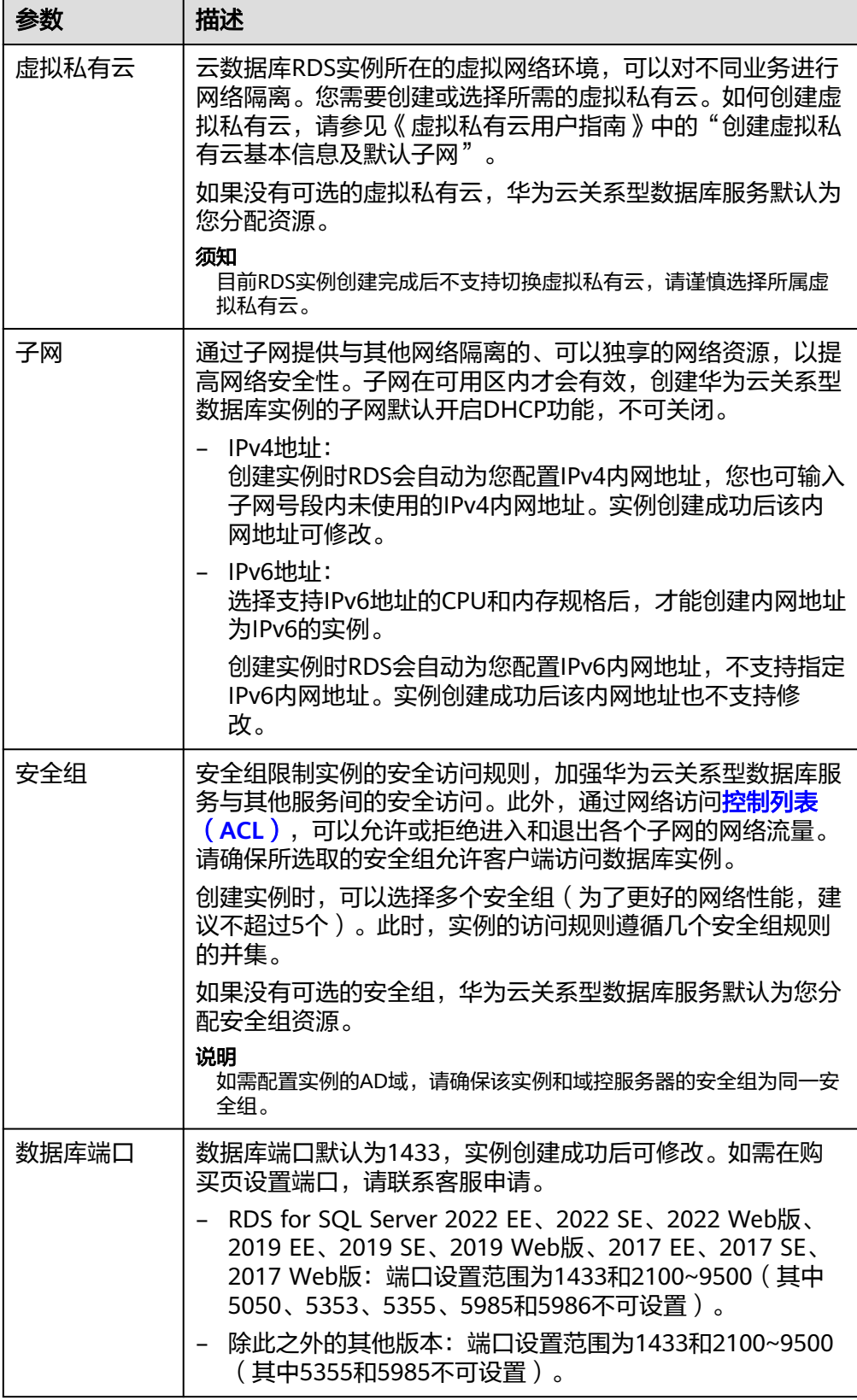

### 表 **4-6** 数据库配置

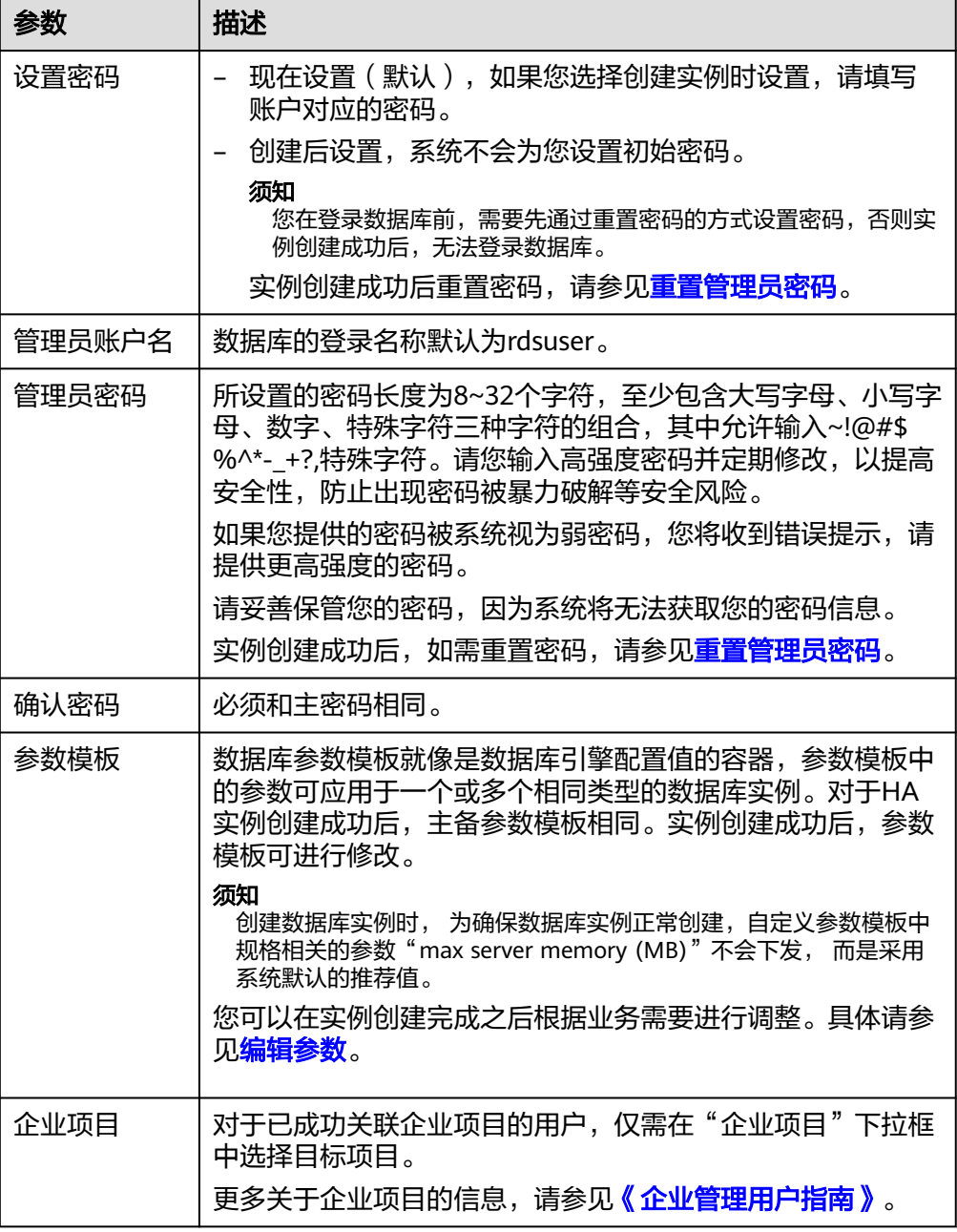

### ● AD域配置

### 表 **4-7** AD 域配置

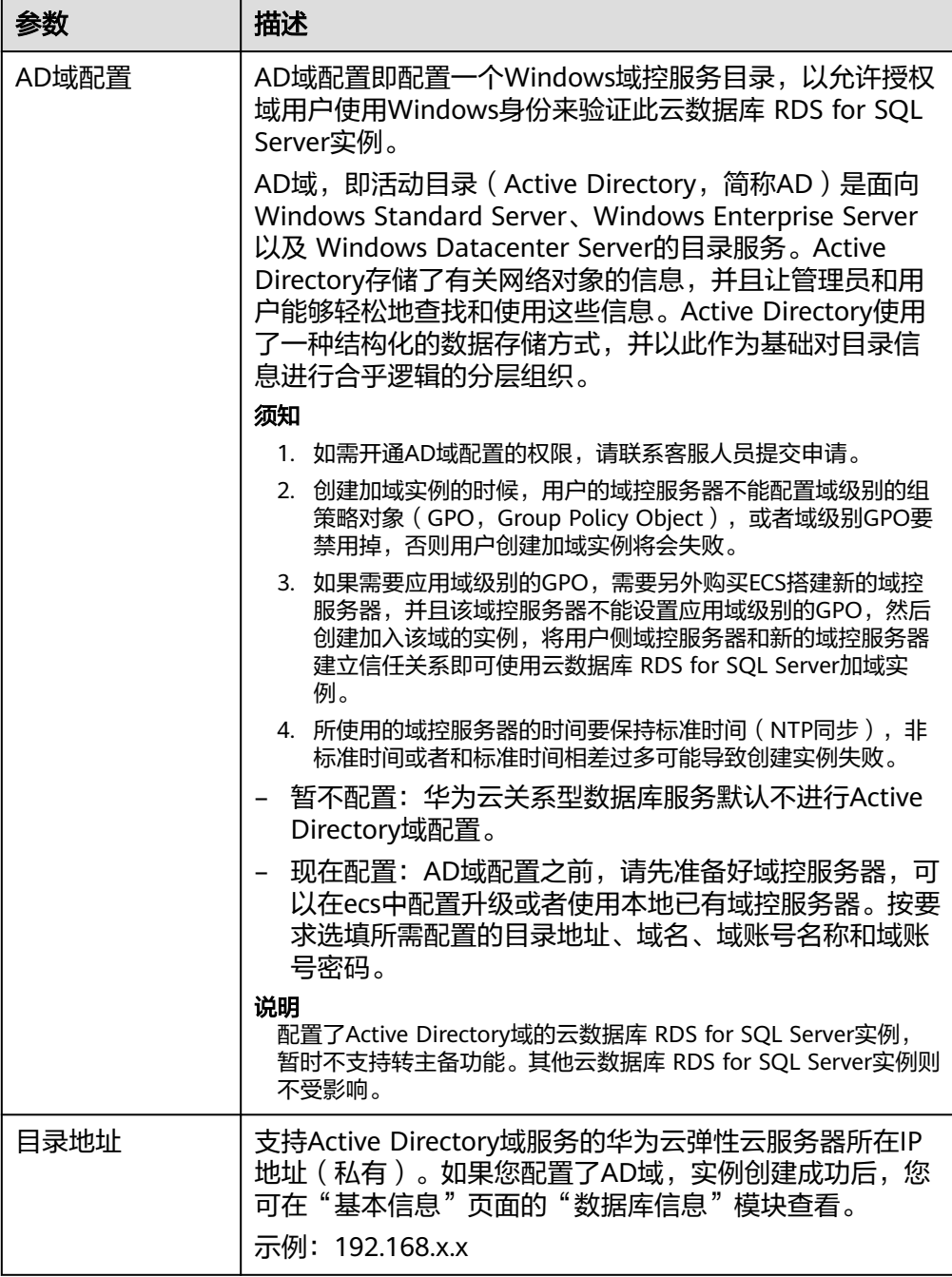

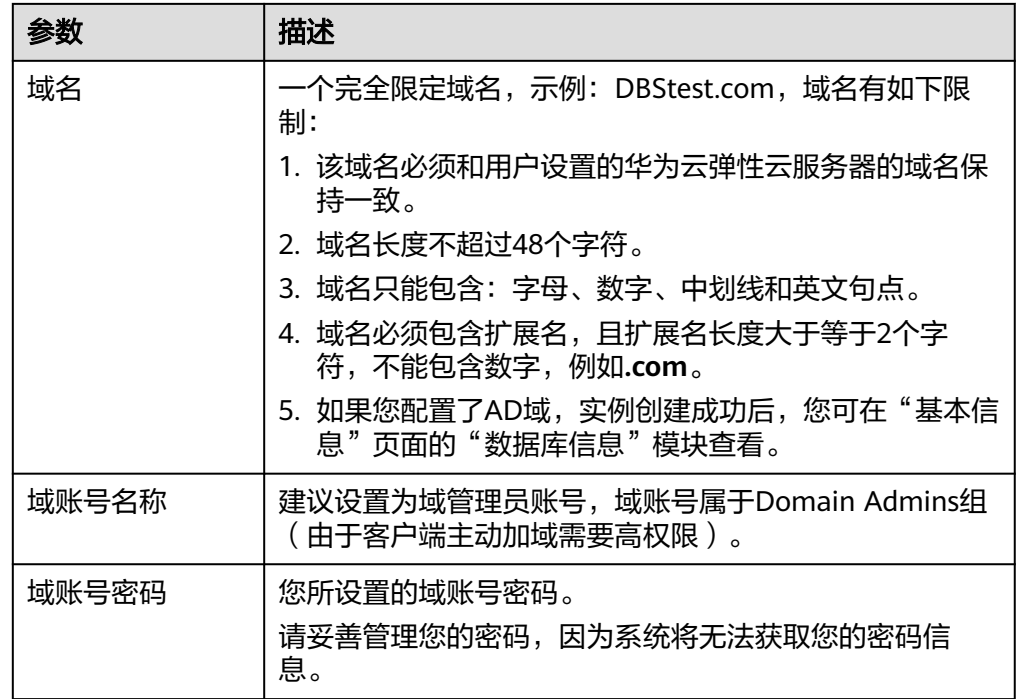

● 标签

### 表 **4-8** 标签

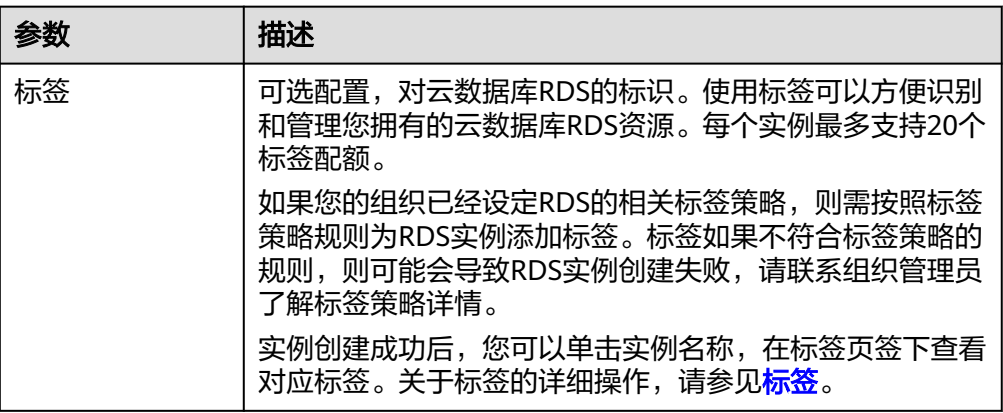

● 购买周期

### 表 **4-9** 购买周期

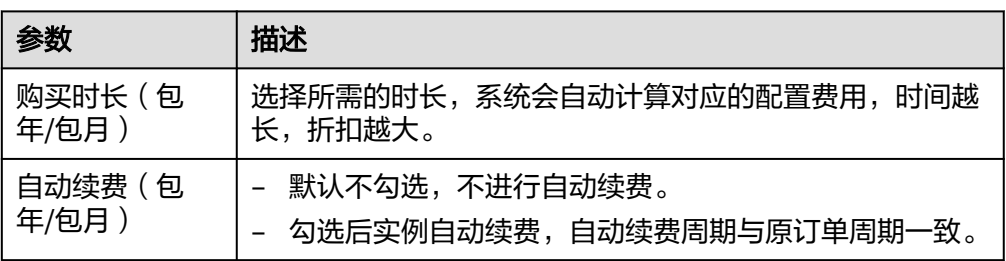

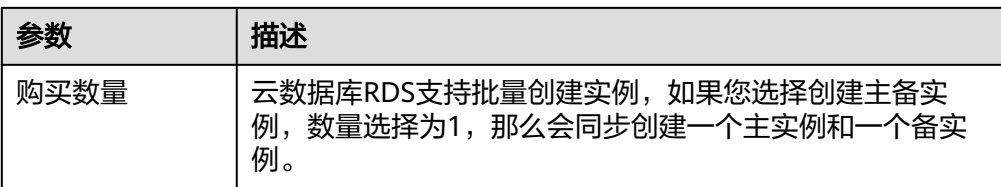

如果您对价格有疑问,可以通过页面底部"配置费用"处的"了解计费详情"来了解 产品价格。

### 说明

云数据库RDS的性能,取决于用户申请RDS时所选择的配置。可供用户选择的硬件配置项为性能 规格、存储类型以及存储空间。

步骤**3** 对于按需计费的实例,进行实例规格信息确认。

### 图 **4-4** 规格确认

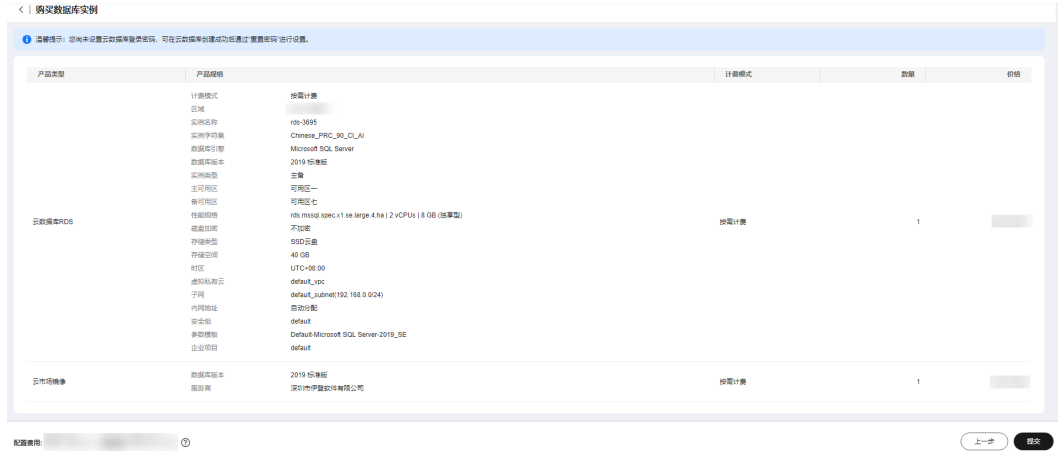

- 实例的价格由数据库服务计费和云市场镜像计费两部分组成。
- 如果需要重新选择实例规格,单击"上一步",回到上个页面修改华为云关系型 数据库实例信息。
- 如果规格确认无误,单击"提交",完成华为云关系型数据库实例的申请。

跳过步骤**4**[和步骤](#page-154-0)**5**,直接执行[步骤](#page-154-0)**6**。

步骤**4** 对于包年/包月模式的实例,进行订单确认。

<span id="page-154-0"></span>图 **4-5** 订单确认

|         | ● 温馨提示:您尚未设置云数据库登录密码,可在云数据库创建成功后通过 重置密码 进行设置。 |                                                       |        |      |              |    |
|---------|-----------------------------------------------|-------------------------------------------------------|--------|------|--------------|----|
| 产品类型    | 产品规格                                          |                                                       | 计类模式   | 购买时长 | 数量           | 价格 |
|         | 计器模式<br>区域                                    | 包年泡月                                                  |        |      | $\mathbf{1}$ |    |
| 元数据库RDS | 实例名称                                          | rds-3695                                              |        |      |              |    |
|         | 实例字符集                                         | Chinese PRC_90_CL_AI                                  |        |      |              |    |
|         | 数据库引擎                                         | Microsoft SQL Server                                  |        |      |              |    |
|         | 数据库版本                                         | 2019 标准版                                              |        |      |              |    |
|         | 实例出图                                          | 主警                                                    |        |      |              |    |
|         | 主可用区                                          | 可用区一                                                  |        |      |              |    |
|         | 备可用区                                          | 可用区七                                                  |        |      |              |    |
|         | 性細胞癌                                          | rds.mssd.spec.x1.se.large.4.ha   2 vCPUs   8 GB (独享型) | 包年/包月  | 14   |              |    |
|         | 磁盘加密                                          | 不加密                                                   |        |      |              |    |
|         | 存储设图                                          | SSD云盘                                                 |        |      |              |    |
|         | 存储空间                                          | 40 GB                                                 |        |      |              |    |
|         | 时区                                            | UTC+08:00                                             |        |      |              |    |
|         | 虚拟私有云                                         | default vpc                                           |        |      |              |    |
|         | 子同                                            | default_subnet(192.168.0.0/24)                        |        |      |              |    |
|         | 内周地址                                          | 自动分配                                                  |        |      |              |    |
|         | 安全级                                           | default                                               |        |      |              |    |
|         | 参数模板                                          | Default-Microsoft SQL Server-2019_SE                  |        |      |              |    |
|         | 企业项目                                          | default                                               |        |      |              |    |
| 云市场编辑   | 数据库版本                                         | 2019 标准版                                              | 包年(包月) | 14   | $\mathbf{1}$ |    |
|         | 服务商                                           | 深圳市伊登软件有限公司                                           |        |      |              |    |

- 实例的价格由数据库服务计费和云市场镜像计费两部分组成。
- 如果需要重新选择实例规格,单击"上一步",回到上个页面修改华为云关系型 数据库实例信息。
- 如果订单确认无误,单击"去支付",进入"支付"页面完成付款。
- 步骤**5** 选择付费方式,完成付费。

### 说明

本操作仅适用于包年/包月计费方式。

- 步骤**6** 华为云关系型数据库实例创建成功后,用户可以在"实例管理"页面对其进行查看和 管理。
	- 创建实例过程中,状态显示为"创建中",创建完成的实例状态显示为"正 常"。
	- 创建华为云关系型数据库实例时,系统默认开启自动备份策略,后期可修改。实 例创建成功后,系统会自动创建一个全量备份。
	- 实例创建成功后,实例名称支持添加备注,以方便用户备注分类。
	- 数据库端口默认为1433,实例创建成功后可修改。

### 说明

建议您及时修改数据库默认端口。 具体请参[见修改数据库端口。](https://support.huaweicloud.com/usermanual-rds/rds_sqlserver_change_database_port.html)

### **----**结束

### 相关操作

通过调用**API**[创建数据库实例](https://support.huaweicloud.com/api-rds/rds_01_0002.html)

# **4.3** 步骤三:连接实例

# **4.3.1** 实例连接方式介绍

云数据库RDS服务提供使用内网、公网和数据管理服务(Data Admin Service,简称 DAS)的连接方式。

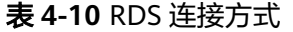

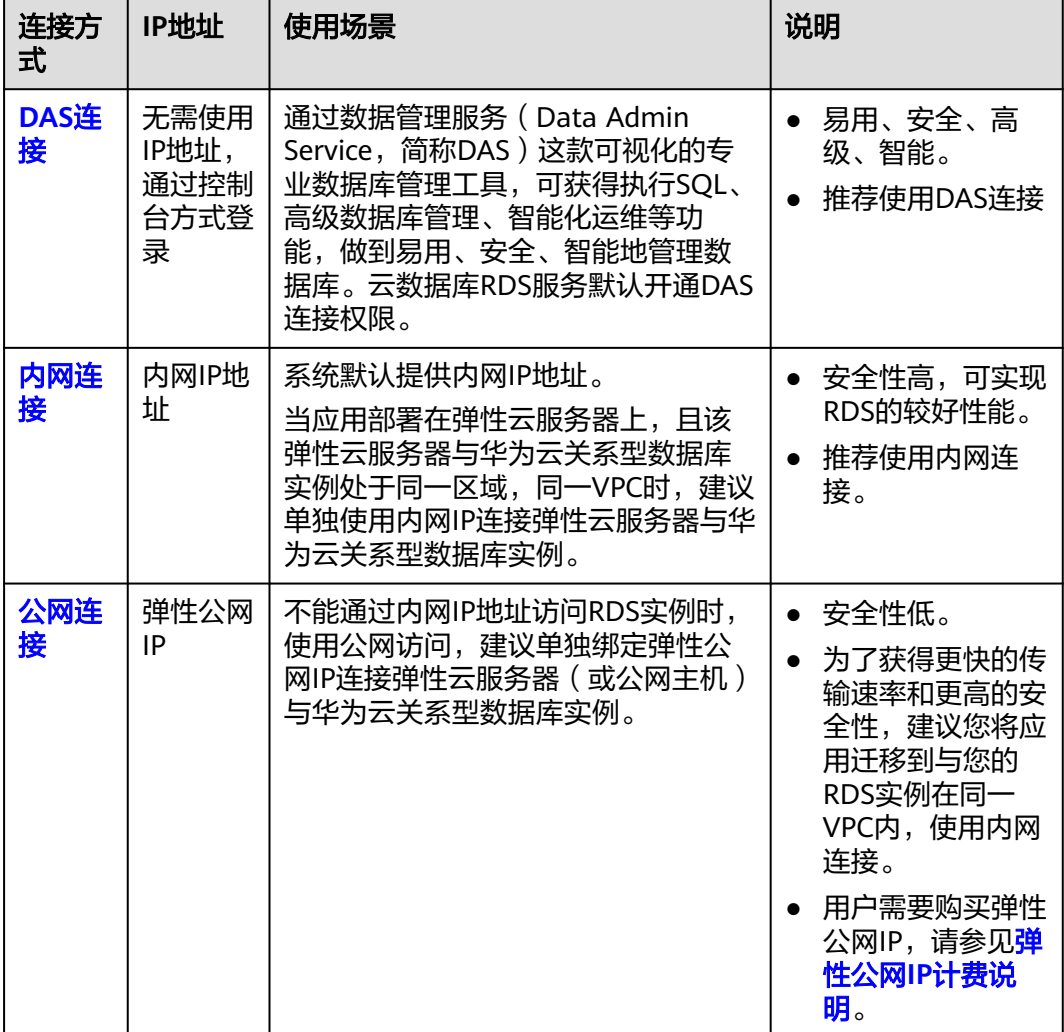

说明

- VPC:虚拟私有云(Virtual Private Cloud,简称VPC)。
- ECS:弹性云服务器(Elastic Cloud Server,简称ECS)。
- 您可以通过数据管理服务 (Data Admin Service, 简称DAS), 或其他数据库客户端登录使 用云数据库。
- 若弹性云服务器和华为云关系型数据库实例处于同一个VPC内,则无需申请外网地址。

其中,通过内网和公网的连接方式如图**[4-6](#page-156-0)**所示。

### <span id="page-156-0"></span>图 **4-6** 实例内网和公网连接

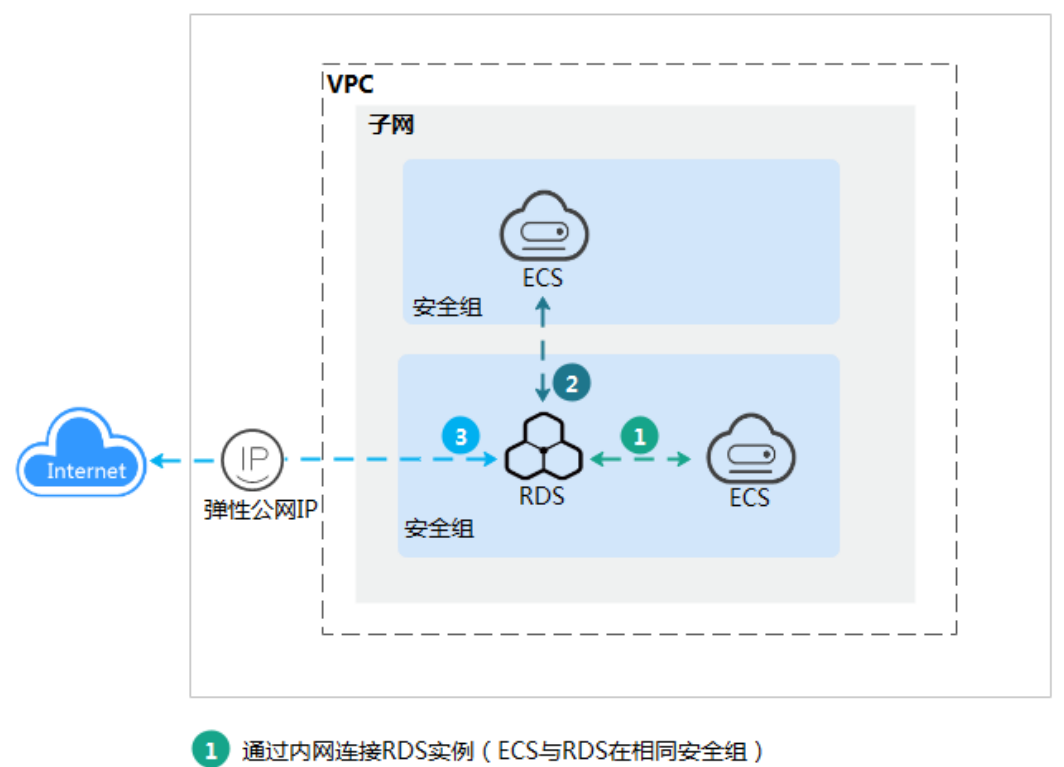

- 
- 通过内网连接RDS实例 (ECS与RDS在不同安全组)

通过公网连接RDS实例

### 连接其他引擎实例

- 连接**[RDS for MySQL](https://support.huaweicloud.com/qs-rds/rds_02_0060.html)**实例
- 连接**[RDS for PostgreSQL](https://support.huaweicloud.com/qs-rds/rds_03_0060.html)**实例

## **4.3.2** 通过 **DAS** 连接 **RDS for SQL Server** 实例(推荐)

### 操作场景

通过数据管理服务(Data Admin Service,简称DAS)这款可视化的专业数据库管理 工具,可获得执行SQL、高级数据库管理、智能化运维等功能,做到易用、安全、智 能的管理数据库。云数据库RDS服务默认开通DAS连接权限。推荐使用DAS连接实例。

### 操作步骤

- 步骤**1** [登录管理控制台](https://console.huaweicloud.com)。
- **步骤2** 单击管理控制台左上角的 © ,选择区域和项目。
- 步骤**3** 单击页面左上角的 ,选择"数据库 > 云数据库 RDS",进入RDS信息页面。
- 步骤**4** 在"实例管理"页面,选择目标实例,在操作列单击"登录",进入数据管理服务实 例登录界面。

### 图 **4-7** 登录实例

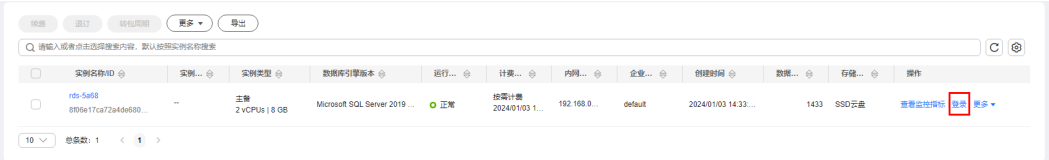

您也可以在"实例管理"页面,单击目标实例名称,在页面右上角,单击"登录", 进入数据管理服务实例登录界面。

### 图 **4-8** 登录实例

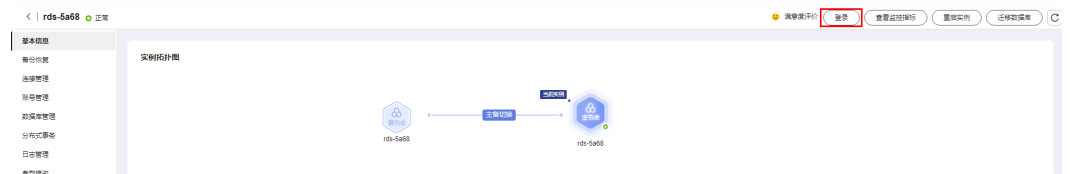

步骤**5** 正确输入数据库用户名和密码,单击"登录",即可进入您的数据库并进行管理。

**----**结束

### 常见问题

- [权限不足导致数据库实例连接失败怎么办](https://support.huaweicloud.com/das_faq/das_10_0010.html)
- **[RDS for SQL Server](https://support.huaweicloud.com/das_faq/das_10_0009.html)**实例连接失败怎么办

### 后续操作

登录实例后,您可以创建数据库,进行数据迁移等操作,具体请参见:

- 通过调用**API**创建**[RDS for SQL Server](https://support.huaweicloud.com/api-rds/rds_08_0010.html)**数据库
- 通过**DAS**管理**[RDS for SQL Server](https://support.huaweicloud.com/usermanual-das/das_06_0062.html)**数据库
- [迁移方案总览](https://support.huaweicloud.com/usermanual-rds/rds_sqlserver_05_0001_03.html)

# **4.3.3** 通过内网连接 **RDS for SQL Server** 实例

### **4.3.3.1** 内网连接实例流程

### 使用流程

通过内网连接实例的使用流程介绍如图**[4-9](#page-158-0)**所示。

<span id="page-158-0"></span>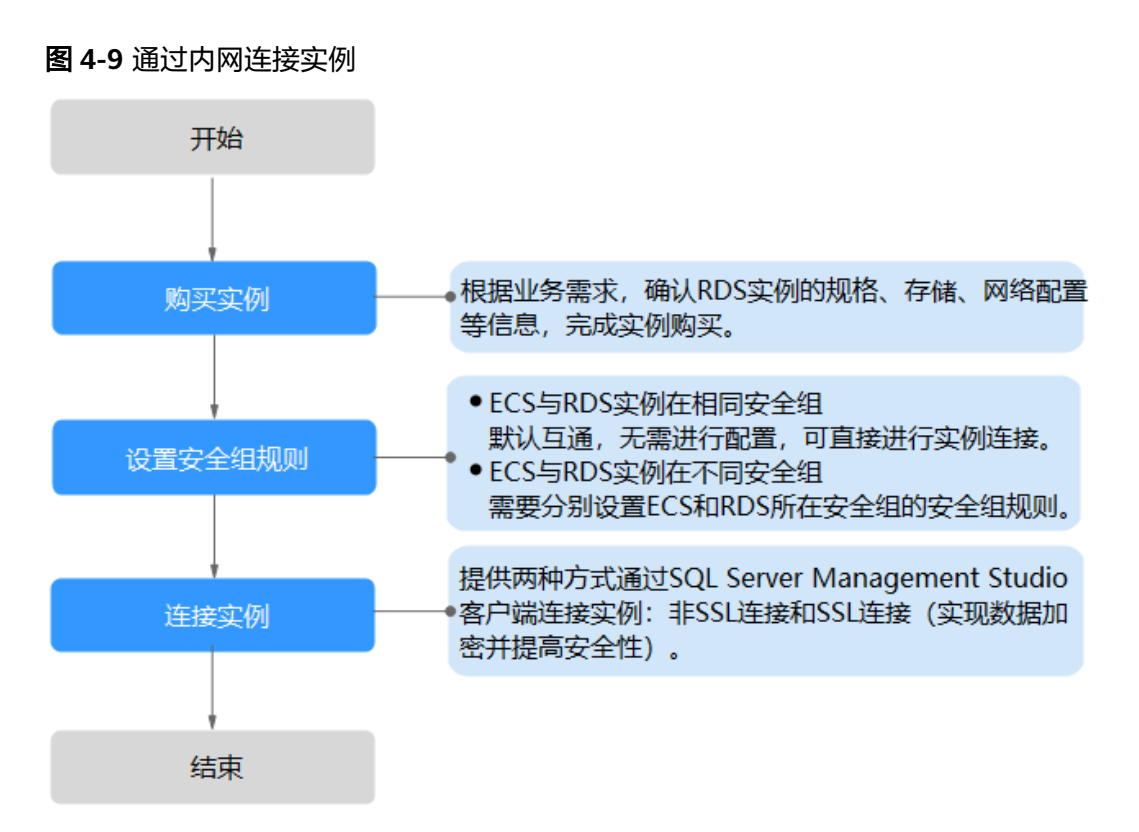

### **4.3.3.2** 通过内网连接 **RDS for SQL Server** 实例(**Windows** 方式)

RDS for SQL Server实例购买完成后,可以先登录到Windows弹性云服务器,在ECS上 安装SQL Server Management Studio客户端,然后通过内网IP连接到实例。

本章节提供SSL不加密的连接方式,如需使用SSL加密连接,请参见[通过内网连接](https://support.huaweicloud.com/usermanual-rds/rds_mssql_connect_05.html)**RDS [for SQL Server](https://support.huaweicloud.com/usermanual-rds/rds_mssql_connect_05.html)**实例。

### 步骤 **1**:购买 **ECS**

- 1. [登录管理控制台](https://console.huaweicloud.com/ecm/?locale=zh-cn#/ecs/manager/vmList), 查看是否有弹性云服务器。
	- 有Windows弹性云服务器,执行**3**。
	- 无Windows弹性云服务器,执行**2**。

### 图 **4-10** ECS 实例

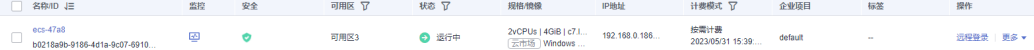

2. 购买弹性云服务器时,选择Windows操作系统。

由于需要在ECS下载SQL Server Management Studio客户端, 因此需要为ECS绑 定弹性公网IP(EIP),并且选择与RDS for SQL Server实例相同的区域、VPC和 安全组,便于RDS for SQL Server和ECS网络互通。

购买Windows弹性云服务器请参考《弹性云服务器快速入门》中["购买弹性云服](https://support.huaweicloud.com/qs-ecs/zh-cn_topic_0021831611.html) [务器"](https://support.huaweicloud.com/qs-ecs/zh-cn_topic_0021831611.html)章节。

3. 在ECS实例基本信息页,查看ECS实例的区域和VPC。

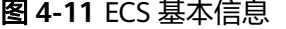

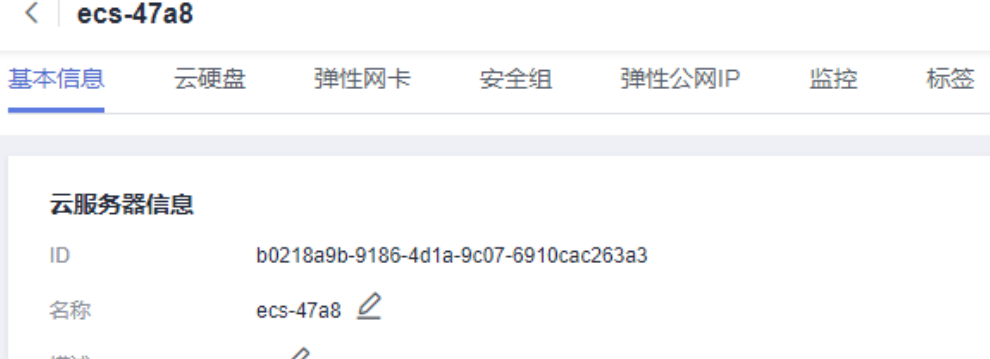

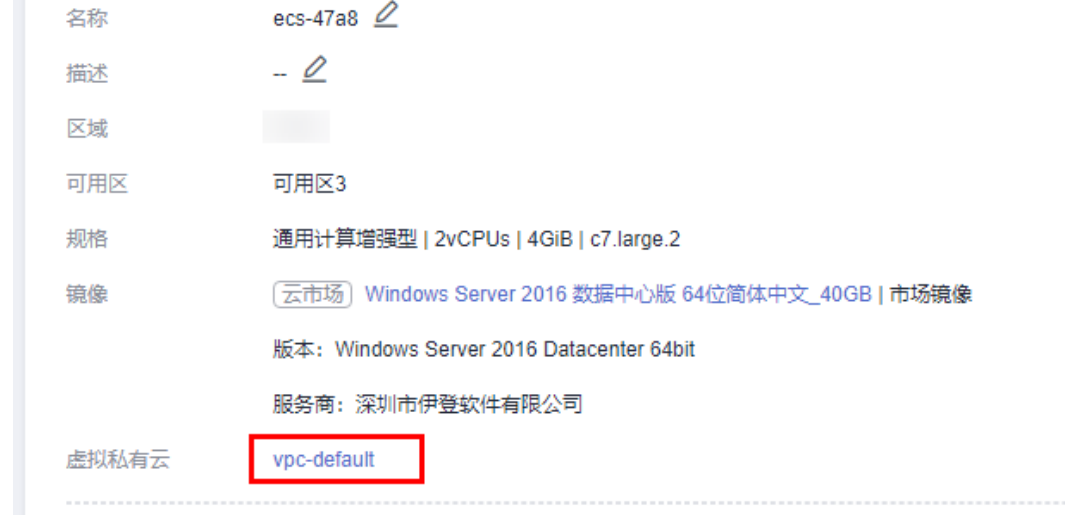

4. 在RDS for SQL Server实例基本信息页,查看RDS实例的区域和VPC。

### <span id="page-160-0"></span>图 **4-12** SQL Server 基本信息

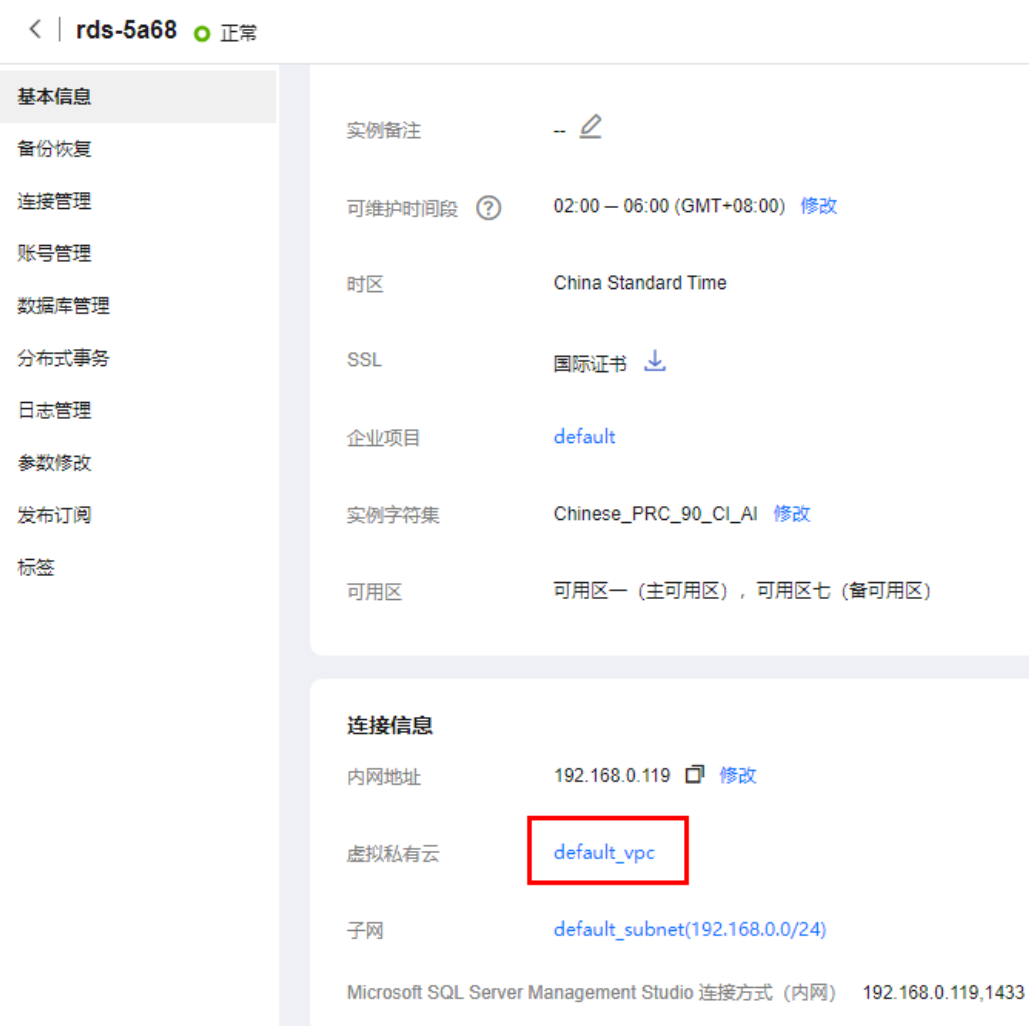

- 5. 确认ECS实例与RDS for SQL Server实例是否处于同一区域、同一VPC内。
	- 是,执行步骤**2**:测试连通性并安装**SQL Server Management Studio**。
	- 如果不在同一区域,请重新购买实例。不同区域的云服务之间内网互不相 通,无法访问实例。请就近选择靠近您业务的区域,可减少网络时延,提高 访问速度。
	- 如果不在同一VPC,可以修改ECS的VPC,请参见[切换虚拟私有云](https://support.huaweicloud.com/usermanual-ecs/ecs_03_0504.html)。

### 步骤 **2**:测试连通性并安装 **SQL Server Management Studio**

- 1. 登录ECS实例,请参见《弹性云服务器用户指南》中"**Windows**[弹性云服务器管](https://support.huaweicloud.com/usermanual-ecs/ecs_03_0127.html) [理控制台远程登录\(](https://support.huaweicloud.com/usermanual-ecs/ecs_03_0127.html)**VNC**方式)"。
- 2. 在RDS"实例管理"页面,单击实例名称进入"基本信息"页面。
- 3. 在"连接信息"模块获取实例的内网地址和数据库端口。

### 图 **4-13** 连接信息

 $\overline{\phantom{a}}$ 

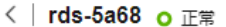

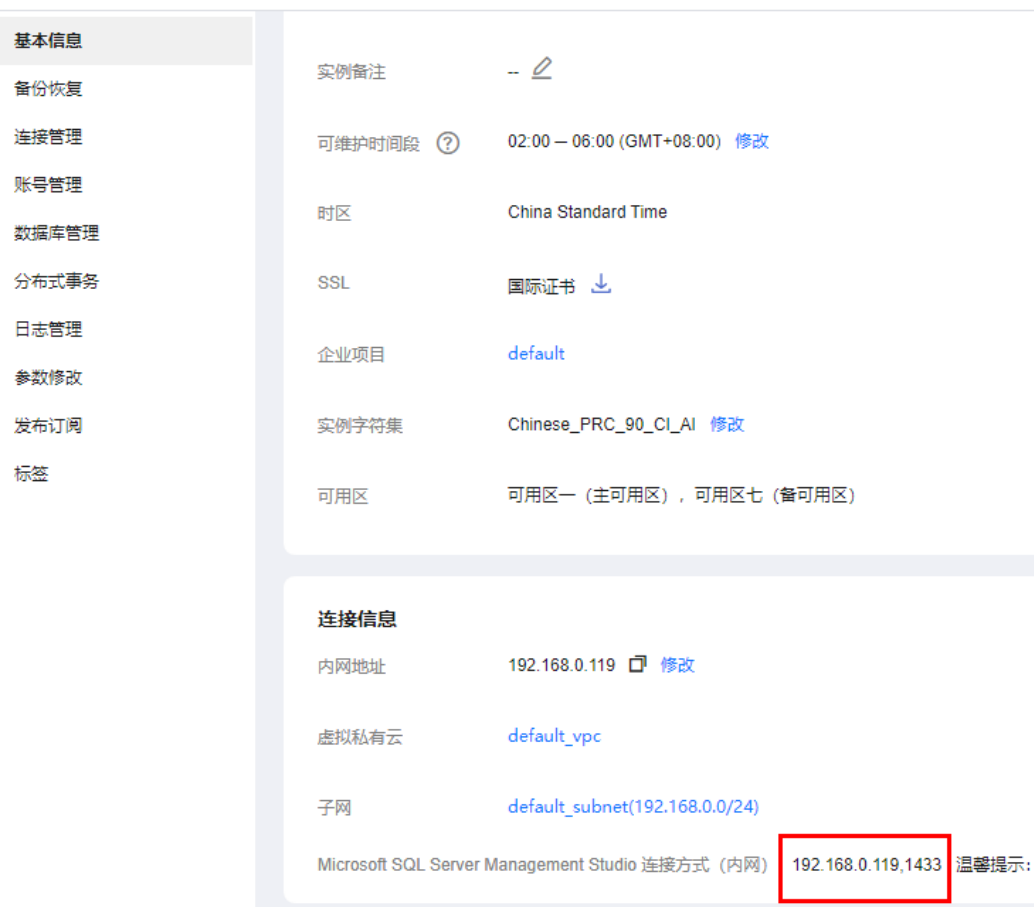

4. 在ECS上打开cmd命令窗,测试是否可以正常连接到RDS for SQL Server实例内网 地址的端口。

**telnet** 192.168.2.182 1433

- 如果可以通信,说明网络正常。
- 如果无法通信,请检查安全组规则。
	- 查看ECS的安全组的出方向规则,如果目的地址不为"0.0.0.0/0"且协议 端口不为"全部",需要将RDS实例的内网IP地址和端口添加到出方向 规则。

### 图 **4-14** ECS 的安全组

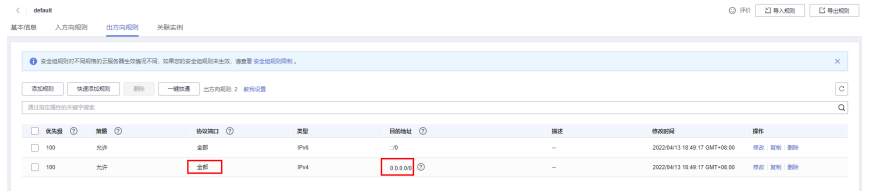

- 查看RDS的安全组的入方向规则,需要将ECS实例的私有IP地址和端口添 加到入方向规则,具体操作请参见<mark>设置安全组规则</mark>。
- 5. 在ECS上打开浏览器,访问**[Microsoft](https://docs.microsoft.com/en-us/sql/ssms/download-sql-server-management-studio-ssms)**网站,以SQL Server Management Studio 18.0为例,下载安装包。

6. 双击安装包,按照向导完成安装。

### 步骤 **3**:使用 **SQL Server Management Studio** 连接实例

- 1. 启动SQL Server Management Studio客户端。
- 2. 选择"连接 > 数据库引擎", 在"连接到服务器"弹出框中输入登录信息。

### 图 **4-15** 连接到服务器

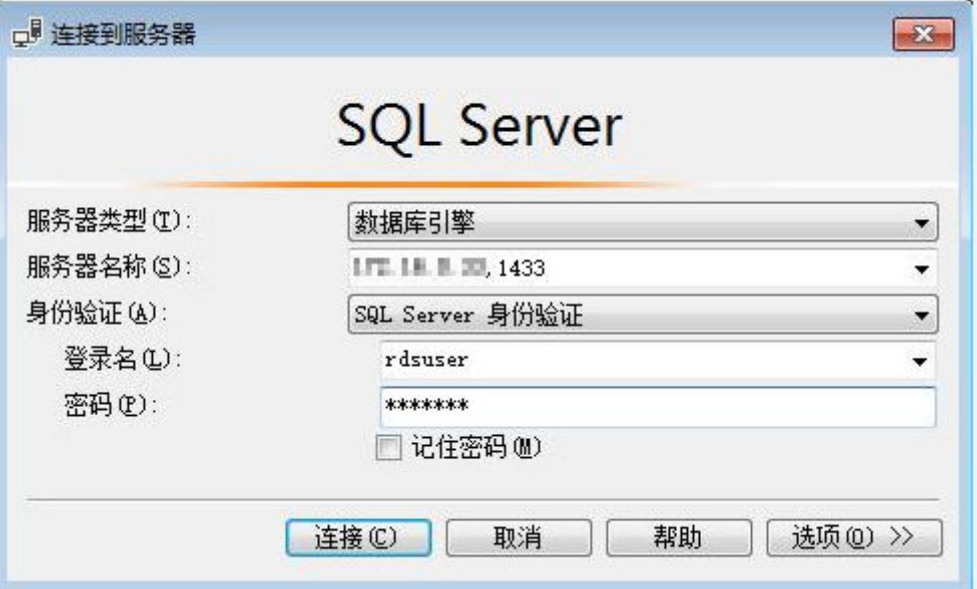

### 表 **4-11** 参数说明

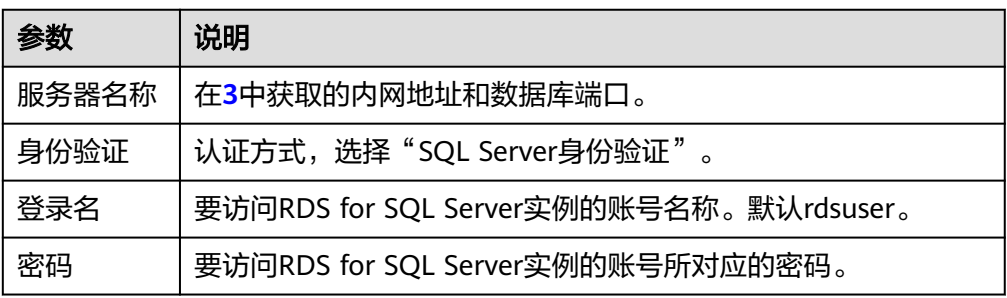

3. 单击"连接",连接实例。

### 常见问题

### 连接**RDS**[实例失败的排查思路](https://support.huaweicloud.com/rds_faq/rds_faq_0218.html)

### 后续操作

登录实例后,您可以创建数据库,进行数据迁移等操作,具体请参见:

- 通过调用**API**创建**[RDS for SQL Server](https://support.huaweicloud.com/api-rds/rds_08_0010.html)**数据库
- 通过**DAS**管理**[RDS for SQL Server](https://support.huaweicloud.com/usermanual-das/das_06_0062.html)**数据库
- [迁移方案总览](https://support.huaweicloud.com/usermanual-rds/rds_sqlserver_05_0001_03.html)

### <span id="page-163-0"></span>**4.3.3.3** 设置安全组规则

### 操作场景

安全组是一个逻辑上的分组,为同一个虚拟私有云内具有相同安全保护需求,并相互 信任的弹性云服务器和华为云关系型数据库实例提供访问策略。

为了保障数据库的安全性和稳定性,在使用华为云关系型数据库实例之前,您需要设 置安全组,开通需访问数据库的IP地址和端口。

内网连接RDS实例时,设置安全组分为以下两种情况:

- **ECS与RDS实例在相同安全组时, 默认ECS与RDS实例互通, 无需设置安全组规** 则,执行通过内网连接**[RDS for SQL Server](#page-158-0)**实例(**Windows**方式)。
- ECS与RDS实例在不同安全组时,需要为RDS和ECS分别设置安全组规则。
	- 设置RDS安全组规则: 为RDS所在安全组配置相应的入方向规则。
	- 设置ECS安全组规则:安全组默认规则为出方向上数据报文全部放行,此时, 无需对ECS配置安全组规则。当在ECS所在安全组为非默认安全组且出方向规 则**非全放通**时,需要为ECS所在安全组配置相应的**出方向**规则。

本节主要介绍如何为RDS实例设置相应的入方向规则。

关于添加安全组规则的详细要求,可参考《虚拟私有云用户指南》的"<mark>添加安全组规</mark> [则](https://support.huaweicloud.com/usermanual-vpc/zh-cn_topic_0030969470.html)"章节。

### 注意事项

因为安全组的默认规则是在出方向上的数据报文全部放行,同一个安全组内的弹性云 服务器和华为云关系型数据库实例可互相访问。安全组创建后,您可以在安全组中定 义各种访问规则,当华为云关系型数据库实例加入该安全组后,即受到这些访问规则 的保护。

- 默认情况下,一个用户可以创建100个安全组。
- 默认情况下,一个安全组最多只允许拥有50条安全组规则。
- 一个RDS实例允许绑定多个安全组,一个安全组可以关联多个RDS实例。
- 为一个安全组设置过多的安全组规则会增加首包延时,因此,建议一个安全组内 的安全组规则不超过50条。
- 当需要从安全组外访问安全组内的华为云关系型数据库实例时,需要为安全组添 加相应的入方向规则。

### 说明

为了保证数据及实例安全,请合理使用权限。建议使用最小权限访问,并及时修改数据库默认端 口号 (1433), 同时将可访问IP地址设置为远程主机地址或远程主机所在的最小子网地址, 限 制远程主机的访问范围。

源地址默认的IP地址0.0.0.0/0是指允许所有IP地址访问安全组内的华为云关系型数据库实例。

关于添加安全组规则的详细要求,可参考《虚拟私有云用户指南》的"<mark>添加安全组规</mark> [则](https://support.huaweicloud.com/usermanual-vpc/zh-cn_topic_0030969470.html)"章节。

### 操作步骤

### 步骤**1** [登录管理控制台](https://console.huaweicloud.com)。

步**骤2** 单击管理控制台左上角的 <sup>Q</sup> ,选择区域和项目。

步骤**3** 单击页面左上角的 ,选择"数据库 > 云数据库 RDS",进入RDS信息页面。

- 步骤**4** 在"实例管理"页面,选择目标实例,单击实例名称,进入实例的"基本信息"页 面。
- 步骤**5** 设置安全组规则。

在"连接信息"模块的"安全组"处,单击安全组名称,进入安全组页面。

图 **4-16** 连接信息

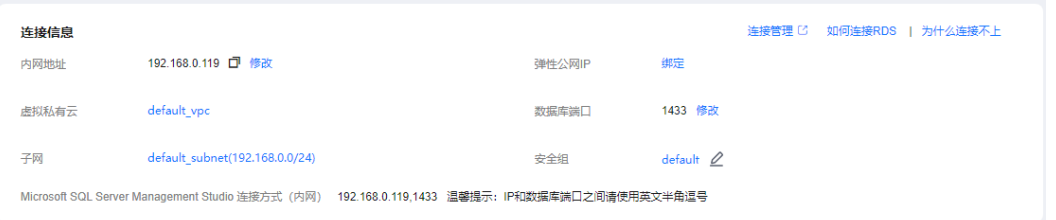

步骤**6** 在入方向规则页签,单击"添加规则",添加入方向规则。

单击"+"可以依次增加多条入方向规则。

### 图 **4-17** 添加入方向规则

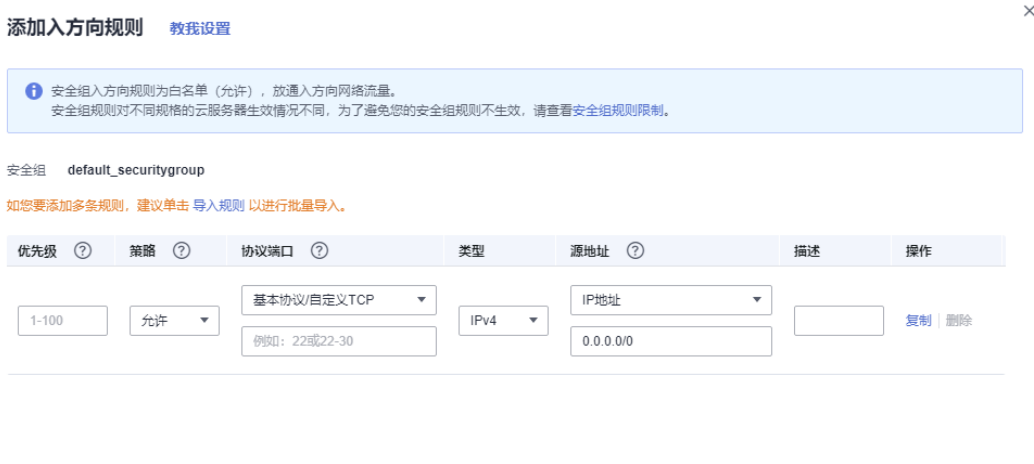

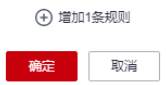

### 表 **4-12** 入方向参数说明

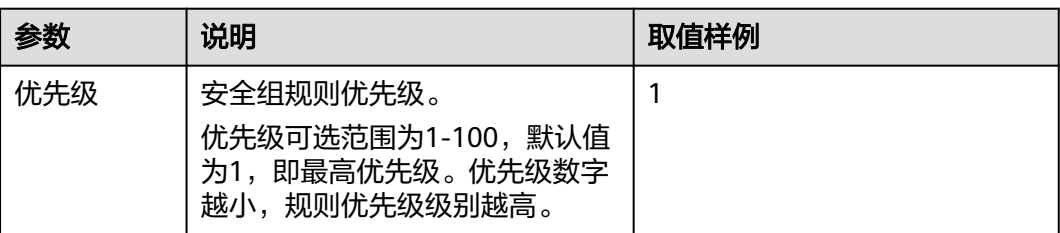

 $\times$ 

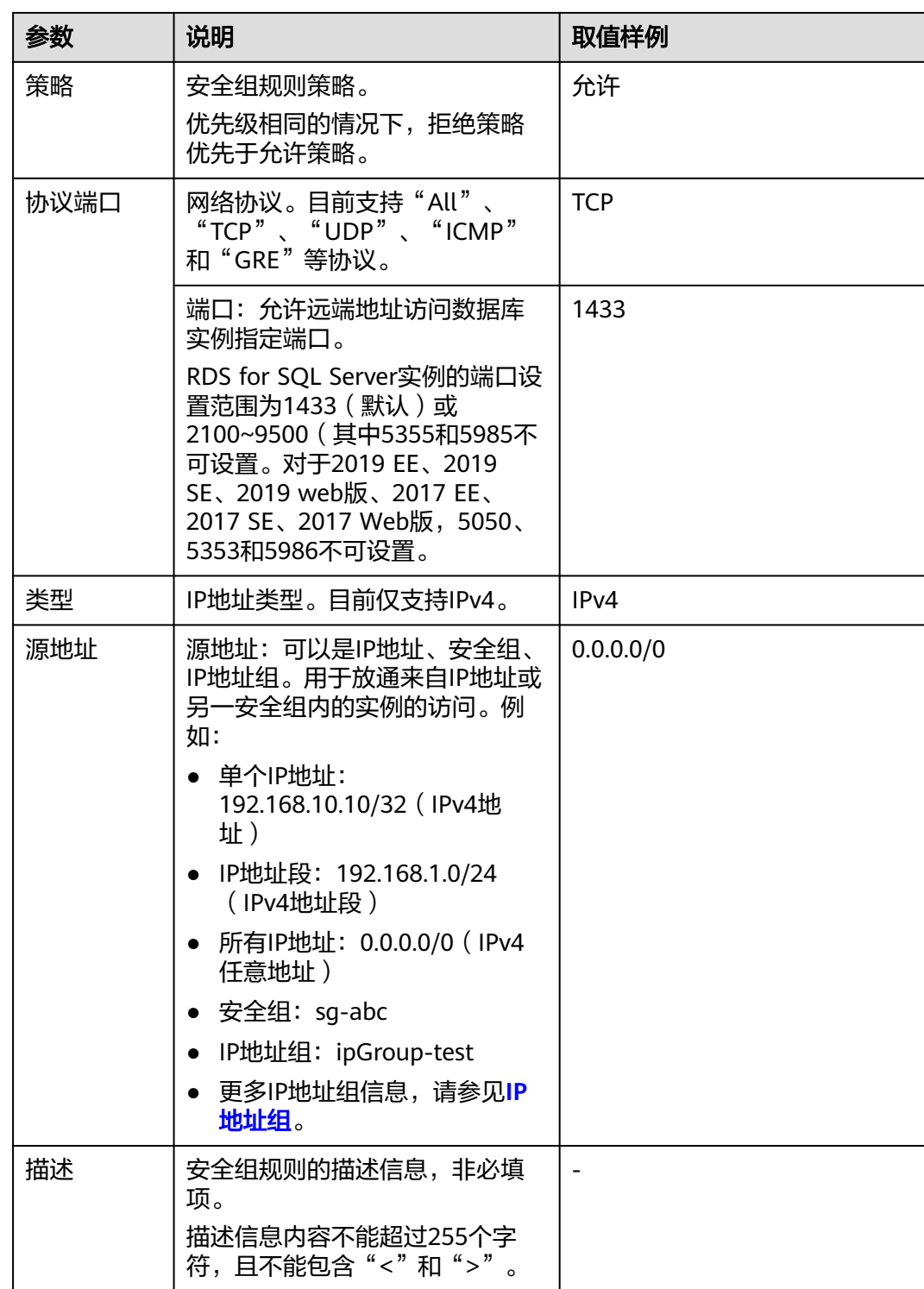

### **----**结束

# **4.3.4** 通过公网连接 **RDS for SQL Server** 实例

### <span id="page-166-0"></span>**4.3.4.1** 公网连接实例流程

### 使用流程

通过公网连接RDS for SQL Server实例的使用流程介绍如图**4-18**所示。

图 **4-18** 通过公网连接实例

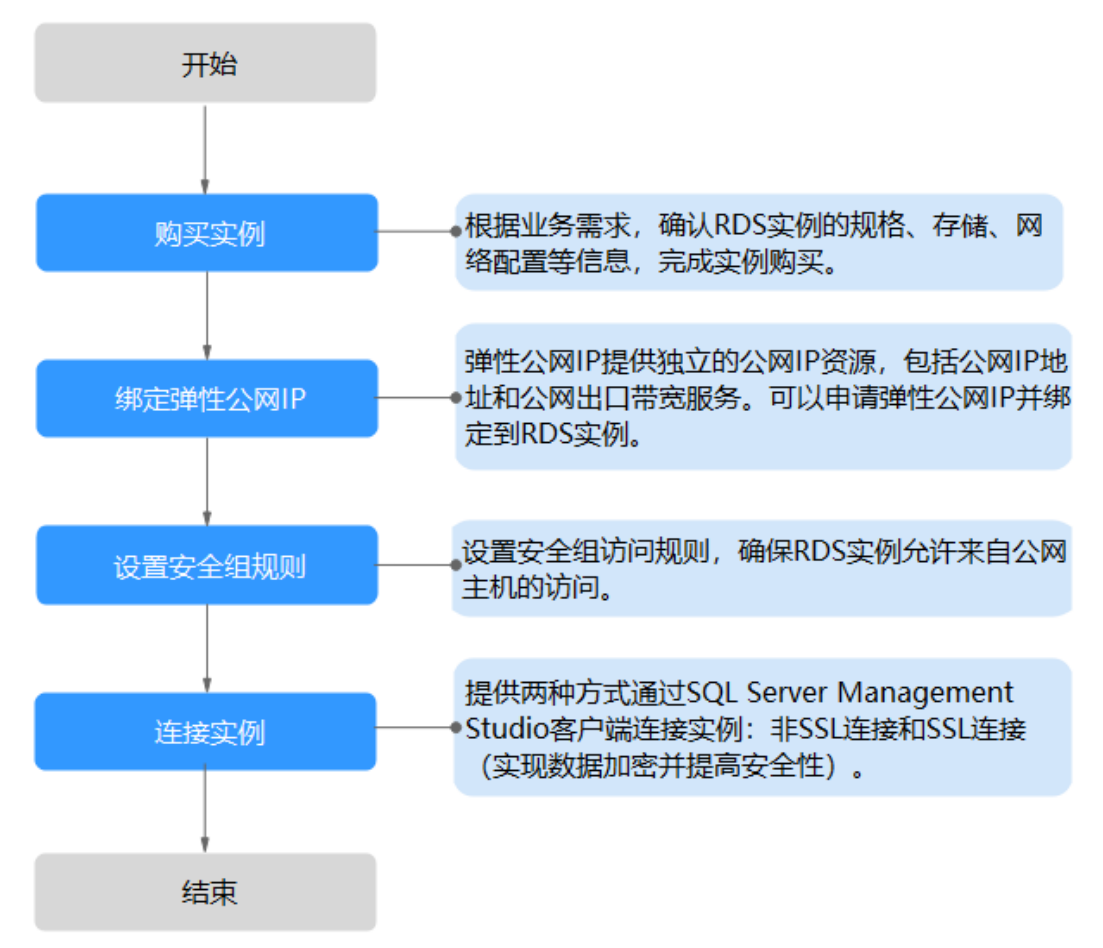

### **4.3.4.2** 绑定弹性公网 **IP**

### 操作场景

华为云关系型数据库实例创建成功后,支持用户绑定弹性公网IP,在公共网络来访问 数据库实例,绑定后也可根据需要解绑。

### 注意事项

- 您需要设置安全组,开通需访问数据库的IP地址和端口,才可以访问数据库实 例。在访问数据库前,您需要将访问数据库的IP地址,或者IP段加安全组入方向的 访问规则,操作请参见<mark>[设置安全组规则](#page-170-0)</mark>。
- 华为云关系型数据库使用您在<mark>网络控制台</mark>购买的公网IP绑定到实例上,一个弹性 公网IP只允许绑定一个RDS实例,详细收费标准请参见:带宽和**IP**[产品价格详情。](https://www.huaweicloud.com/pricing.html#/eip)

### 绑定弹性公网 **IP**

- 步骤**1** [登录管理控制台](https://console.huaweicloud.com)。
- 步**骤2** 单击管理控制台左上角的 <sup>Q</sup> ,选择区域和项目。
- 步骤**3** 单击页面左上角的 ,选择"数据库 > 云数据库 RDS",进入RDS信息页面。
- 步骤4 在"实例管理"页面,选择目标实例,单击实例名称,进入实例的"基本信息"页 面。
- 步骤5 在左侧导航栏,单击"连接管理",在"连接信息"模块"公网地址"处,单击"绑 定"。

图 **4-19** 绑定弹性公网 IP

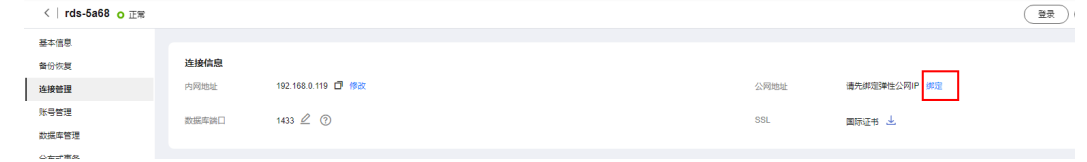

步骤6 在弹出框的弹性公网IP地址列表中,选择目标弹性公网IP,单击"确定",提交绑定任 务。

如果没有可用的弹性公网IP,您可单击"查看弹性公网IP",获取弹性公网IP。

图 **4-20** 选择弹性 IP

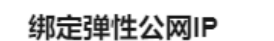

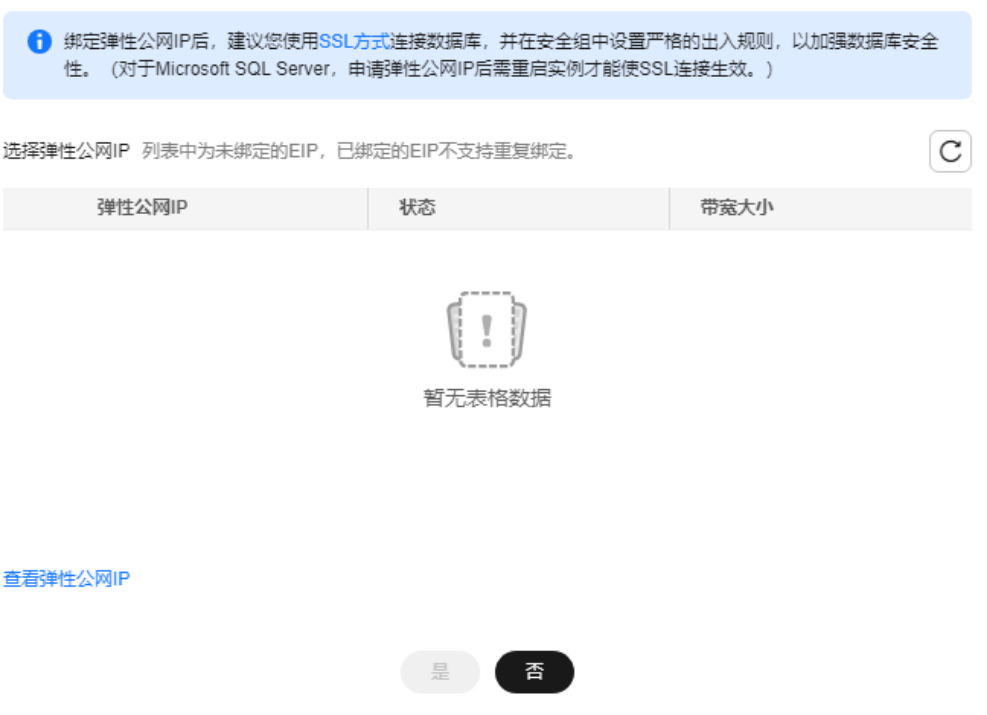

 $\times$ 

<span id="page-168-0"></span>步骤**7** 在"连接管理"页面,查看绑定成功的弹性公网IP。

您也可以在"任务中心"页面,查看"实例绑定弹性公网IP"任务的执行进度及结 果。

**----**结束

### **4.3.4.3** 通过公网连接 **RDS for SQL Server** 实例(**Windows** 方式)

RDS for SQL Server实例购买完成后,可以在本地使用浏览器下载并安装SQL Server Management Studio客户端,然后通过公网IP连接到实例。

本章节提供SSL不加密的连接方式,如需使用SSL加密连接,请参见[通过公网连接](https://support.huaweicloud.com/usermanual-rds/rds_mssql_connect_06.html)**RDS [for SQL Server](https://support.huaweicloud.com/usermanual-rds/rds_mssql_connect_06.html)**实例。

### 步骤 **1**:测试连通性并安装 **SQL Server Management Studio**

- 1. 在RDS"实例管理"页面,单击实例名称进入"基本信息"页面。
- 2. 在"连接信息"模块获取实例的公网地址和数据库端口。

### 图 **4-21** 连接信息

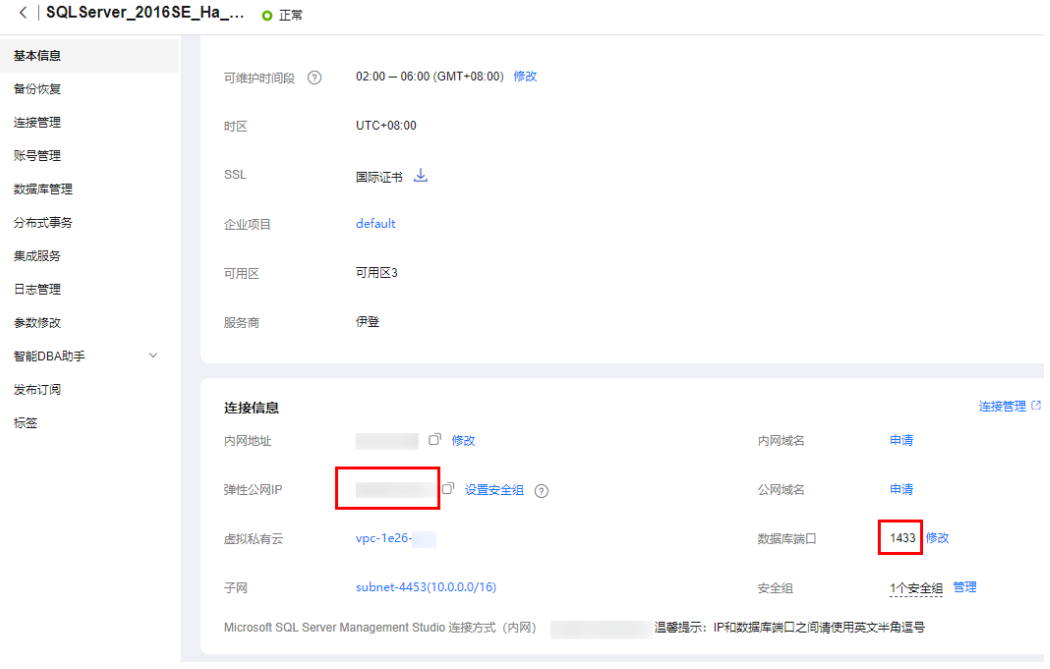

如果没有绑定公网地址,请参见[绑定弹性公网](#page-166-0)**IP**。

3. 打开cmd命令窗,测试是否可以正常连接到RDS for SQL Server实例公网地址的端 口。

**telnet** 公网地址 1433

- 如果可以通信,说明网络正常。
- 如果无法通信,请检查安全组规则。 查看RDS的安全组的入方向规则,需要将RDS for SQL Server实例公网地址和 端口添加到入方向规则,具体操作请参见<mark>设置安全组规则</mark>。
- 4. 在本地打开浏览器,访问**[Microsoft](https://docs.microsoft.com/en-us/sql/ssms/download-sql-server-management-studio-ssms)**网站,以SQL Server Management Studio 18.0为例,下载安装包。

5. 双击安装包,按照向导完成安装。

### 步骤 **2**:使用 **SQL Server Management Studio** 连接实例

- 1. 启动SQL Server Management Studio客户端。
- 2. 选择"连接 > 数据库引擎", 在"连接到服务器"弹出框中输入登录信息。

### 图 **4-22** 连接到服务器

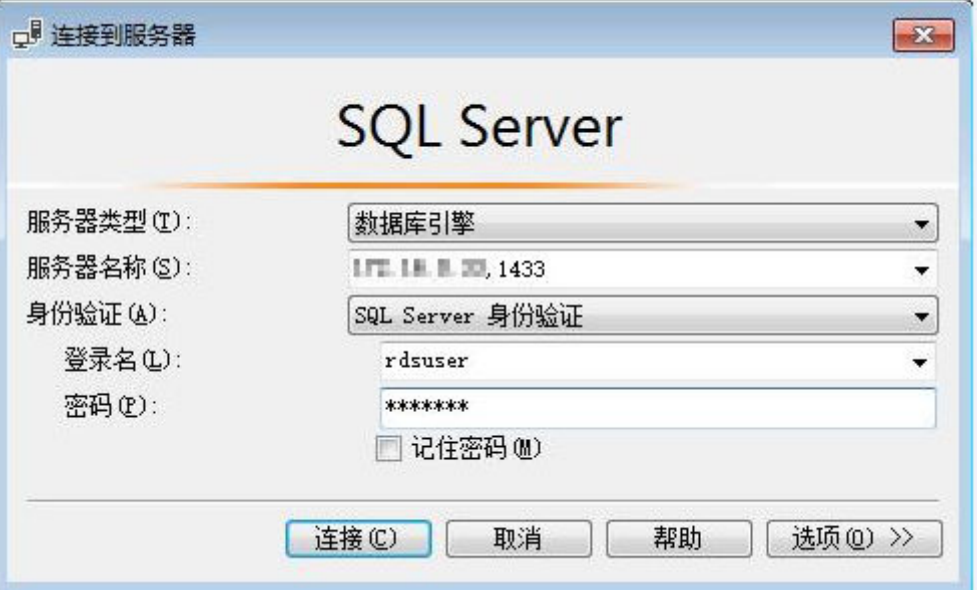

### 表 **4-13** 参数说明

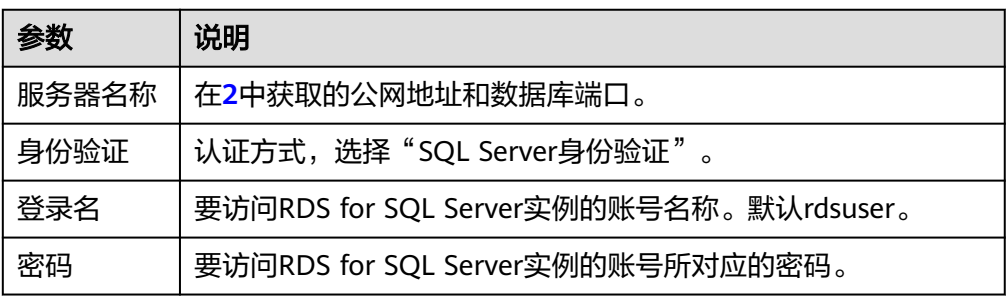

3. 单击"连接",连接实例。

### 常见问题

### 连接**RDS**[实例失败的排查思路](https://support.huaweicloud.com/rds_faq/rds_faq_0218.html)

### 后续操作

登录实例后,您可以创建数据库,进行数据迁移等操作,具体请参见:

- 通过调用**API**创建**[RDS for SQL Server](https://support.huaweicloud.com/api-rds/rds_08_0010.html)**数据库
- 通过**DAS**管理**[RDS for SQL Server](https://support.huaweicloud.com/usermanual-das/das_06_0062.html)**数据库
- [迁移方案总览](https://support.huaweicloud.com/usermanual-rds/rds_sqlserver_05_0001_03.html)

### <span id="page-170-0"></span>**4.3.4.4** 设置安全组规则

### 操作场景

安全组是一个逻辑上的分组,为同一个虚拟私有云内具有相同安全保护需求,并相互 信任的弹性云服务器和华为云关系型数据库实例提供访问策略。

为了保障数据库的安全性和稳定性,在使用华为云关系型数据库实例之前,您需要设 置安全组,开通需访问数据库的IP地址和端口。

通过弹性公网IP连接RDS实例时,需要为RDS所在安全组配置相应的入方向规则。

### 注意事项

因为安全组的默认规则是在出方向上的数据报文全部放行,同一个安全组内的弹性云 服务器和华为云关系型数据库实例可互相访问。安全组创建后,您可以在安全组中定 义各种访问规则,当华为云关系型数据库实例加入该安全组后,即受到这些访问规则 的保护。

- 默认情况下,一个用户可以创建100个安全组。
- 默认情况下,一个安全组最多只允许拥有50条安全组规则。
- 一个RDS实例允许绑定多个安全组,一个安全组可以关联多个RDS实例。
- 为一个安全组设置过多的安全组规则会增加首包延时,因此,建议一个安全组内 的安全组规则不超过50条。
- 当需要从安全组外访问安全组内的华为云关系型数据库实例时,需要为安全组添 加相应的入方向规则。

### 说明

为了保证数据及实例安全,请合理使用权限。建议使用最小权限访问,并及时修改数据库默认端 口号 (1433), 同时将可访问IP地址设置为远程主机地址或远程主机所在的最小子网地址, 限 制远程主机的访问范围。

源地址默认的IP地址0.0.0.0/0是指允许所有IP地址访问安全组内的华为云关系型数据库实例。

关于添加安全组规则的详细要求,可参考《虚拟私有云用户指南 》 的"**添加安全组规** [则](https://support.huaweicloud.com/usermanual-vpc/zh-cn_topic_0030969470.html)"章节。

### 操作步骤

### 步骤**1** [登录管理控制台](https://console.huaweicloud.com)。

- 步**骤2** 单击管理控制台左上角的 <sup>Q</sup> ,选择区域和项目。
- 步骤3 单击页面左上角的 <sup>--</sup> ,选择"数据库 > 云数据库 RDS",进入RDS信息页面。
- 步骤**4** 在"实例管理"页面,选择目标实例,单击实例名称,进入实例的"基本信息"页 面。
- 步骤**5** 设置安全组规则。

在"连接信息"模块的"安全组"处,单击安全组名称,进入安全组页面。

 $\times$ 

### 图 **4-23** 连接信息

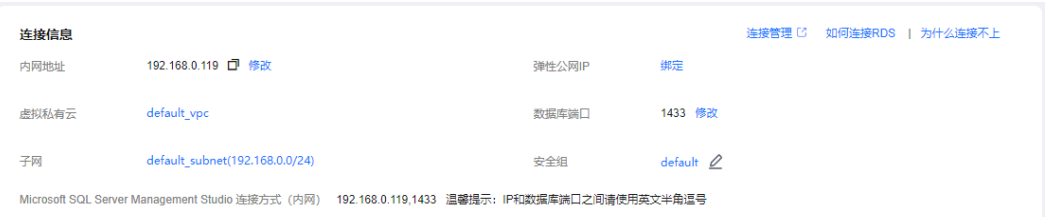

### 步骤**6** 在入方向规则页签,单击"添加规则",添加入方向规则。

单击"+"可以依次增加多条入方向规则。

### 图 **4-24** 添加入方向规则

### 添加入方向规则 教我设置

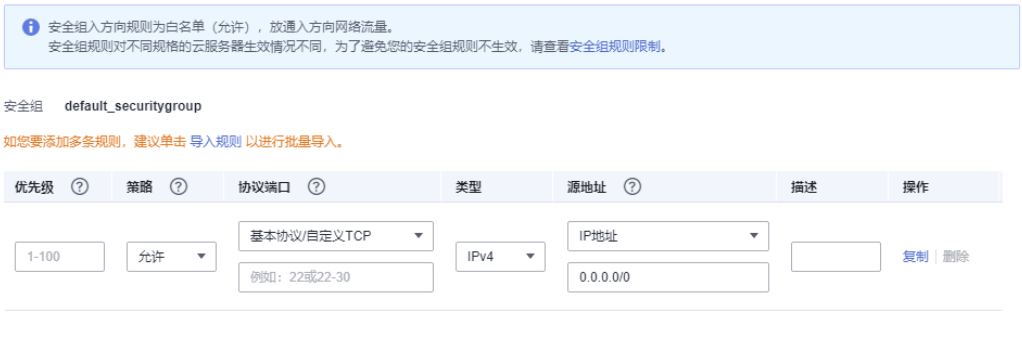

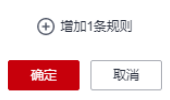

### 表 **4-14** 入方向参数说明

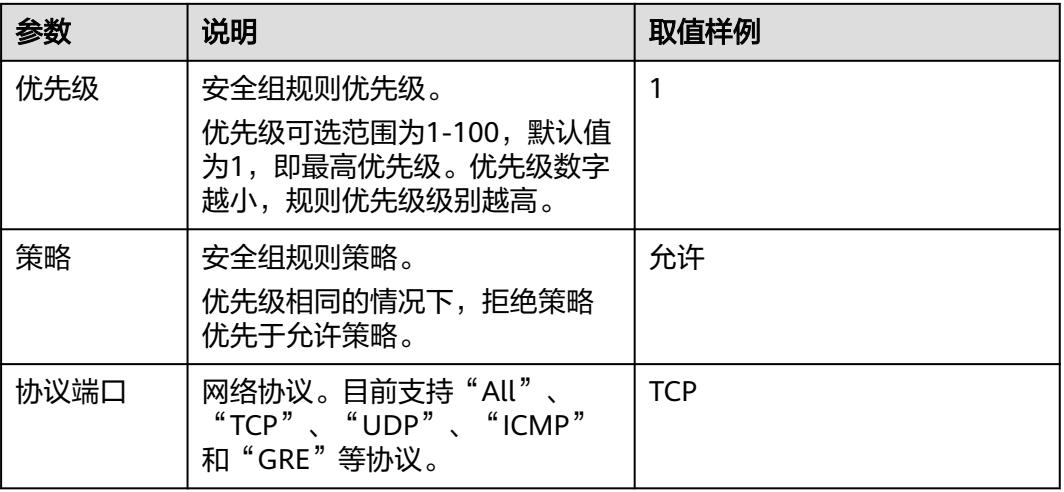

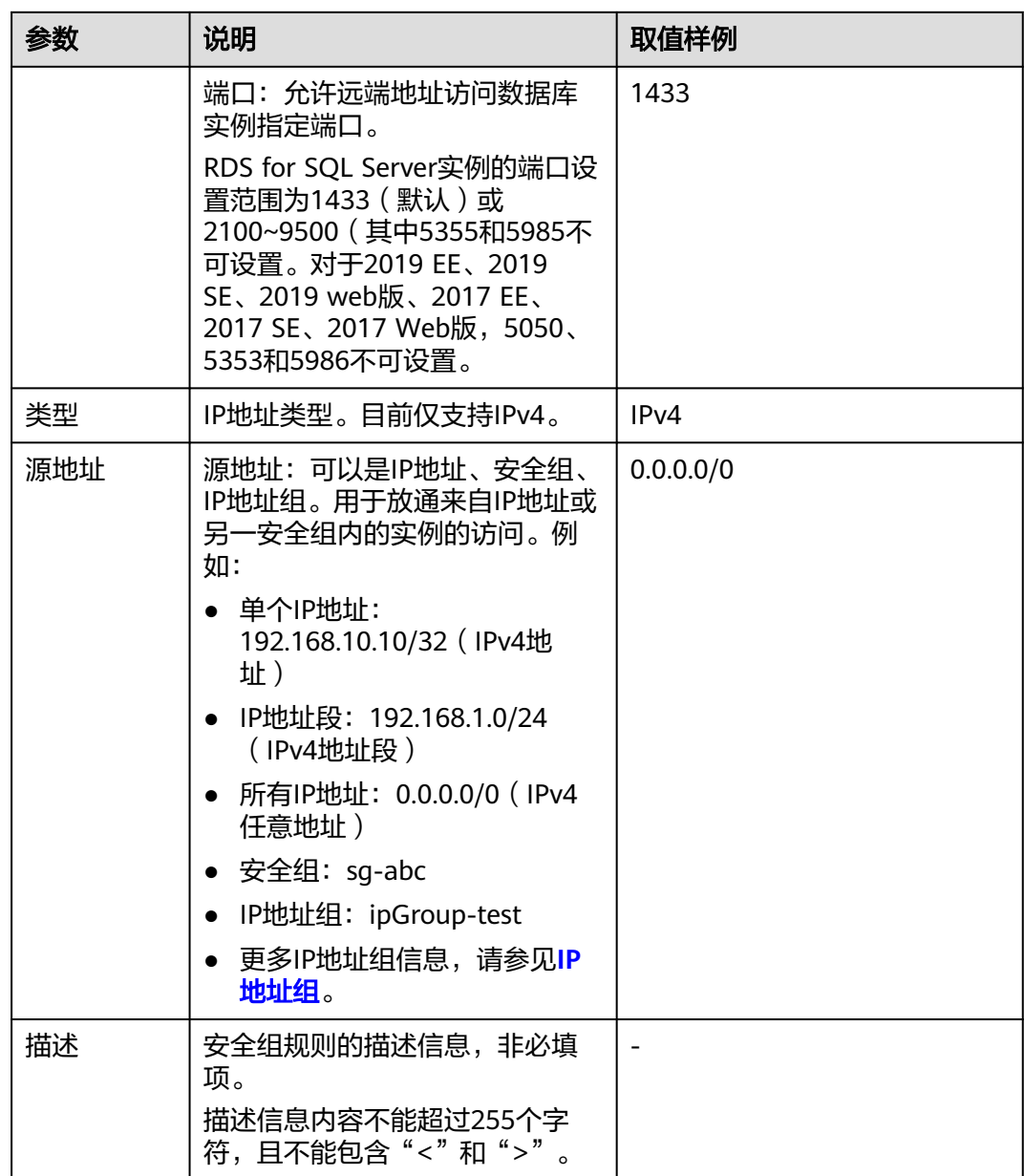

### **----**结束

# **4.4** 示例:购买并连接 **RDS for SQL Server** 实例

本章节介绍从购买到通过DAS连接RDS for SQL Server实例的操作步骤。

- 步骤**1**:创建**RDS for SQL Server**实例
- 步骤**2**:连接**[RDS for SQL Server](#page-174-0)**实例

### 步骤 **1**:创建 **RDS for SQL Server** 实例

- 1. 进入[购买云数据库](https://console.huaweicloud.com/rds/?#/rds/createIns)**RDS**页面。
- 2. 填选实例信息后,单击"立即购买"。

### 图 **4-25** 选择引擎版本

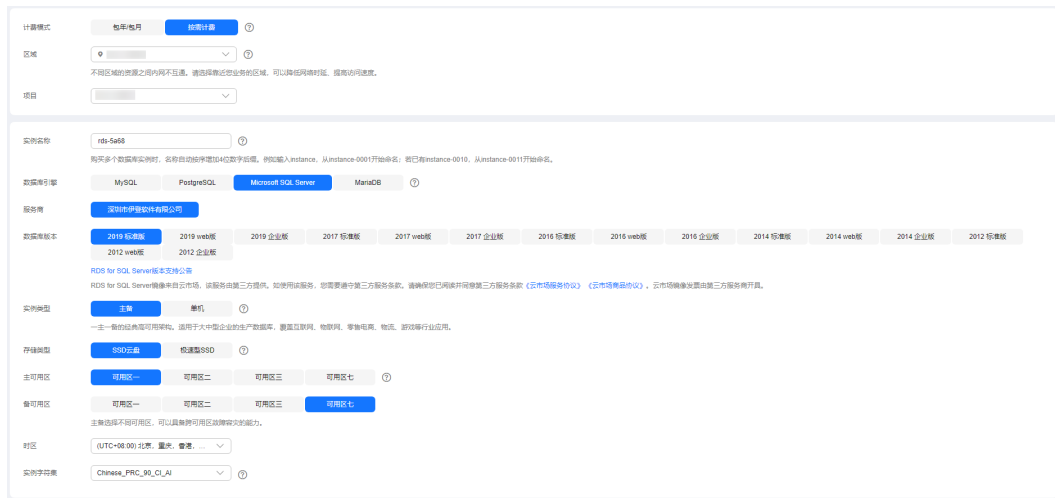

### 图 **4-26** 选择规格

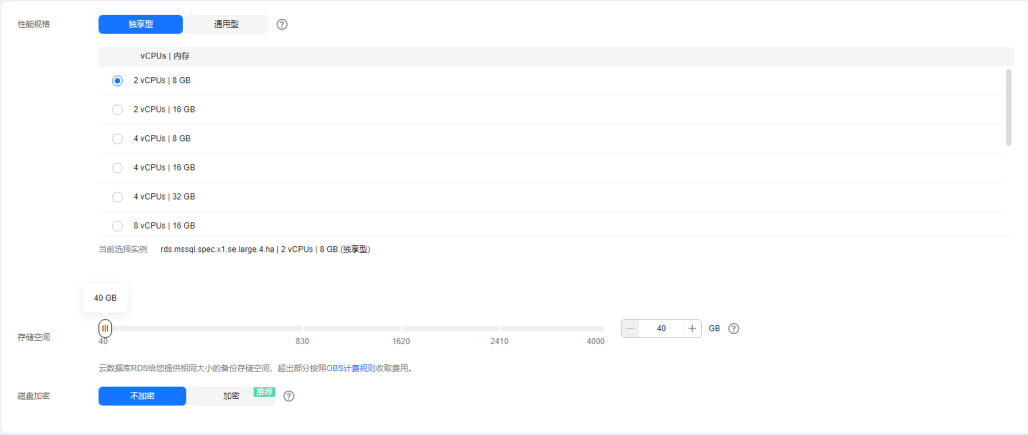

### 图 **4-27** 设置网络

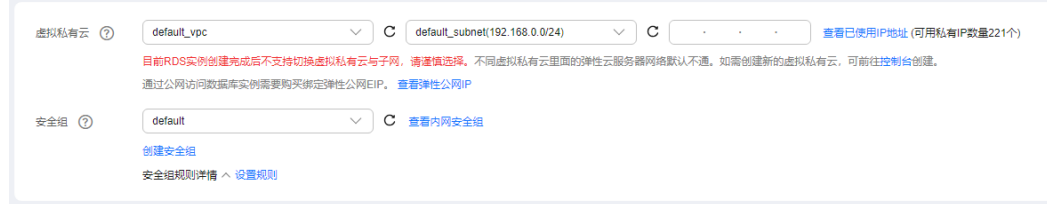

### <span id="page-174-0"></span>图 **4-28** 设置密码

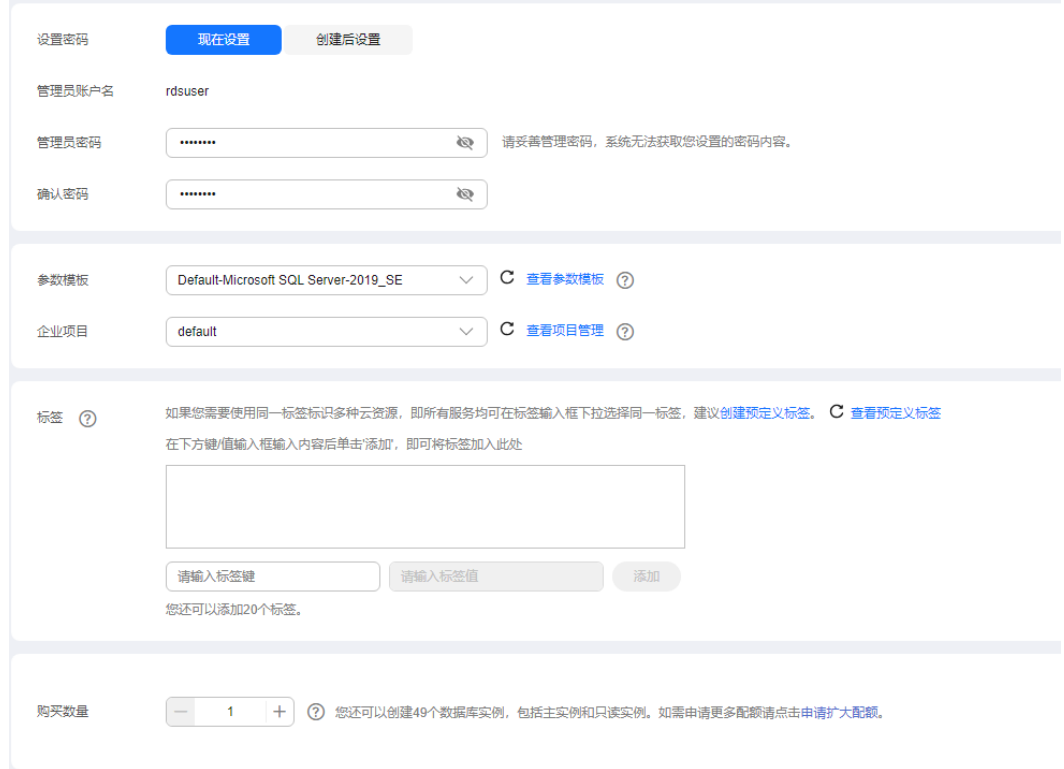

### 3. 查看购买成功的RDS实例。

### 图 **4-29** 购买成功

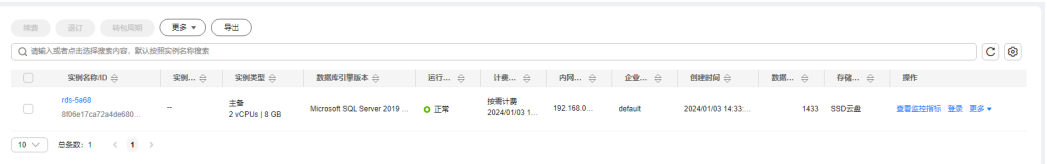

### 步骤 **2**:连接 **RDS for SQL Server** 实例

1. 单击"登录",进入数据管理服务实例登录界面。

### 图 **4-30** 实例列表

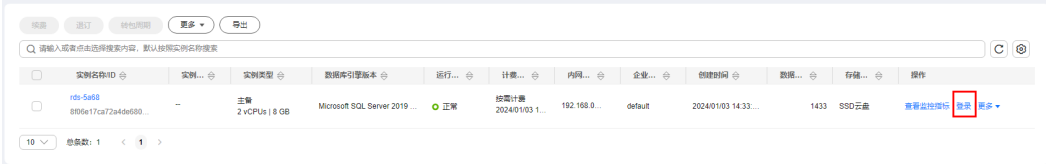

2. 输入创建RDS实例时设置的rdsuser密码,单击"登录"。

### 图 **4-31** 登录实例

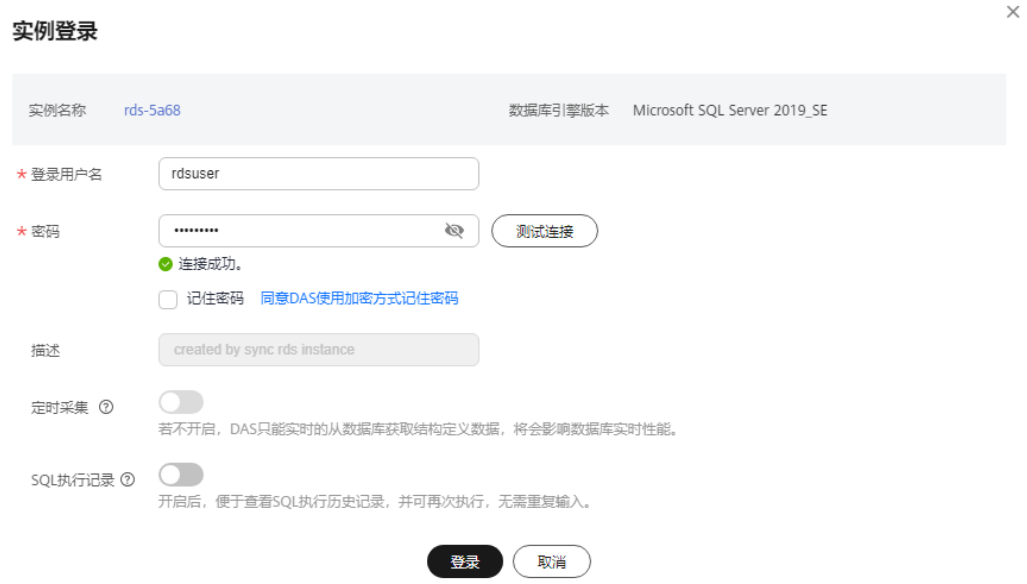

### 3. 创建数据库,以my\_db为例。

图 **4-32** 创建数据库

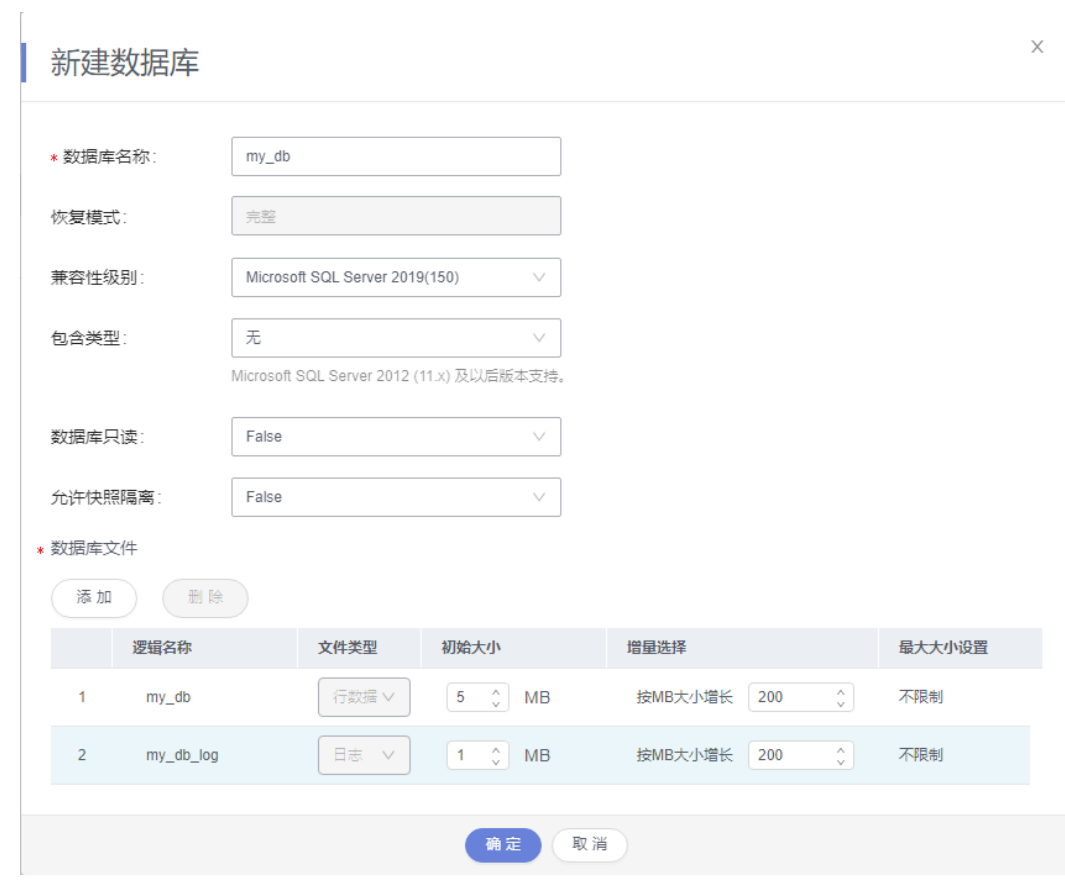

4. 单击库名,选择Schema,以guest为例。

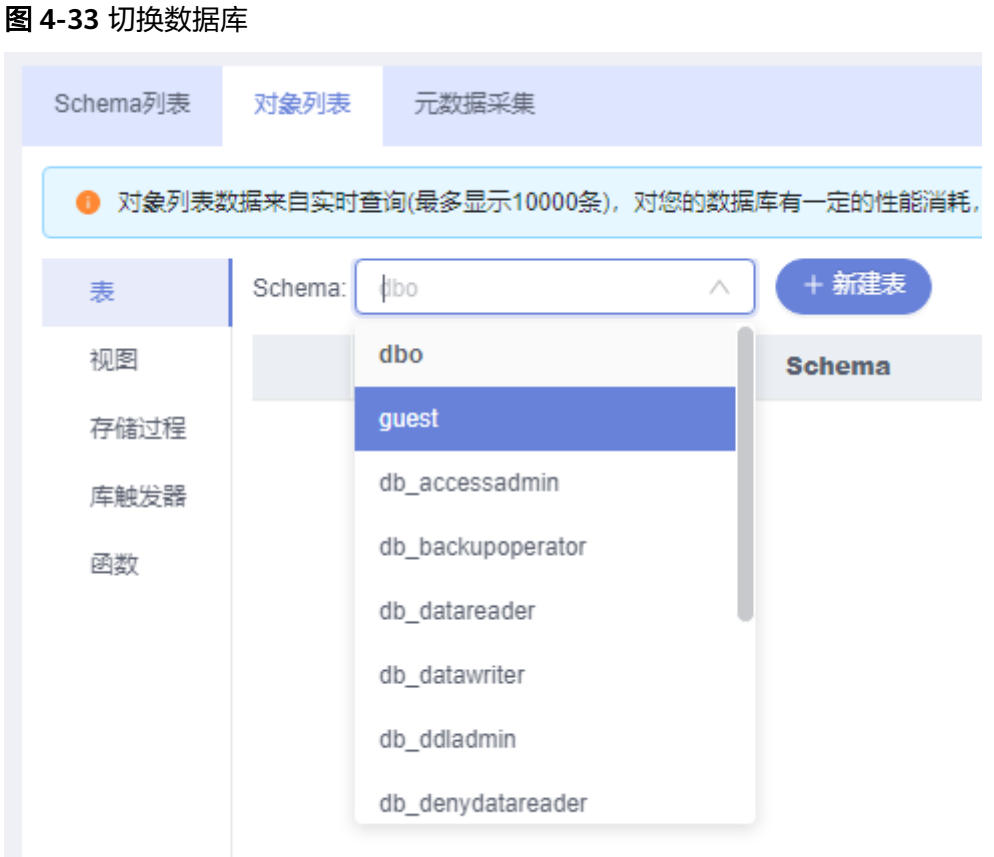

5. 新建表,以table1为例。

### 图 **4-34** 表基本信息

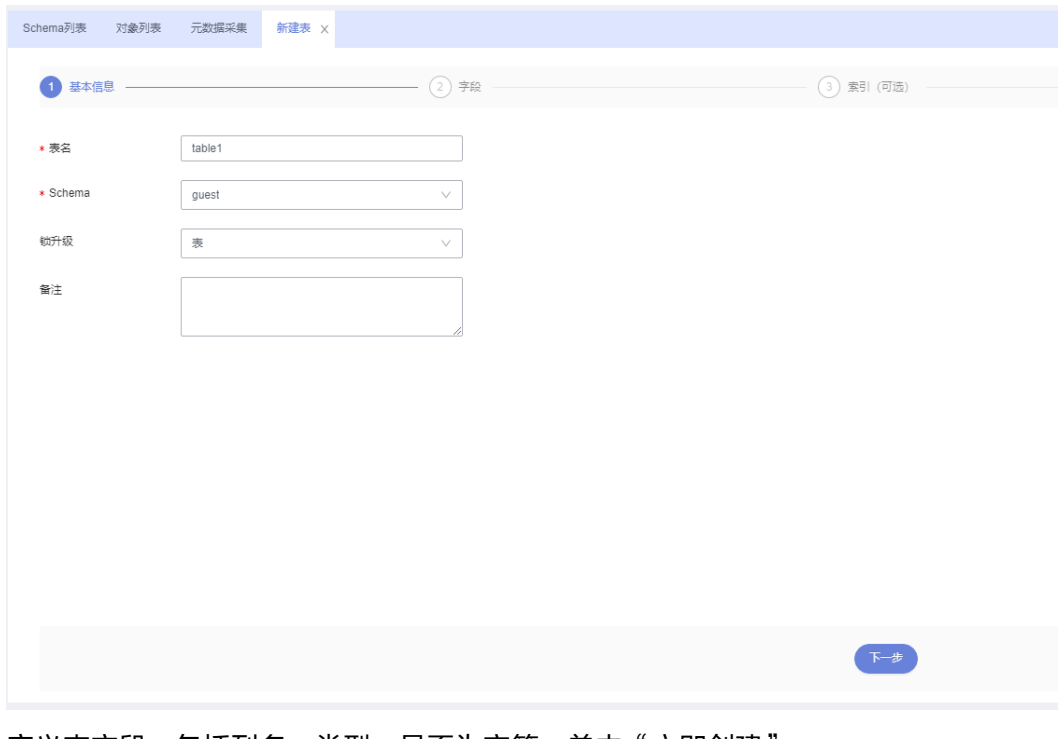

6. 定义表字段,包括列名、类型、是否为空等,单击"立即创建"。

### 图 **4-35** 插入数据

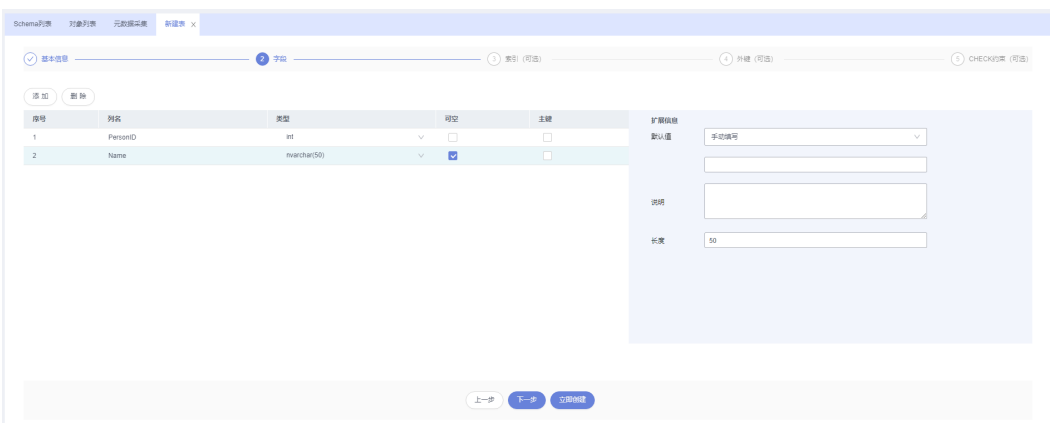

### 查看创建完成的表。

### 图 **4-36** 创建完成

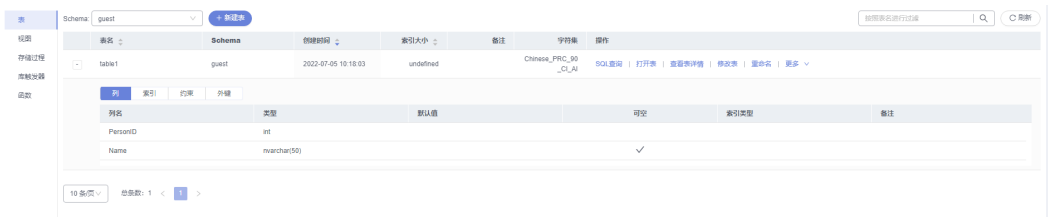

# **5 RDS for MySQL** 入门实践

当您购买并连接到RDS for MySQL数据库实例后,可以根据自身的业务需求使用RDS 提供的一系列常用实践。

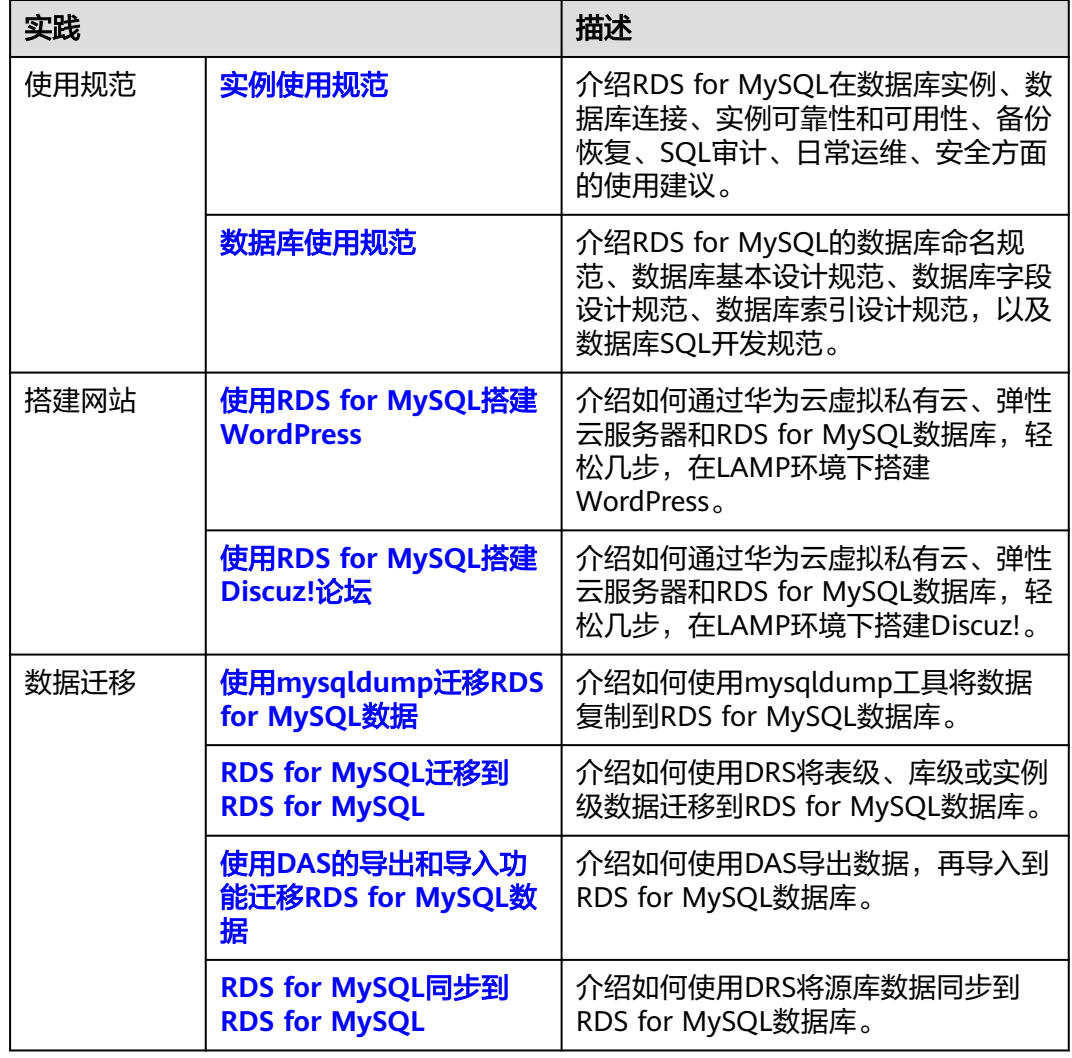

表 **5-1** RDS for MySQL 常用最佳实践

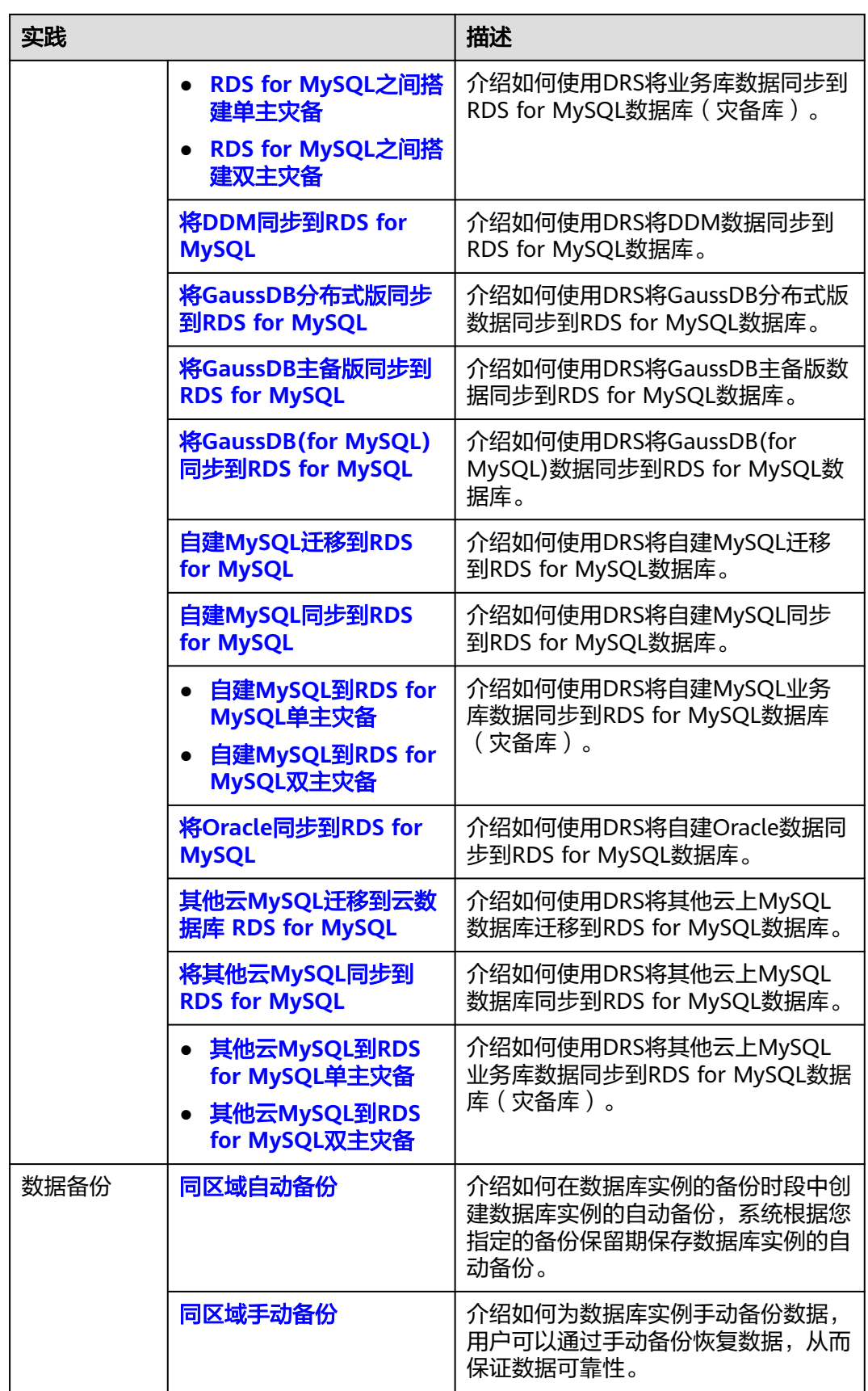
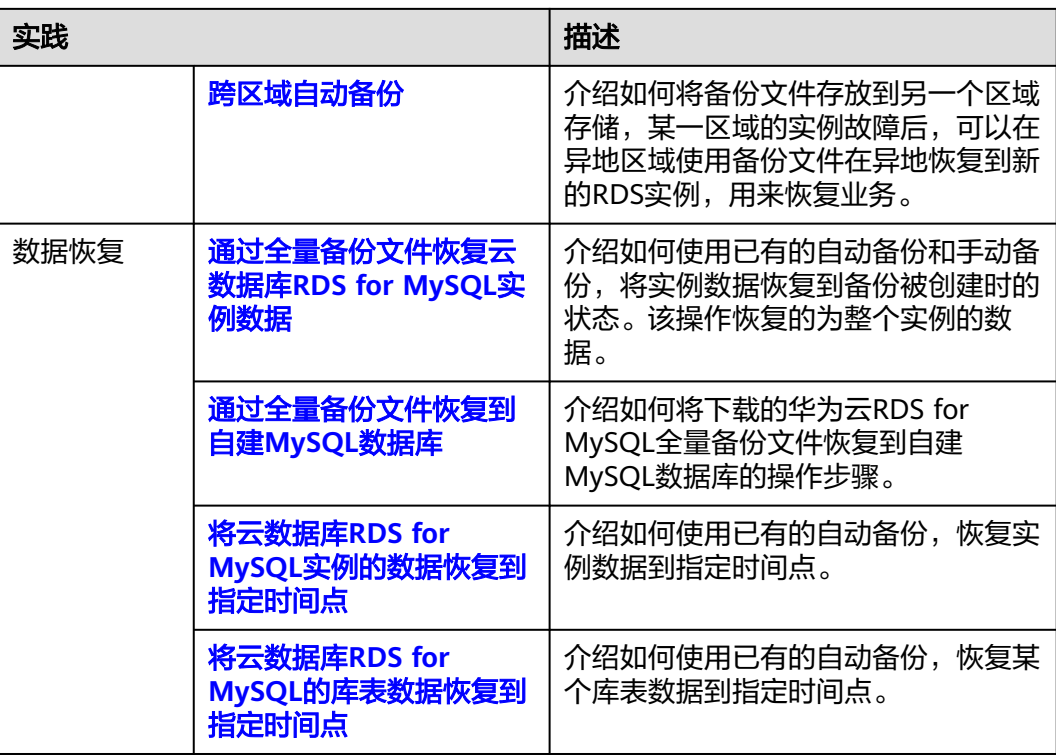

## <span id="page-181-0"></span>**6 RDS for PostgreSQL** 入门实践

当您购买并连接到RDS for PostgreSQL数据库实例后,可以根据自身的业务需求使用 RDS提供的一系列常用实践。

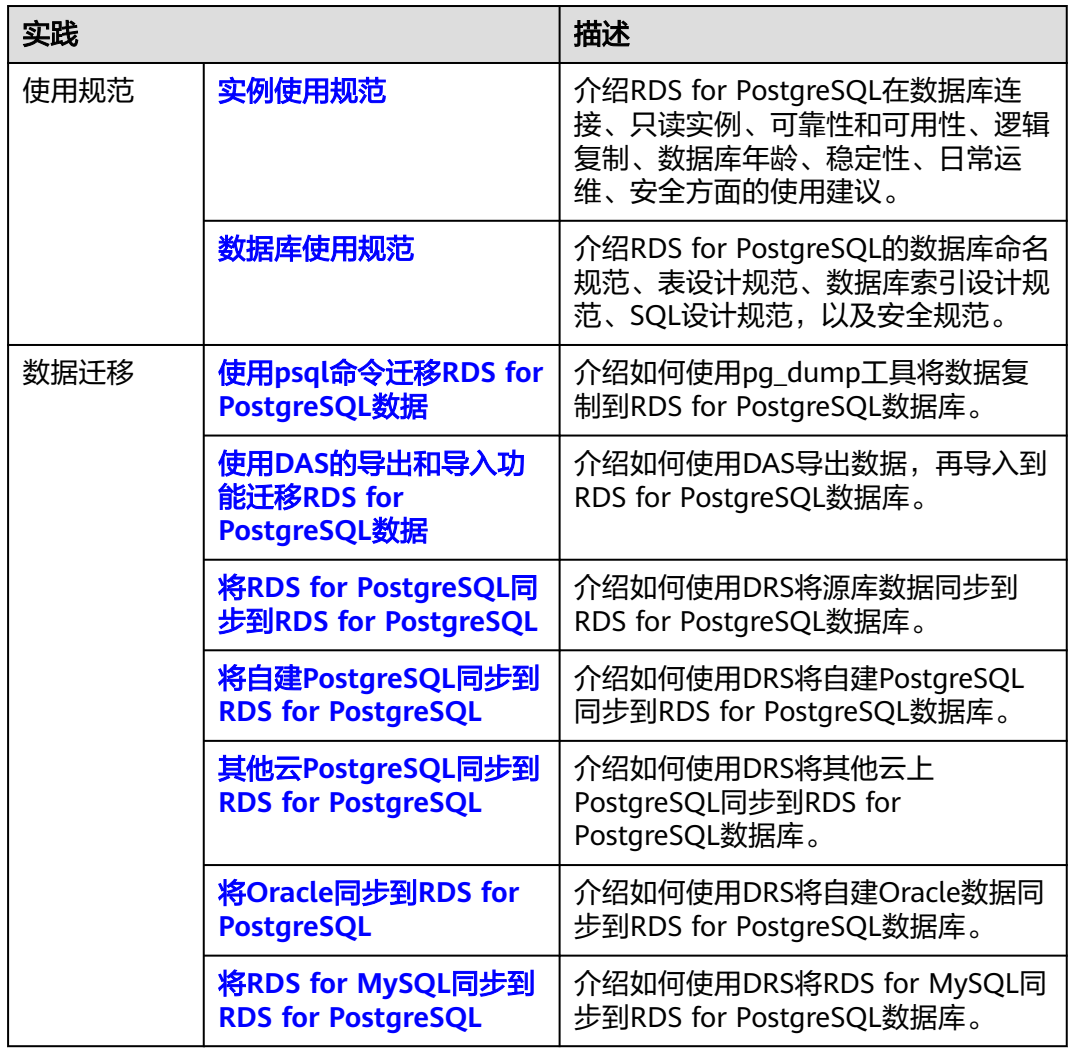

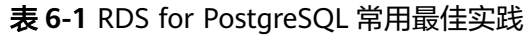

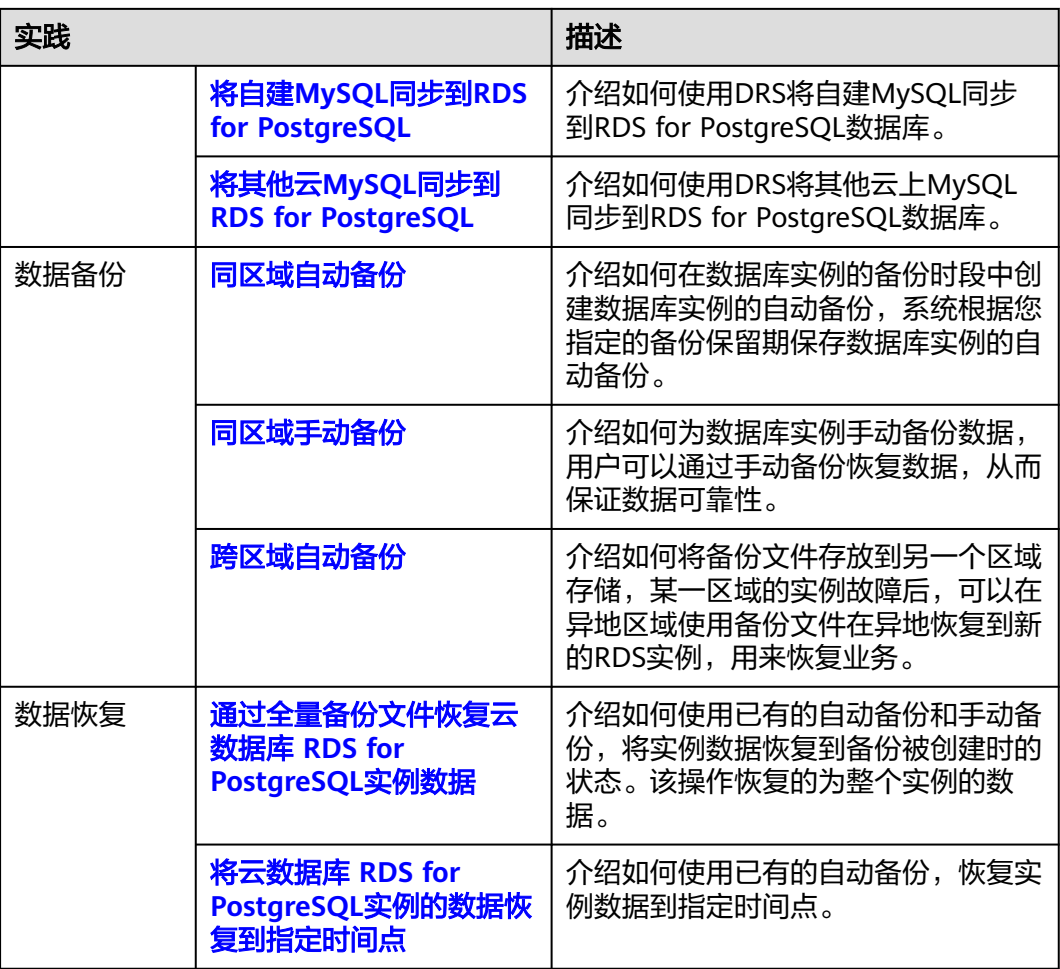

## <span id="page-183-0"></span>**7 RDS for SQL Server** 入门实践

当您购买并连接到RDS for SQL Server数据库实例后,可以根据自身的业务需求使用 RDS提供的一系列常用实践。

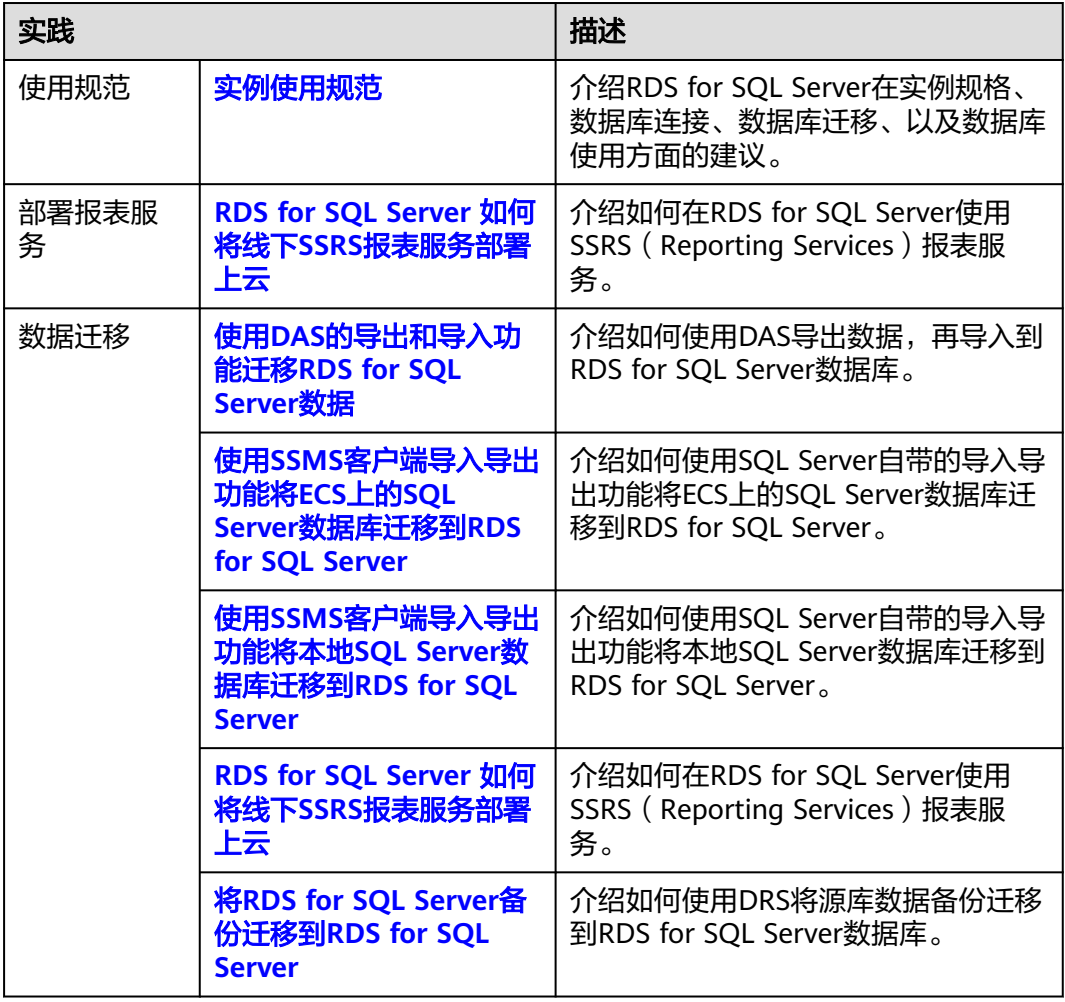

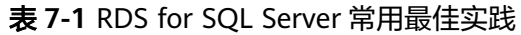

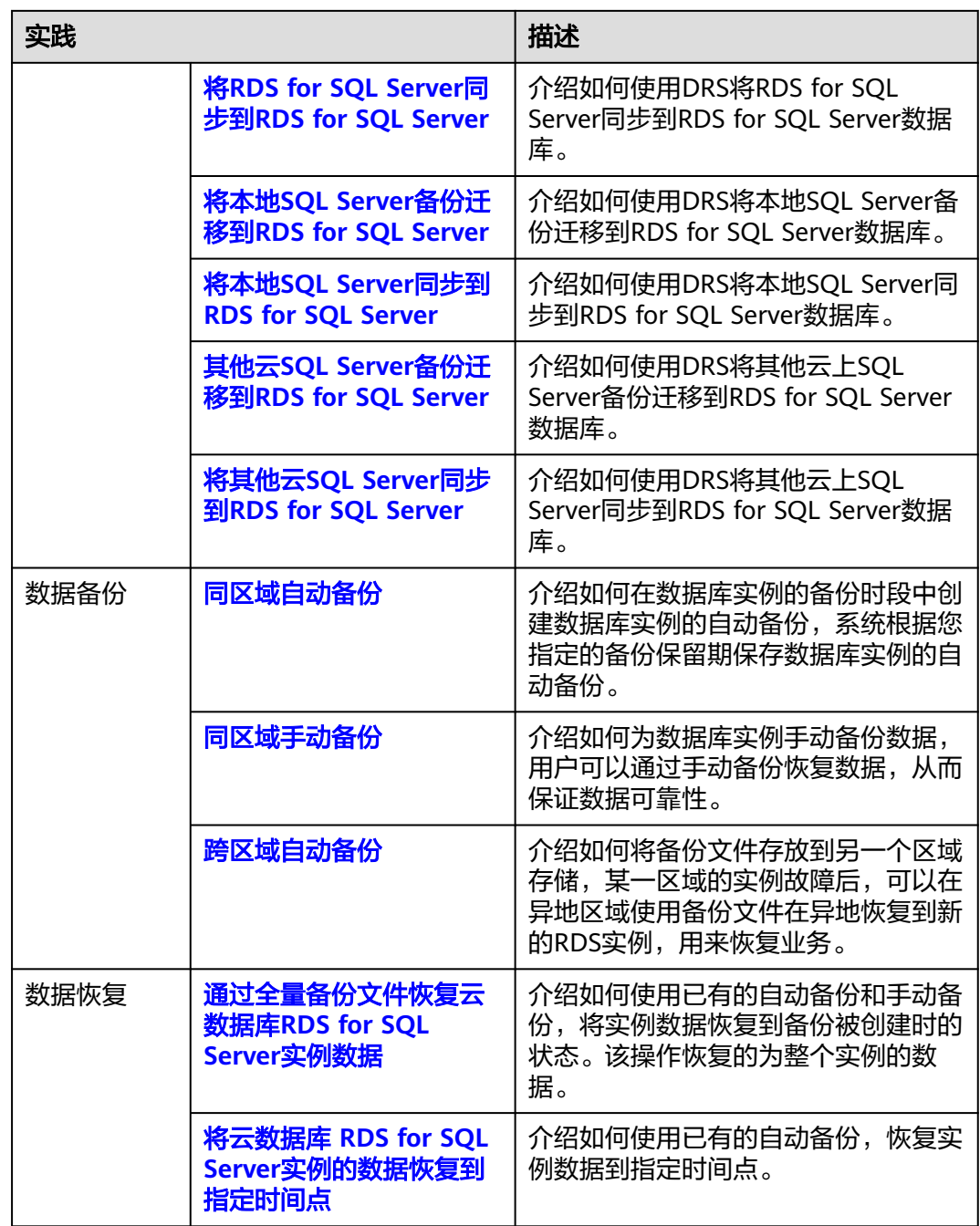

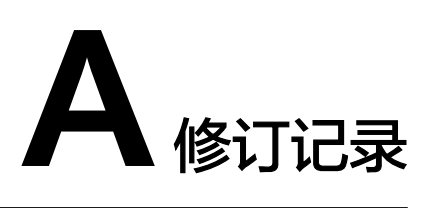

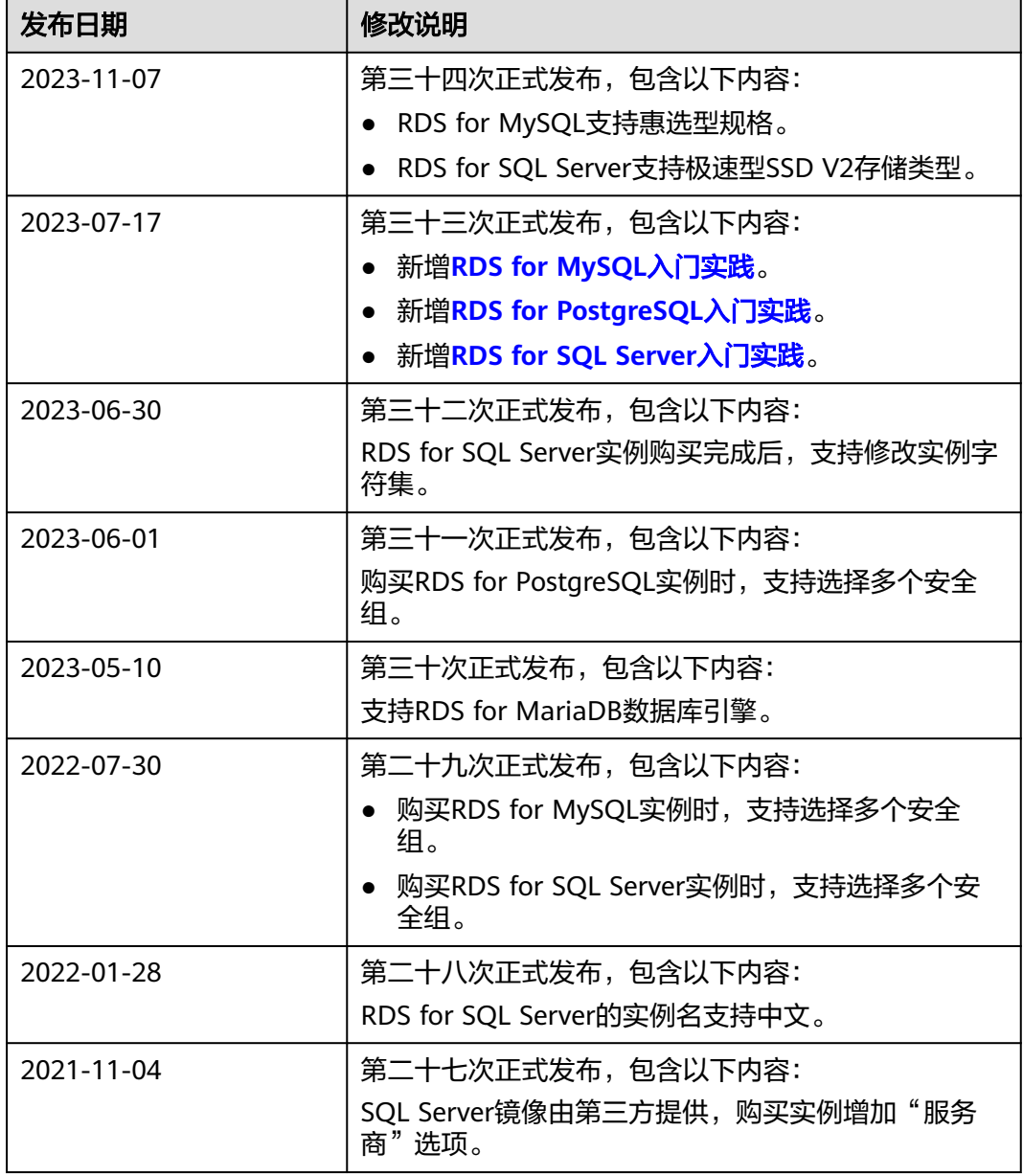

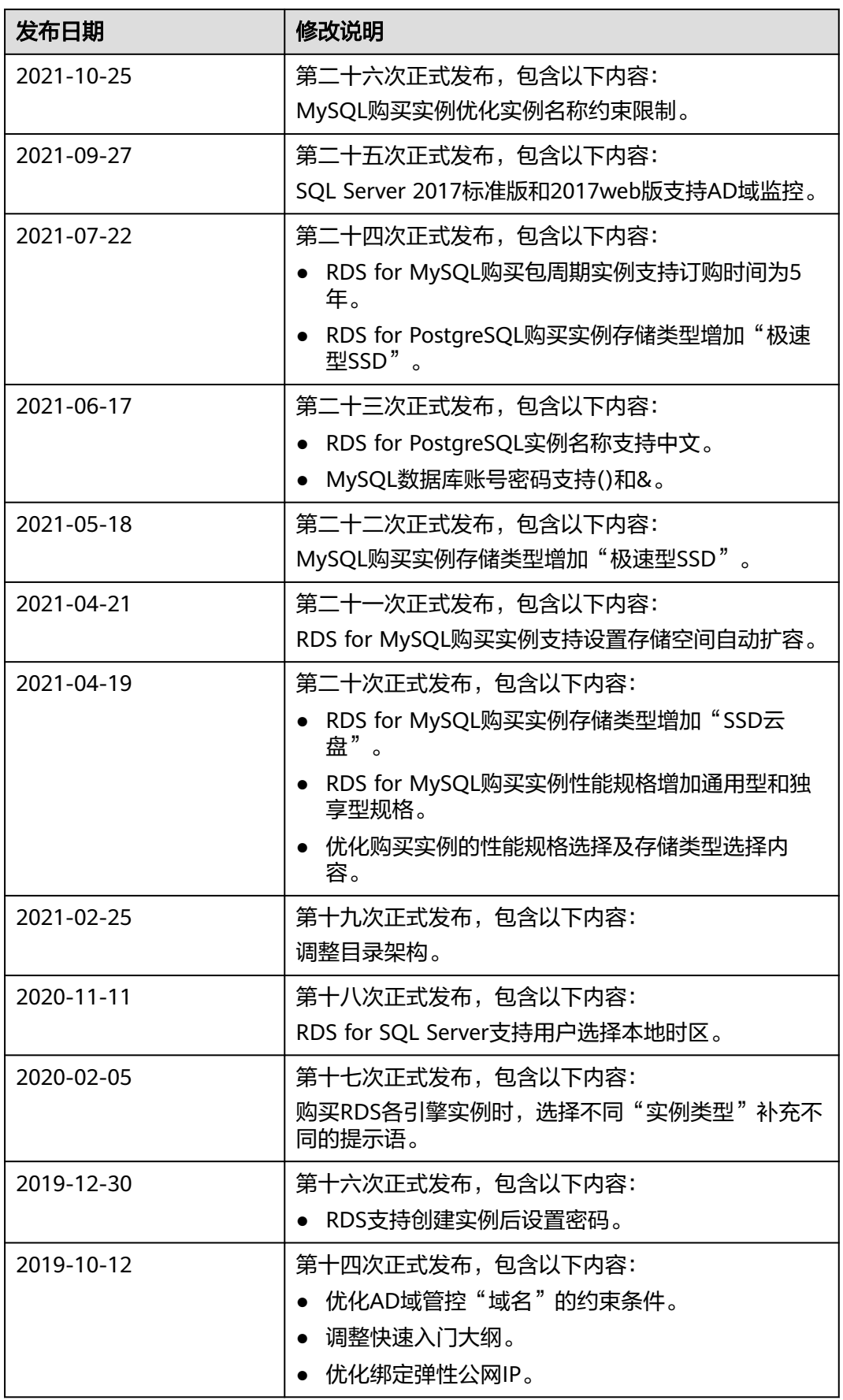

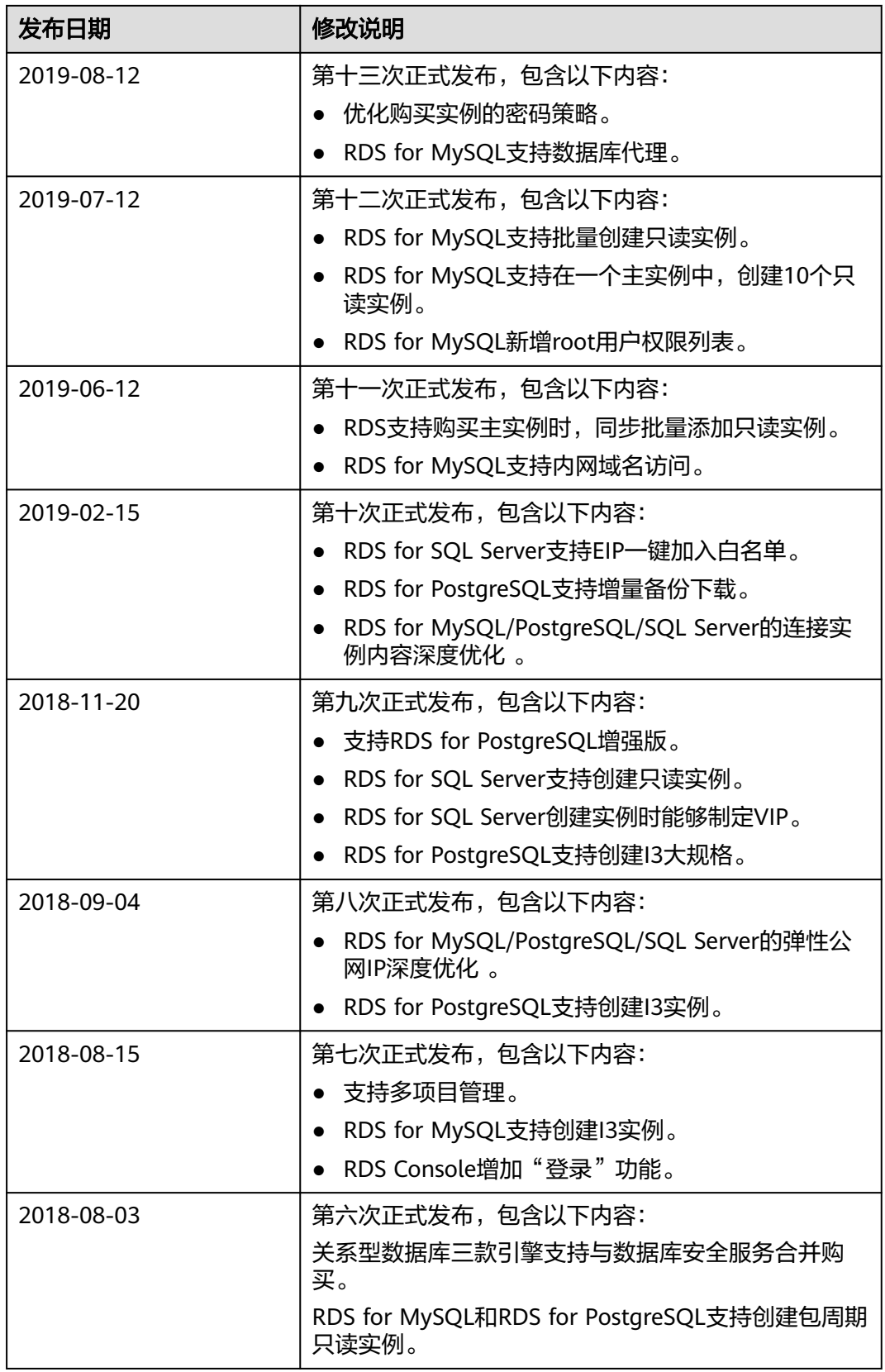

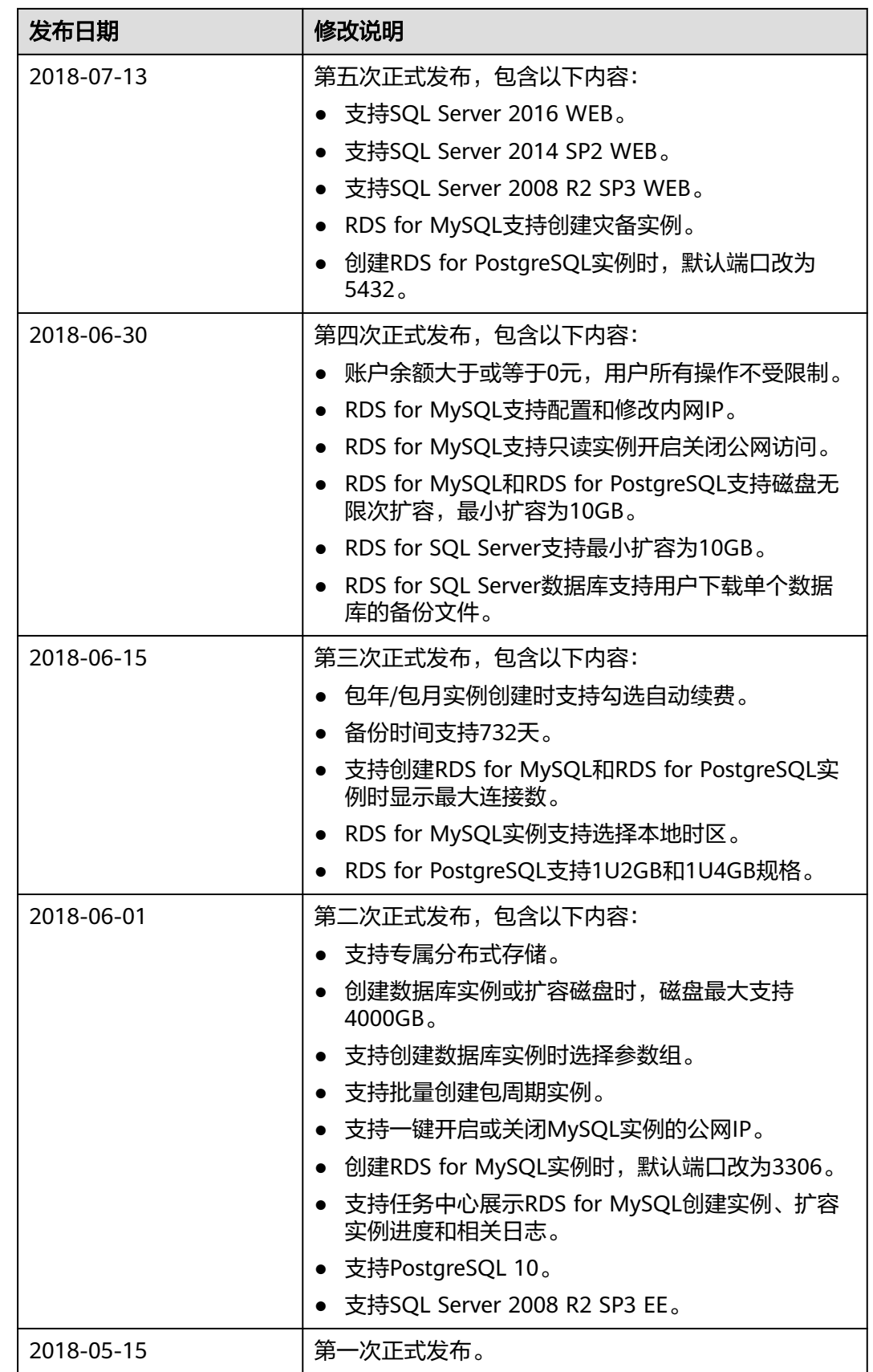